### **รายการอางอง**

#### ภาษาไทย

ณรงค์ชัย ปัญญานนทชัย. <u>เรียนรู้ Access 2.0 ด้วยตนเอง.</u> ปทุมธานี : บัวหลวงการพิมพ์, [25--]. ดวงแก้ว สวามิกักดิ้. ระบบฐานข้อมล. กรุงเทพฯ: เอช.เอ็น.กรุ๊ป, 2540 ปรัชญา กิติพงษ์ถาวร. โมดลสนับสนนการบรีหารงานวิจัย. กรุงเทพฯ : ภาควิชาวิศวกรรม

อุตสาหการ คณะวิศวกรรมศาสตร์จุฬาลงกรณ์มหาวิทยาลัย, 2548. (อัดสำเนา) ปิยะมาศ จันทมงคลเลิศ. โมดูลการวางแผนและจัดทำงบประมาณ. กรุงเทพฯ : ภาควิชา

วิศวกรรมอุตสาหการ คณะวิศวกรรมศาสตร์จุฬาลงกรณ์มหาวิทยาลัย, 2547. (อัดสำเนา) พูลวลิต สินธุเสก. โมดูลการบริหารครุภัณฑ์. กรุงเทพฯ : ภาควิชาวิศวกรรมอุตสาหการ

คณะวิศวกรรมศาสตร์จุฬาลงกรณ์มหาวิทยาลัย, 2547. (อัดสำเนา)

ภูมิปราชญ์มนัสปิติ. <u>โมดลสนับสนุนการบริหารนิสิต.</u> กรุงเทพฯ :ภาควิชาวิศวกรรมอุตสาหการ คณะวิศวกรรมศาสตร์จุฬาลงกรณ์มหาวิทยาลัย, 2548. (อัดสำเนา)

วราทิตย์ กฤตผล. ค<u>. การออกแบบใหม่ให้กับกระบ</u>วนการดำเนินงานของภาควิชาวิศวกรรม อุตุสาหการ. วิทยานิพนธ์ปริญญามหาบัณฑิต ภาควิชาวิศวกรรมอุตสาหการ คณะวิศวกรรมศาสตร์จุฬาลงกรณ์มหาวิทยาลัย, 2544

ศรัณย์กิจนิธิกุล. โมดลสนับสนุนงานบริหารรายวิชาและหลักสูตร. ภาควิชาวิศวกรรม อุตสาหการ คณะวิศวกรรมศาสตร์จุฬาลงกรณ์มหาวิทยาลัย, 2548. (อัดสำเนา)

- สิทธิกร มโนมัยวิบูลย์. <u>การพัฒนาระบบสารสนเทศเพื่อการควบคุมกิจกรรมการผลิต: กรณีศึกษา</u> <u>ของบริษัทผลิตชิ้นส่วนอุตสาหกรรมยานยนต์.</u> วิทยานิพนธ์ปริญญามหาบัณฑิต สาขาวิชาการจัดการทางวิศวกรรม ศูนย์ระดับภูมิภาคทางวิศวกรรมระบบการผลิต บัณฑิตวิทยาลัย จุฬาลงกรณ์มหาวิทยาลัย, 2542
- สำนักงานประกันคุณภาพ คณะวิศวกรรมศาสตร์จุฬาลงกรณ์มหาวิทยาลัย. การบริการข้อมูลงาน ทะเบียน. สำนักงานประกันคุณภาพ คณะวิศวกรรมศาสตร์ จุฬาลงกรณ์ มหาวิทยาลัย, 2546. (อัดสำเนา)
- ้ สำนักงานประกันคุณภาพ คณะวิศวกรรมศาสตร์ จุฬาลงกรณ์มหาวิทยาลัย. <u>การคัดนิสิตปี 1 ขึ้น</u> ปี 2 และ การย้ายภาควิชา. สำนักงานประก้นคุณภาพ คณะวิศวกรรมศาสตร์ จุฬาลงกรณ์มหาวิทยาลัย, 2546. (อัดสำเนา)

สำนักงานประกันคุณภาพ คณะวิศวกรรมศาสตร์จุฬาลงกรณ์มหาวิทยาลัย. การพัฒนาและ บริหารระบบอาจารย์ที่ปรึกษา. สำนักงานประกันคุณภาพ คณะวิศวกรรมศาสตร์ จุฬาลงกรณ์มหาวิทยาลัย, 2546. (อัดสำเนา)

- สำนักงานประกันคุณภาพ คณะวิศวกรรมศาสตร์จุฬาลงกรณ์มหาวิทยาลัย. กา?รับคำร้องนิสิต. สำนักงานประกันคุณภาพ คณะวิศวกรรมศาสตร์จุฬาลงกรณ์มหาวิทยาลัย, 2546. (อัดสำเนา)
- ้สำนักงานประกันคุณภาพ คณะวิศวกรรมศาสตร์ จุฬาลงกรณ์มหาวิทยาลัย. <u>การคัดเลือกนิ</u>สิต ปริญญาตรี. สำนักงานประกันคุณภาพ คณะวิศวกรรมศาสตร์ จุฬาลงกรณ์ มหาวิทยาลัย, 2546. (อัดสำเนา)
- สำนักงานประกันคุณภาพ คณะวิศวกรรมศาสตร์จุฬาลงกรณ์มหาวิทยาลัย. การคัดเลือกนัณฑิต. สำนักงานประกันคุณภาพ คณะวิศวกรรมศาสตร์จุฬาลงกรณ์มหาวิทยาลัย, 2546. (อัดสำเนา)
- ี สำนักงานประกันคุณภาพ คณะวิศวกรรมศาสตร์ จุฬาลงกรณ์มหาวิทยาลัย. <u>การเสนอหัวข้อโครง</u> ร่างวิทยานิพนธ์. สำนักงานประกันคุณภาพ คณะวิศวกรรมศาสตร์จุฬาลงกรณ์ มหาวิทยาลัย, 2546. (อัดสำเนา)
- สำนักงานประกันคุณภาพ คณะวิศวกรรมศาสตร์จุฬาลงกรณ์มหาวิทยาลัย. การสอบวิทยานิพนธ์ และการสํงวิทยานิพนธ์ฉบับสมบูรณ์ สำนักงานประกันคุณภาพ คณะวิศวกรรมศาสตร์ จุฬาลงกรณ์มหาวิทยาลัย, 2546. (อัดสำเนา)
- สำนักงานประกันคุณภาพ คณะวิศวกรรมศาสตร์จุฬาลงกรณ์มหาวิทยาลัย. การขอจบทารลืกษา ของบัณฑิต. สำนักงานประกันคุณภาพ คณะวิศวกรรมศาสตร์ จุฬาลงกรณ์ มหาวิทยาลัย, 2546. (อัดสำเนา)
- หนึ่งนุช ธนาศุภวัฒน์. โมดลสนับสนุนกา?วางแผนงานและการบริหารลัดการทรัพยากรบุคคล. ภาควิชาวิศวกรรมอุตสาหการ คณะวิศวกรรมศาสตร์จุฬาลงกรณ์มหาวิทยาลัย, 2548. (อัดสำเนา)
- อนรรฆพล เวียงพล. <u>โมดูลการวัดสมรรถนะ.</u> ภาควิชาวิศวกรรมอุตสาหการ คณะวิศวกรรมศาสตร์จุฬาลงกรณ์มหาวิทยาลัย, 2548. (อัดสำเนา)
- อนรรฆพล เวียงพล. โมดลบริหารผ้ใข้ระบบ. ภาควิชาวิศวกรรมอุตสาหการ คณะวิศวกรรมศาสตร์จุฬาลงกรณ์มหาวิทยาลัย, 2548. (อัดสำเนา)
- อมรินทร์อำพลพงษ์. การพัฒนาระบบงานธุรการคณะของมหาวิทยาลัย ด้านการประสานงาน. วิทยานิพนธ์ปริญญามหาบัณฑิต ภาควิชาวิศวกรรมคอมพิวเตอร์ คณะวิศวกรรมศาสตร์ จุฬาลงกรณ์มหาวิทยาลัย, 2544.
- อรดี พฤติศร์ณยนนท์. การประยุกต์ใช้เทคนิคการแป?หน้าที่คุณภาพ เพื่อออกแบบโครงสร้างของ ระบบทะเบียนนิสิตของจุฬาลงกรณ์มหาวิทยาลัย. วิทยานิพนธ์ปริญญามหาบัณฑิต ภาควิชาวิศวกรรมคอมพิวเตอร์คณะวิศวกรรมศาสตร์จุฬาลงกรณ์มหาวิทยาลัย, 2543.
- ี อุรฉัตร จินตนาวงศ์. ก<u>ารวางแนวทางเพื่อพัฒนาระบบสารสนเทศ เพื่อการจัดการทะเบียน</u> นักดีกษาและรายวิชา. วิทยานิพนธ์ปริญญามหาบัณฑิต ภาควิชาวิศวกรรมคอมพิวเตอร์ บัณฑิตวิทยาลัย จุฬาลงกรณ์มหาวิทยาลัย, 2534.

ภาษาอังกฤษ

- Kendall, Kenneth E., and Kendall, Julie E. System Analysis and Design. Forth Edition. Prentice-Hall, 1999.
- Oz, Effy. Management Information System. Course Technology, 1998.
- Post, Gerald V. Database management systems : designing and building business applications. Irwin/McGraw-Hill, 1999.

Scott, George M., Principles of Management Information System. McGraw-Hill, 1986.

## ภาคผนวก

 $\cdot$ 

## ภาคผนวก ก

**ฐานข้อมูลทไ,ชิในระบบสนับสนุนการบริหารนิสิต (Database for student Administration Support System)**

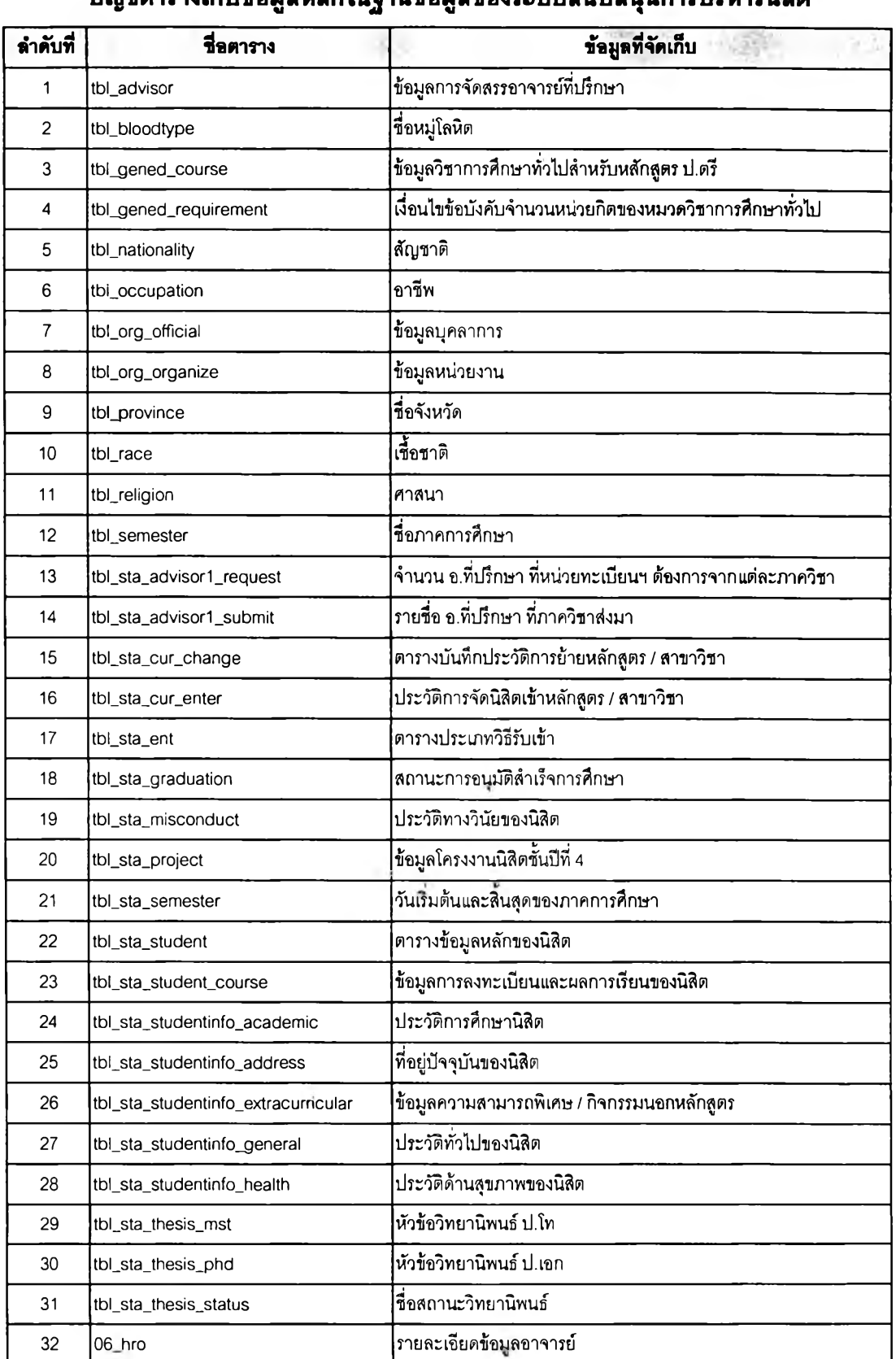

### บัญชีตารางเก็บข้อมูลหลักในฐานข้อมูลของระบบสนับสนุนการบริหารนิสิต

หมายเหตุ: ชื่อตารางหลักในฐานข้อมูลระบบสนับสนุนการบริหารนิสิตจะขึ้นต้นด้วย "tbl\_"

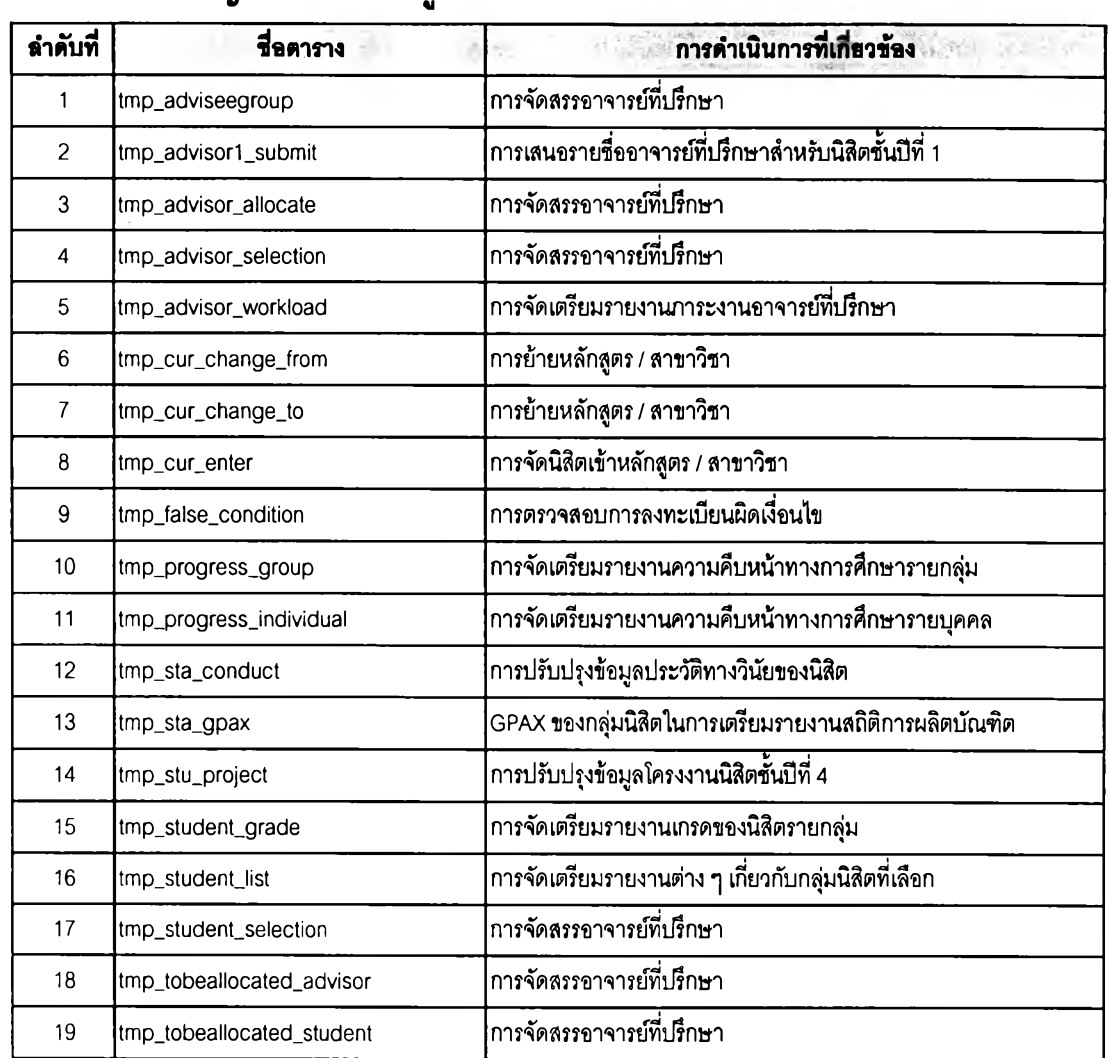

### บัญ?ตารางเก็บข้อมูลข้วคราวทึ๋ไข้Iนการทำงานของโปรแกรม

หมายเหตุ: ชื่อตารางเก็บข้อมูลชั่วคราวในฐานข้อมูลระบบสนับสนุนการบริหารนิสิตจะขึ้นต้นด้วย "tmp\_"

### tbl\_advisor (ข้อมูลการจัดสรรอาจารย์ที่ปรึกษา)

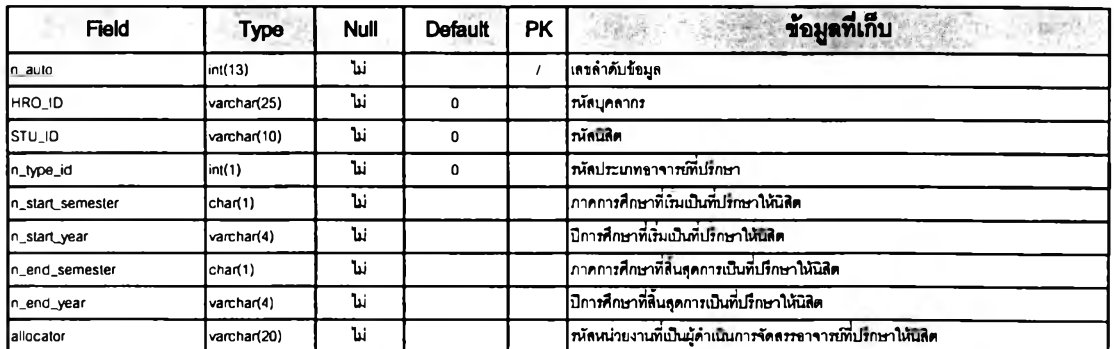

### tbl\_bloodtype (ตารางเก็บชื่อหมู่โลหิต)

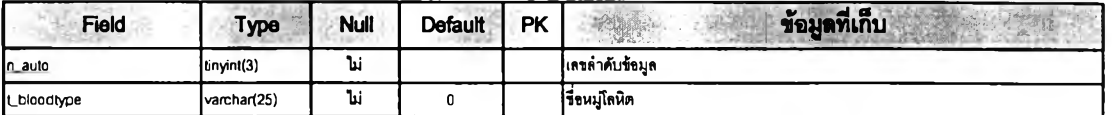

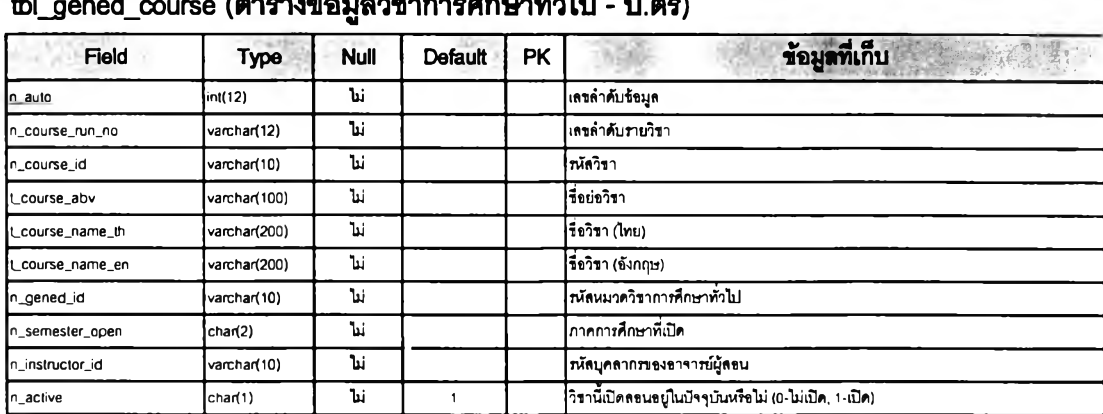

### tbl\_gened\_requirement (ตารางเก็บเงื่อนไขข้อบังคับของหมวดวิชาการศึกษาทั่วไป)

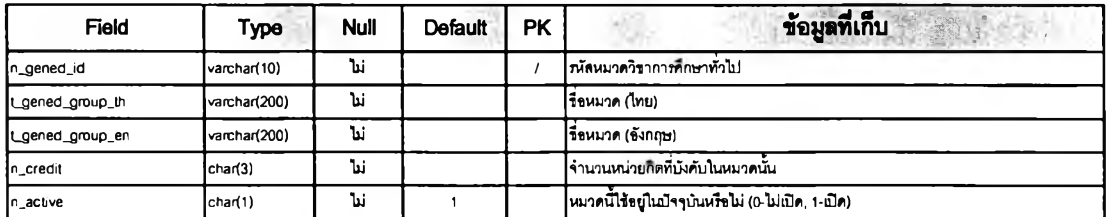

### tbl\_nationality (ตารางเก็บสัญชาติ)

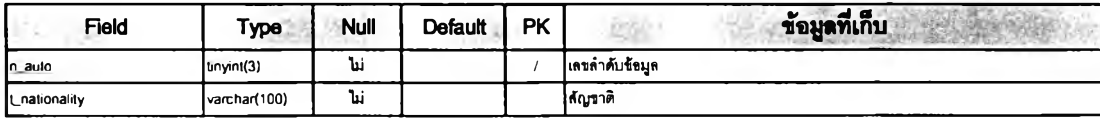

### tbl\_occupation (ตารางเก็บอาชีพ)

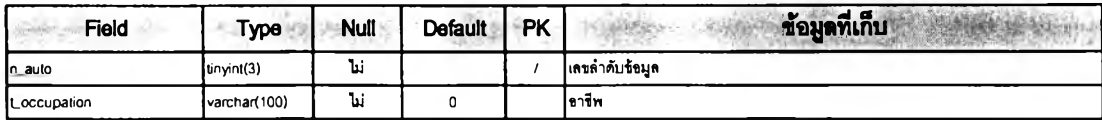

### tbl\_org\_official (ตารางข้อมูลบุคลาการ)

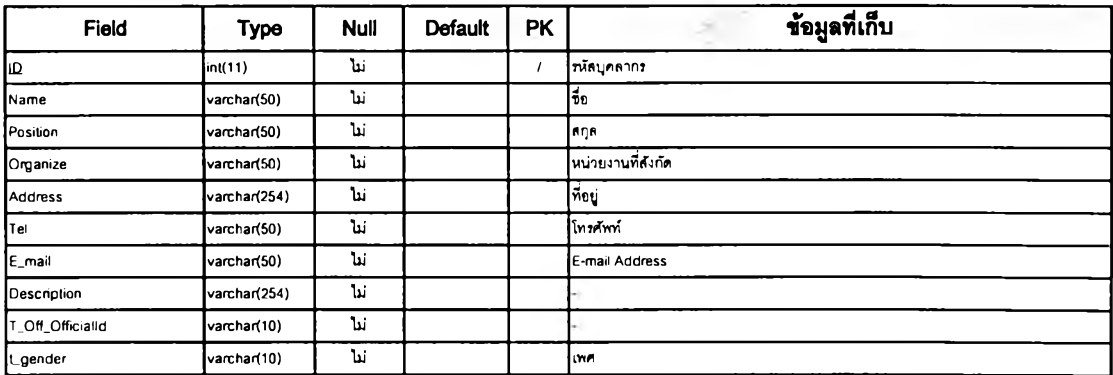

### tbl\_org\_organize (ตารางข้อมูลหน่วยงาน)

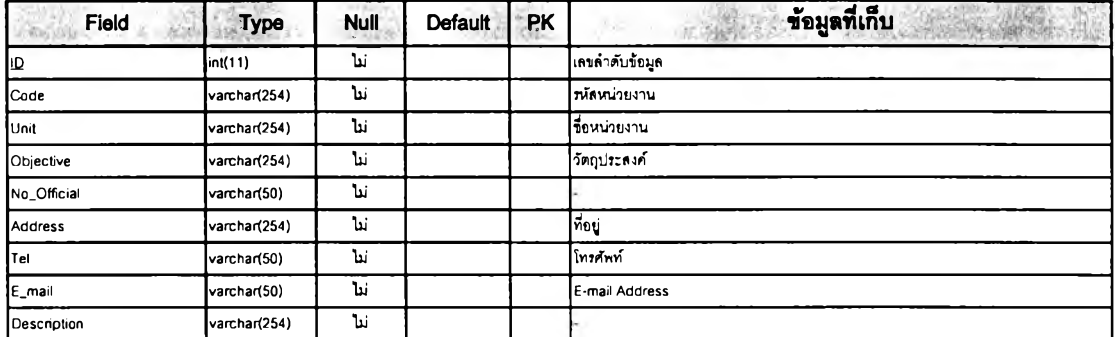

### tbl\_province (ตารางเก็บชื่อจังหวัด)

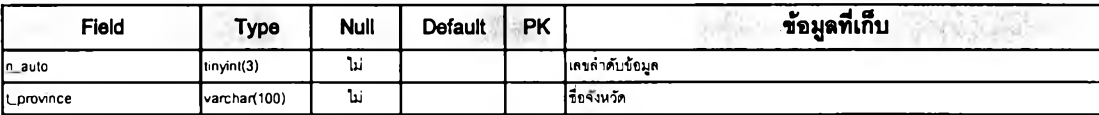

### tbl\_race (ตารางเก็บเชื้อชาติ)

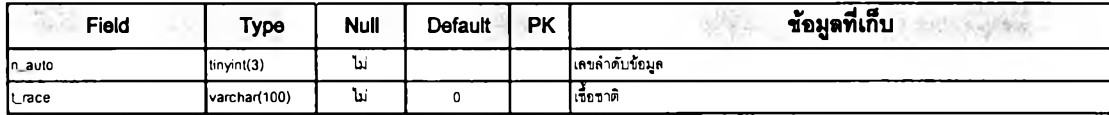

### tbl\_religion (ตารางเก็บศาสนา)

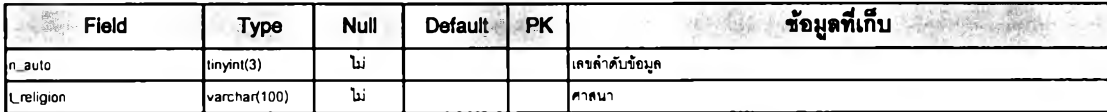

### tbl\_semester (ตารางเก็บชื่อภาคการศึกษา)

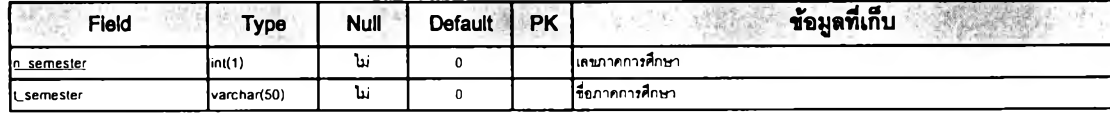

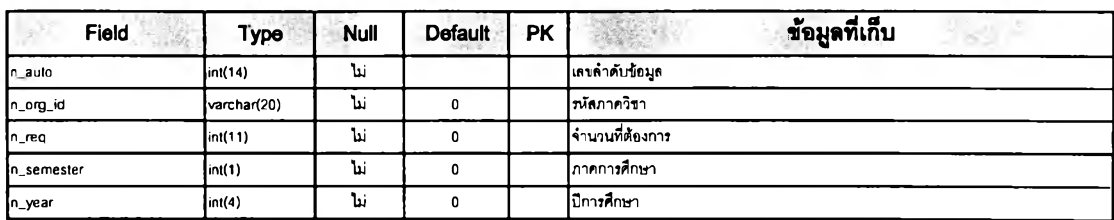

### tbl\_sta\_advisor1\_request (จำนวน อ.ที่ปรึกษา ที่หน่วยทะเบียนฯ ต้องการจากแต่ละภาควิชา)

### tbl\_sta\_advisor1\_submit (รายชื่อ อ.ที่ปรึกษา ที่ภาควิชาส่งมา)

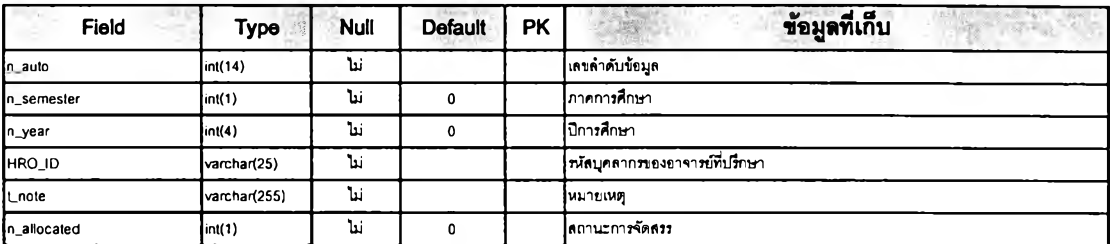

### tbl\_sta\_cur\_change (ตารางบันทึกประวัติการย้ายหลักสูตร / สาขาวิชา)

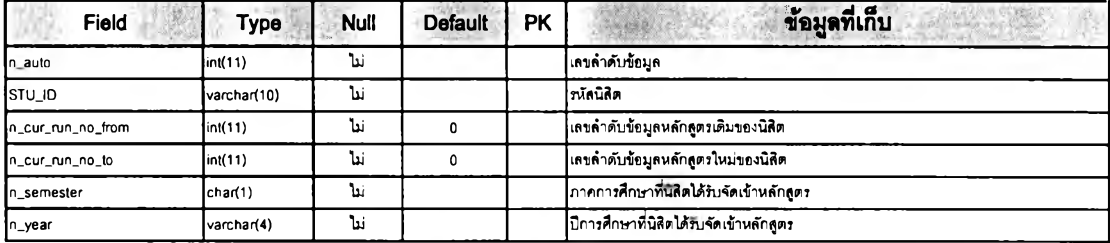

### tbl\_sta\_cur\_enter (ตารางบันทึกประวัติการจัดนิสิตเข้าหลักสูตร / สาขาวิชา)

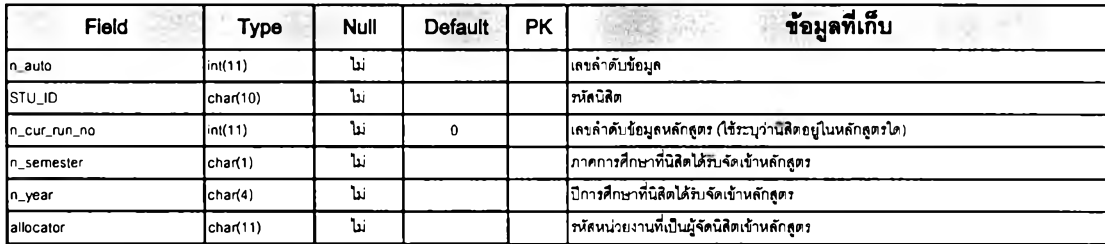

### tbl\_sta\_ent (ตารางประเภทวิธีรับเข้า)

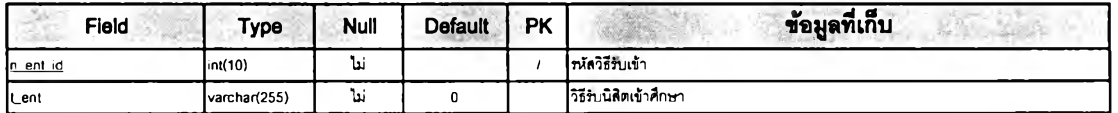

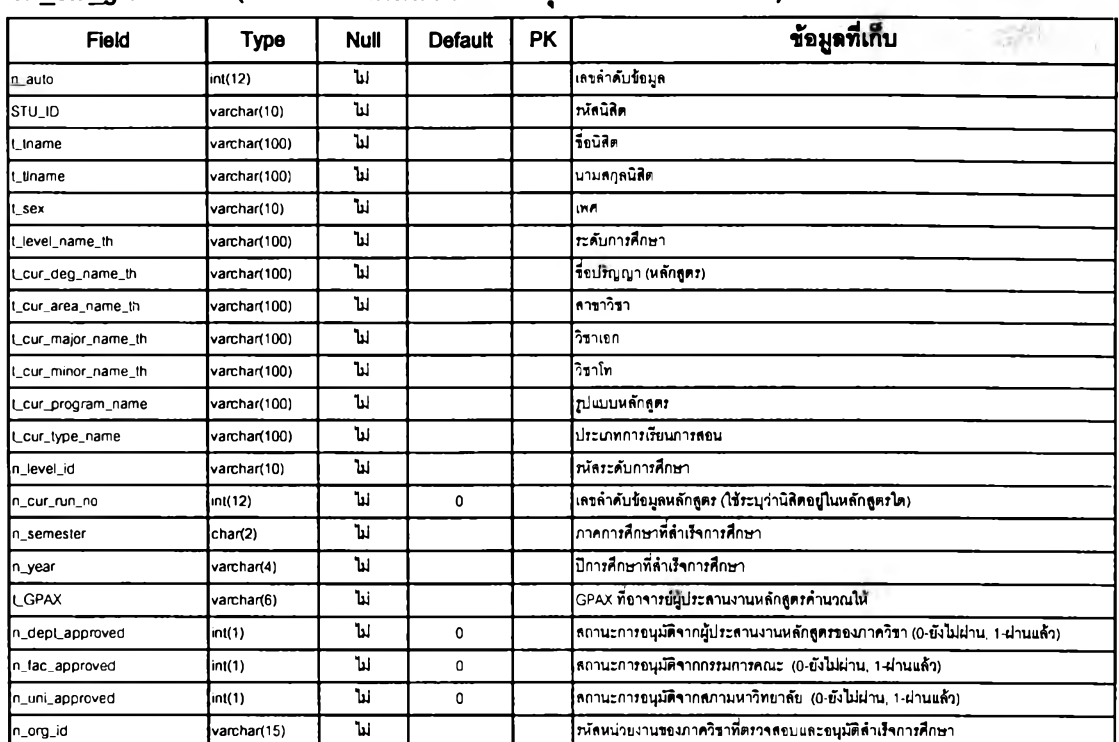

### tbl\_sta\_jgraduation (ตารางบันทํกสถานะการอนุม้ติสำเร็จการสิกษา)

### tbl\_sta\_misconduct (ตารางบันทึกข้อมูลทางวินัยของนิสิต)

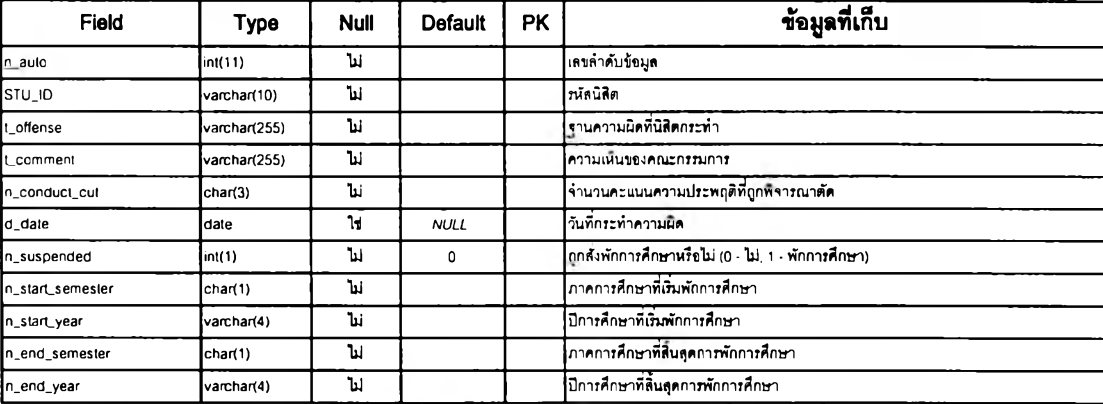

### $\th$  tbl\_sta\_project (หัวข้อโครงงานนิสิตชั้นปีที่ 4)

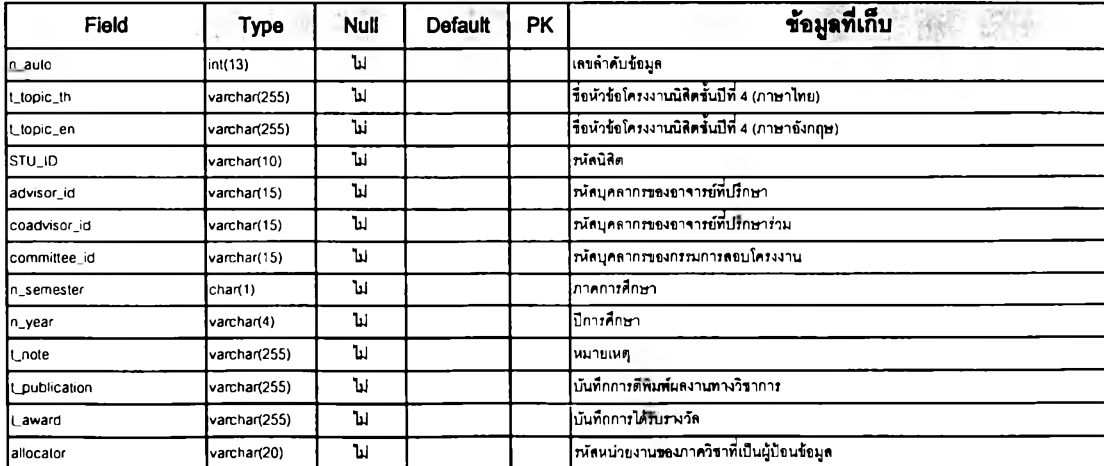

### tbl\_sta\_semester (วันเริ่มต้นและสิ้นสุดภาคการศึกษา)

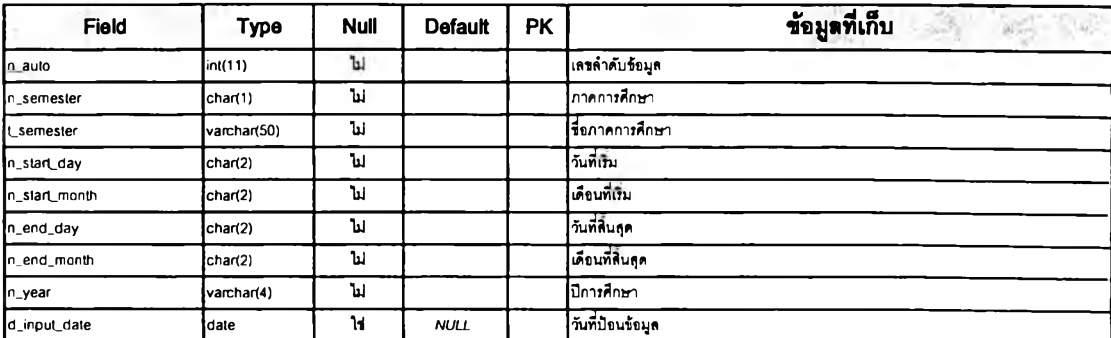

### tbl\_sta\_student (ตารางข้อมูลหลักของนิสิต)

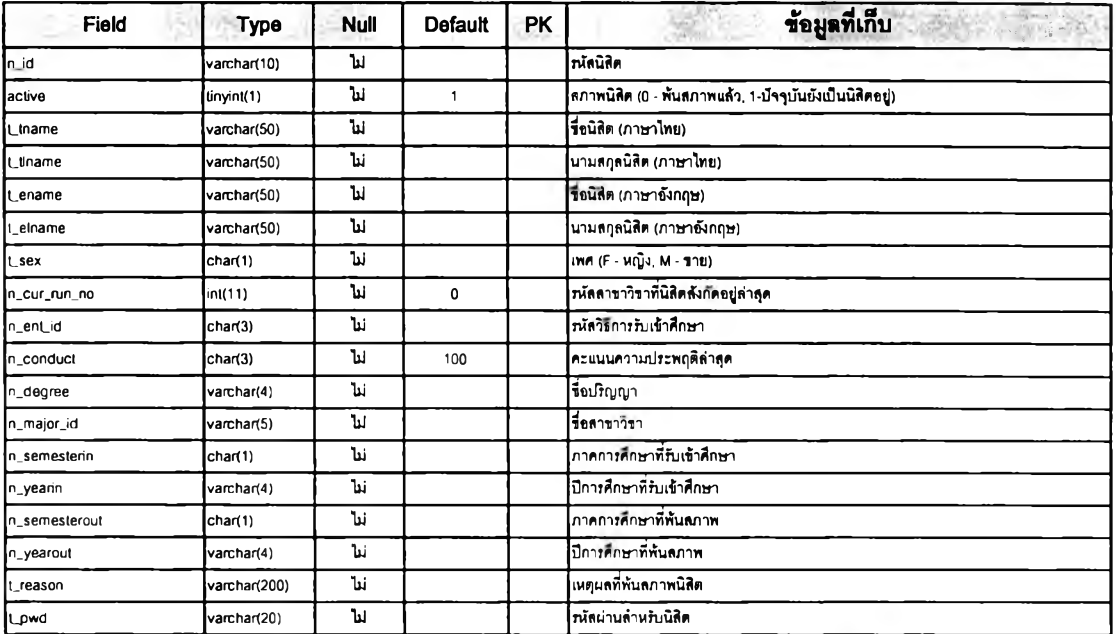

### tbl\_sta\_student\_course (ตารางข้อมูลการลงทะเบียนและผลการเรียนของนิสิต)

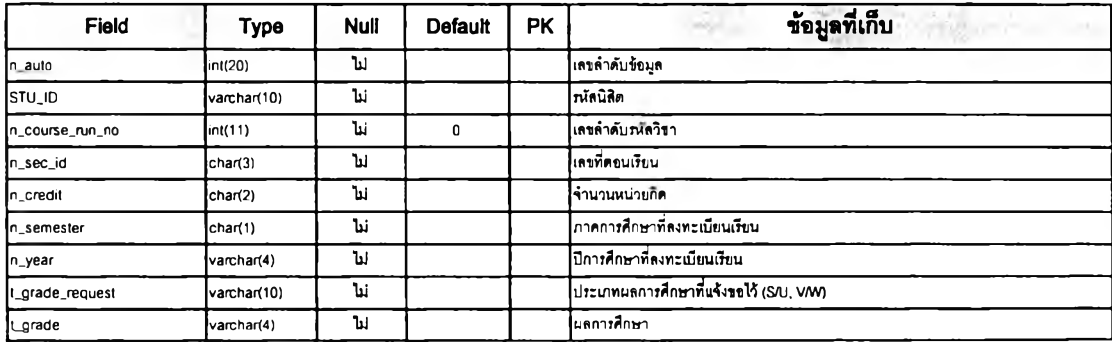

### tbl\_sta\_studentinfo\_academic (ตารางประว้ตการสิกษานิสิต)

หมายเหตุของตาราง ะ Student's Academic Backgrounds

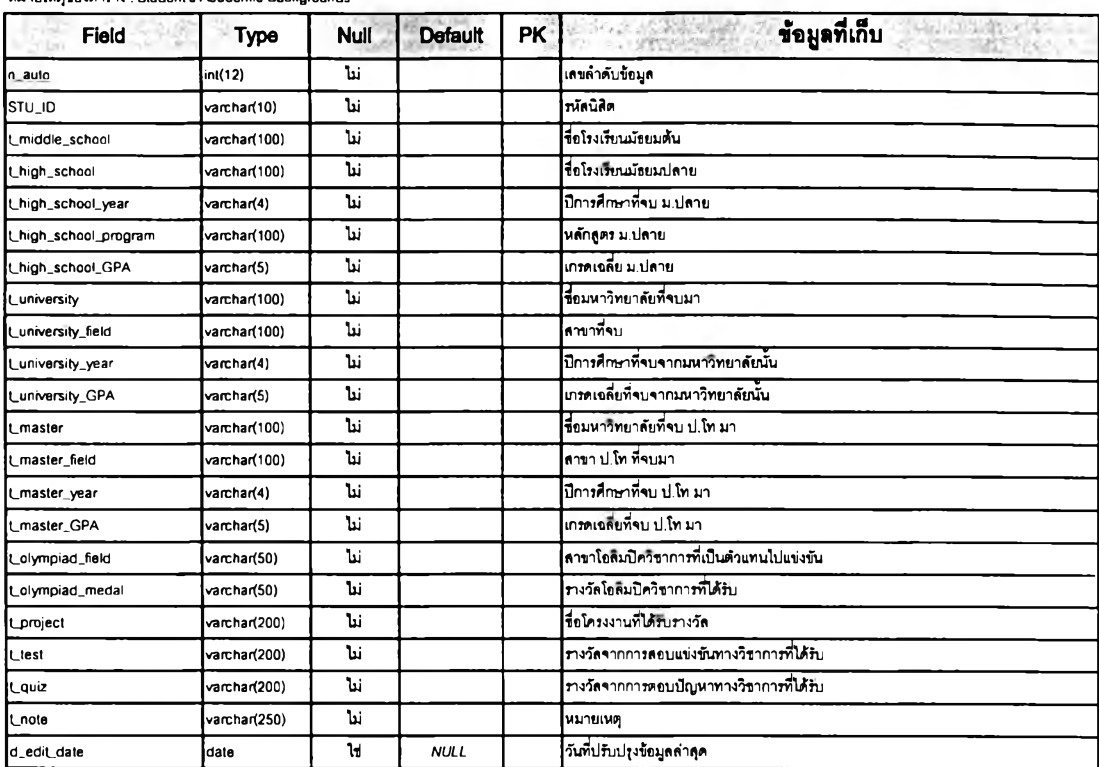

### $\textrm{tb}$ l\_sta\_studentinfo\_address  $(\vec{\eta}$ อยู่ปัจจุบันของนิสิต)

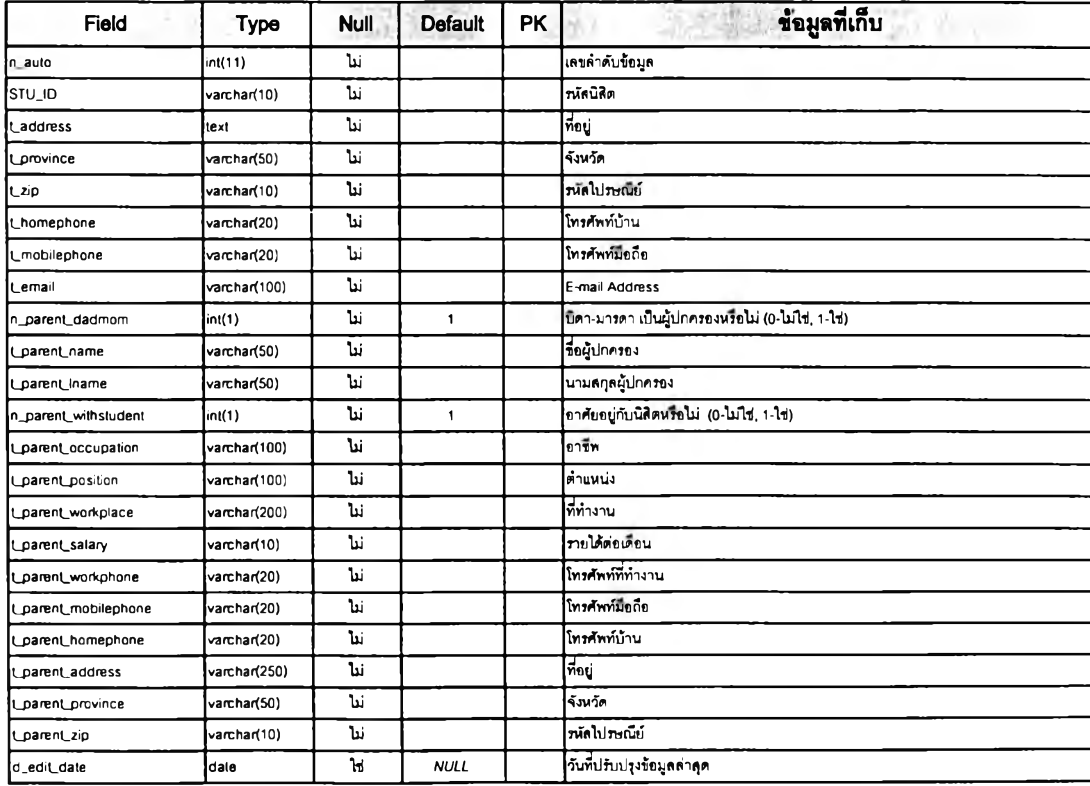

### $\tt tbl\_sta\_student$ ก่กั $o\_general$  (ประวัติทั่วไปของนิสิต)

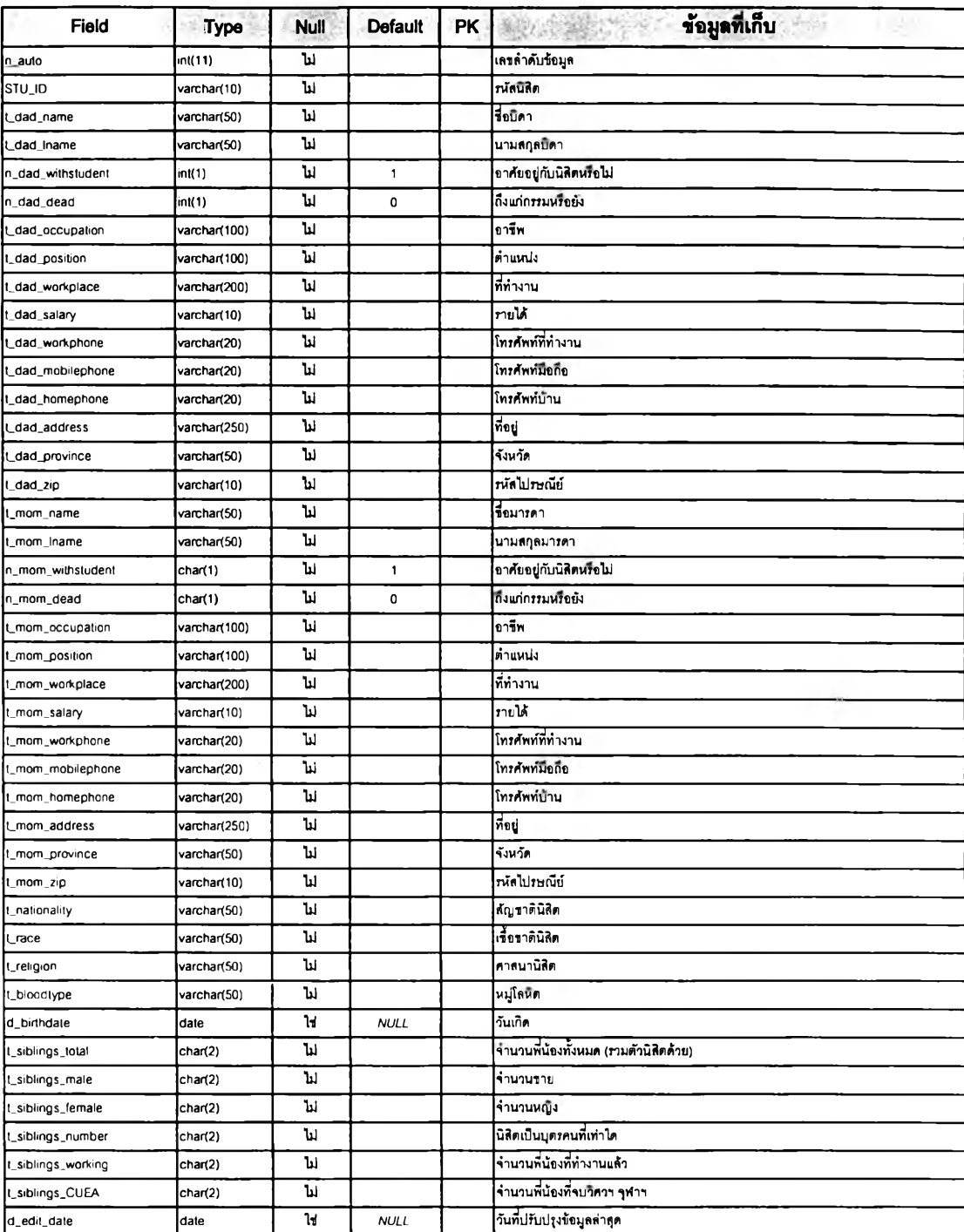

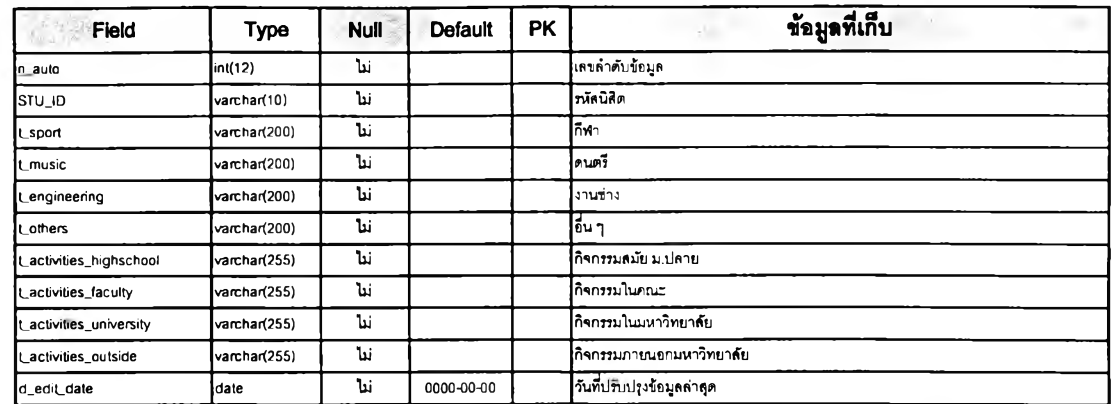

### tbl\_sta\_studentinfo\_extracurricuIar (ข้อมูลความสามารถพเศษ / กิจกรรมนอกหลักสูตร)

tbl\_sta\_studentinfo\_health (ประวัติด้านสุขภาพของนิสิต)

| Field        | Type         | <b>Null</b> | Default    | PK | ข้อมูลที่เก็บ              |
|--------------|--------------|-------------|------------|----|----------------------------|
| n auto       | int(12)      | ไม่         |            |    | เลขลำดับข้อมล              |
| Istu id      | varchar(10)  | ندا"        |            |    | ทมัดนิสิต                  |
| disease      | varchar(200) | ندا         |            |    | โรคประจำตัว                |
| advice<br>It | varchar(200) | نتأ         |            |    | ่ไก้าแนะนำของแพทย์         |
| hospital     | varchar(100) | ننا         |            |    | ขื่อโรงพยาบาลประจำ         |
| doctor name  | varchar(50)  | ندا"        |            |    | ไขี่อนพทย์เจ้าของไข้       |
| doctor_phone | varchar(20)  | ندا         |            |    | โทรศัพท์แพทย์              |
| d_edit_date  | date         | نتأ         | 0000-00-00 |    | วันที่ปรับปรุงข้อมูลล่าสุด |

### tbl\_sta\_thesis\_status (ตารางเก็บชื่อสถานะวิทยานิพนธ์)

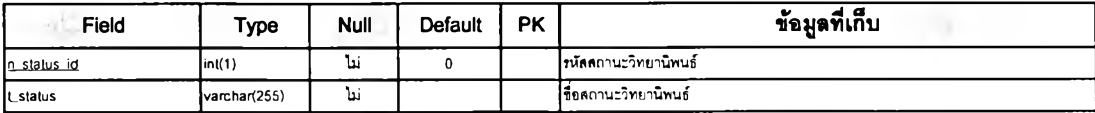

### tbl\_sta\_thesis\_mst (หัวข้อวิทยานิพนธ์ ป.โท)

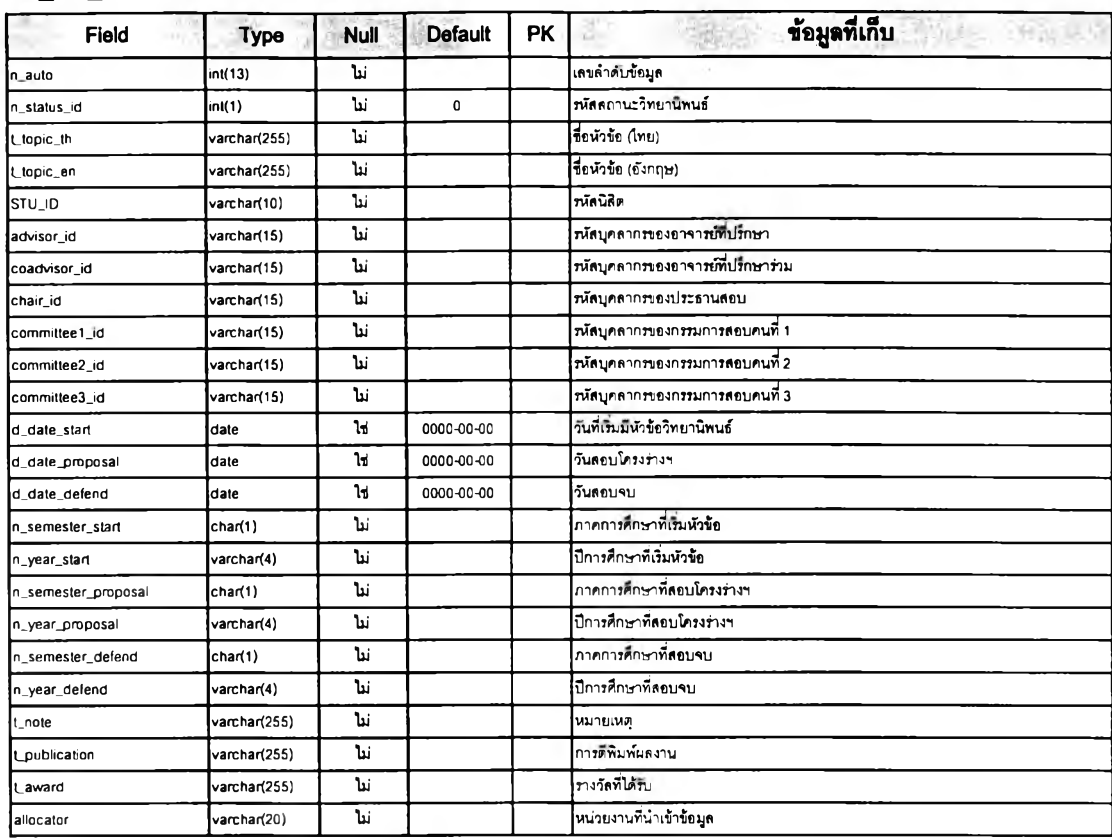

### $t$ bl\_sta\_thesis\_phd (หัวข้อวิทยานิพนธ์ ป.เอก)

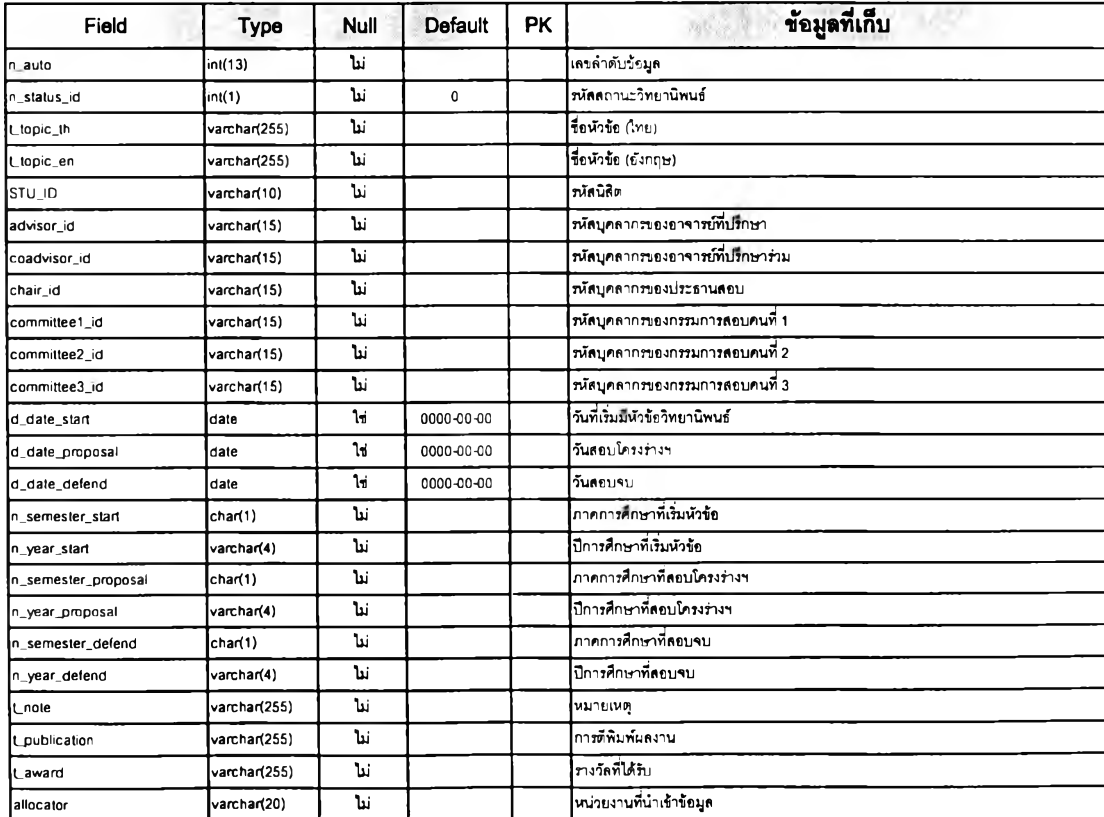

#### tmp\_adviseegroup

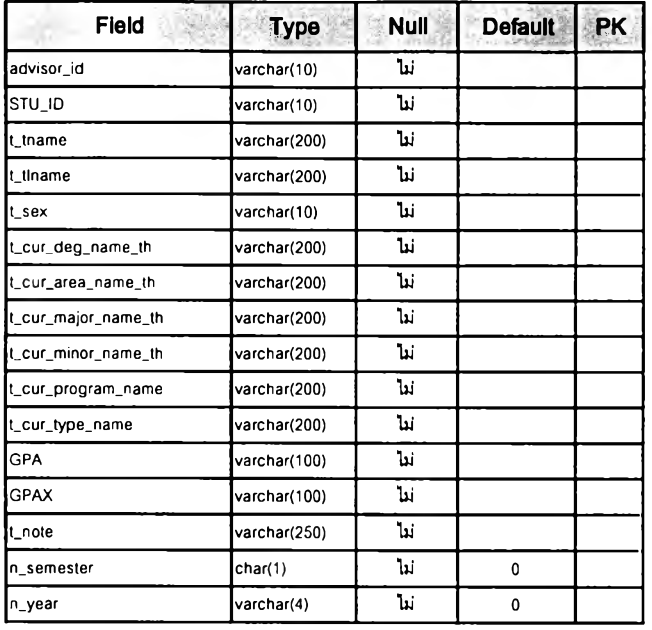

#### tmp\_advisor1 \_submit

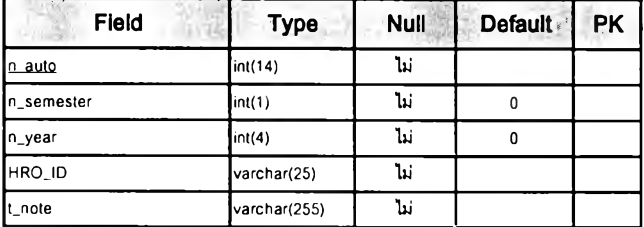

#### tmp\_advisor\_allocate

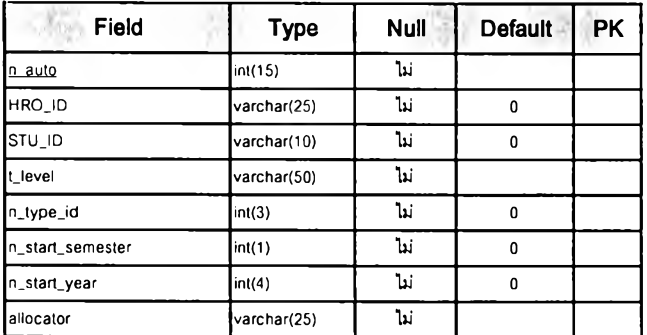

#### tmp\_advisor\_selection

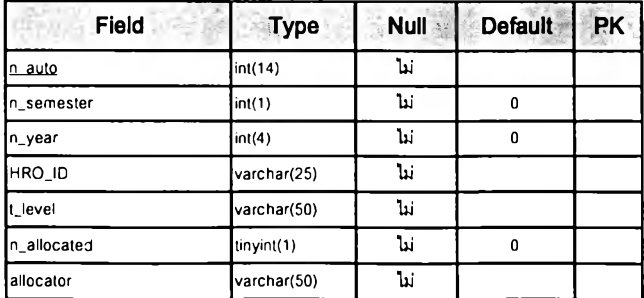

#### tmp\_advisor\_workload

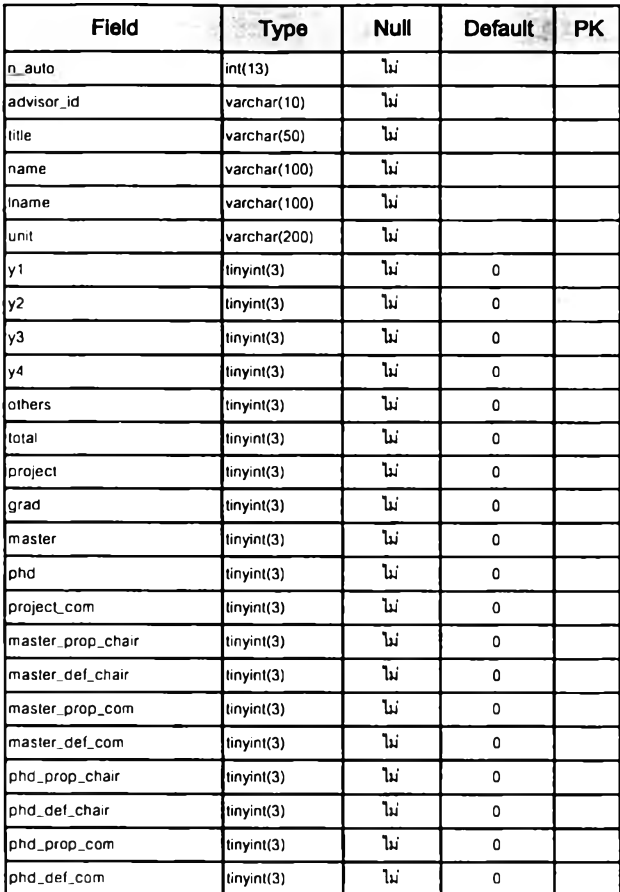

#### tmp\_cur\_change\_from

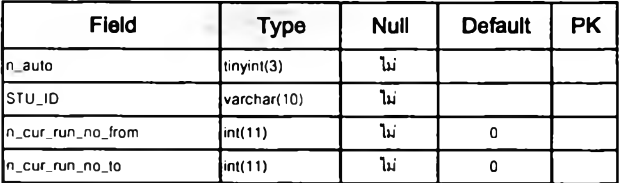

#### tmp\_cur\_change\_to

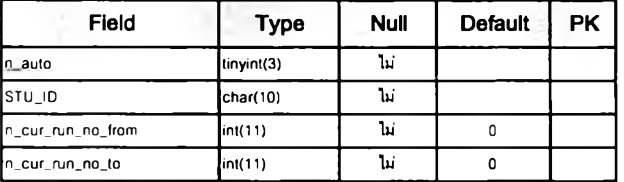

### tmp\_cur\_enter

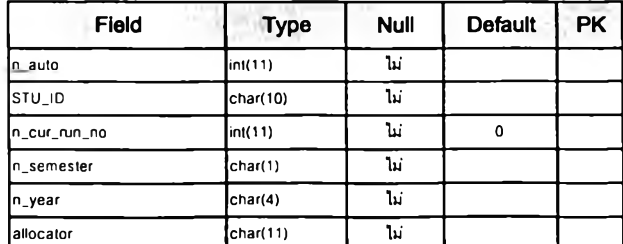

#### tmp\_false\_condition

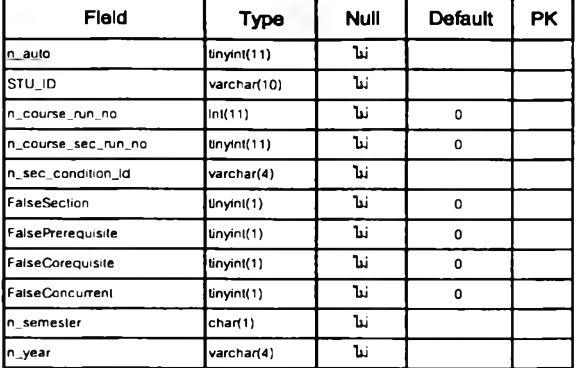

#### **tmp\_progress\_group**

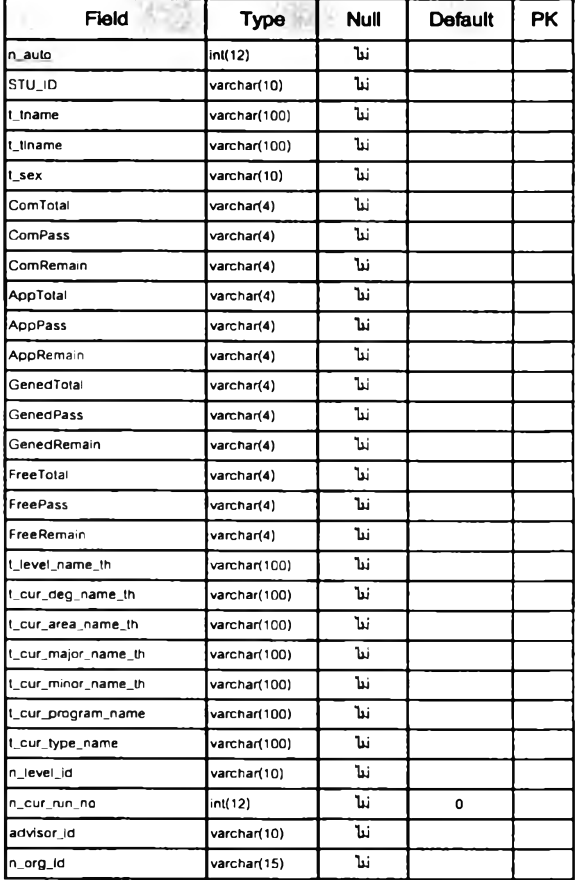

#### **tmp\_progress\_individual**

 $\ddot{\phantom{0}}$ 

หมายเหตุของตาราง : เก็บข้อมูลรายวิชาที่ผ่านแล้วไว้ตรวจสอบความคืบหน้าทางการศึกษา

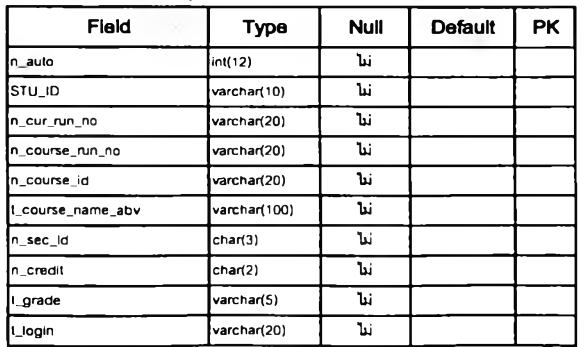

i,

#### tmp\_sta\_conduct

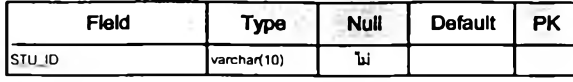

#### **tmp\_sta\_jgpax**

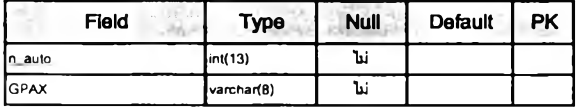

#### **tmp\_stu\_project**

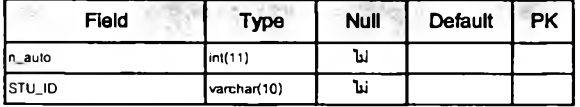

#### **tmp\_student\_grade**

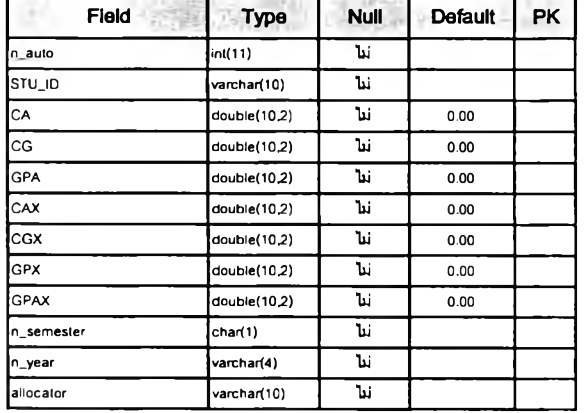

#### **tmp\_student\_list**

หมายเหตุของดาราง : เก็บรายชื่อนิสิตรายกลุ่ม รอ SELECT ไปลง ListView (เผื่อSort)

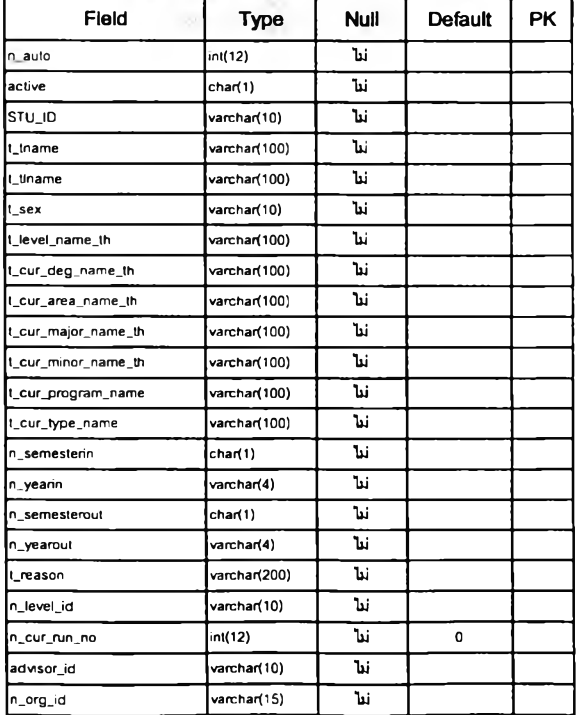

#### tmp\_student\_selection

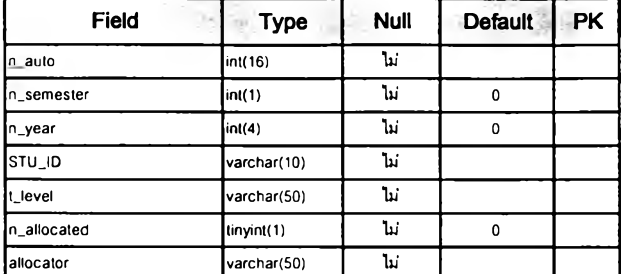

#### tmp\_tobeallocated\_advisor

หมายเหคุของตาราง : เก็บ HROJD ที่รอมอบหมายนสิต1ในความคุแล ระบุ Organld *<sup>I</sup>* จัด

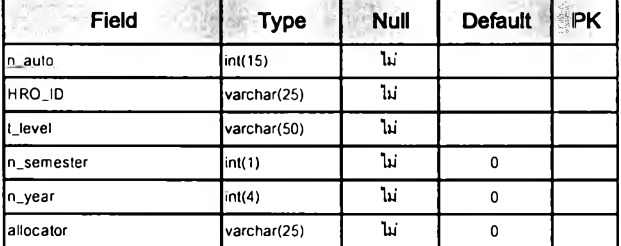

#### tmp\_tobeallocated\_student

หมายเหตุของตาราง : เก็บ STU\_ID ที่รอจัดสรร Advisor โดยระบุ Organid ที่เป็นคนจัด

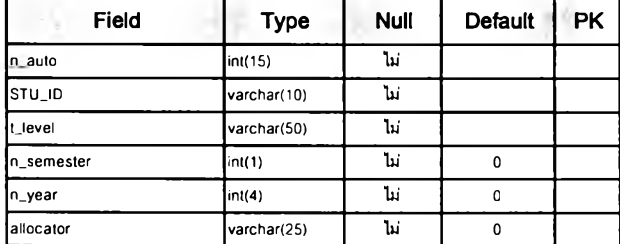

#### 06\_hro

หมายเหตุของตาราง : ตารางบุคลากร HRO

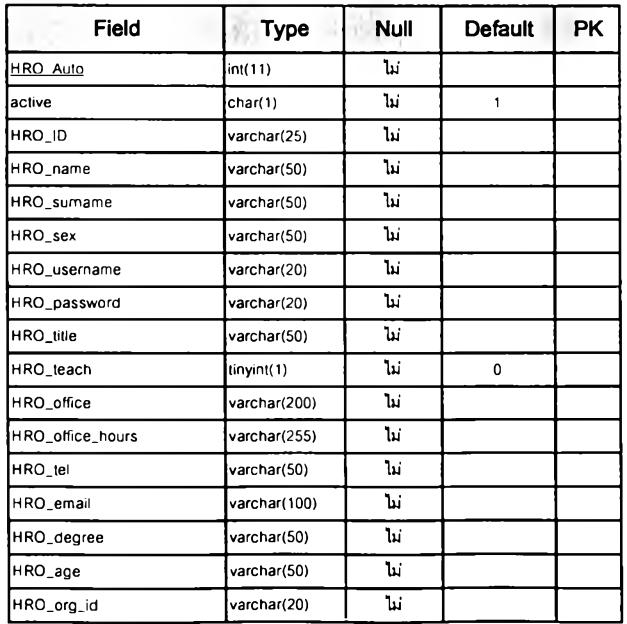

**Database Design for Course & Curriculum Administration Support System**

### Table name: tbl acad cur (ตารางแสดงราอละเอึอดหลักสูตร)

a.

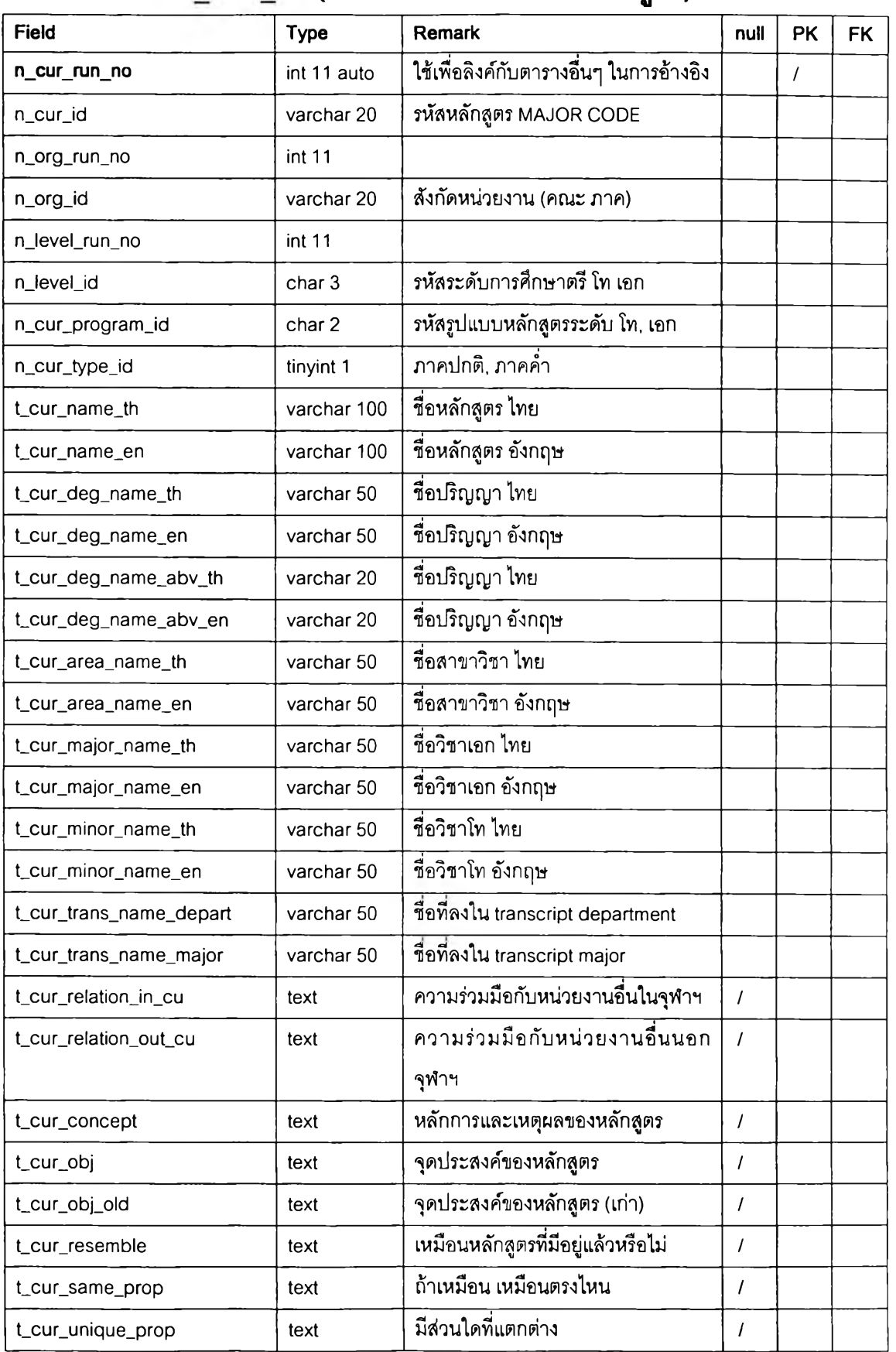

### Table name: tbl\_acad\_cur (ตารางแสดงราอละเอึอดหล้กสูตร) (ต่อ)

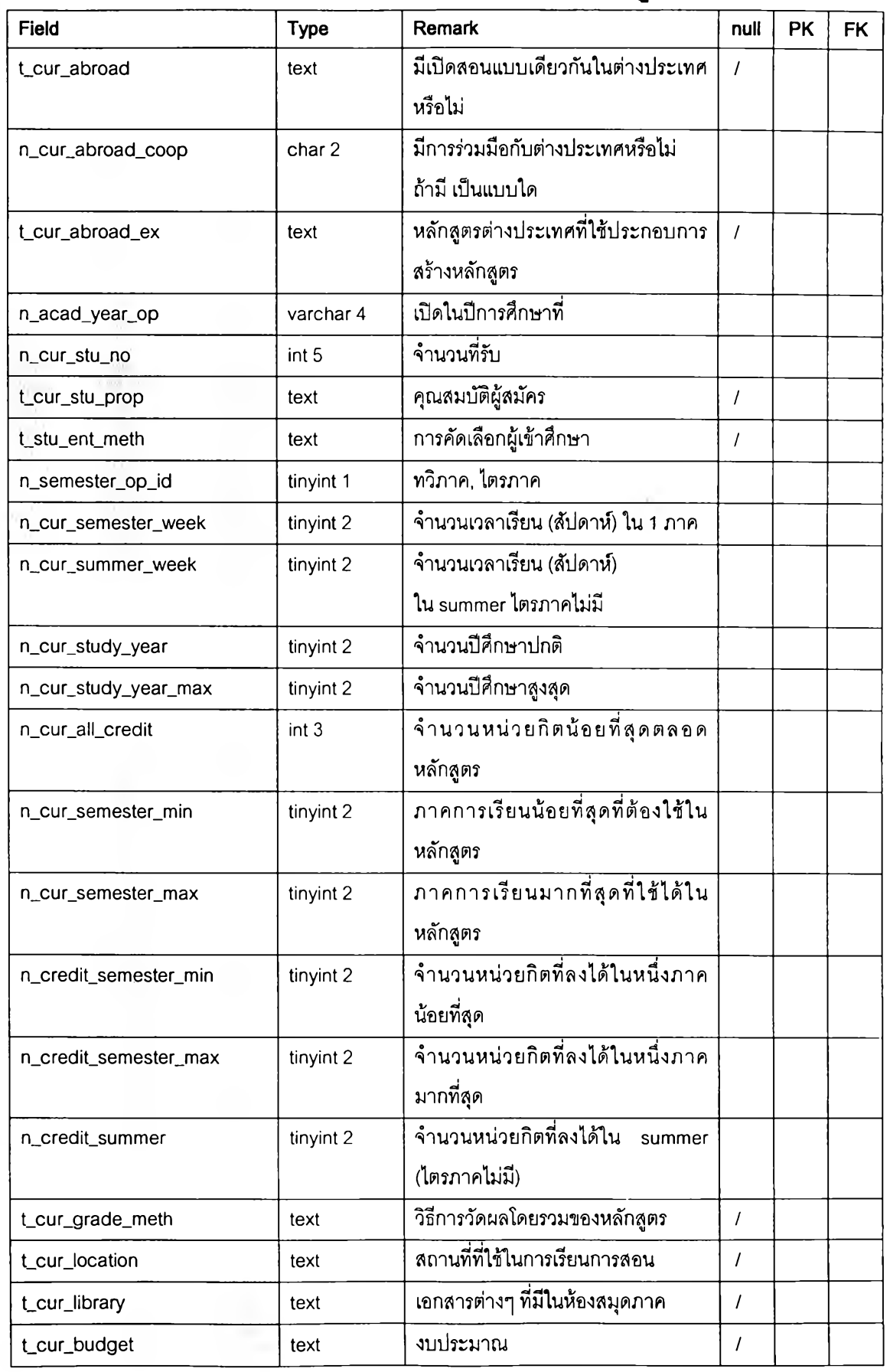

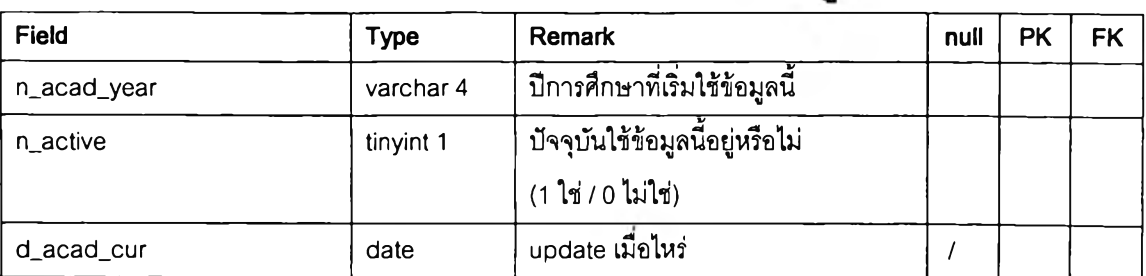

### Table name: tbl\_acad\_cur (ตารางแสดงรายละเอืฮดหลักฟิตร) (ต่อ)

### Table name: tbl\_org\_organize (ตารางแสดงหน่วยงาน)

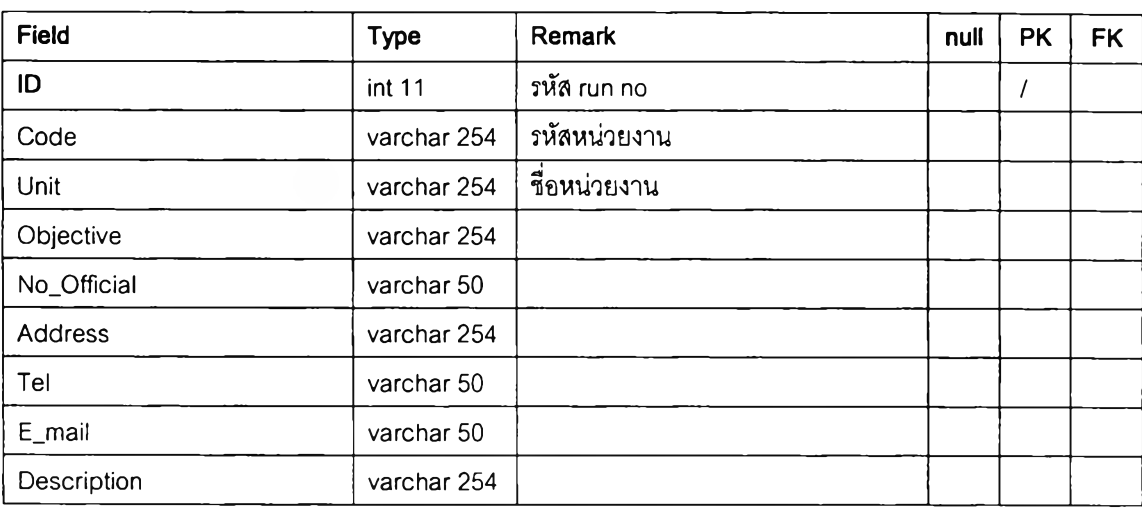

### Table name: tbl\_acad\_level (ตารางแสดงระดับการสิกษา)

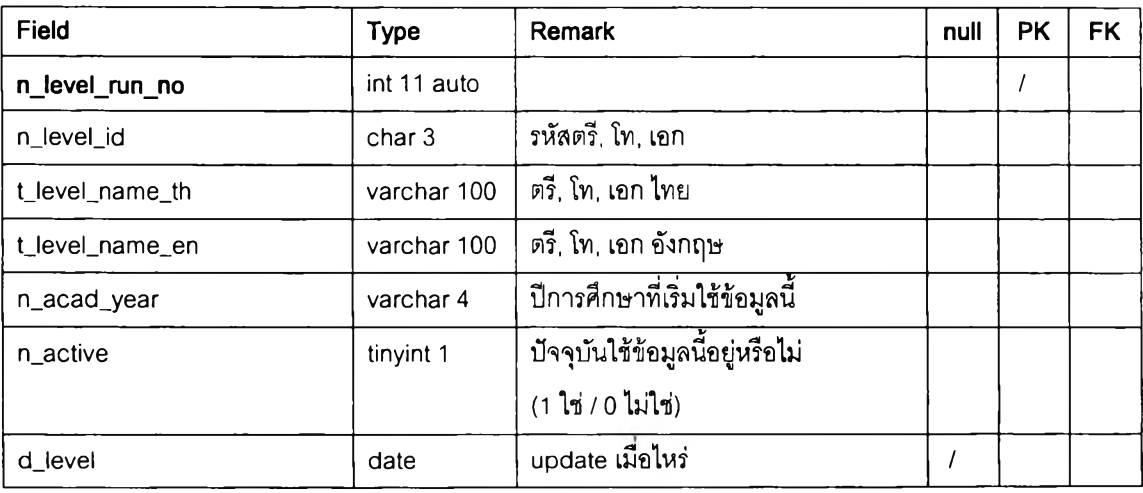

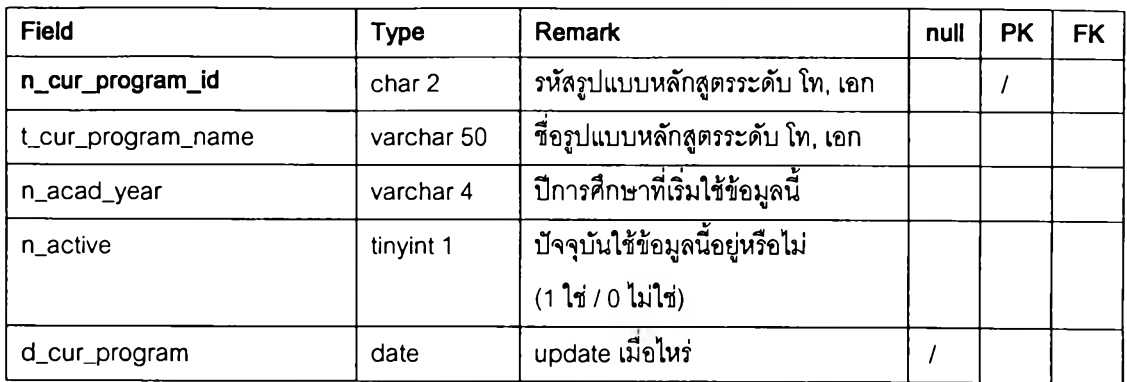

### Table name: tbl\_acad\_cur\_program (ตารางรูปแบบหล้กสูตรระดับโท เอก)

### Table name: tbl\_acad\_semester\_op (ตารางแสดงทวิภาค ไตรภาค)

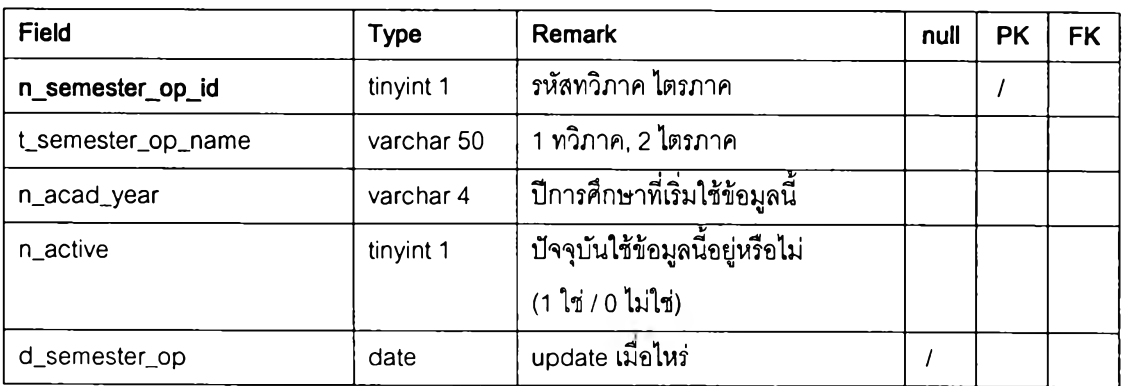

### Table name: tbl\_acad\_cur\_type (ตารางแสดงภาคปกติ ภาคค่ำ)

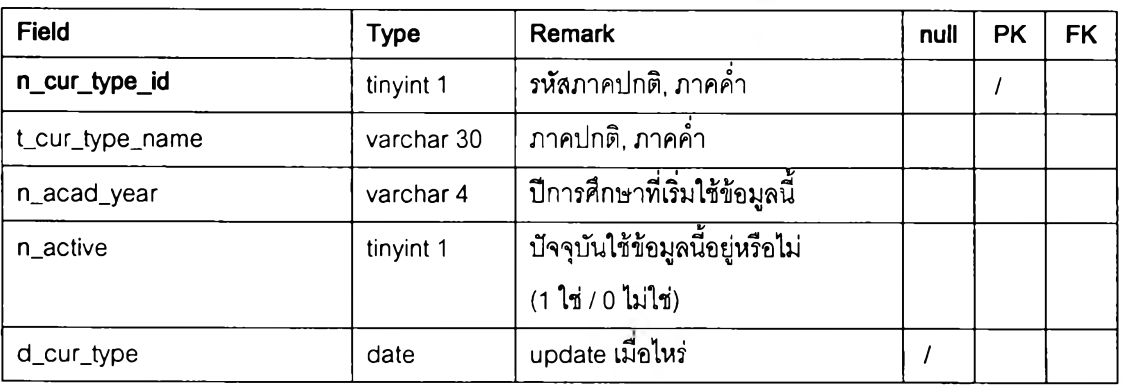

| Field               | <b>Type</b> | <b>Remark</b>                   | null | <b>PK</b> | <b>FK</b> |
|---------------------|-------------|---------------------------------|------|-----------|-----------|
| n_cur_teach_run_no  | int 11 auto |                                 |      |           |           |
| n_cur_run_no        | int 11      |                                 |      |           |           |
| n cur id            | varchar 20  | รนัสนลักสูตร                    |      |           |           |
| n_teach_run_no      | int 11      |                                 |      |           |           |
| n teach id          | varchar 8   | รหัสบุคคลากร                    |      |           |           |
| n_teach_resp_cur_id | char 2      | รหัสหน้าที่ในหลักสูตรของอาจารย์ |      |           |           |
| n_acad_year         | varchar 4   | ปีการศึกษาที่เริ่มใช้ข้อมูลนี้  |      |           |           |
| n active            | tinyint 1   | ปัจจุบันใช้ข้อมูลนี้อยู่หรือไม่ |      |           |           |
|                     |             | $(1 \n1 ni / 0 \n1 i \n1 ii)$   |      |           |           |
| d cur teach<br>date |             | update เมื่อไหร่                |      |           |           |

Table name: tbl\_acad\_cur\_teach (ตารางแสดงอาจารย์ประจำหลกสูตร)

Table name: tbl\_acad\_teach\_resp\_cur (ตารางแสดงความรับผิดชอบของ

### อาจารย์ในหลักสูตร)

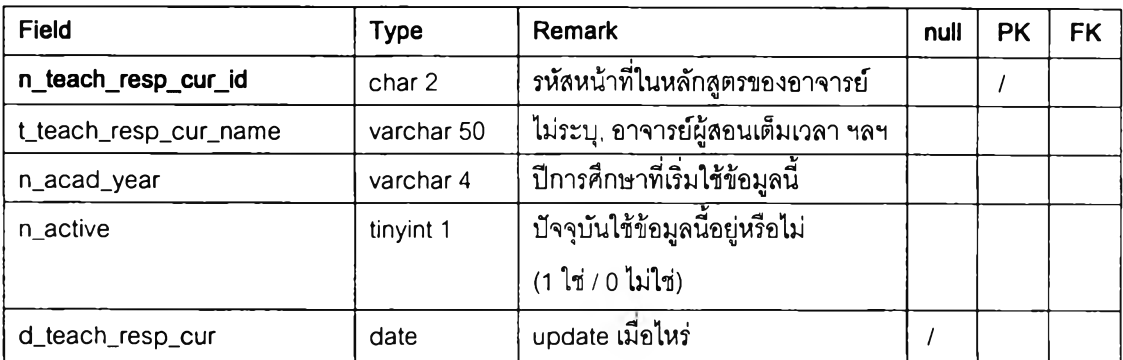

### Table name: tbl\_org\_official (ตารางแสดงรายชื่ออาจารย์)

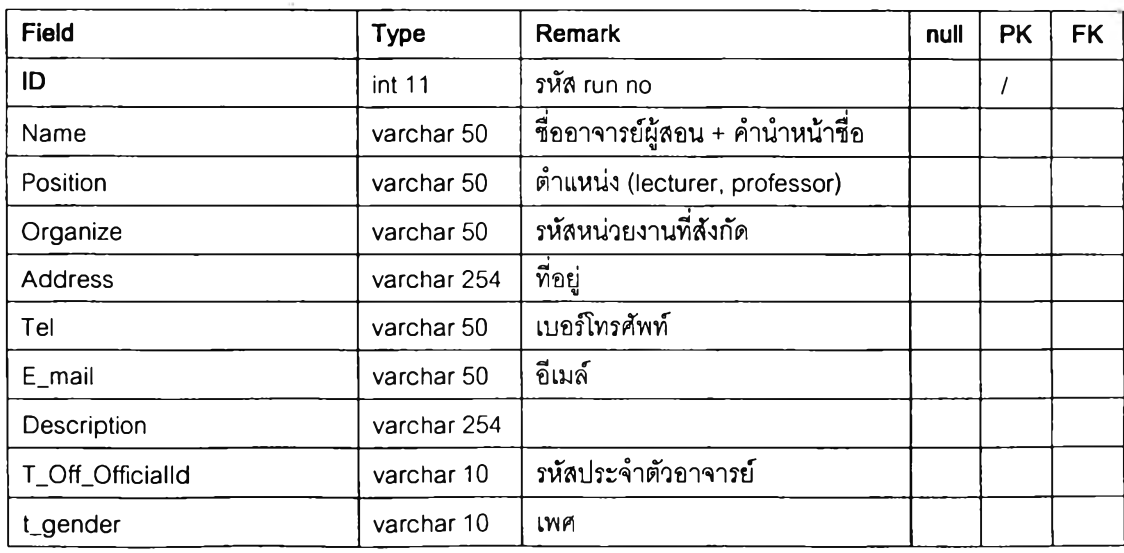

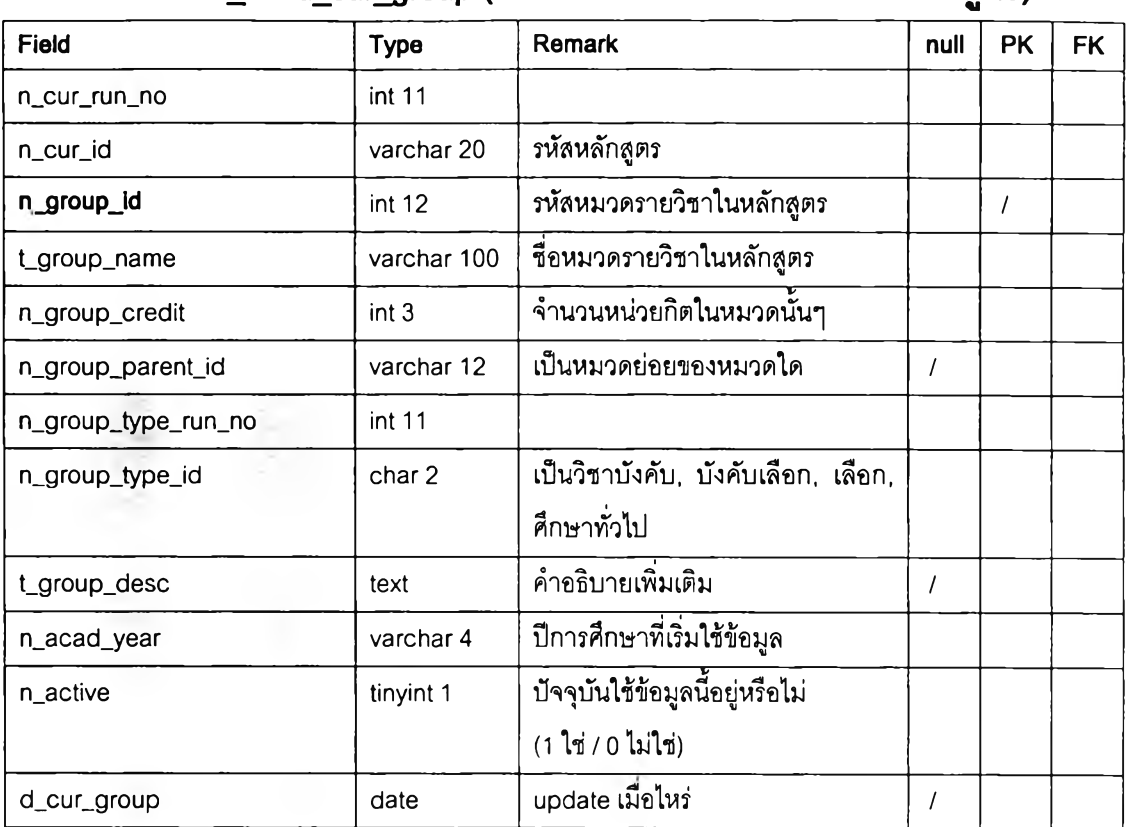

### Table name: tbl\_acad\_cur\_group (ตารางแสดงหมวดรายวิชาในหลักสูตร)

### Table name: tbl\_acad\_cur\_group\_type (ตารางแสดงประเภทหมวดรายวิชาใน ห ลักสูตร)

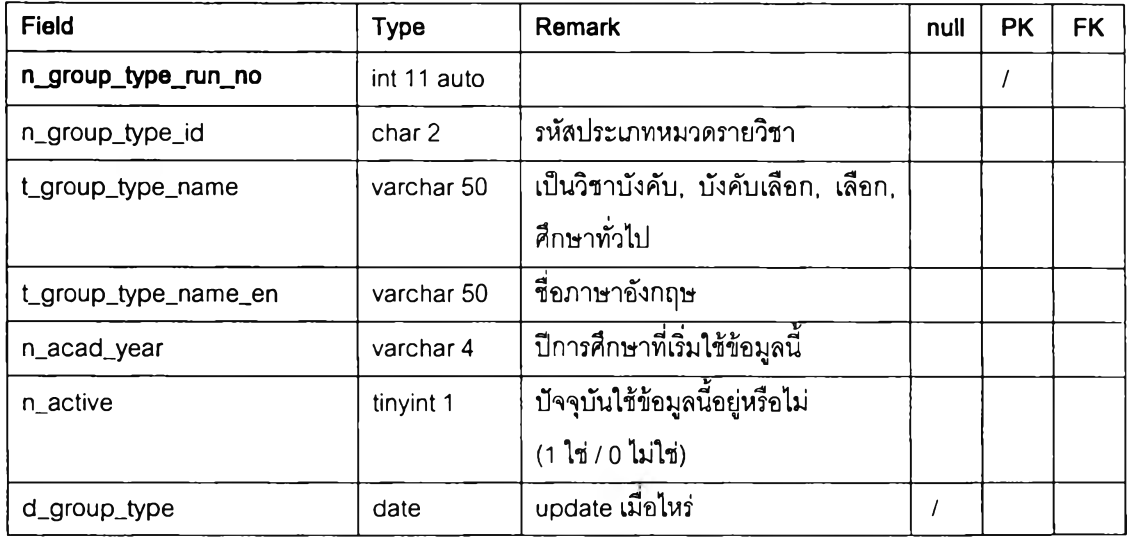

### Table name: tbl\_acad\_cur\_course (ตารางแสดงราอวิชาของหมวดราอวิชาใน หลักสูตร)

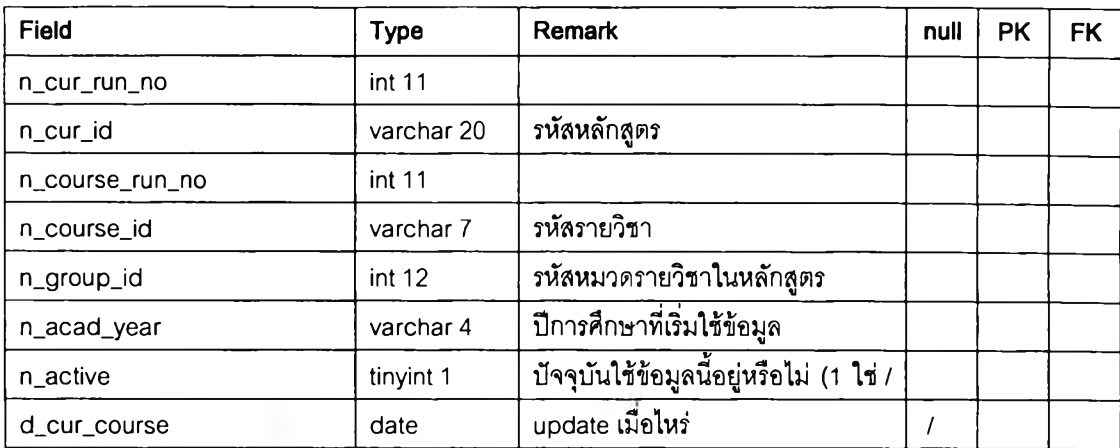

Table name: tbl\_acad\_cur\_program\_study (ตารางแสดงแผนการศึกษาใน ห ลักสูตร)

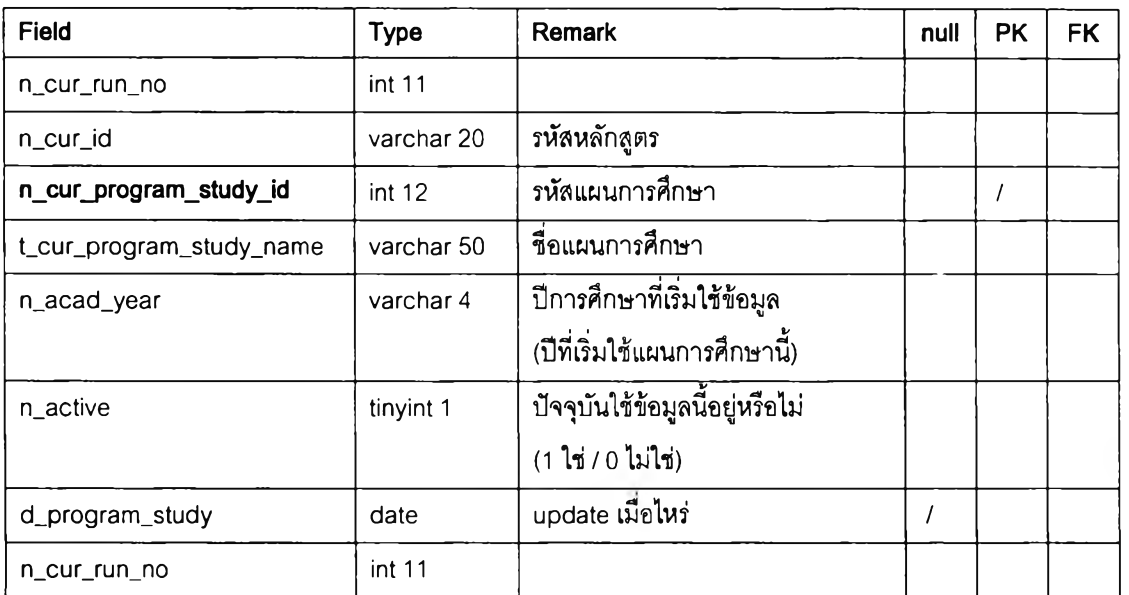

### Table name: tbl\_acad\_cur\_semester (ตารางแสดงภาคการสิกษาตามแผนการ สิกษาชองหสักสูด?)

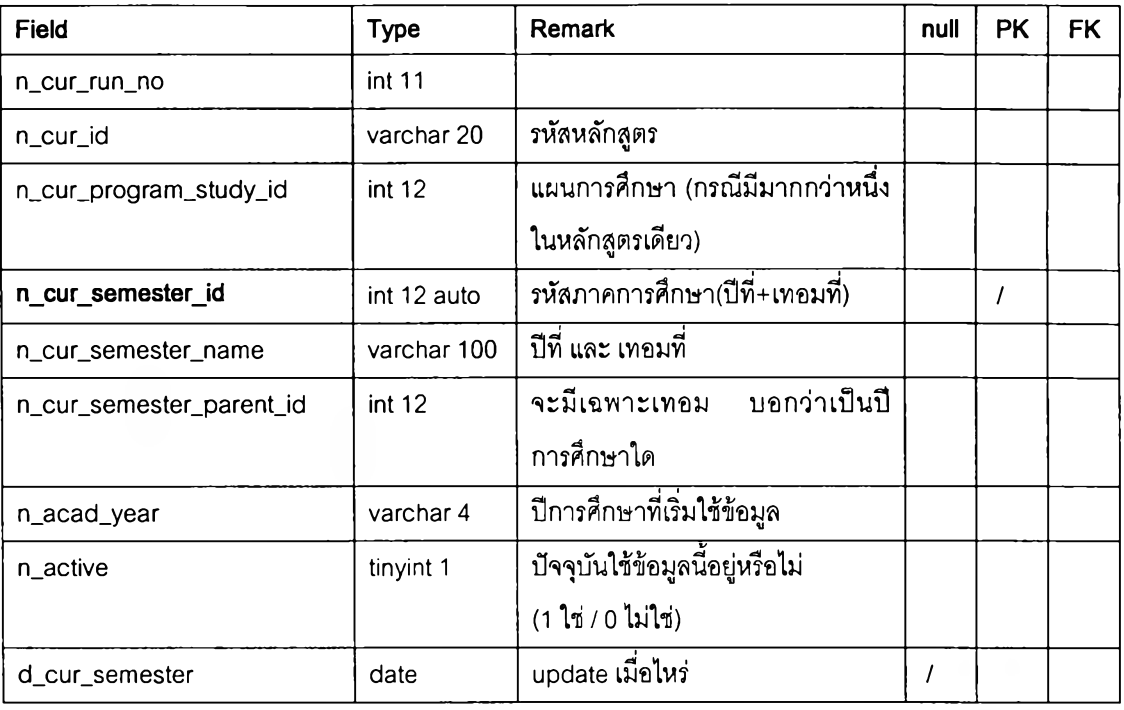

Table name: tbl\_acad\_cur\_semester\_course (ตารางแสดงรายวิชาบังคับใน ภาคการศึกษาตามแผนการศึกษาของหลักสูตร)

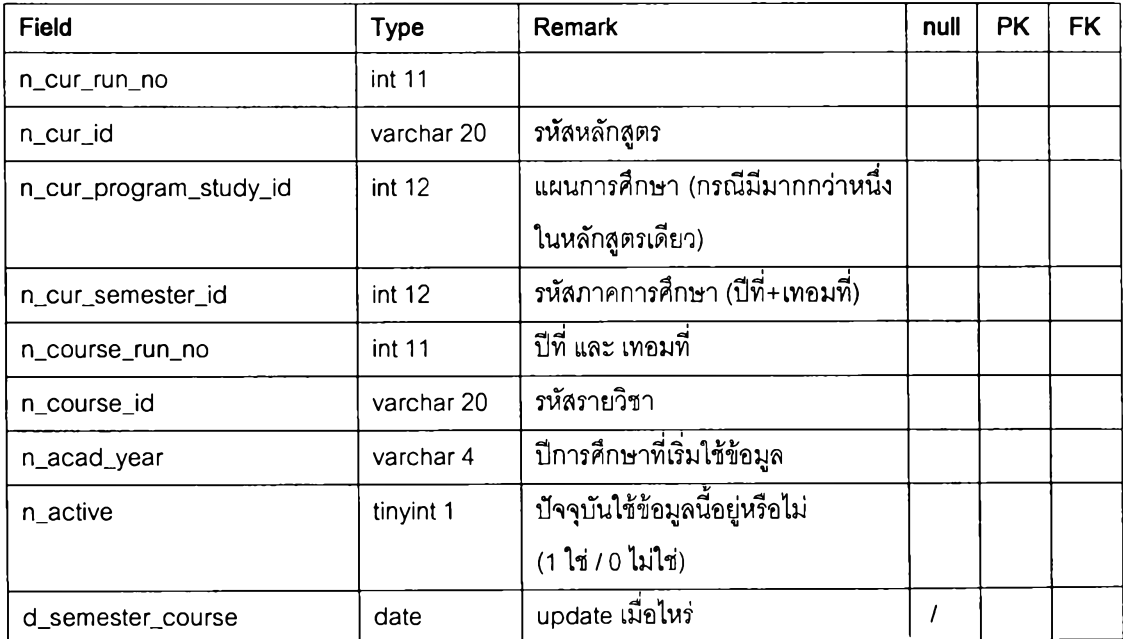

### $\,$  Table name:  $\,$ tbl\_acad\_cur\_semester\_group (ตารางแสดงหมวดรายวิชาที่ไม่ใช่ หมวดวิชาบังคับในภาคการศึกษาตามแผนการศึกษาของหลักสูตร)

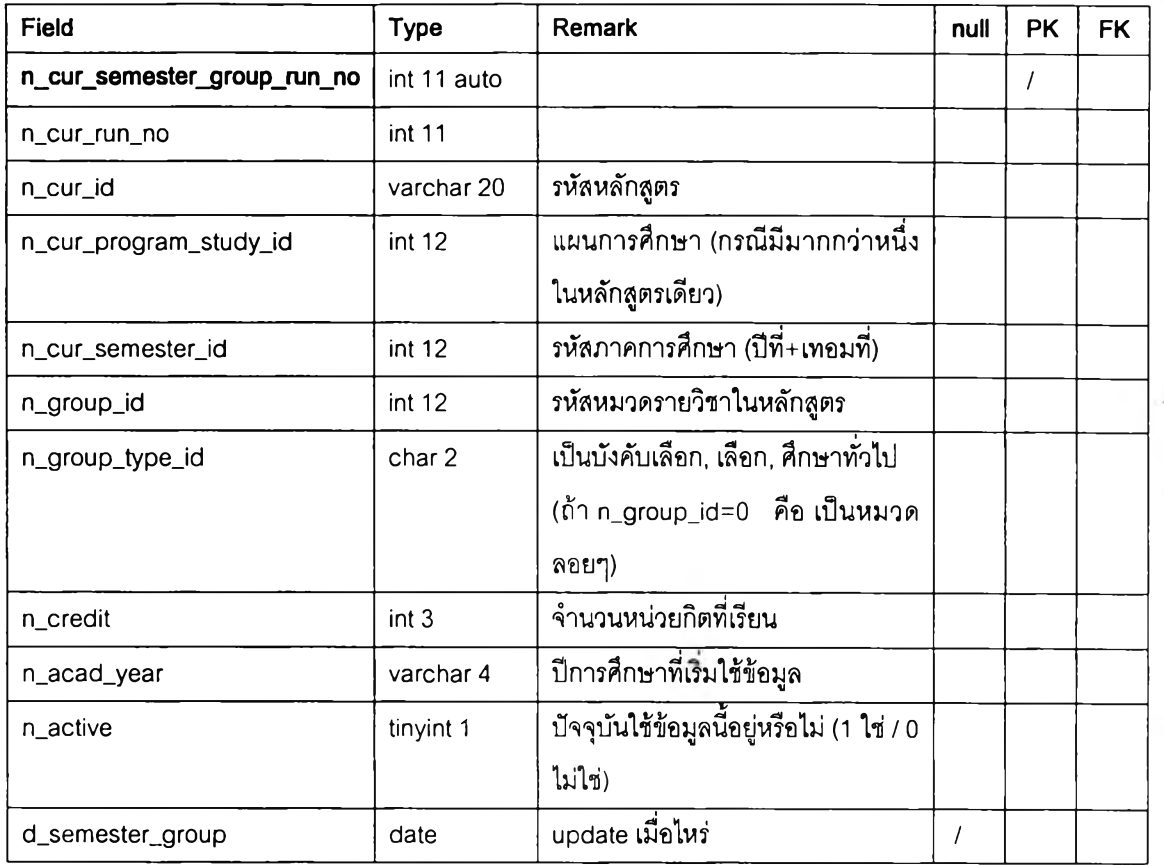

### Table name: tbl\_acad\_cur\_open\_close (ตารางแสดงการเปิด / ปิดหลักสูตร)

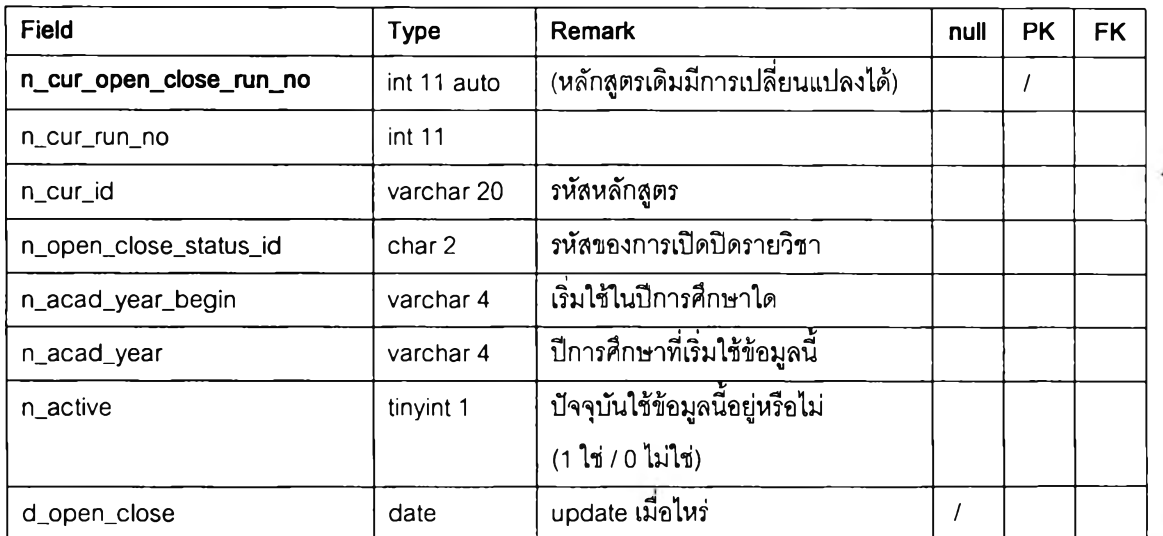

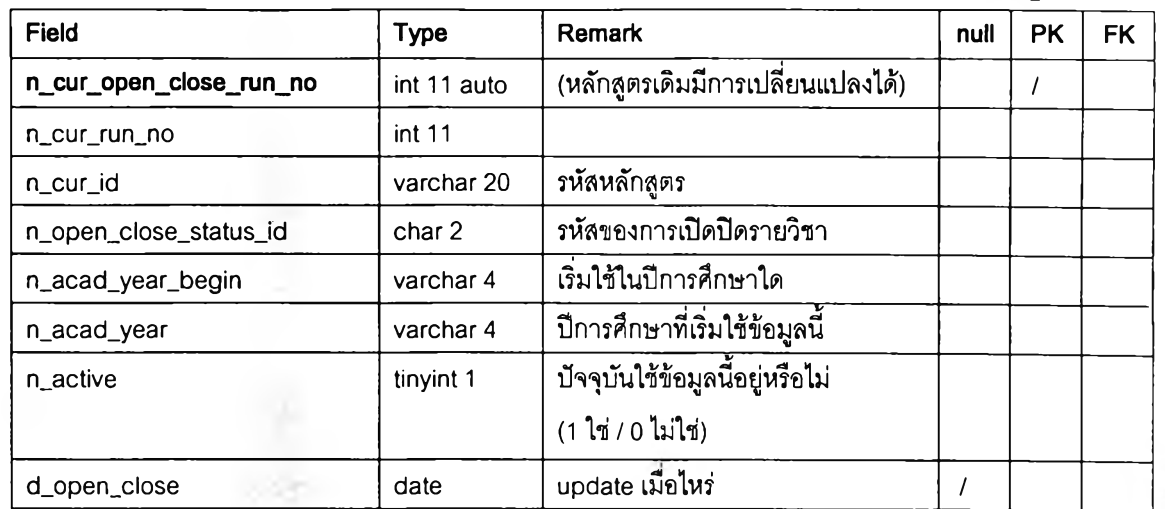

### Table name: tbl\_acad\_cur\_open\_close (ตารางสถานะการเปีด / ปีดหล้กสูตร)

### Table name: tbl\_acad\_course (ตารางแสดงรายละเอียดรายวิชา)

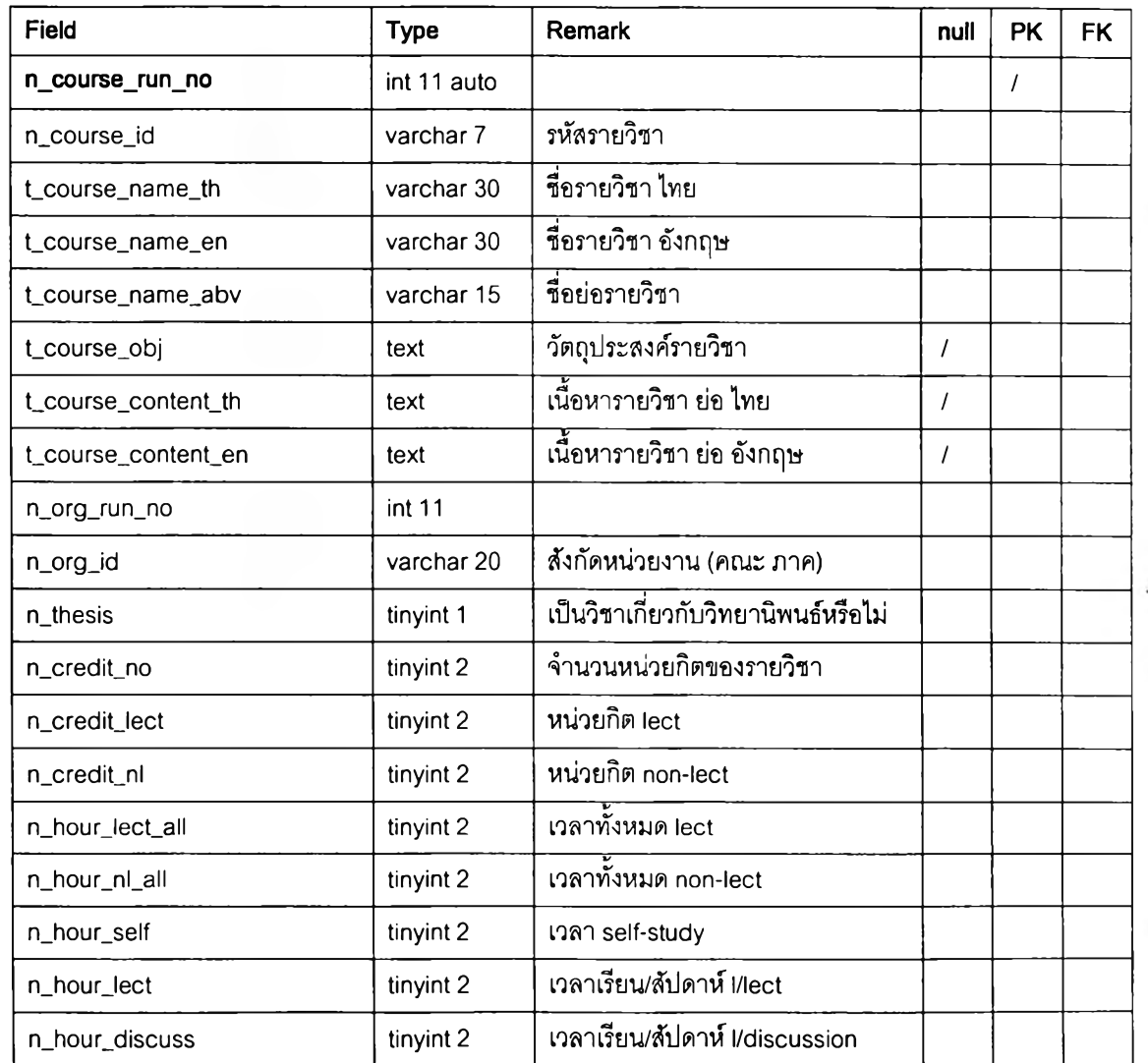

### Table name: tbl acad course (ตารางแสดงราอละเอือดราอวชา) (ต่อ)

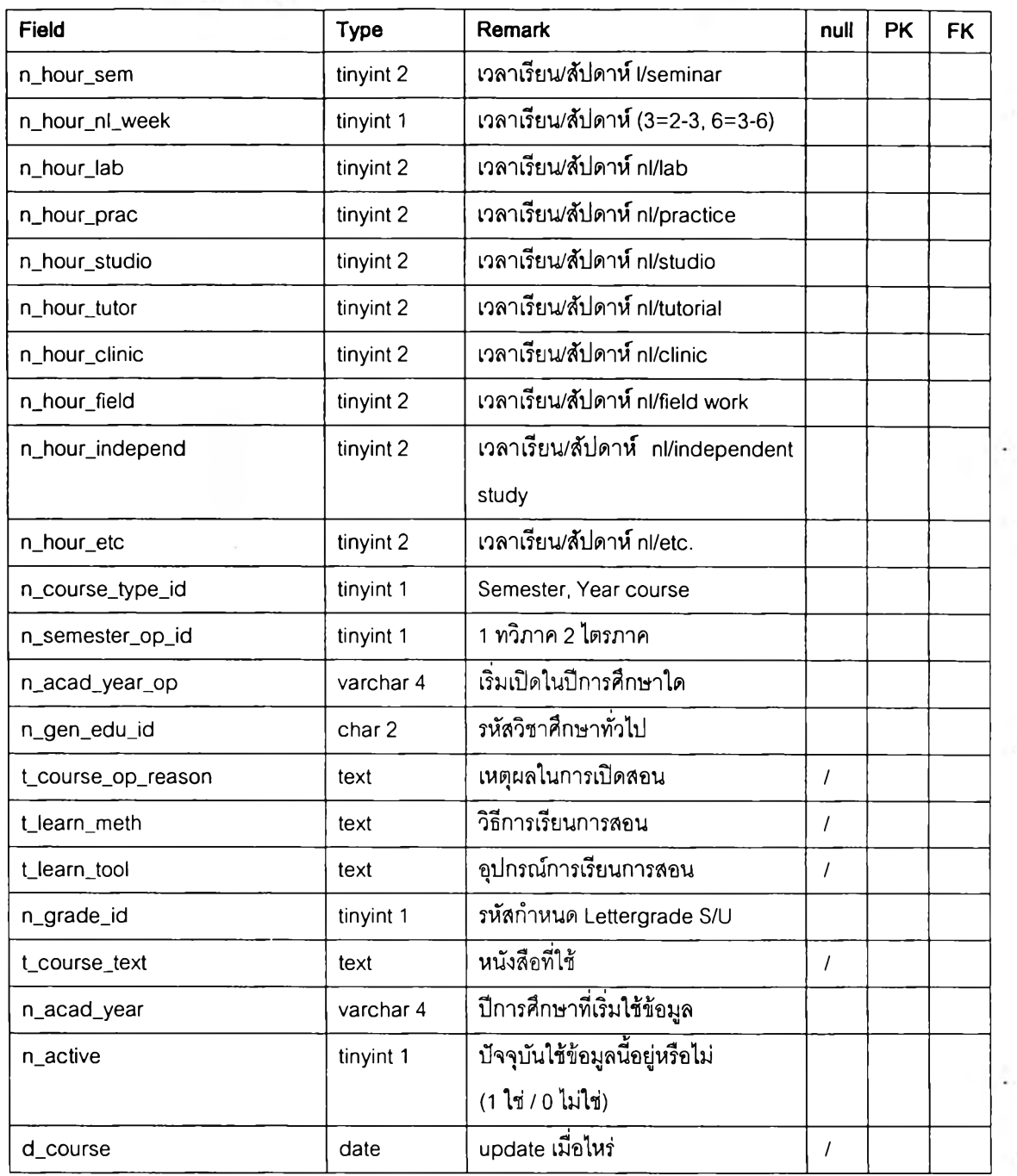

### Table name: tbl\_acad\_course\_type (ตารางสถานะรายวิชาว่าเป็น Semester

### Course ห่ร็อ Year Course)

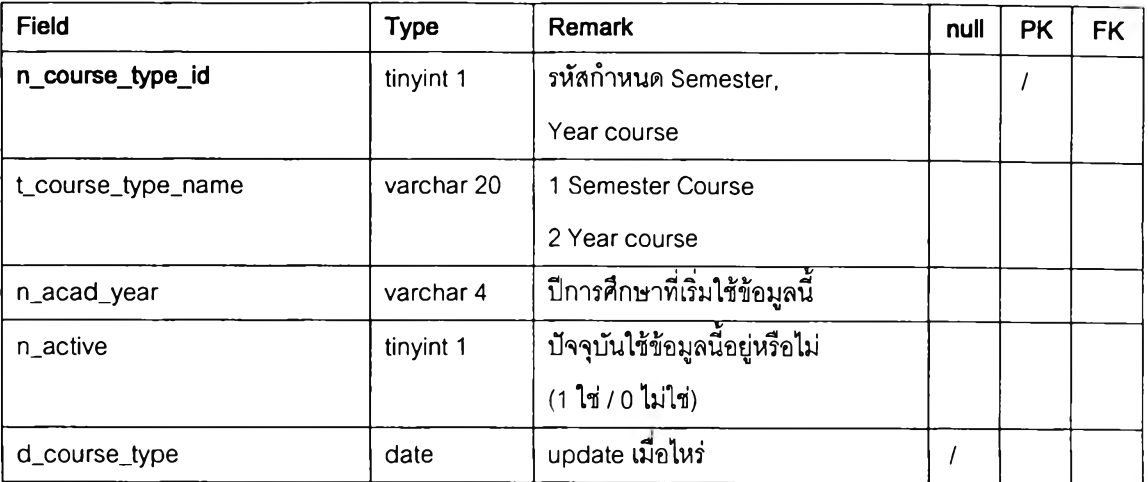

# วิทยานิพนธ์หรือไม่)

### Table name: tbl\_acad\_course\_thesis (ตารางสถานะรายวิชาว่าเป็น วิชา

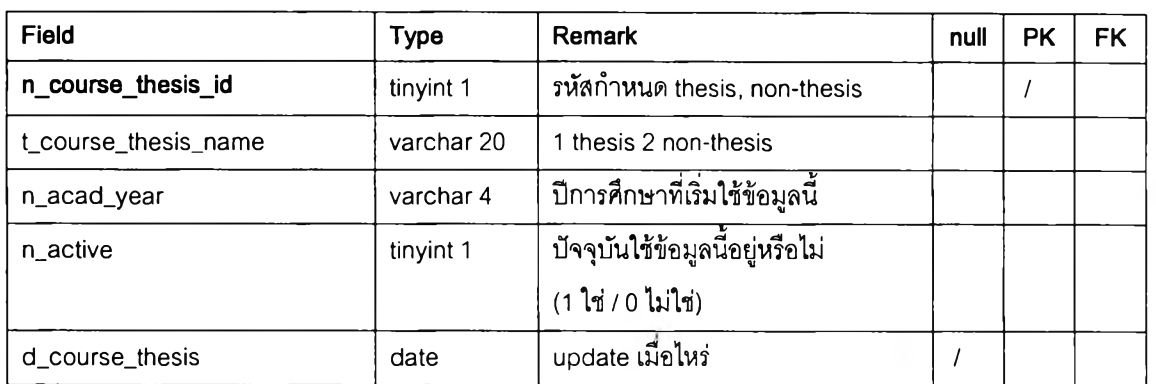

## $\sf Table$  name:  $\sf tbL$  acad\_gen\_edu (ตารางสถานะของรายวิชาศึกษาทั่วไป)

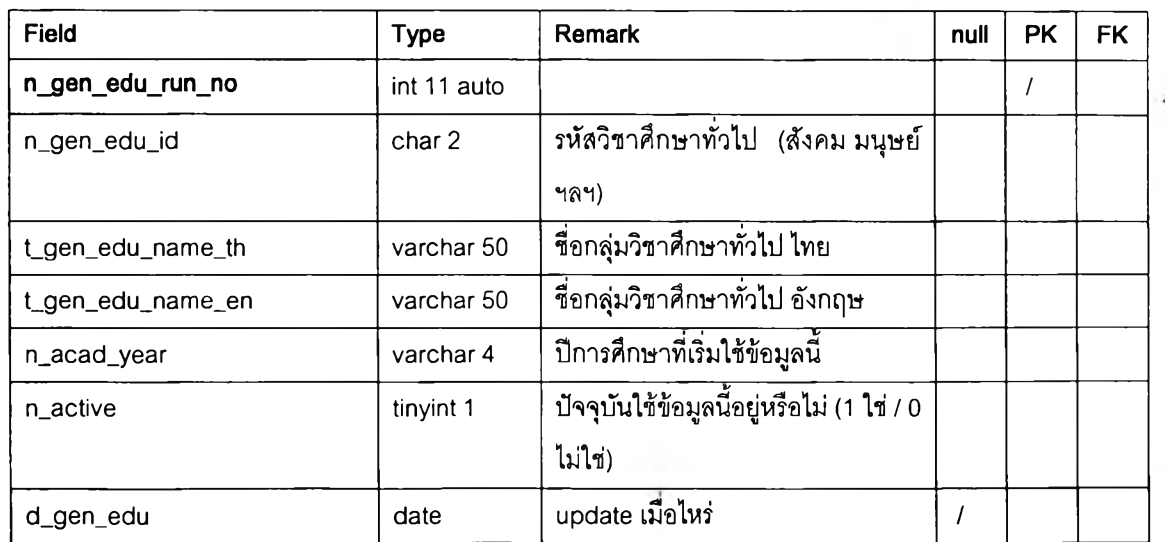

### Table name: tbl\_acad\_course\_nl (ตารางกำหนดจำนวนชม. / สัปดาห์ / หน่วย กิต ของรายวิชา Non-Lecture)

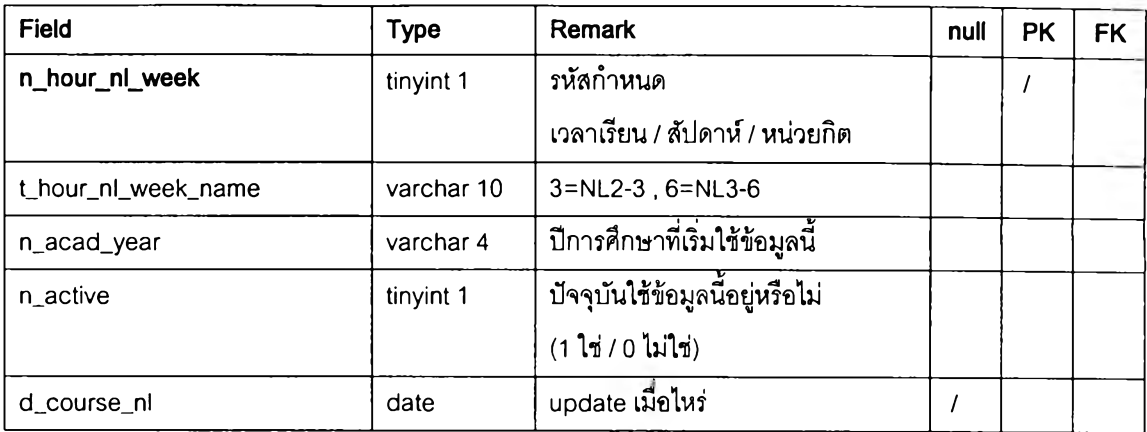

 $T$ able name: tbl\_acad\_course\_grade (ตารางวิธีการวัดผลของรายวิชา ว่าเป็น Letter Grade หรือ S/U)

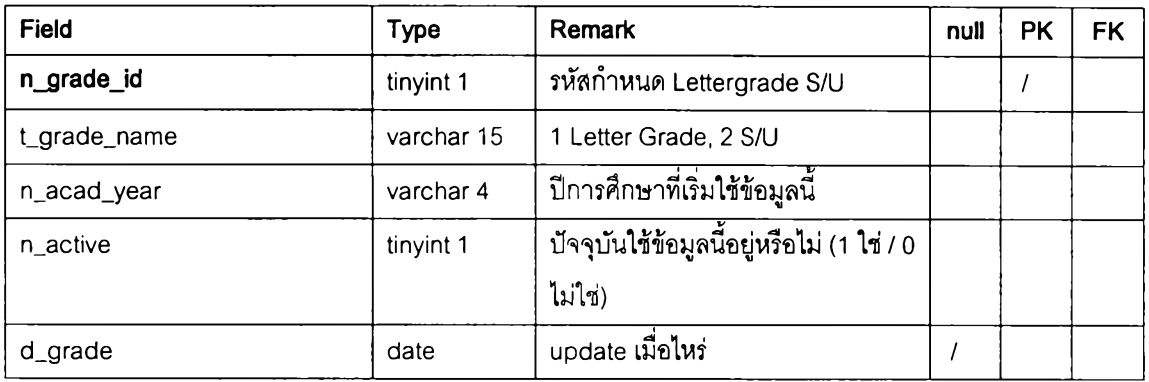

### Table name: tbl\_acad\_course\_level (ตารางแสดงระสับการสืกษาฃองรายวิชา)

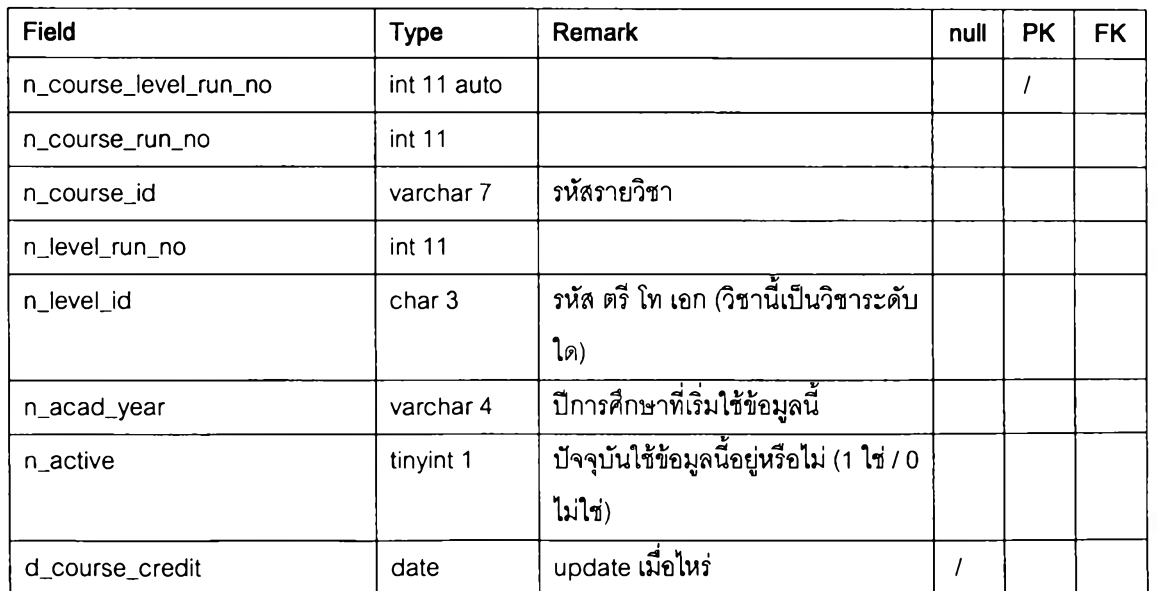

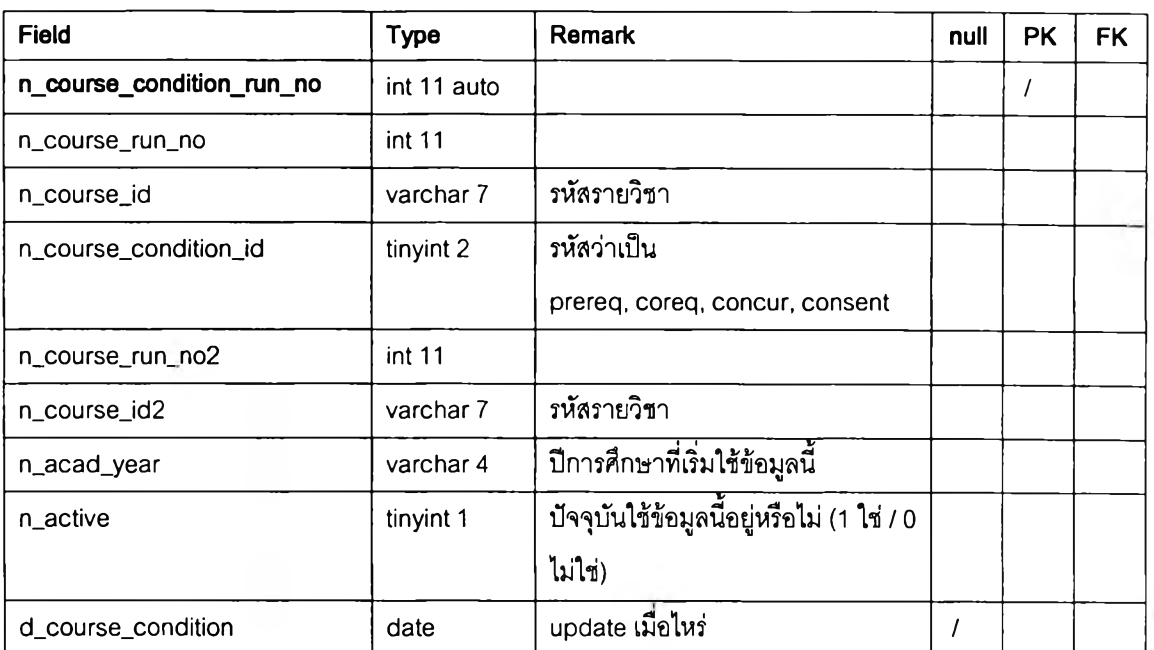

### Table name: tbl\_acad\_course\_condition (ตารางแสดงเงื่อนไขของรายวิชา)

### Table name: tbl\_acad\_course\_condition\_name (ตารางสถานะเงื่อนไขของ รายวิชา)

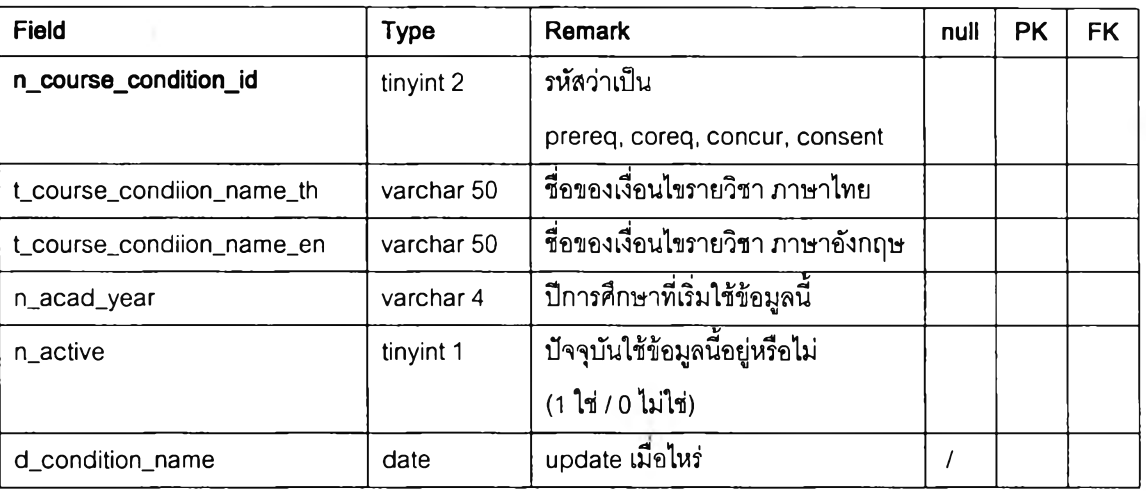
#### Table name: tbl\_acad\_course\_semester (ตารางแสดงภาคการศึกษาที่รายวิชา เปิดสอน)

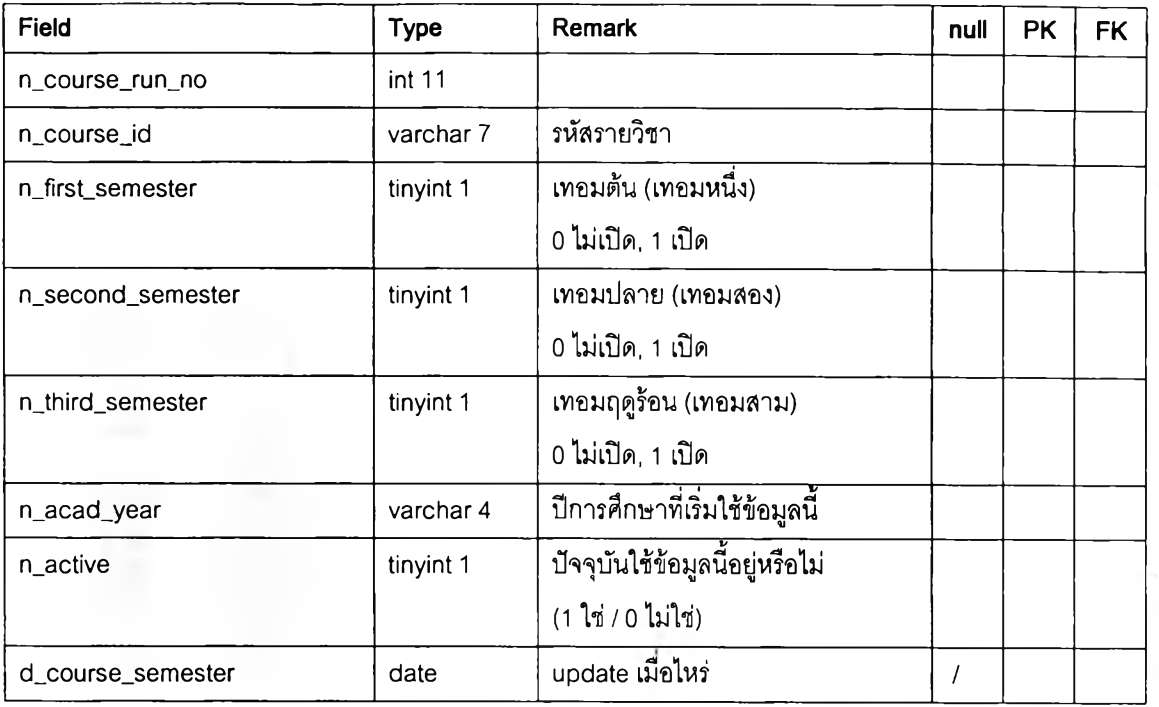

#### Table name: tbl\_acad\_course\_semester\_name (ตารางชื่อภาคการศึกษา)

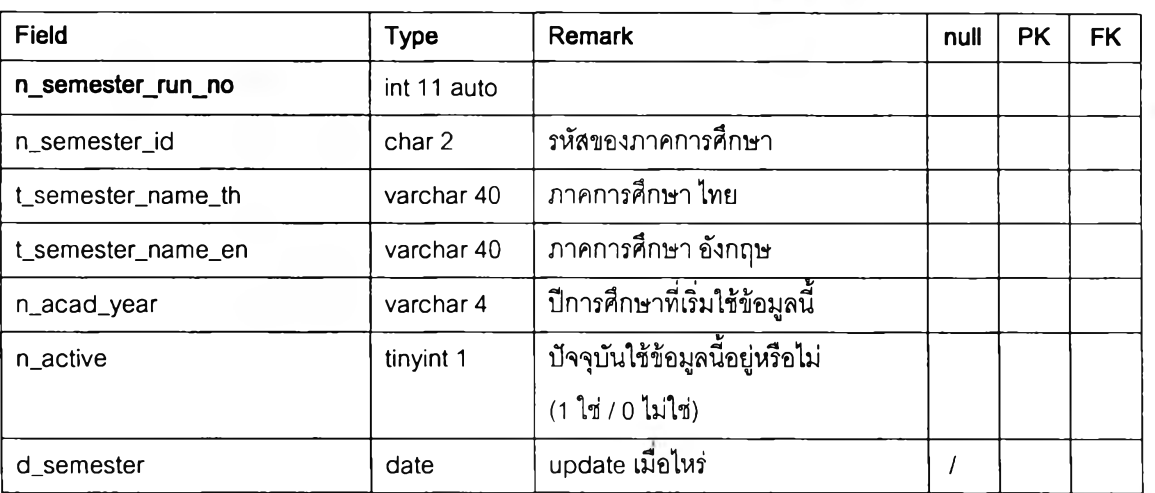

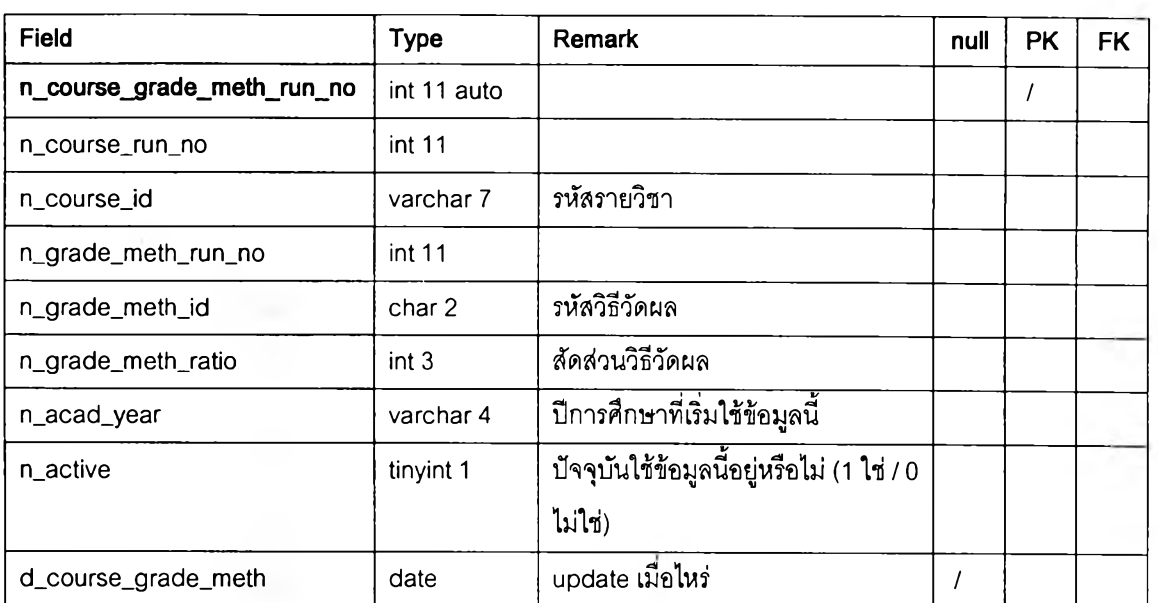

#### Table name: tbl\_acad\_course\_grade\_meth (ตารางแสดงวิธีการวัดผลการเรียน **ที่รายวิชาใช้**)

#### Table name: tbl\_acad\_course\_grade\_meth\_name (ตารางวิธีการวัดผลการ เรียน)

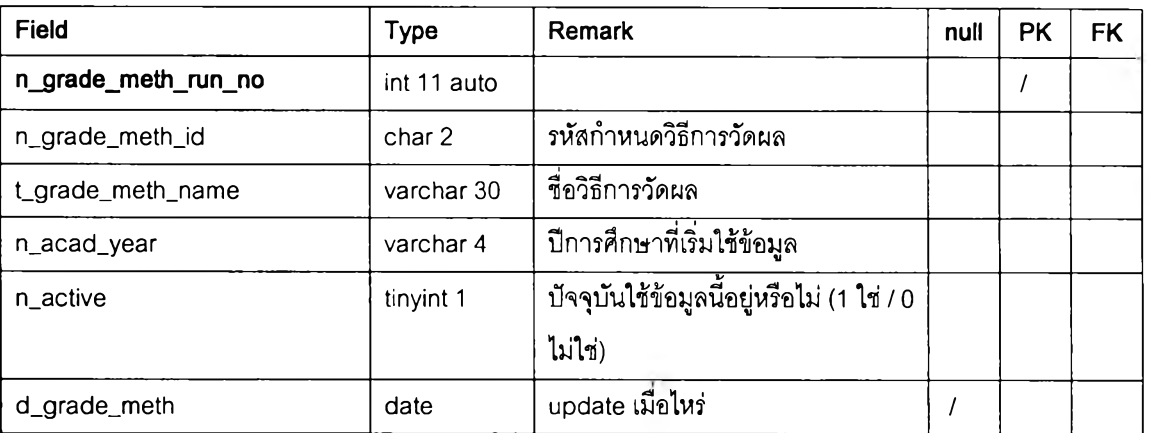

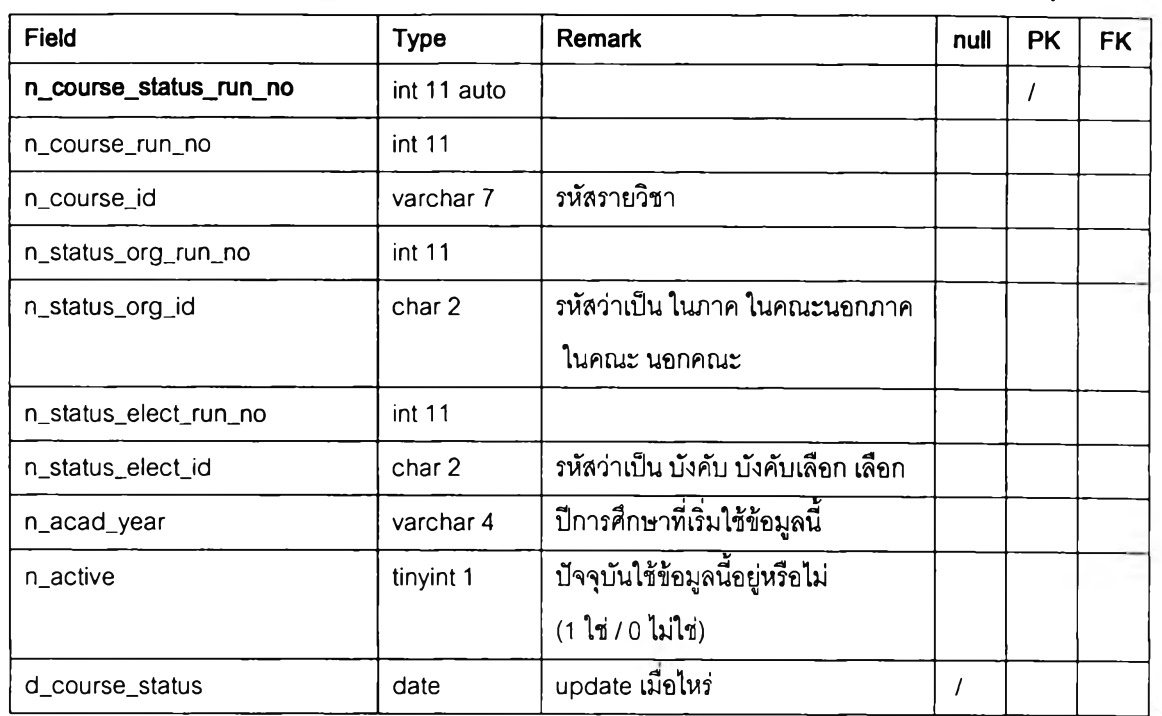

#### Table name: tbl\_acad\_course\_status (ตาราง**แสดงการจัดสอนของรายวิชา)**

#### Table name: tbl\_acad\_status\_org (ตารางสถานะการจัดสอนตามคณะ

#### ภาควิชา)

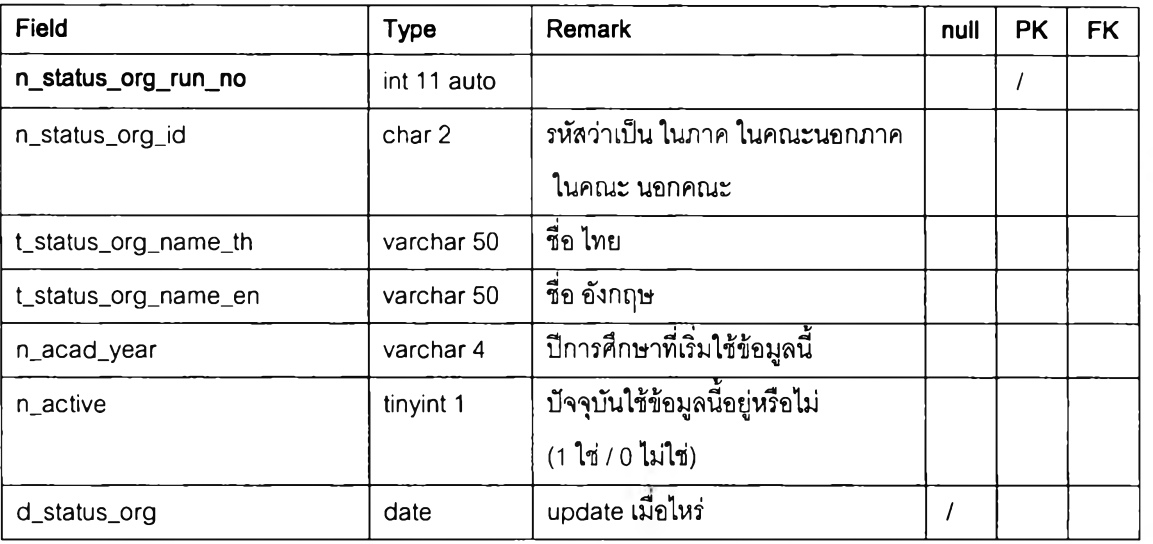

### Table name: tbl\_acad\_status\_elect (ตารางสถานการณ์จัดสอนตาม วิชาบังคับ บังคับเลือก วิชาเลือก)

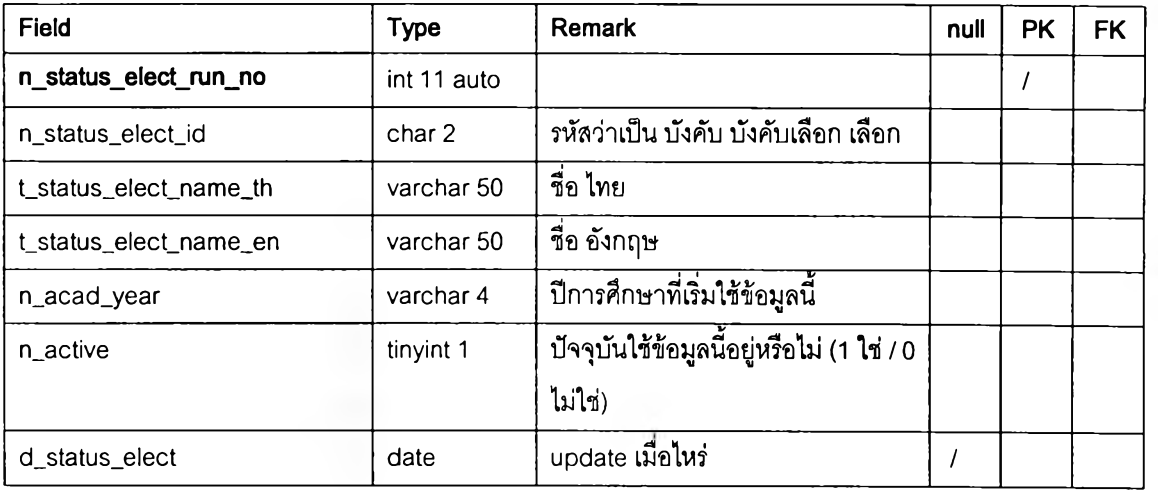

Table name: tbl\_acad\_course\_content\_week (ตารางแสดงเนื้อหารายสัปดาห์ ของรายวิชา)

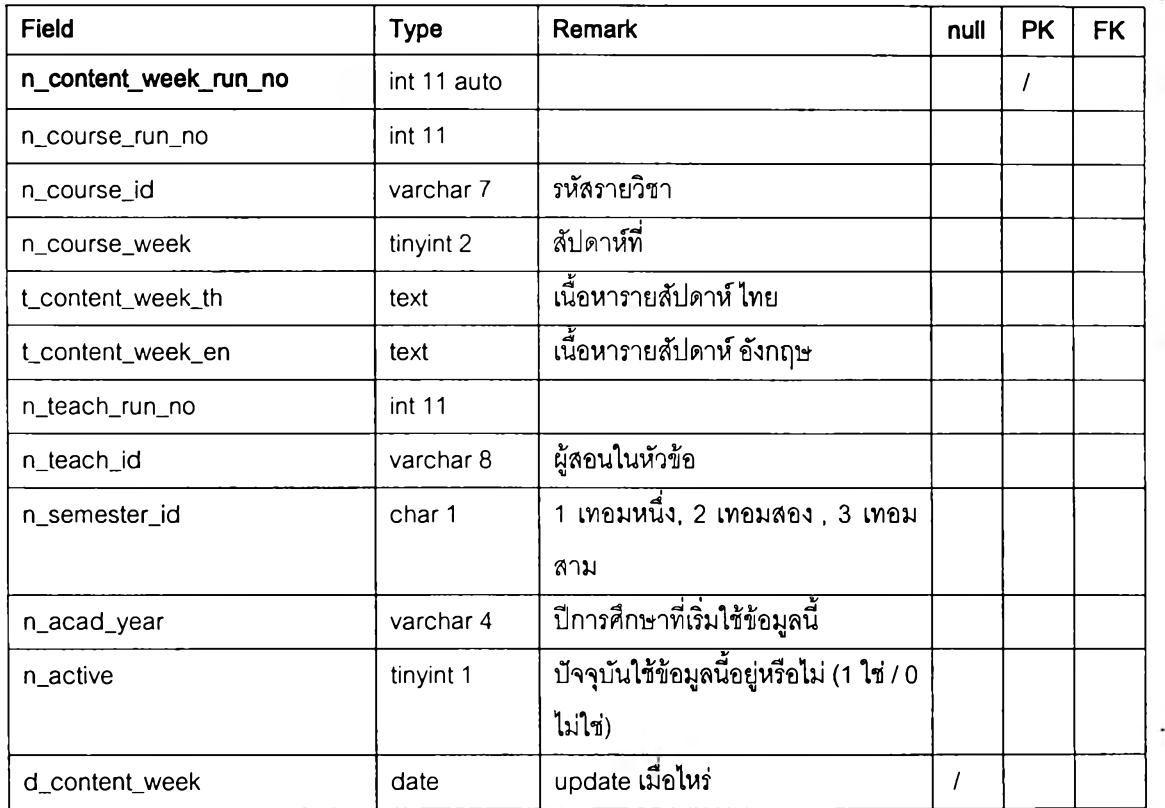

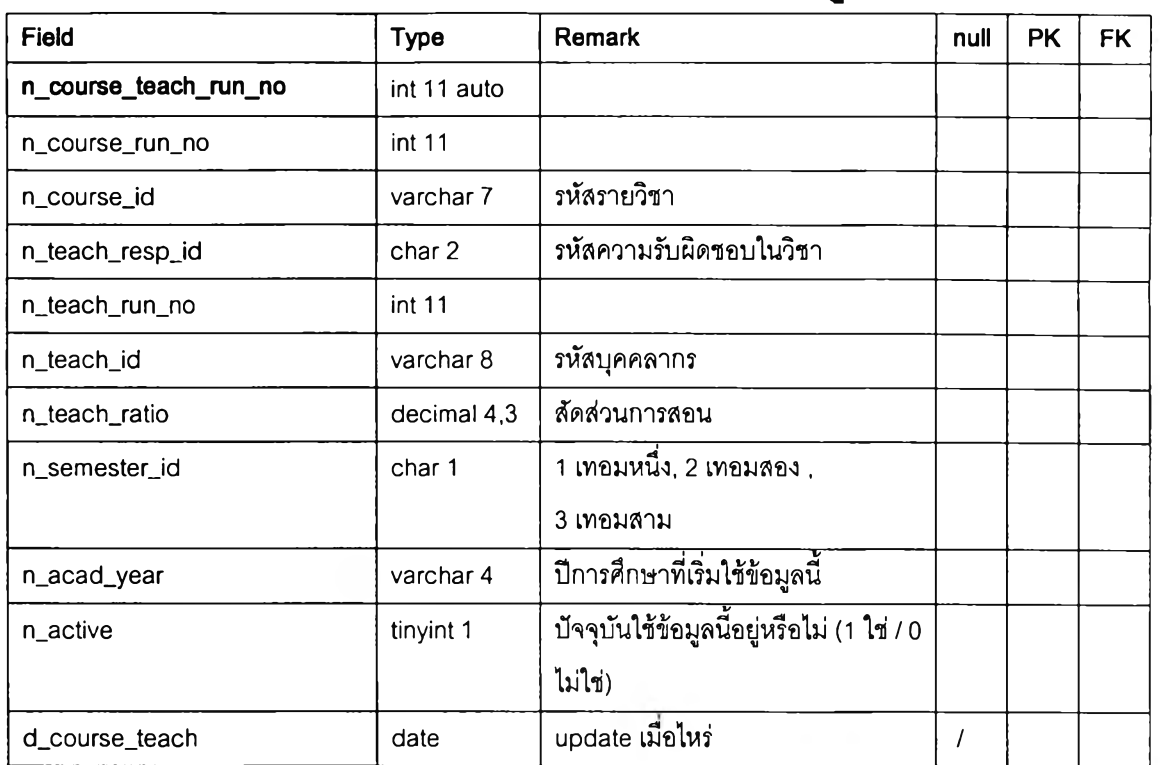

#### Table name: tbl\_acad\_course\_teach (ตาราง**แสดงอาจารย์ผู้สอนของรายวิชา**)

#### Table name: tbl\_acad\_teach\_resp\_teach (ตารางความรับผิดชอบของอาจารย์ ผู้สอนในรายวิชา)

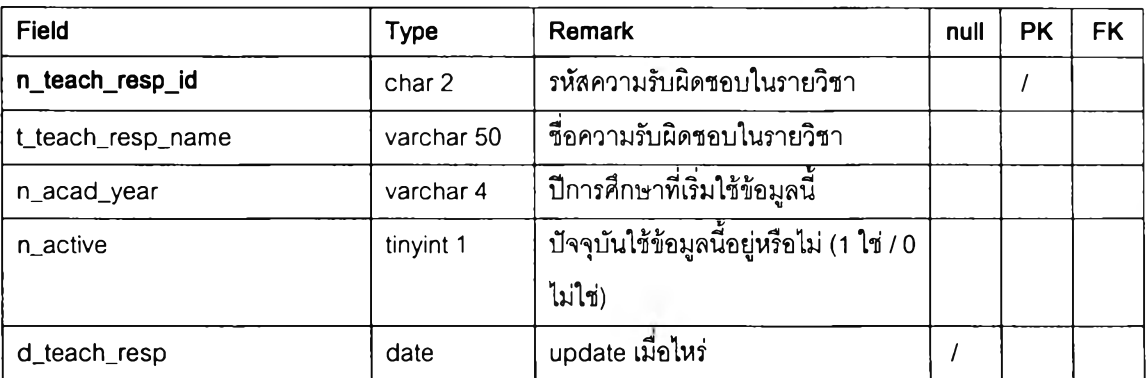

#### Table name: tbl\_acad\_course\_sec (ตารางแสดงตอนเรียนและเวลาเรียนของ **ร า อ ว ิช า )**

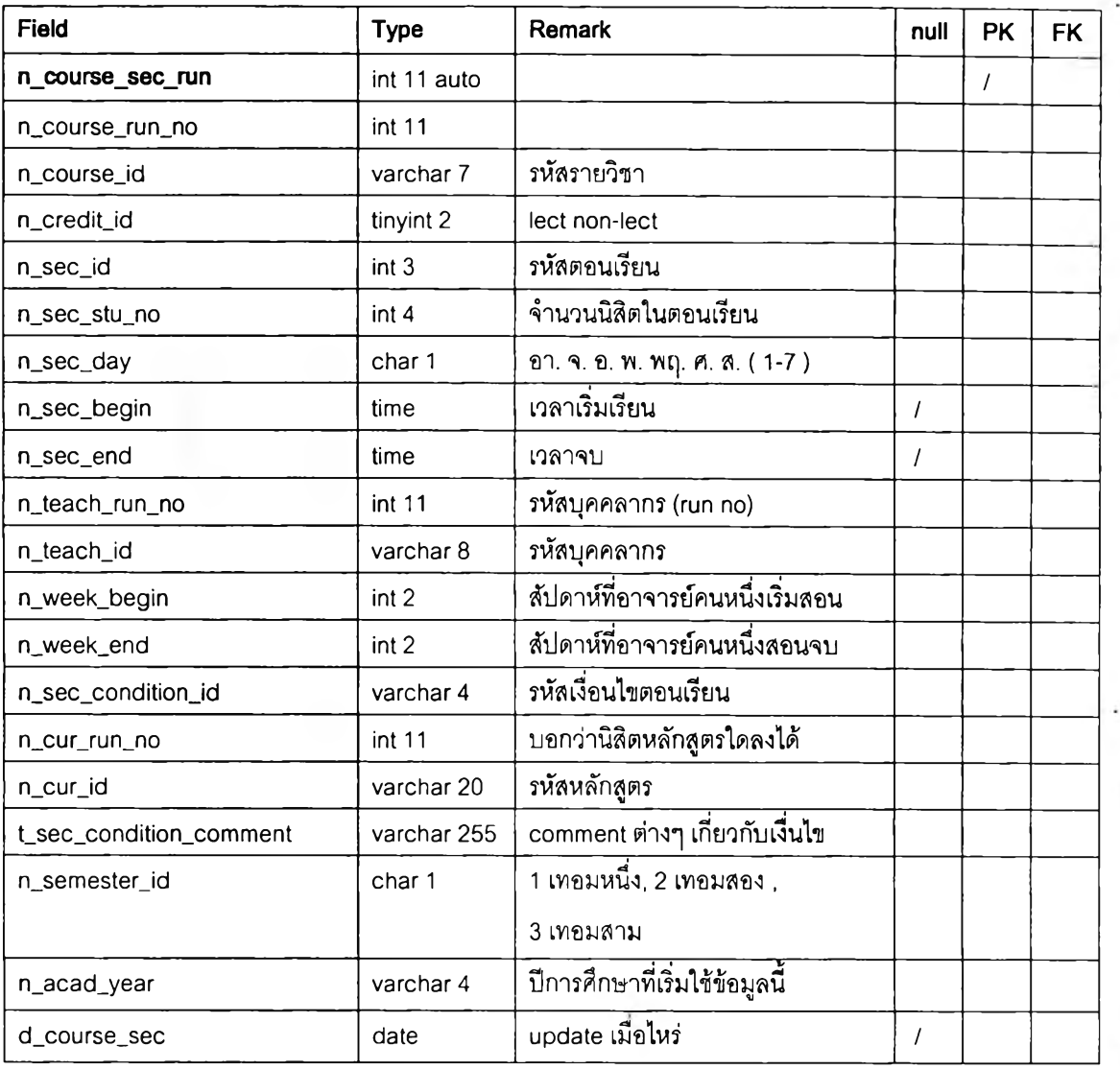

#### Table name: tbl\_acad\_sec\_condition (ตารางเงื่อนไขของตอนเรียนของ

#### รายวิชา)

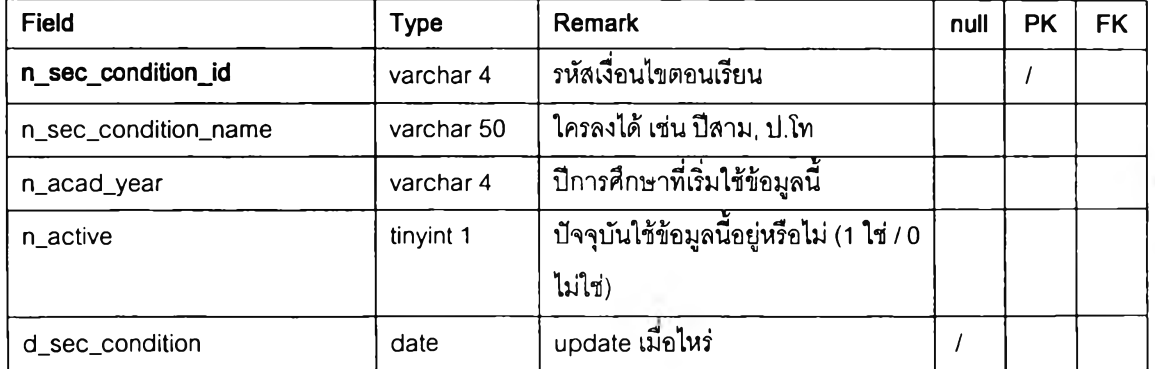

### Table name: tbl\_acad\_course\_grade\_result (ตารางแสดงจำนวนนิสิตที่ได้ผล การศึกษาต่าง ๆ แยกตามตอนเรียนของรายวิชา)

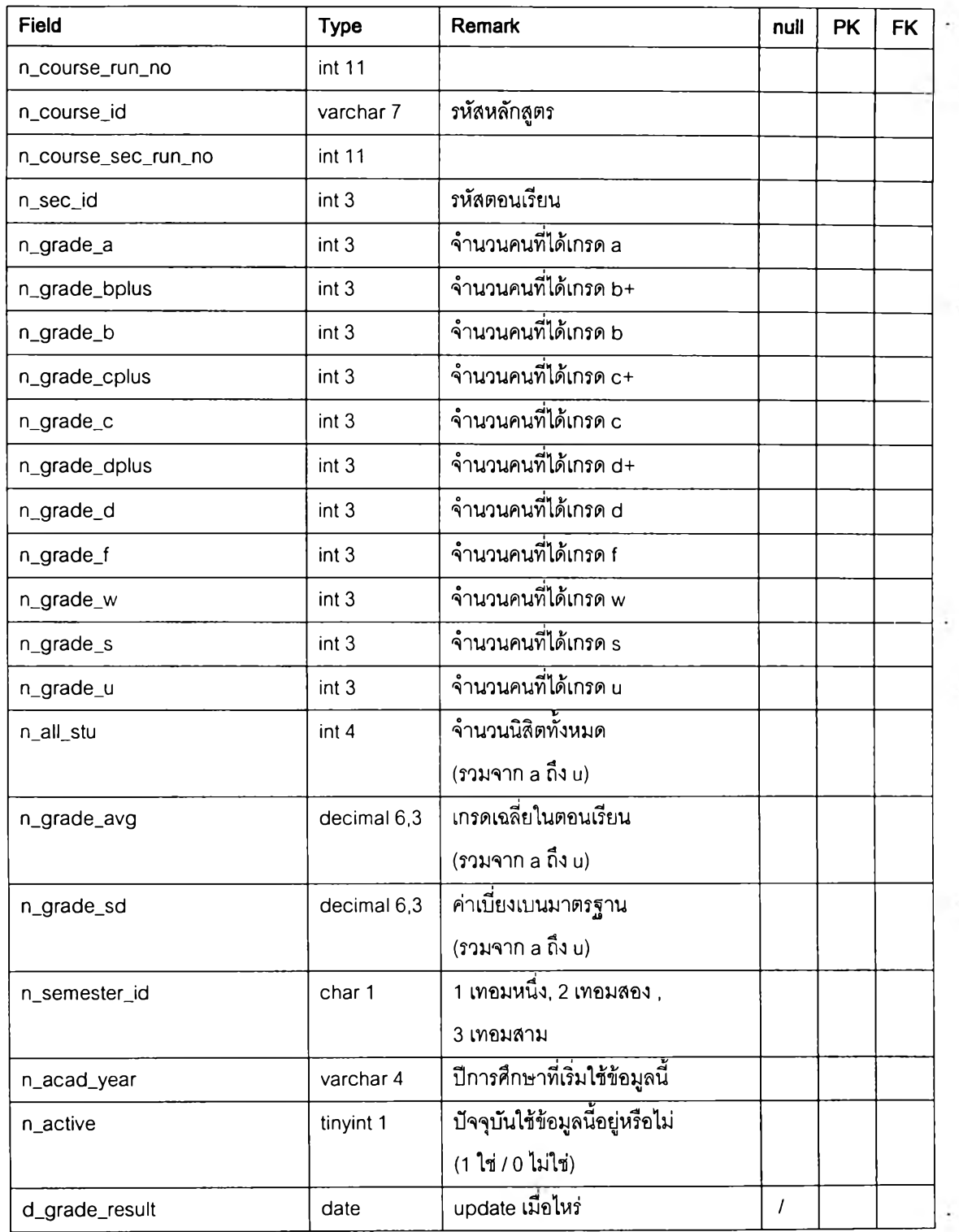

#### Table name: tbl\_acad\_course\_open\_close (ตารางแสดงการเปิด / ปิดการสอน ของรายวิชา)

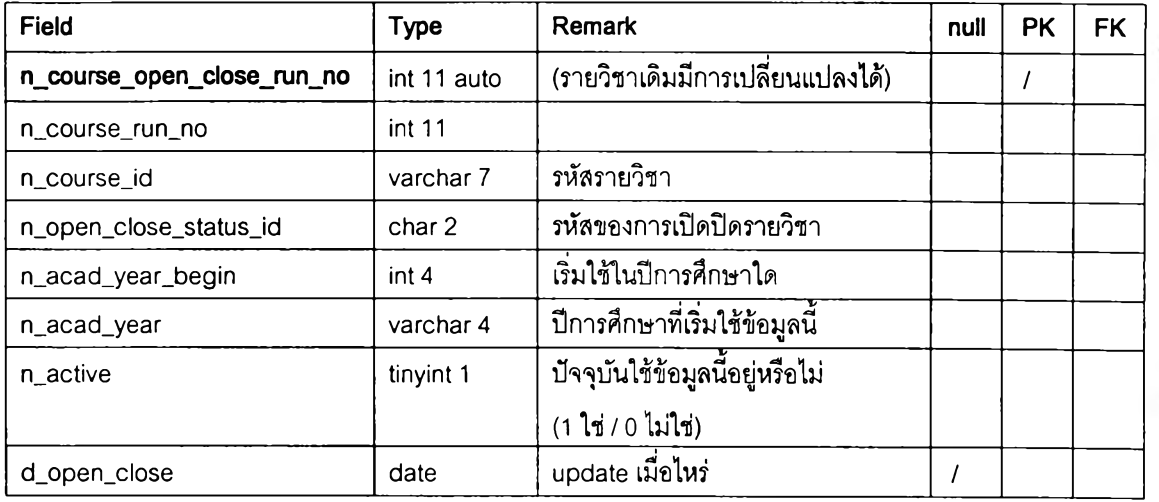

#### Table name: tbl\_acad\_course\_open\_close\_name (ตารางสถานะการเปิด / ปิด การสอนของรายวิชา)

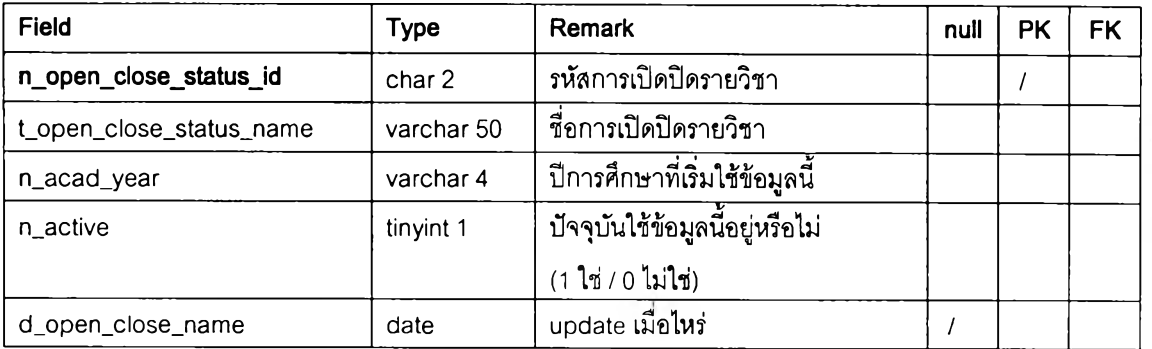

# ประเมินผลการเรียนการสอน)

#### Table name: tbl\_acad eval form (ตารางแสดงรายละเอียดของแบบ

#### **Field Type Remark ทนแ PK FK ท\_eval\_form\_id int 12 auto รหัสแบบฟอร์มใบประเมิน / t\_eval\_form\_name varchar 100 ชื่อแบบฟอร์มใบประเมิน ท\_org\_run\_no int 11 ก\_org\_id varchar 20 รหัสหน่วยงาน n\_credit\_id tinyint 2 lect non-lect ท\_acad\_year\_begin varchar 4 ปีการศึกษาที่เริ่มใช้แบบประเมิน ท\_acad\_year varchar 4 ปีการศึกษาที่สร้างแบบประเมิน ท\_active tinyint 1 ปัจจุบันใช้ข้อมูลนี้อยู่หรือไม่ (1 ใช่ / 0 ไม่ใช่) d\_eval\_form date update เมื่อไหร่ /**

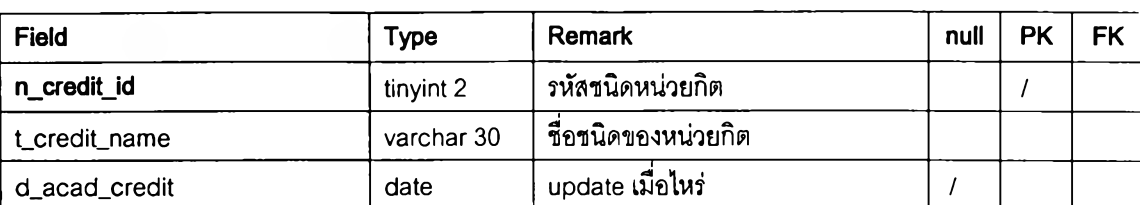

#### Table name: tbl\_acad\_credit (ตารางแสดงประเภทของหน่วยกิต)

#### Table name: tbl\_acad\_eval\_quest (ตารางแสดงคำถามในแบบประเมินผลการ เรียนการสอน)

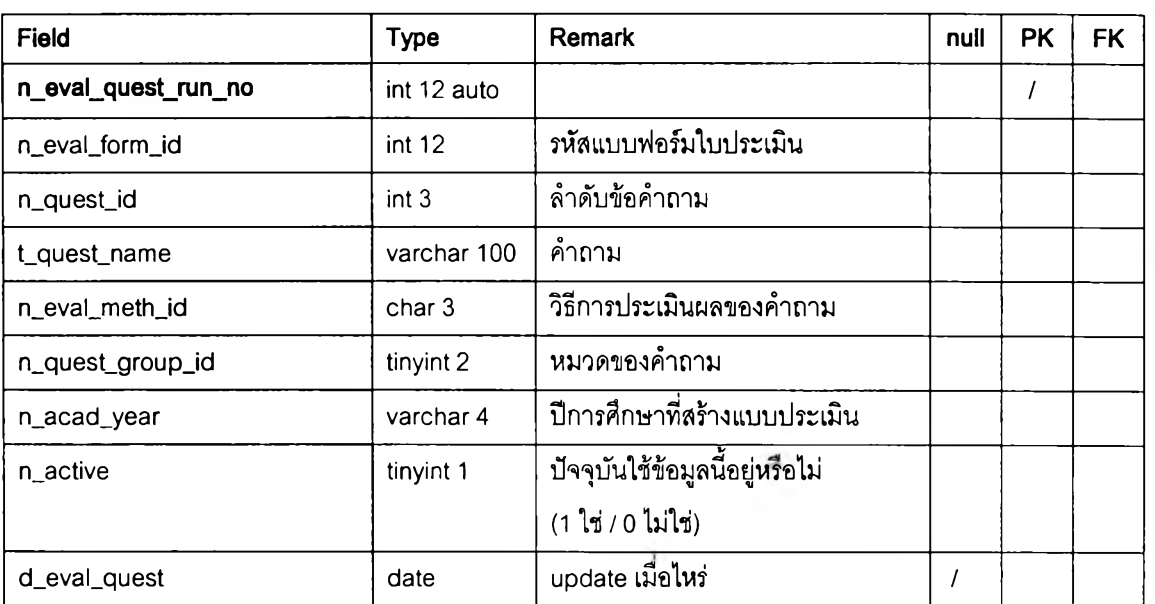

#### $T$ able name: tbl\_acad\_eval\_meth (ตารางวิธีการวัดผลของคำถามในแบบ

#### ประเมินผลการเรียนการสอน)

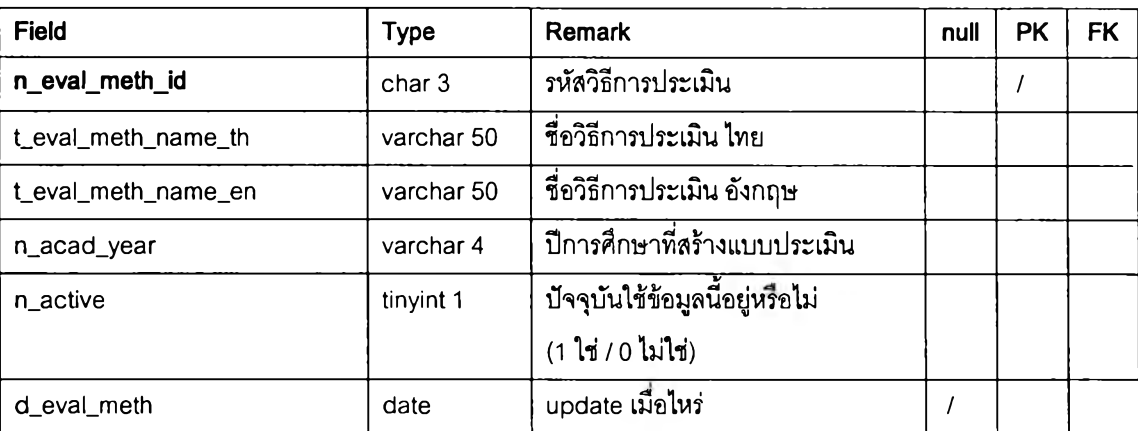

Table name: tbl\_acad\_eval\_quest\_group (ตารางหมวดของคำถามในแบบ ประเมินผลการเรียนการสอน)

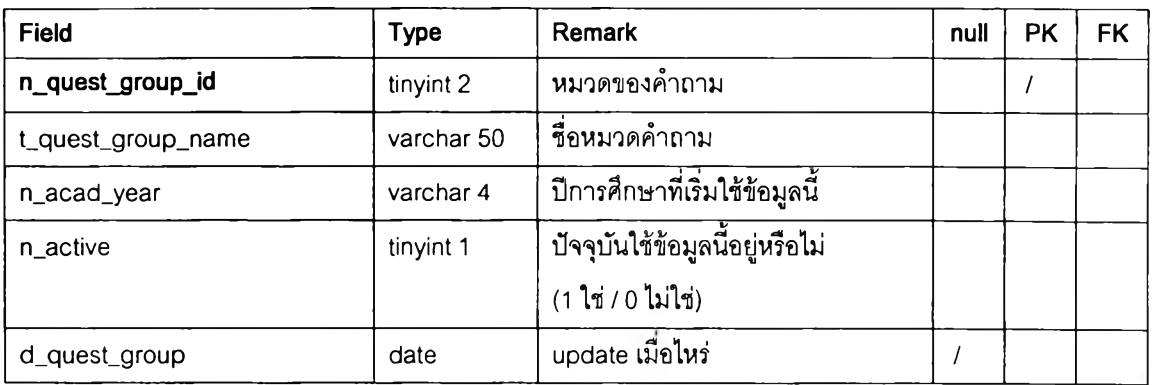

#### Table name: tbl\_acad\_eval\_course (ตารางแสดงผลการประเมินการเรียนการ สอนของรายวิชาแยกตามตอนเรียน ด้วยแบบประเมินผลที่เลือก)

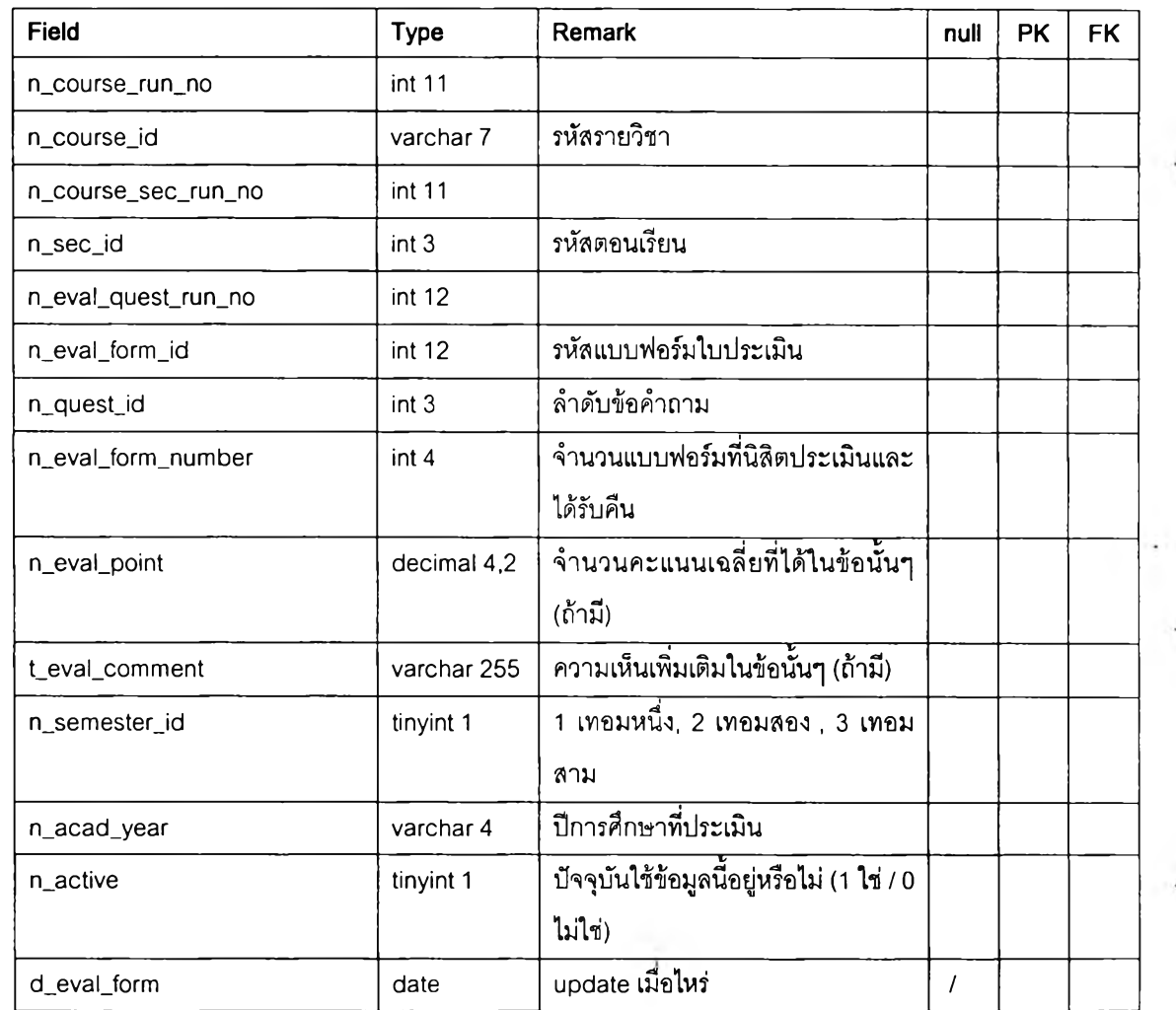

# **ภาคผนวก ข**

249

คู่มือการติดตั้งและใช้งานระบบสนับสนุนการบริหารนิสิต

# สารบัญคู่มือ

 $\sum_{i=1}^N \frac{1}{i}$ 

 $\ddot{\phantom{a}}$ 

 $\mathcal{A}$ 

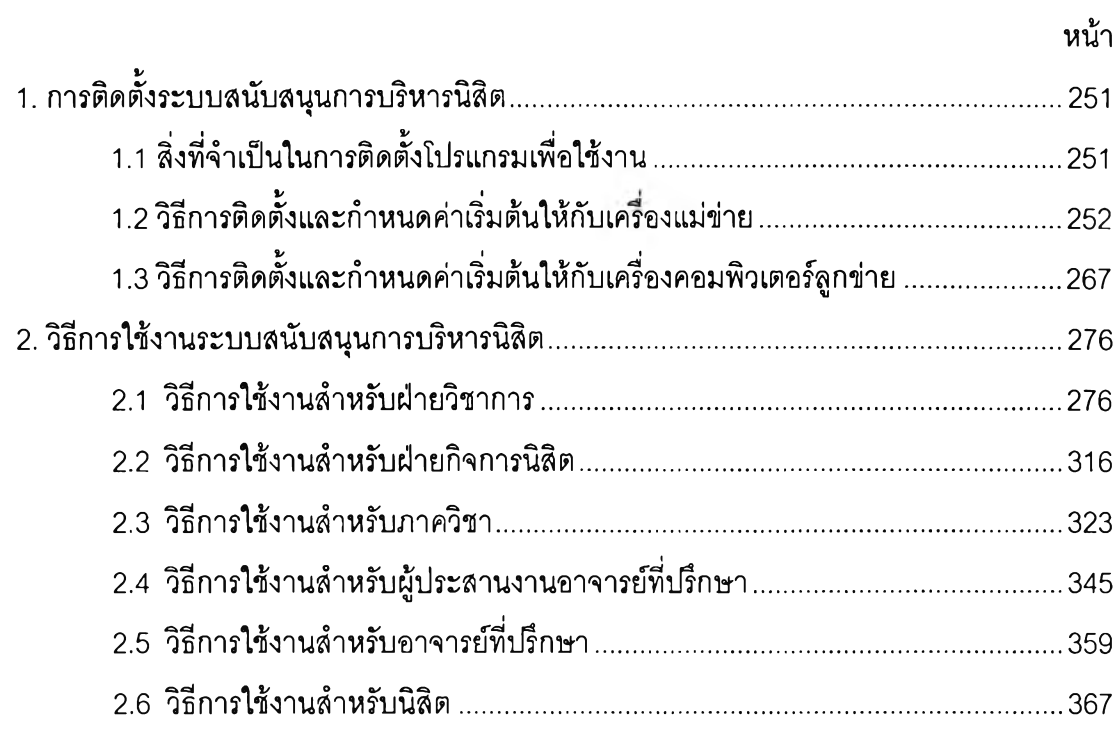

i,

# <u>1. การติดตั้งระบบสนับสนุนการบริหารนิสิต</u>

## 1.1 สิ่งที่จำเป็นในการติดตั้งโปรแกรมเพื่อใช้งาน

- <span id="page-48-0"></span>แผ่น CD สำหรับติดตั้งโปรแกรม Student Administration Support System ซึ่ง ภายในแผ่น CD จะมีไฟล์ต่างๆ บรรจุอยู่ ประกอบด้วย
	- ไฟล์สำหรับการติดตั้งโปรแกรมประยุกต์ Student Administration Support System
	- ไฟล์สำหรับติดตั้งโปรแกรมเกี่ยวกับฐานข้อมูล คือ appserv-win32-2.3.0  $M$ yODBC-2.50.39-nt และ MySQL-Front\_2.5\_Setup สำหรับเครื่อง คอมพิวเตอร์ที่ไม่มีโปรแกรมดังกล่าว
	- ไฟล์สำหรับการสร้างฐานข้อมูลด้วยโปรแกรม My SQL Front
	- มีการเชื่อมต่อกับเครือข่ายด้วยระบบ LAN หรือ Wireless LAN
- <span id="page-48-1"></span>■ เค รื่อ งค อ ม พ ิวเต อ ร์แ ม ่ข ่าย
	- ติดตั้งระบบปฏิบัติการ Windows หรือ Linux เวอร์ชั่นใดก็ได้
	- $A$ ppserv เวอร์ชั่น 2.3.0 หรือ MySQL เวอร์ชั่น 3.23.57-nt
	- My SQ L Front เวอร์ชื่น 2.5
	- มีการเชื่อมต่อกับเครือข่ายด้วยระบบ LAN หรือ Wireless LAN
- →<br>-<br>เครื่องคอมพิวเตอร์ลูกข่าย
	- ติดตั้งระบบปฏิบัติการ Windows XP
	- ติดตั้ง M yO D B C เวอร์ชื่น 2.5
	- ติดตั้งโปรแกรมประยุกต์ Student Administration Support System
	- มีการเชื่อมต่อกับเครือข่ายด้วยระบบ LAN หรือ Wireless LAN

#### 1.2 วิธีการติดตั้งและกำหนดค่าเริ่มต้นให้กับเครื่องแม่ข่าย

- 1. ติดตั้งโปรแกรม AppServ โดยใส่แผ่น CD การติดตั้ง Student Administration Support System ลงใน CD-Rom Drive
- 2. เลือก My Computer จากหน้าจอ (อาจใช้โปรแกรม Windows Explorer แทนก็ ได้) และเข้าไปที่ไดร์ฟ CD เข้าไปที่ โฟลเดอร์ Package Program จากนั้นหา ไฟล์ชื่อ appserv-win32-1.9.0 แล้วเลือกไฟล์นี้แล้วกดปุ่ม "Enter" หน้าจอจะ ์ขึ้นหน้าต่างเพื่อการติดตั้งโปรแกรม ดังรูปต่อไปนี้ (ในรูป อาจเป็นเวอร์ชันที่ แตกต่างกันของ โปรแกรม AppServ แต่การติดตั้งจะเหมือนกัน)
- 3. ปฏิบัติตามขั้นตอนดังรูปที่แสดงในคู่มือต่อไปนี้

<span id="page-49-0"></span>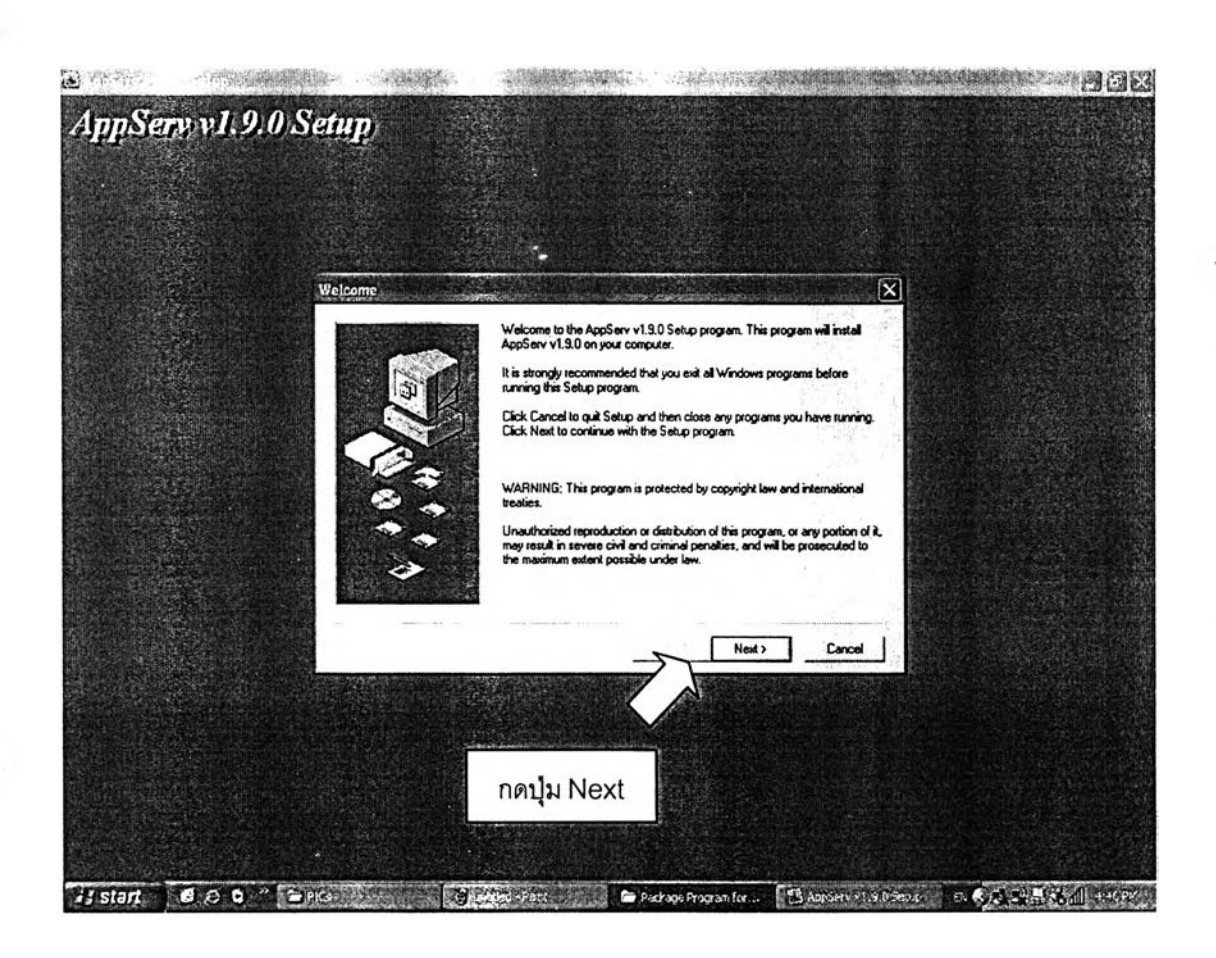

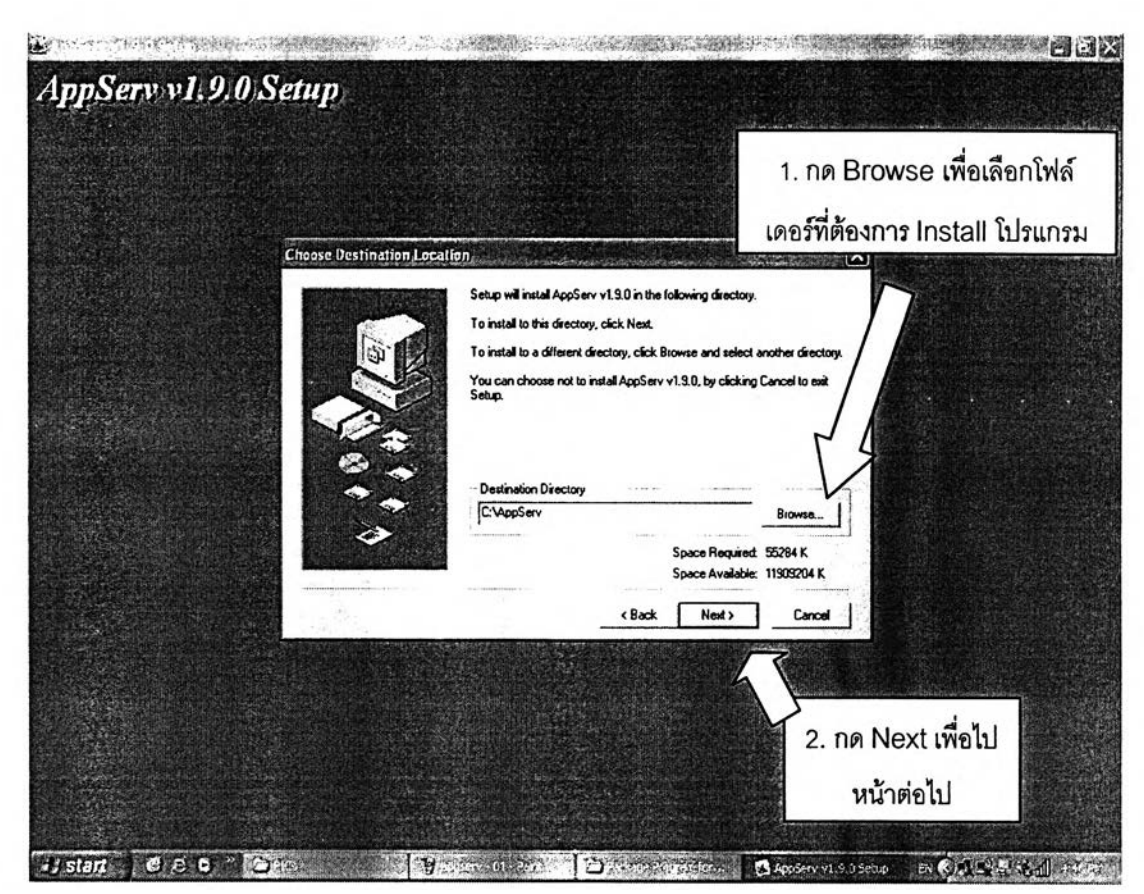

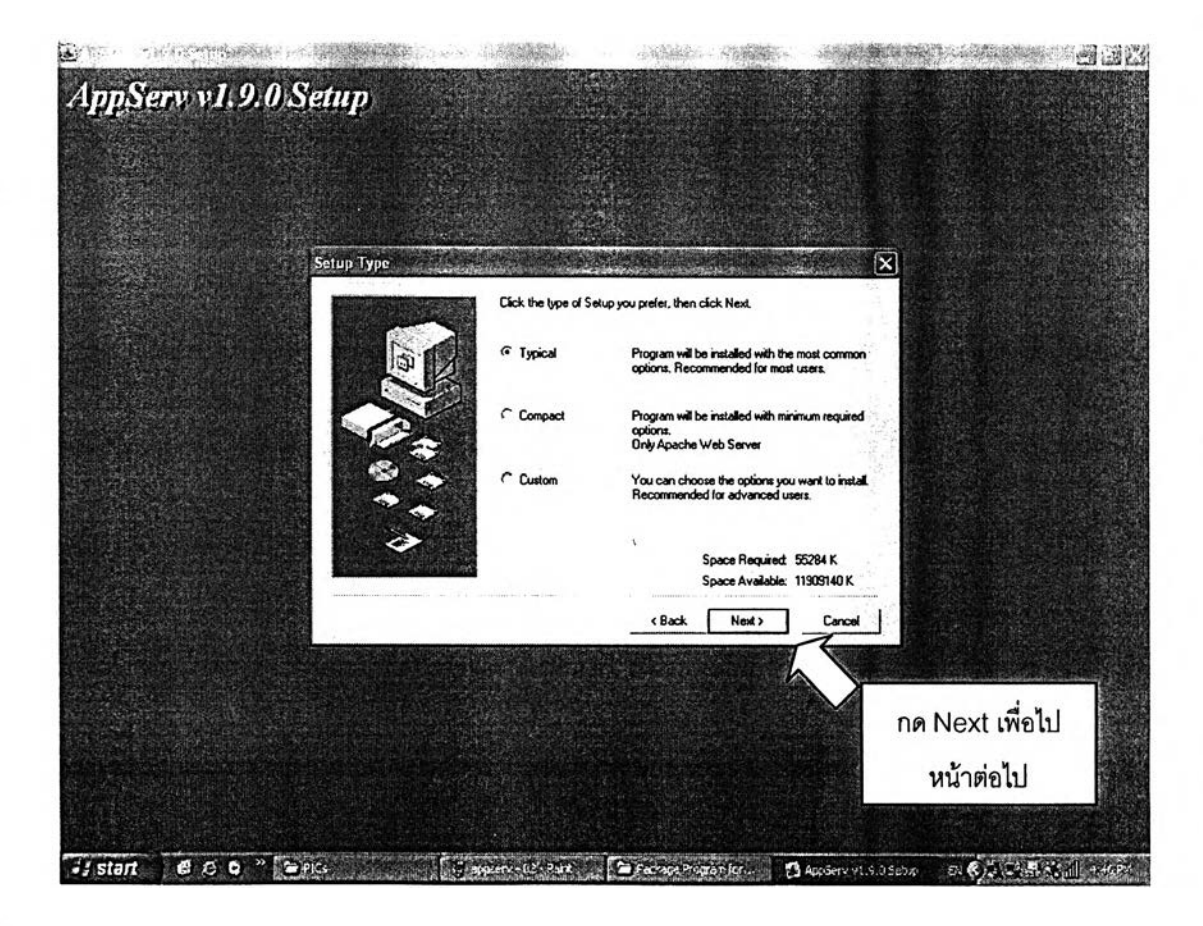

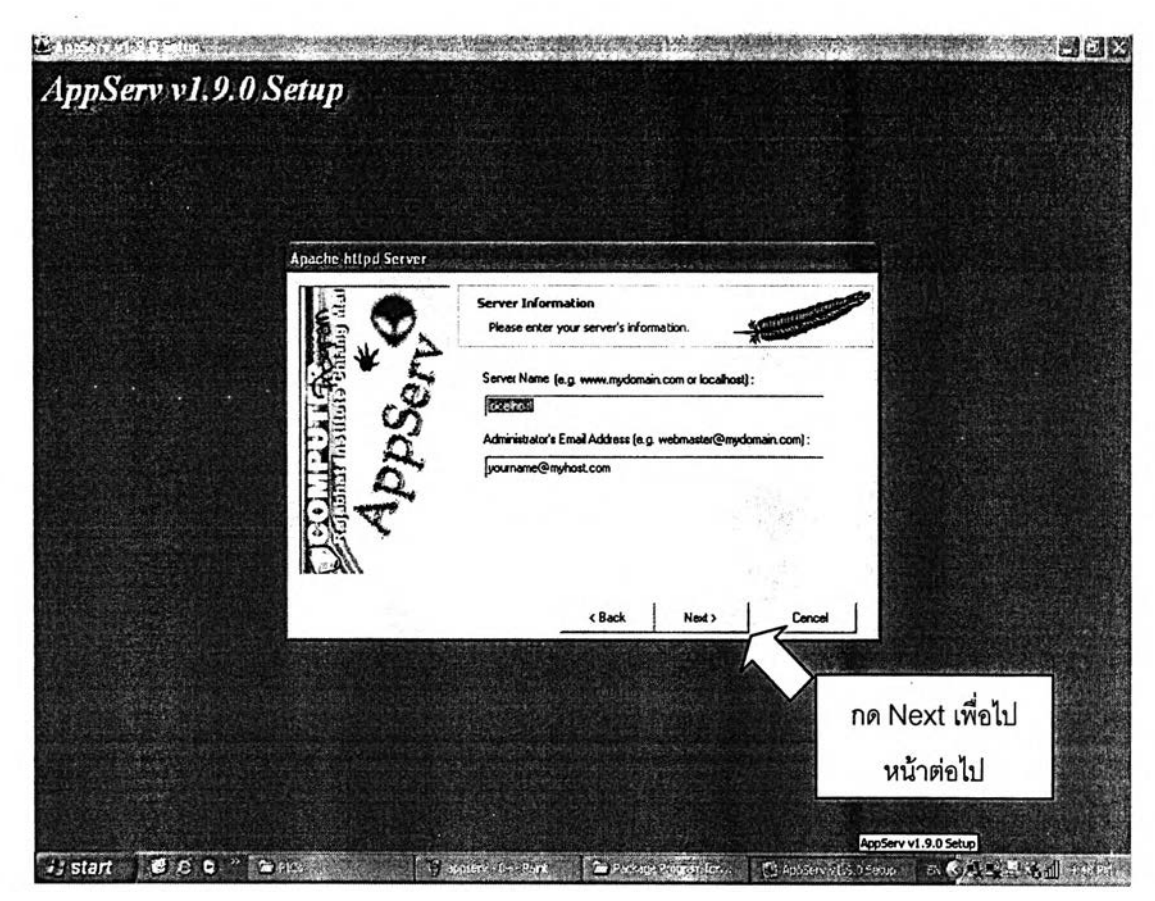

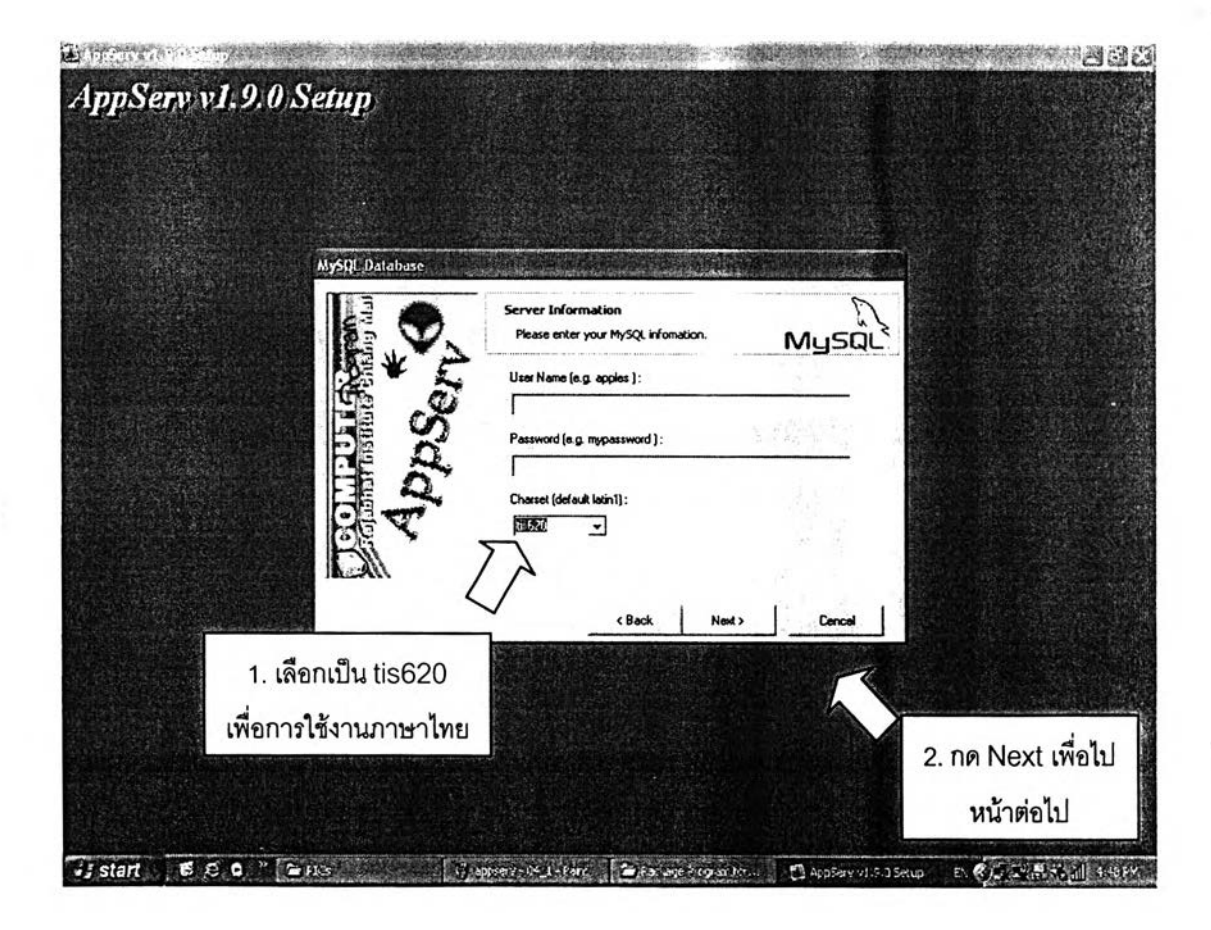

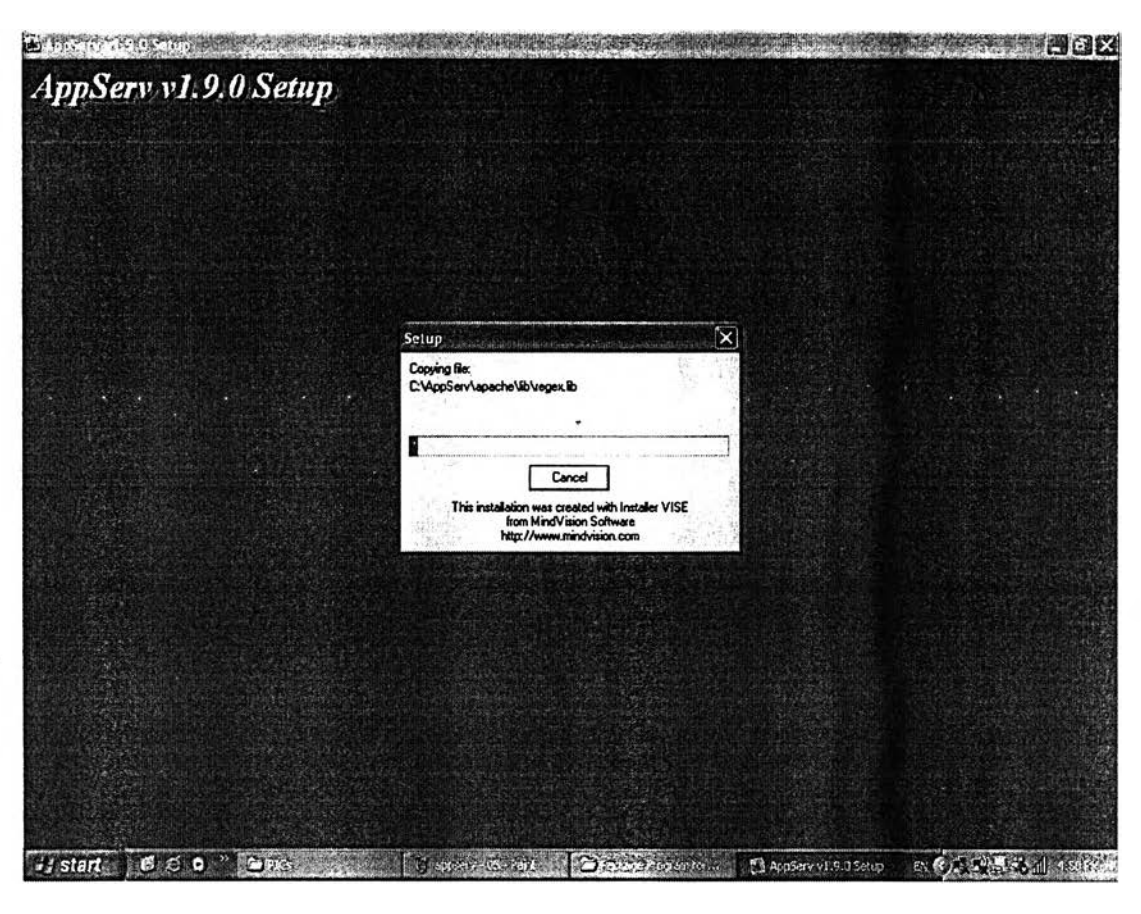

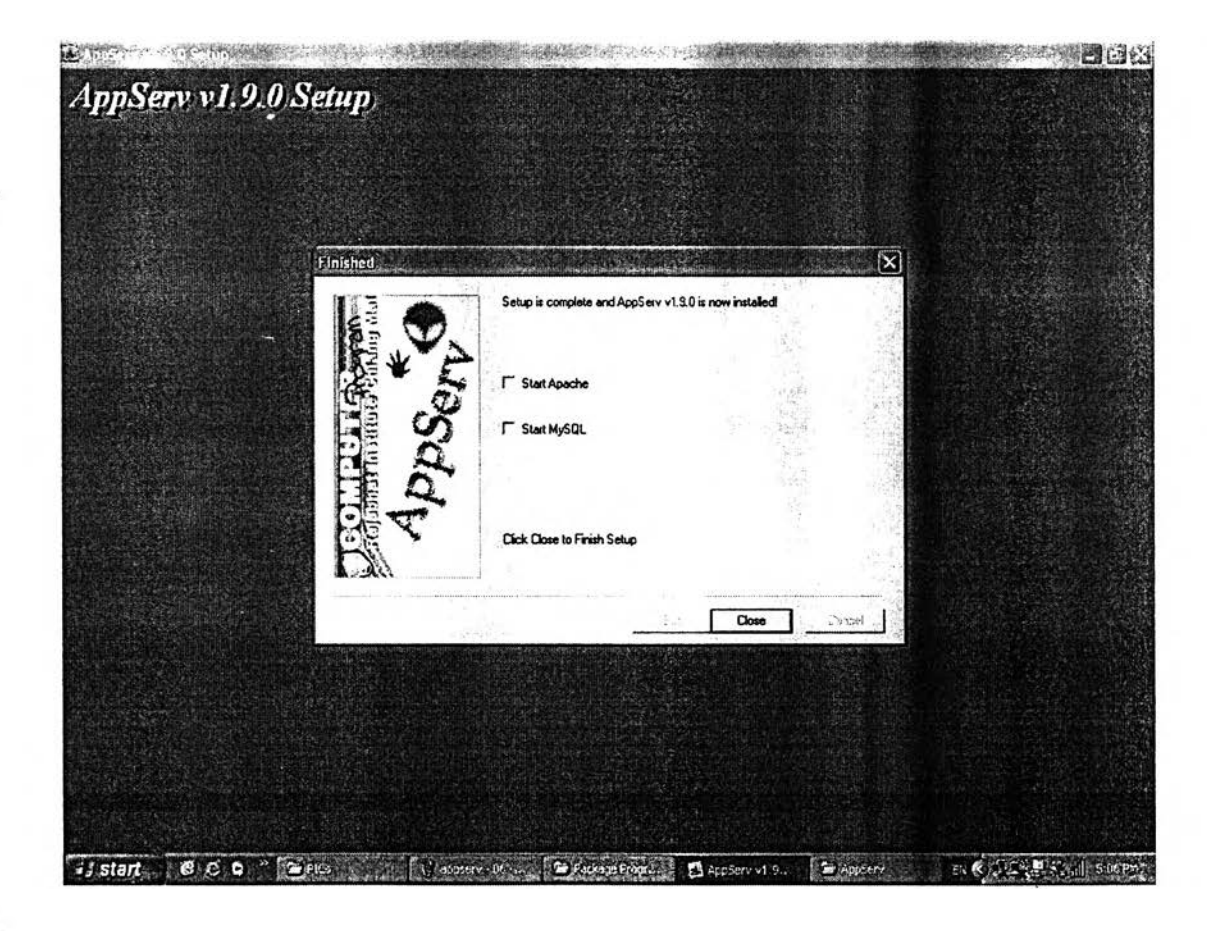

- 4. เมื่อติดตั้งโปรแกรม AppServ เสร็จแล้ว Restart เครื่องคอมพิวเตอร์ใหม่ WinMySQLAdmin จะเริ่มทำงานและแสดเป็น icon ลักษณะเช่นนี้  $\overline{\mathbf{\mathfrak{B}}}$  อยู่ที่ System Tray หมายความว่าขณะนี้โปรแกรมฐานข้อมูลพร้อมใช้งานแล้ว ในขั้น ต่อไปเราจะต้องสร้างฐานข้อมูล โดยอาศัยโปรแกรม MySQL-Front เป็นตัวช่วย ในการสร้างฐานข้อมูล
- 5. ติดตั้งโปรแกรม MySQL-Front โดยเลือก My Computer จากหน้าจอ (อาจใช้ โปรแกรม W in d o w s E xplorer แทนก็ได้) และเข้าไปที่ไดร์ฟ C D เลือก โฟ ลเดอร์ Package Program จากนั้นหาไฟล์ชื่อ MySQL-Front\_2.5\_Setup แล้วเลือก ไฟล์นี้แล้วกดปุ่ม Enter จะมีหน้าต่างขึ้นมาถามว่าต้องการติดตั้ง MySQL-Front หรือไม่ ให้ตอบตกลงโดยการคลิกที่ปุ่ม "Yes"

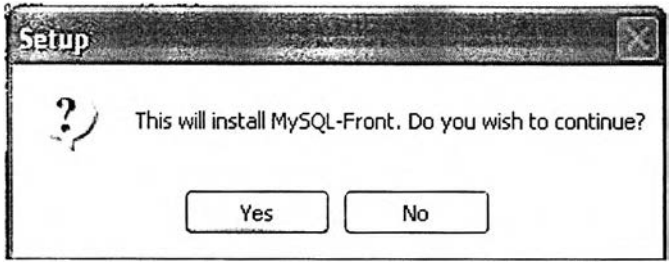

**6**. จากน ั้น ให ้ป ฏ ิบ ัต ิต าม ต ัวอ ย่างก ารต ิด ต ั้งโป รแก รม ต ังรูป ต ่อ ไป น ี้

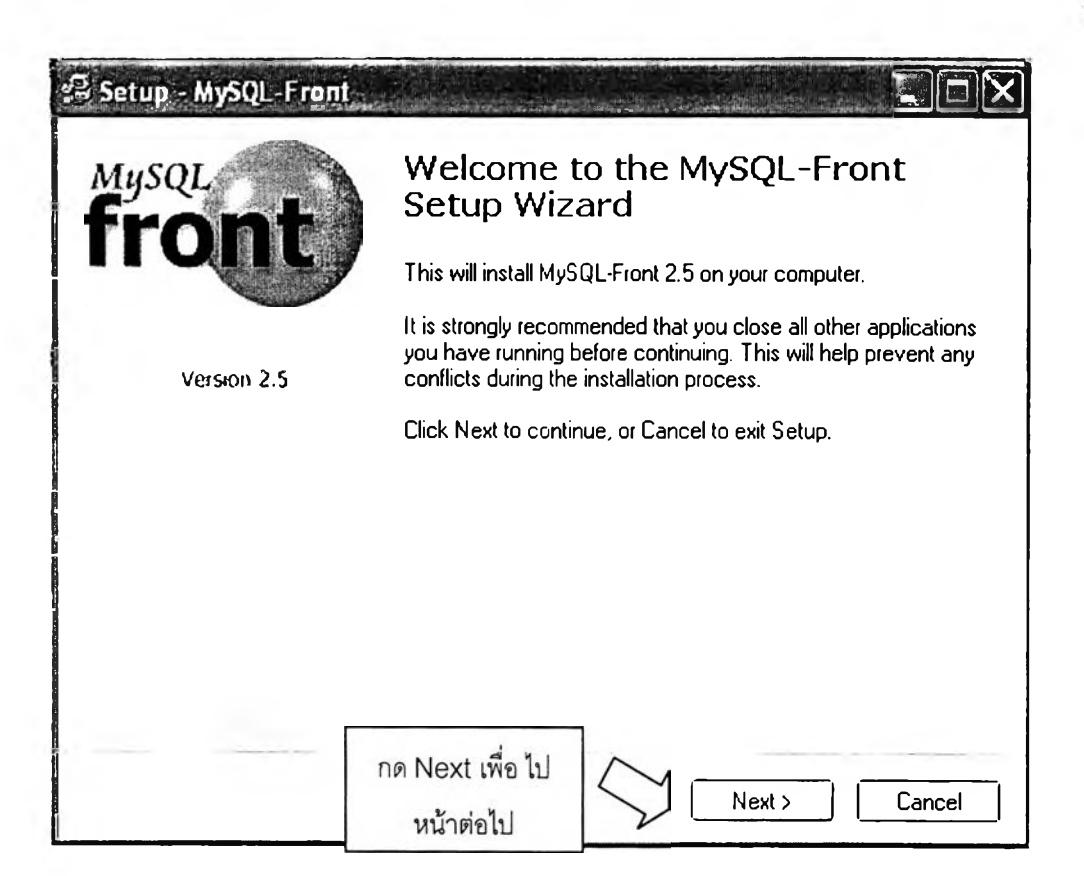

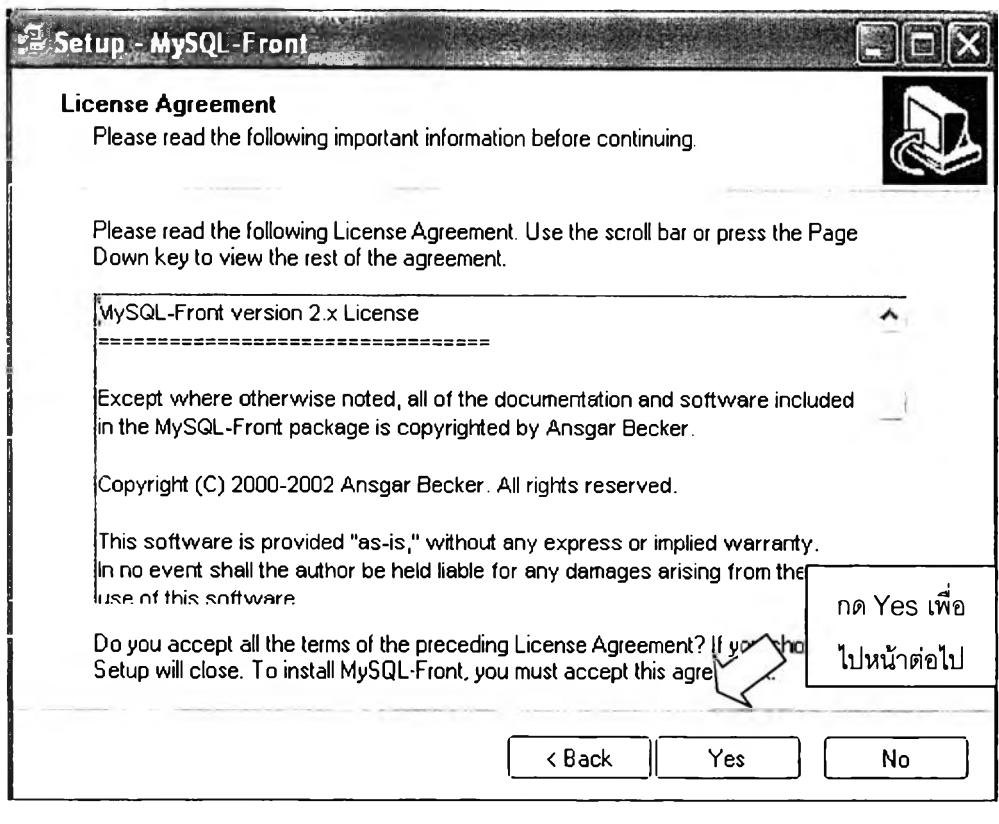

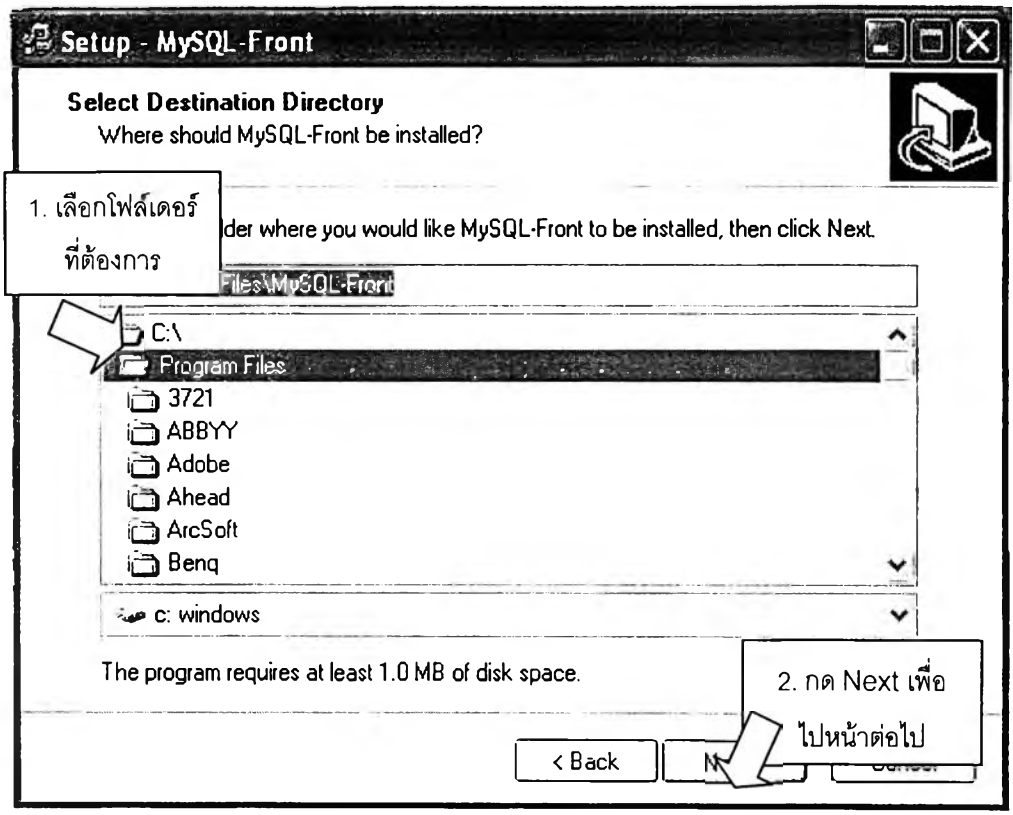

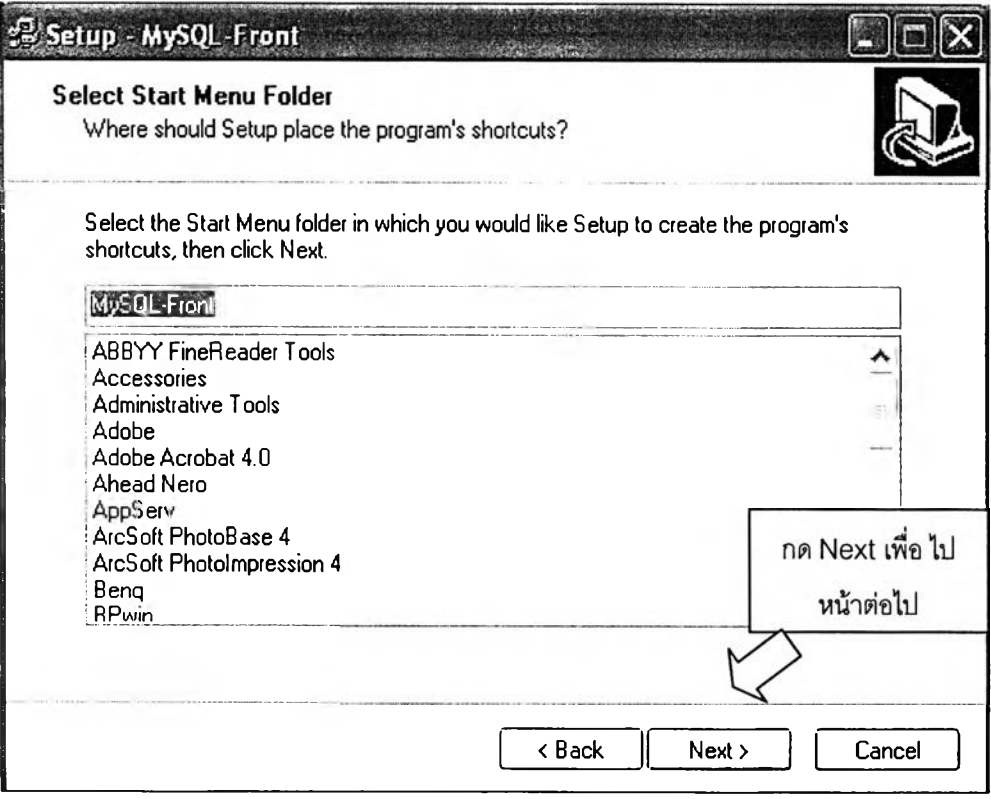

 $^\star$ 

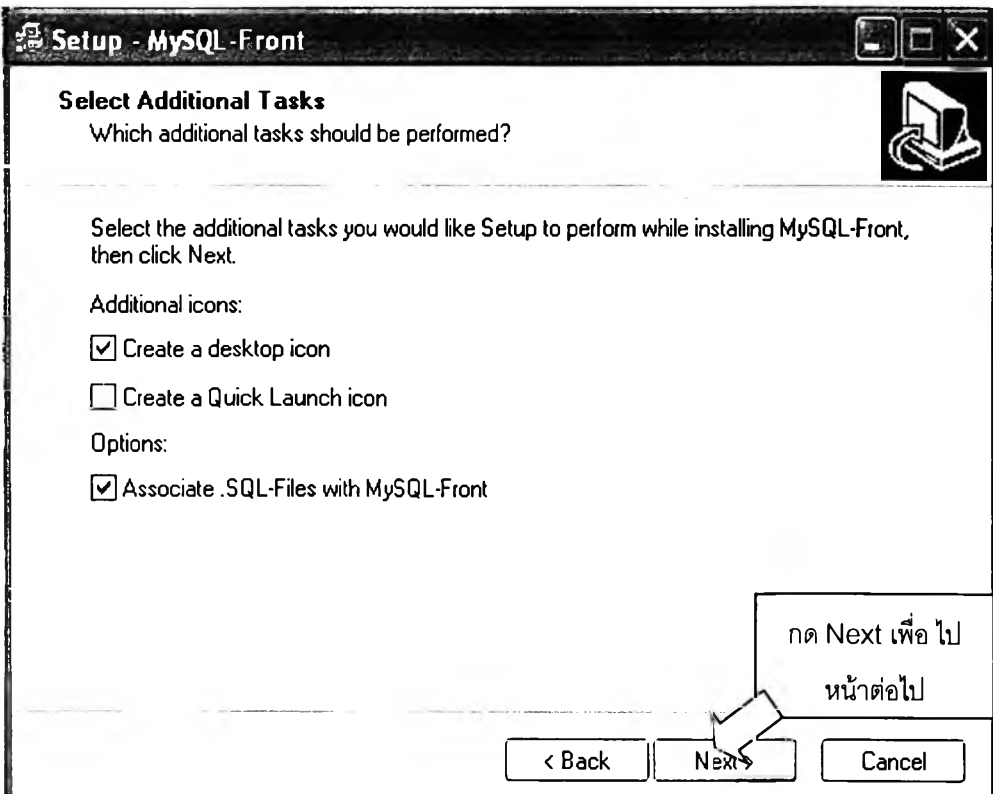

 $\cdot$ 

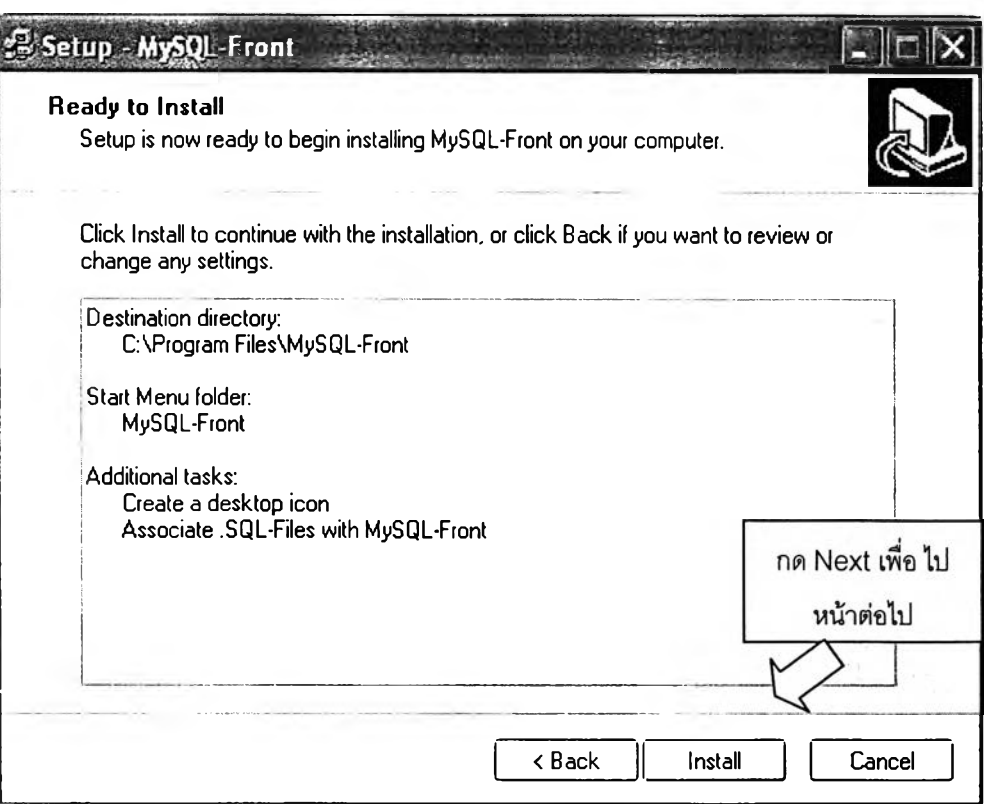

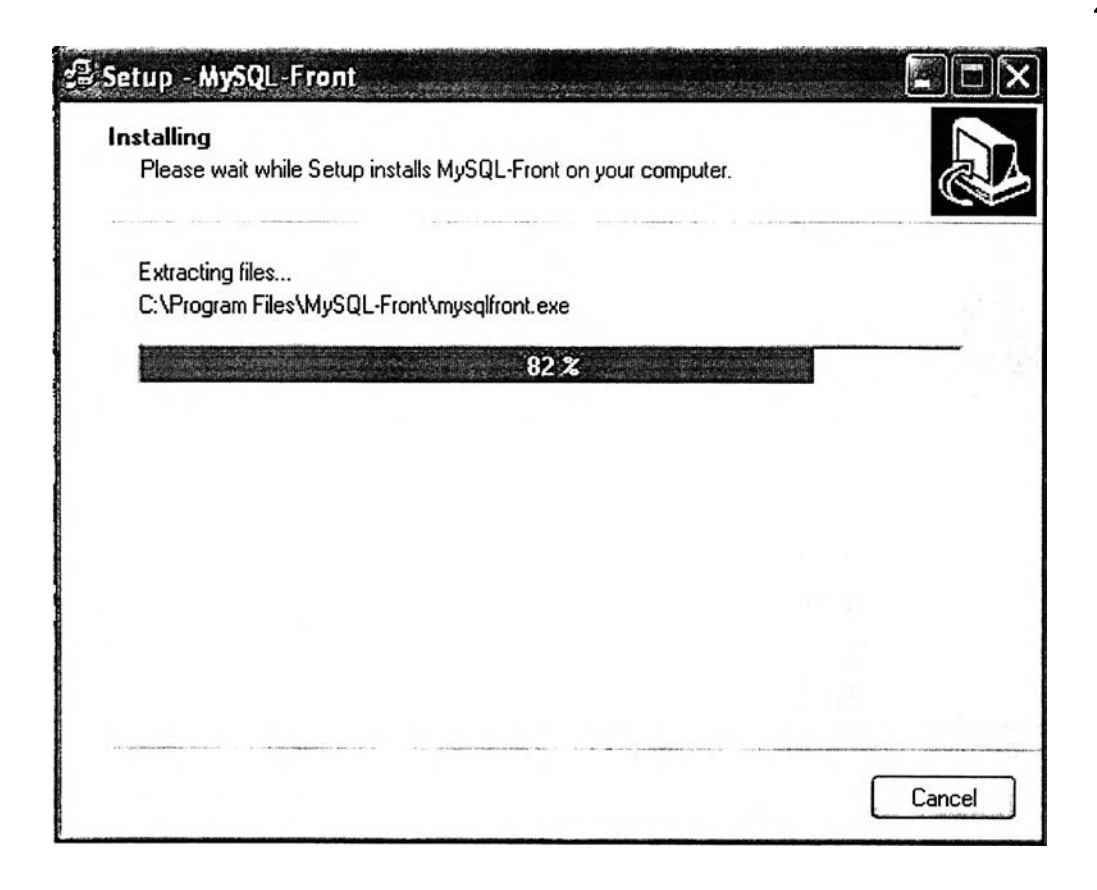

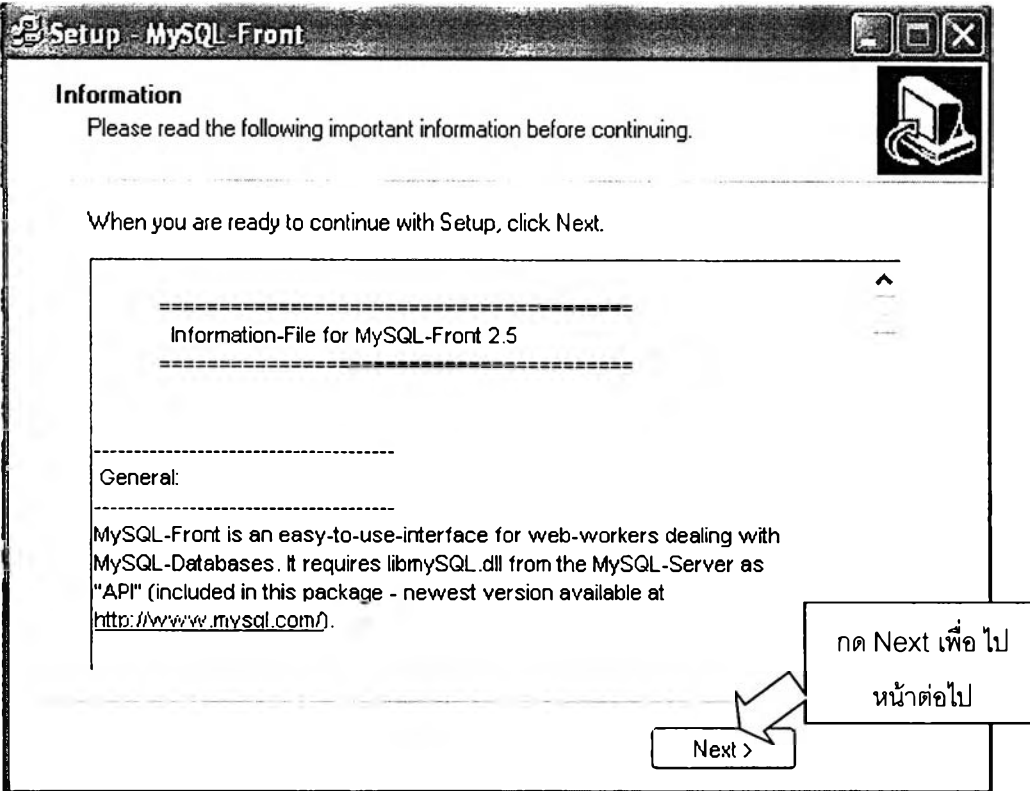

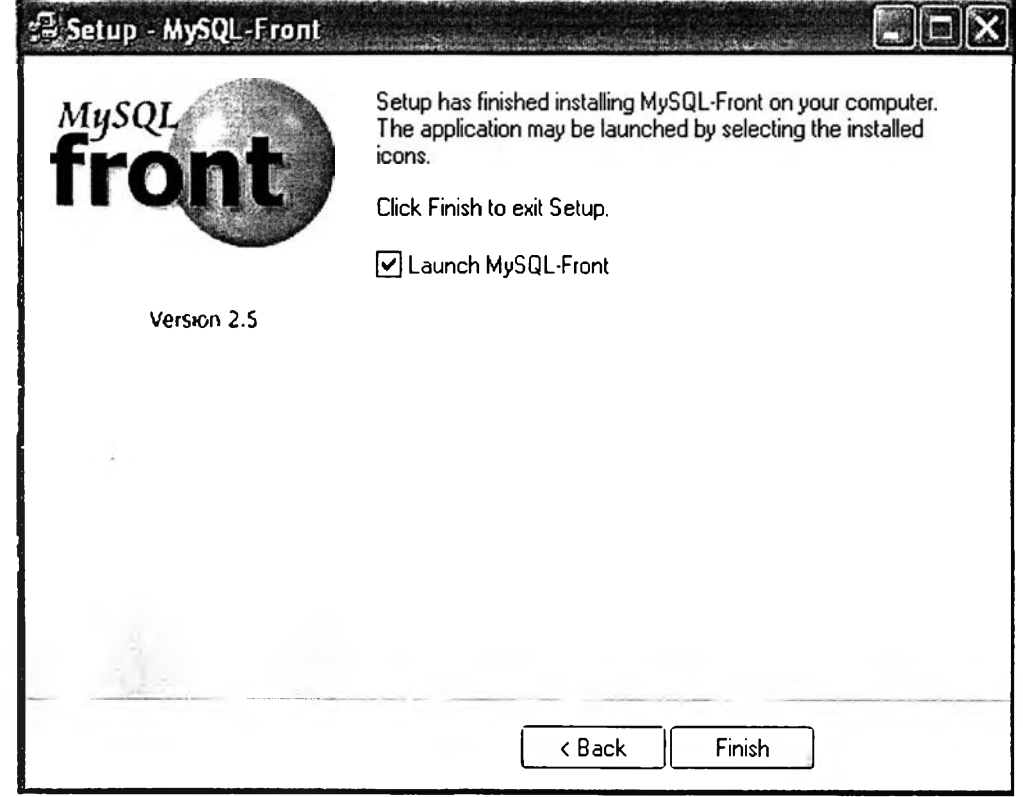

7. เมื่อติดตั้งโปรแกรม MySQL-Front เสร็จแล้วก็จะเข้าสู่ขั้นตอนการสร้าง ฐานข้อมูล

ให้เลือกไอคอน ชื่อ MySQL-Front จากหน้าจอ (หรือกดที่ปุ่ม Start ด้านล่าง ช้ายของจอภาพ แล้วเลือก Program Files >> MySQL-Front >> MySQL-Front ก็ได้) จะเป็นการเปิดโปรแกรม MySQL Front ขึ้นมา แล้วให้สร้าง connection ใหม่ เพื่อให้โปรแกรม MySQL Front สามารถติดต่อกับฐานข้อมูล MySQL ได้ ดังรูปต่อไปนี้

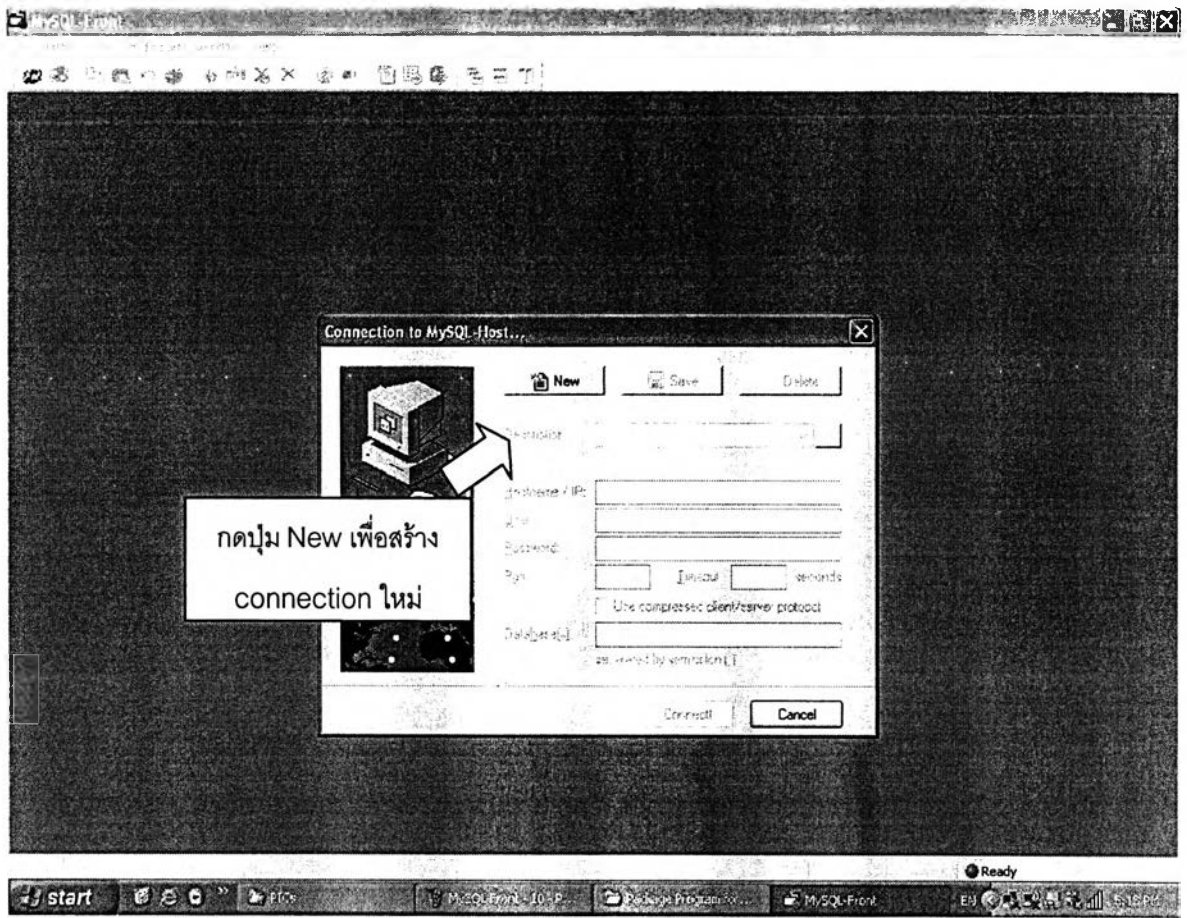

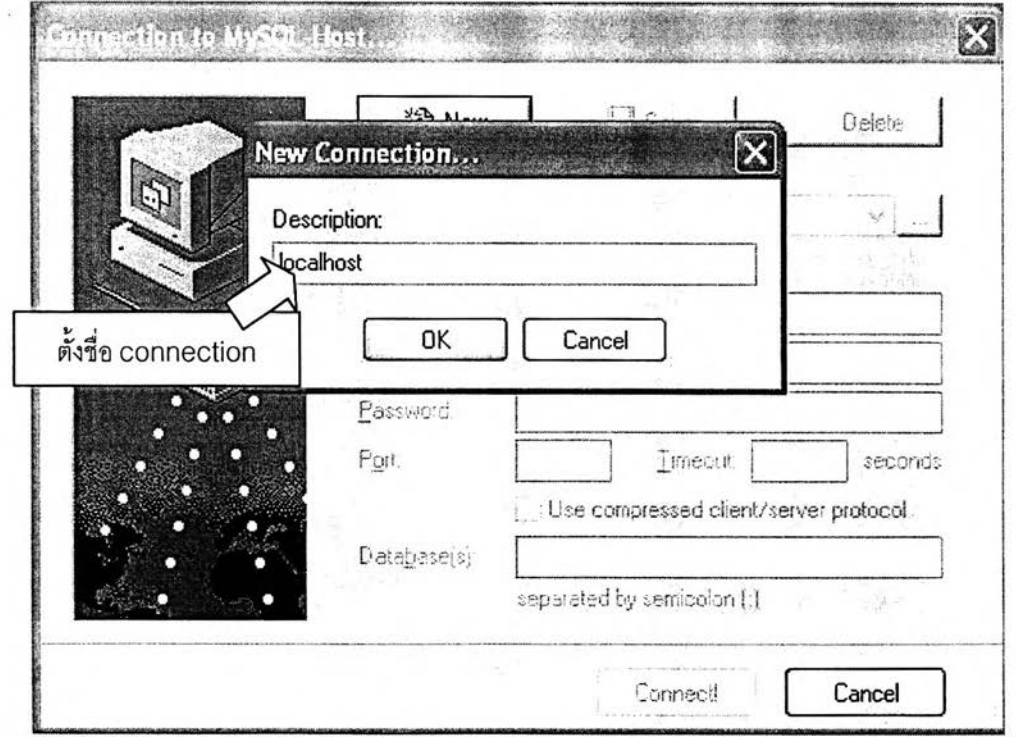

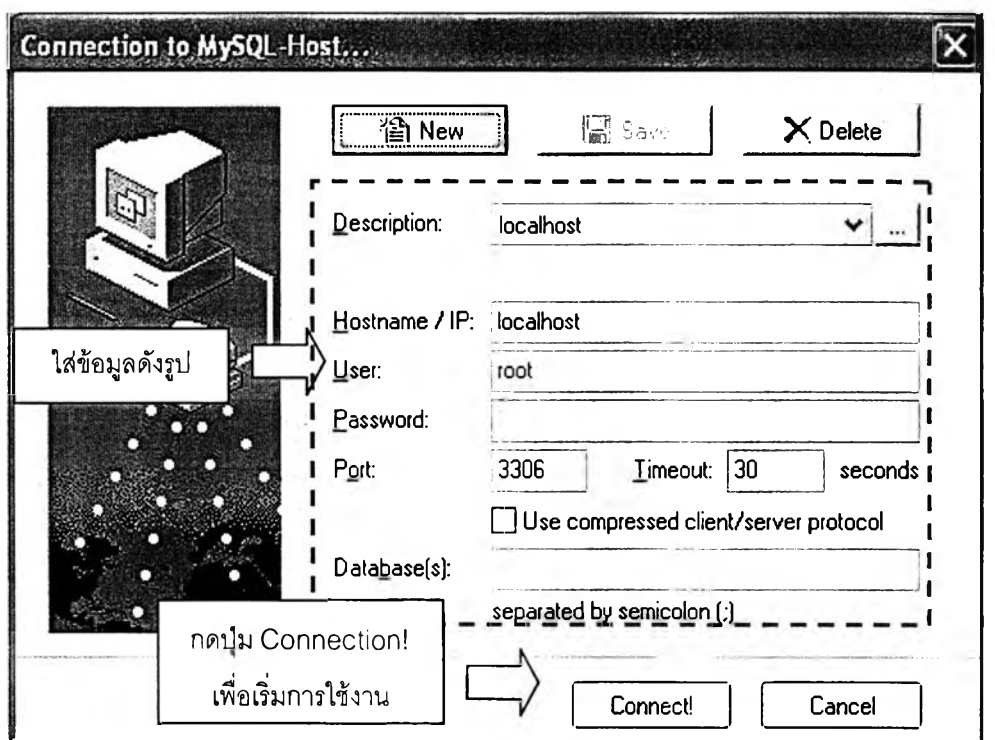

8. **เมื่อกดปุ่ม "Connect!" แล้ว จะเข้าสู่หน้าจอการทำงานของโปรแกรม MySQL-**Front (กรณีที่เป็นการเปิดโปรแกรมครั้งต่อๆ ไป สามารถกด Connect! เพื่อเริ่ม ทำงานได้เลย ไม่ต้องสร้าง connection ใหม่) ซึ่งในส่วนนี้จะเป็นการสร้าง ูฐานข้อมูลเพื่อใช้งานในฐานข้อมูลดังรูป

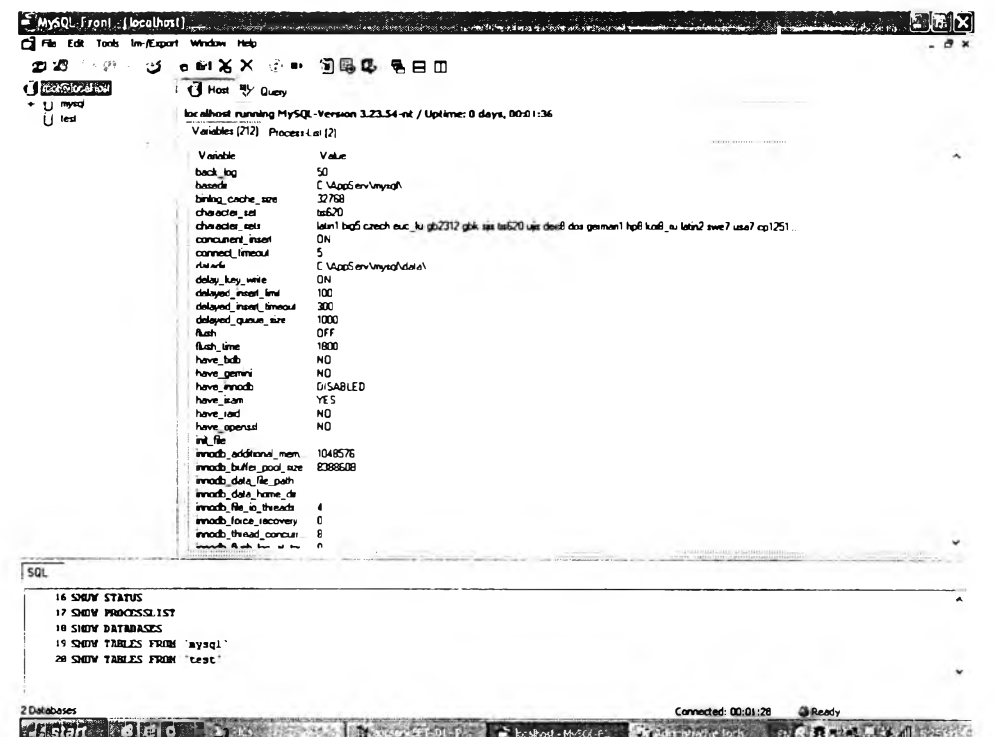

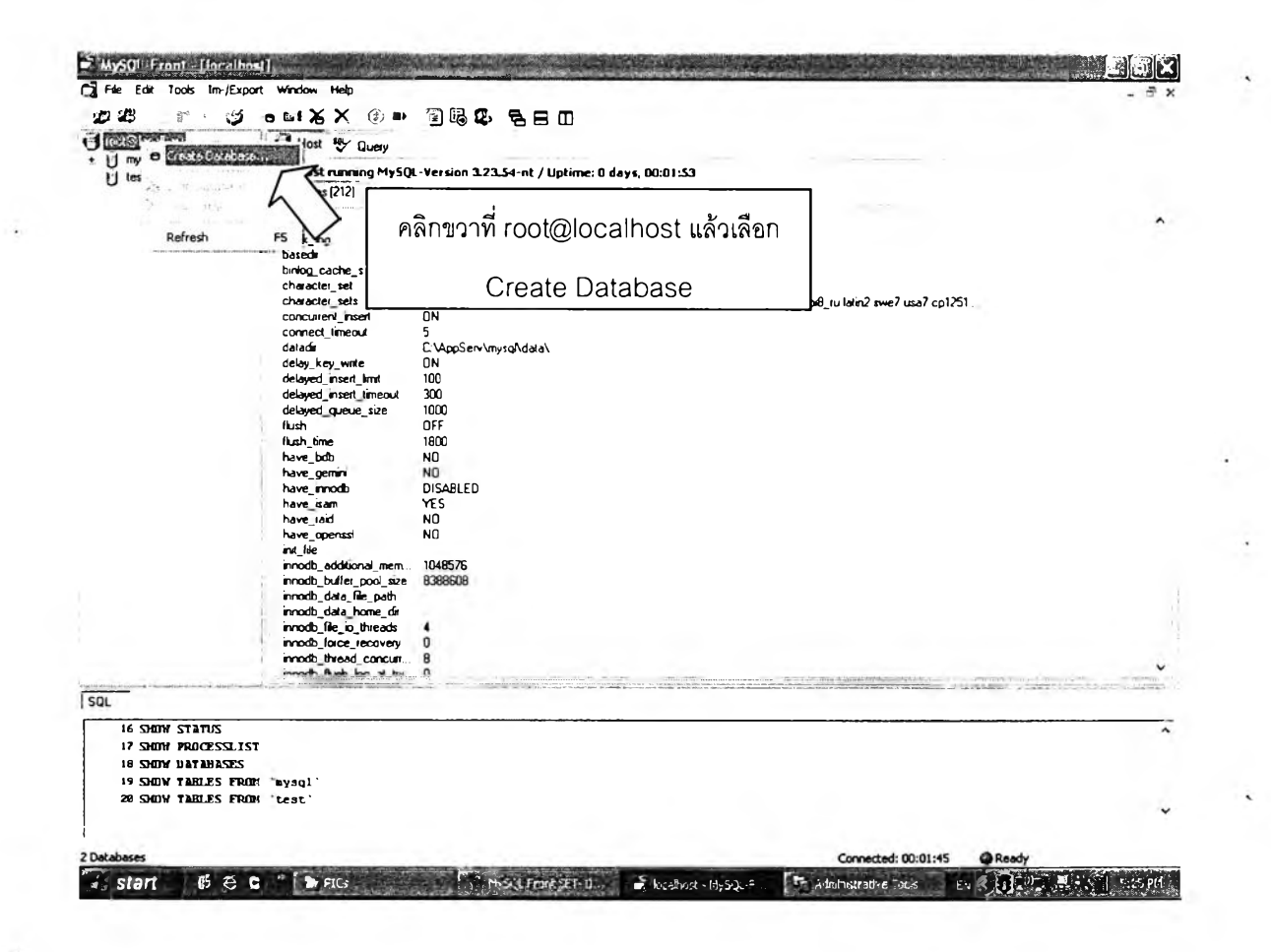

9. การเลือก Create Database คือการสร้างฐานข้อมูลลงในเครื่องคอมพิวเตอร์ ชึ่งในที่นี้ ฐานข้อมูล ได้แก่ db\_project\_ie จะต้องสร้าง 2 และ db\_project\_admin

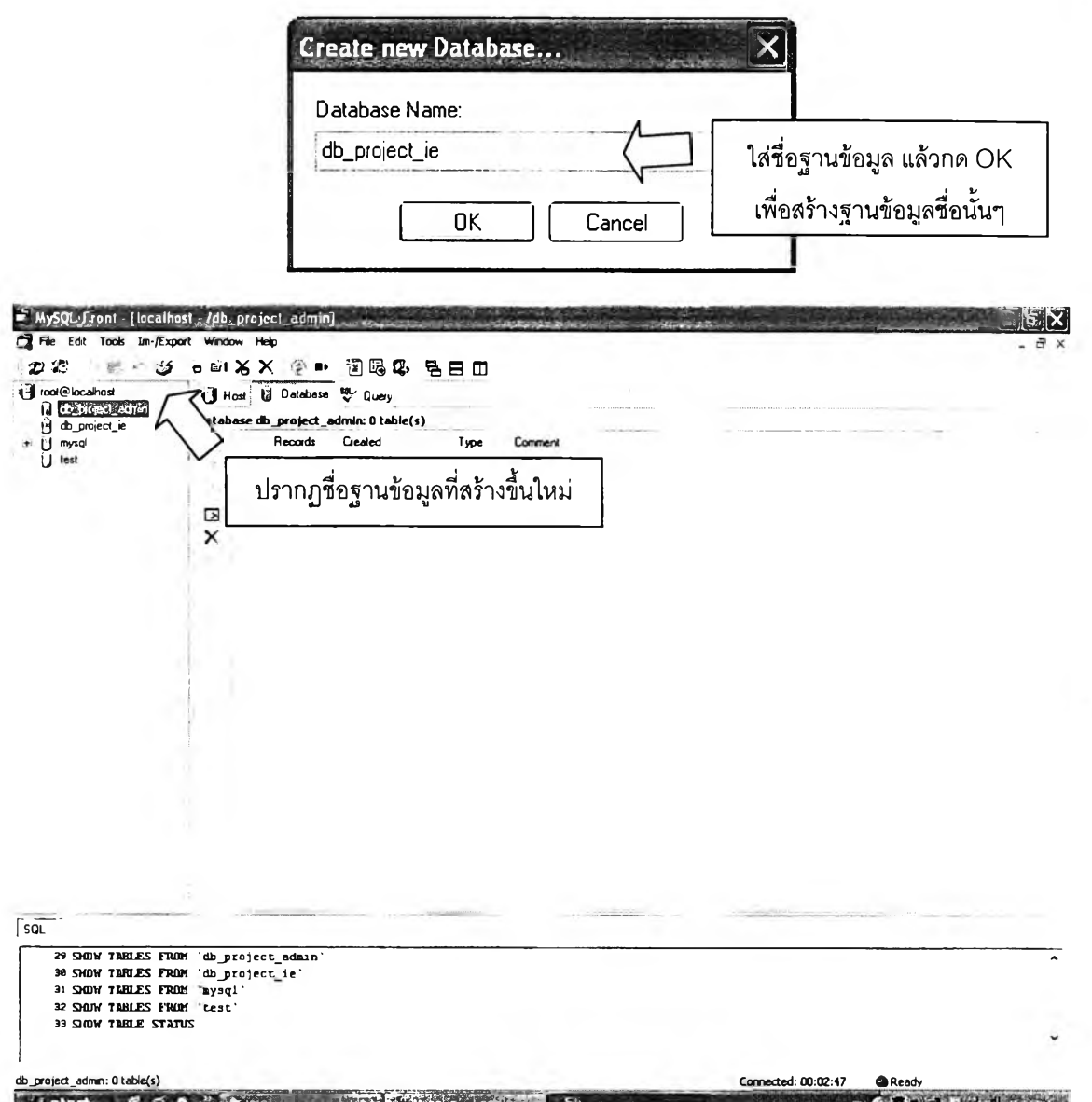

10. ฐานข้อมูลที่สร้างขึ้นมาจะยังไม่มีตารางหรือข้อมูลใด ๆ อยู่ ดังนั้นขั้นต่อไปที่ ้ต้องทำ คือ สร้างตารางต่าง ๆ ลำหรับเก็บข้อมูลของระบบสนับสนุนการบริหาร นิสิต โดยการเลือกที่ชื่อฐานข้อมูล db\_project\_ie และ db\_project\_admin จากนั้นให้เลือกที่แท็ป Query

11. ที่มุมบนขวาจะมีรูป ������� ปรากฏ ให้คลิกที่ปุ่มนี้ จะเป็นการเรียกเปิดไฟล์ใน การสร้างตารางฐานข้อมูล (ไฟล์นามสกุล .sql) โดยไฟล์สร้างตารางฐานข้อมูล นี้จะอยู่ในแผ่น CD สำหรับติดตั้งโปรแกรม Student Administration Support System ในโฟลเดอร์ชื่อ Database Setup ขึ่งเมื่อเปิดไฟล์สร้างฐานข้อมูลแล้ว

ให ้กดปม ^ ซ ึ่งจ ะเป ็น ก ารส ร้างต ารางฐ าน ข ้อ ม ูล ใน ฐ าน ข ้อ ม ูล ท ี่เล ือ ก โดย เลือกใช้ไฟล์ดังนี้

- การเลือกฐานข้อมูล db\_project\_ie ให้ใช้ไฟล์สร้างตาราง ฐานข้อมูล ชื่อ db\_project\_ie (New Table) เพื่อเป็นการสร้าง ตารางใหม่และ db\_project\_ie (Constant) เพื่อใส่ค่าคงที่ที่ใช้ ในโปรแกรมลงในฐานข้อมูล
- เลือกฐานข้อมูล db\_project\_admin ให้ใช้ไฟล์สร้างตาราง ฐานข้อมูล ชื่อ db\_project\_admin (Table and Constant)

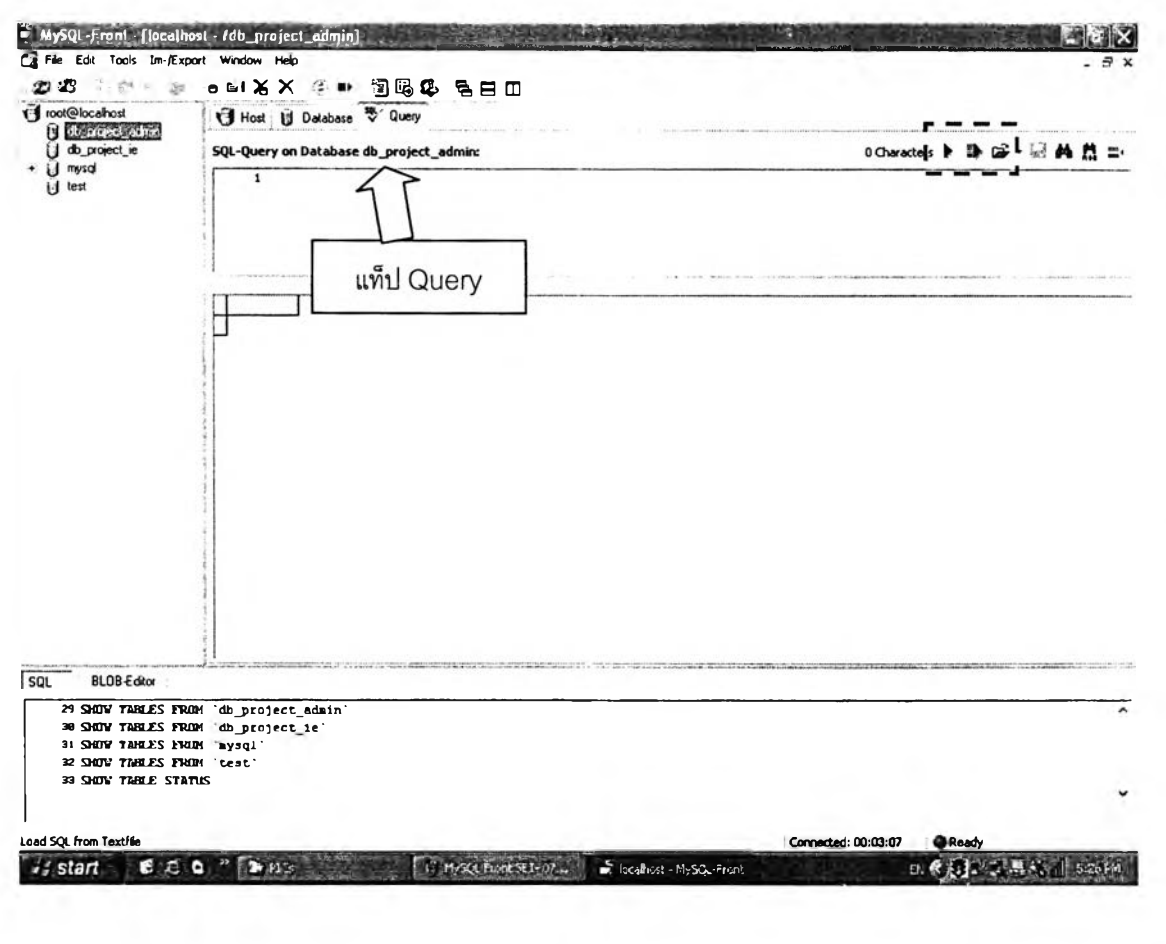

#### 1.3 วิธีการติดตั้งและกำหนดค่าเริ่มต้นให้กับเครื่องคอมพิวเตอร์ลูกข่าย

- 1. ใส่แผ่น CD ชื่อ Research Program ลงใน CD-Rom Drive
- 2. Click ปุ่ม Start ที่มุมซ้ายล่างของ Windows แล้ว Click ปุ่ม Run เพื่อทำการ Run โปรแกรม พิมพ์ Path ของ CD-Rom Drive แล้วตามด้วย Path ของ setup exe ดังนี้ สมมุติว่า CD-Rom Drive คือ Drive D: จะพิมพ์ "D:\StudentAdmin\Package\ setup.exe" แล้วกดปุ๋ม Enter เพื่อเริ่ม ดำเนินการติดตั้ง

<span id="page-64-0"></span>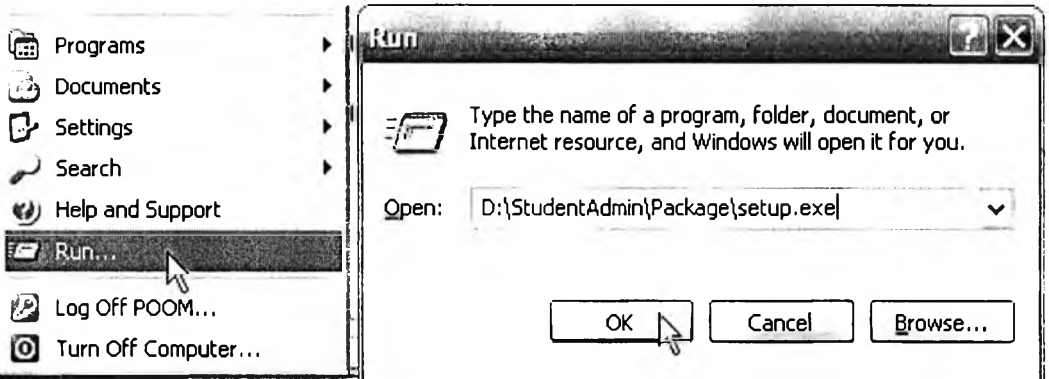

3. หน้าจอ Setup Wizard ที่มีพื้นหลังสีน้ำเงินจะปรากฏขึ้น ให้อ่านคำแนะนำและ ปฏิบัติตามรูปวิธีการติดตั้งที่แสดงไว้ในคู่มือดังต่อไปนี้

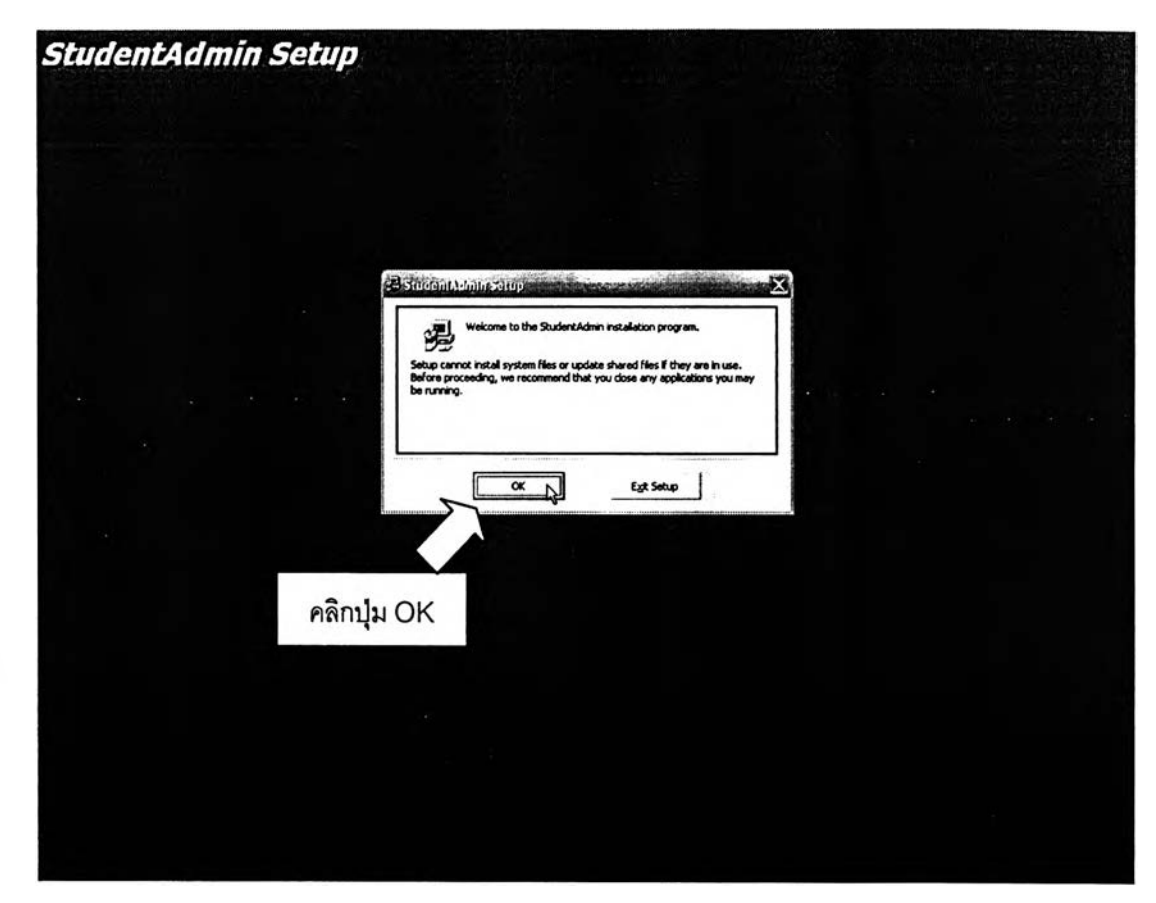

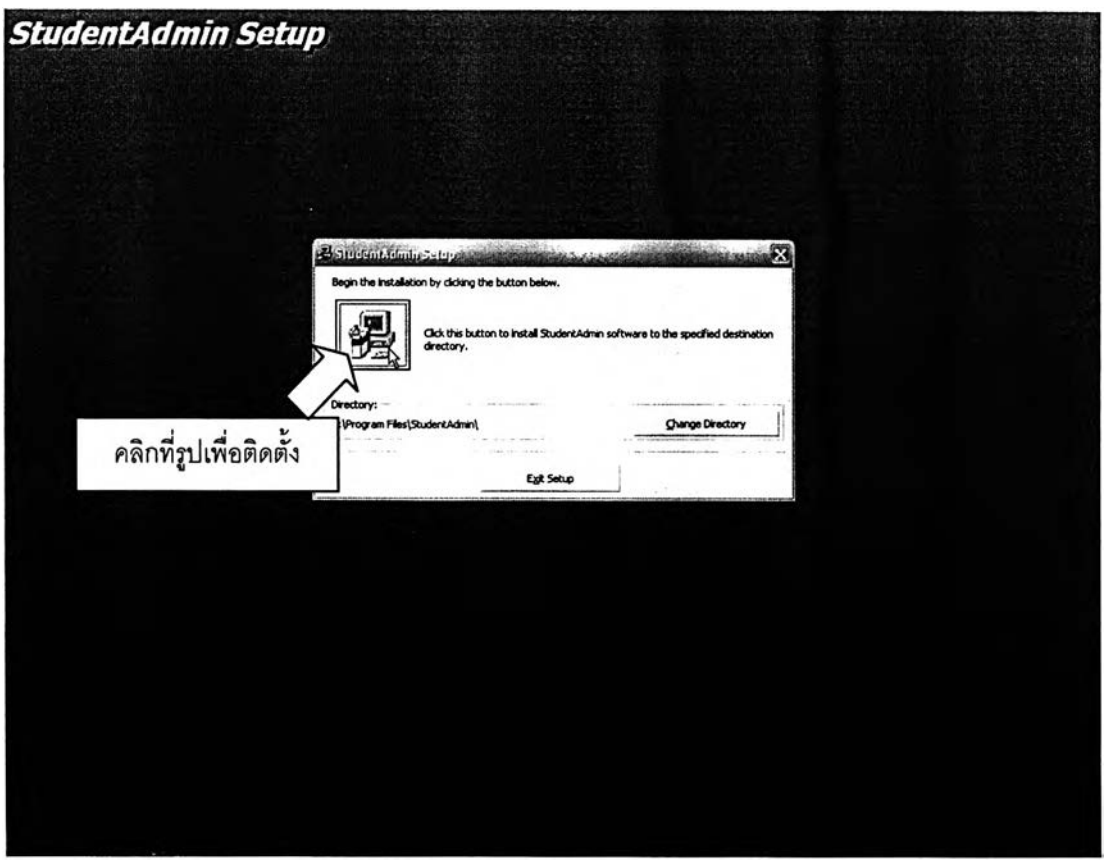

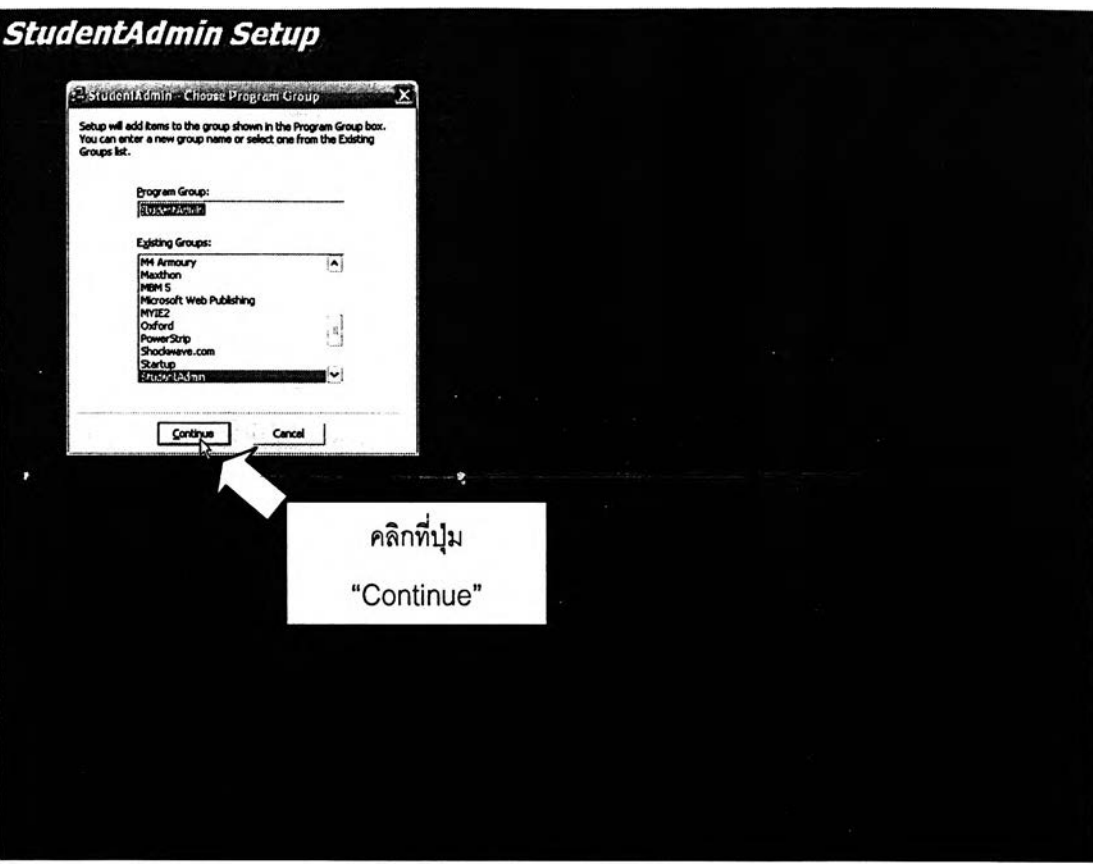

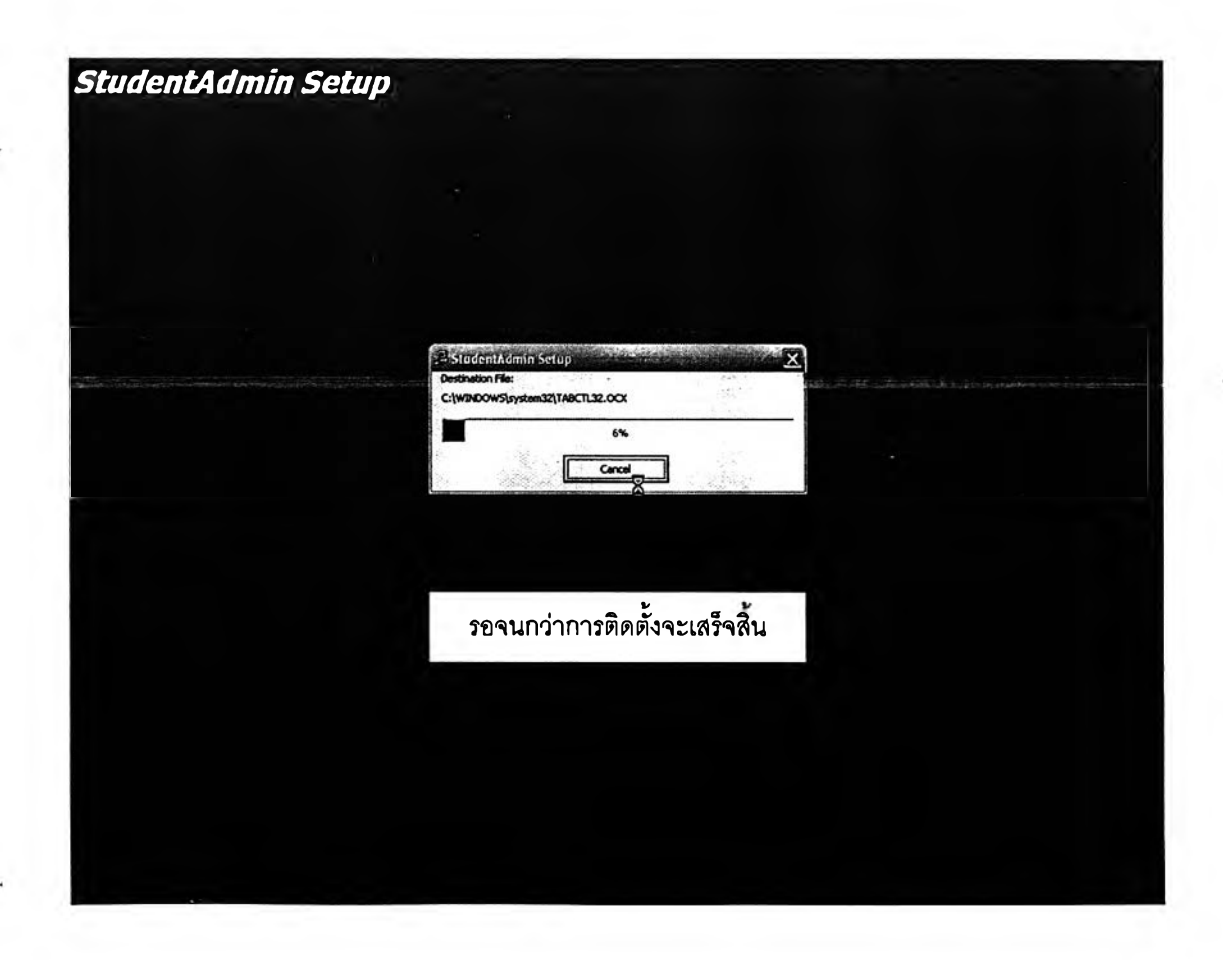

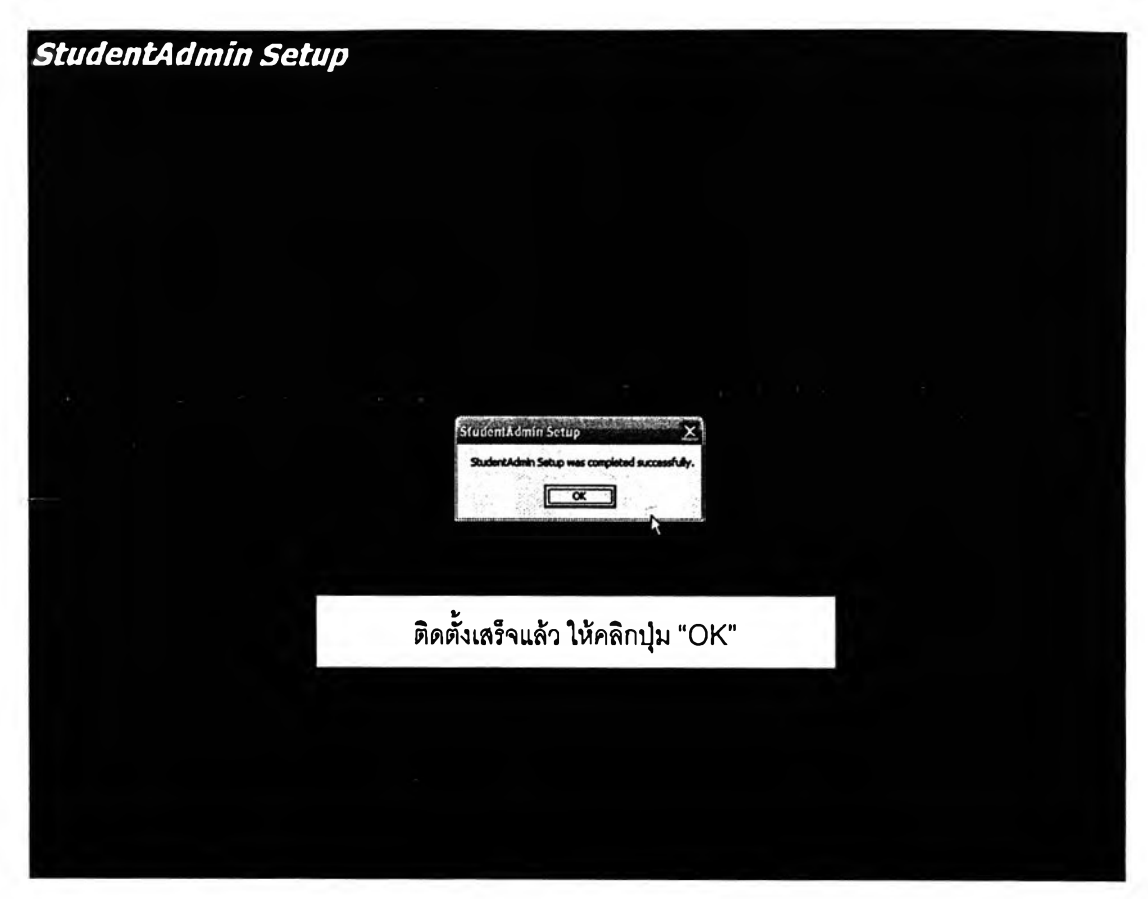

- **4. การติดตั้งถือเป็นอันเสร็จสิ้นและสามารถเข้าล์โปรแกรมได้โดยกดปม "Start" - > "Programs" -> "StudentAdmin" -> "StudentAdmin" อย่างไรก็ตามใน ขณะนี้จะยังใช้งานโปรแกรมประยุกต์ไม่ได้จนกว่าจะติดตั้ง MyODBC เป็นที่ เรียบร้อยเสียก่อน 5**
- **5. โปรแกรม MyODBC นั้นเป็น ODBC Driver ที่จะทำให้ระบบปฏิบัติการของ** ู้เครื่องลูกข่ายสามารถติดต่อกับฐานข้อมูลที่อยู่บนเครื่องแม่ข่ายได้ เราจะเข้าสู่ **การติดตั้ง MyODBC โดยเลือก My Computer จากหน้าจอ (อาจใช้โปรแกรม Windows Explorer แทนก็ได้) และเข้าไปที่ไดร์ฟ CD เข้าไปที่ โฟลเดอร์ Package Program » MyODBC-2.50.39-nt จากนันหาไฟล์ชื่อ setup แล้ว เลือกไฟล์นี้แล้วกดปม Enter จากนั้นหน้าจอจะแสดงหน้าต่างเพื่อการติดตั้ง โปรแกรม ดังรูปต่อไปนี้**

**270**

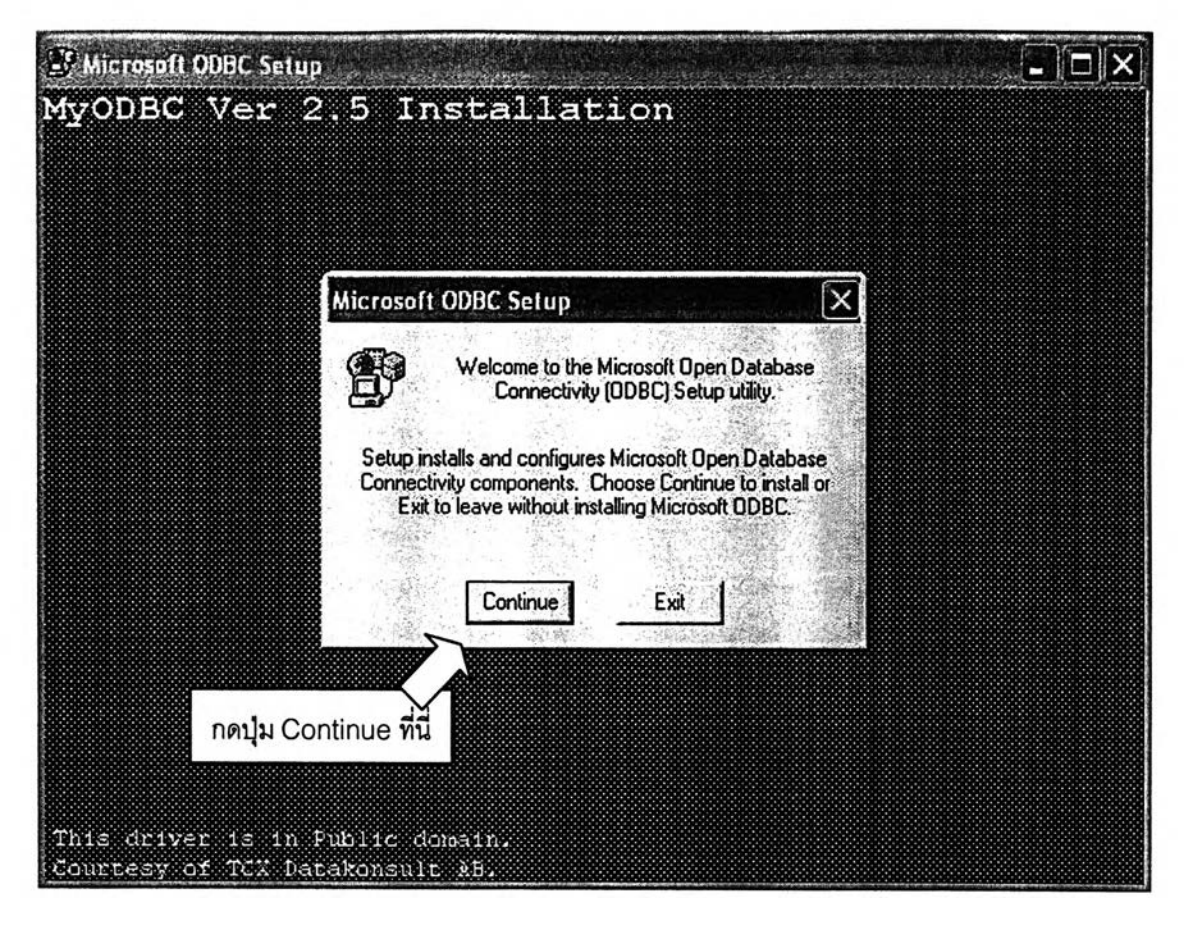

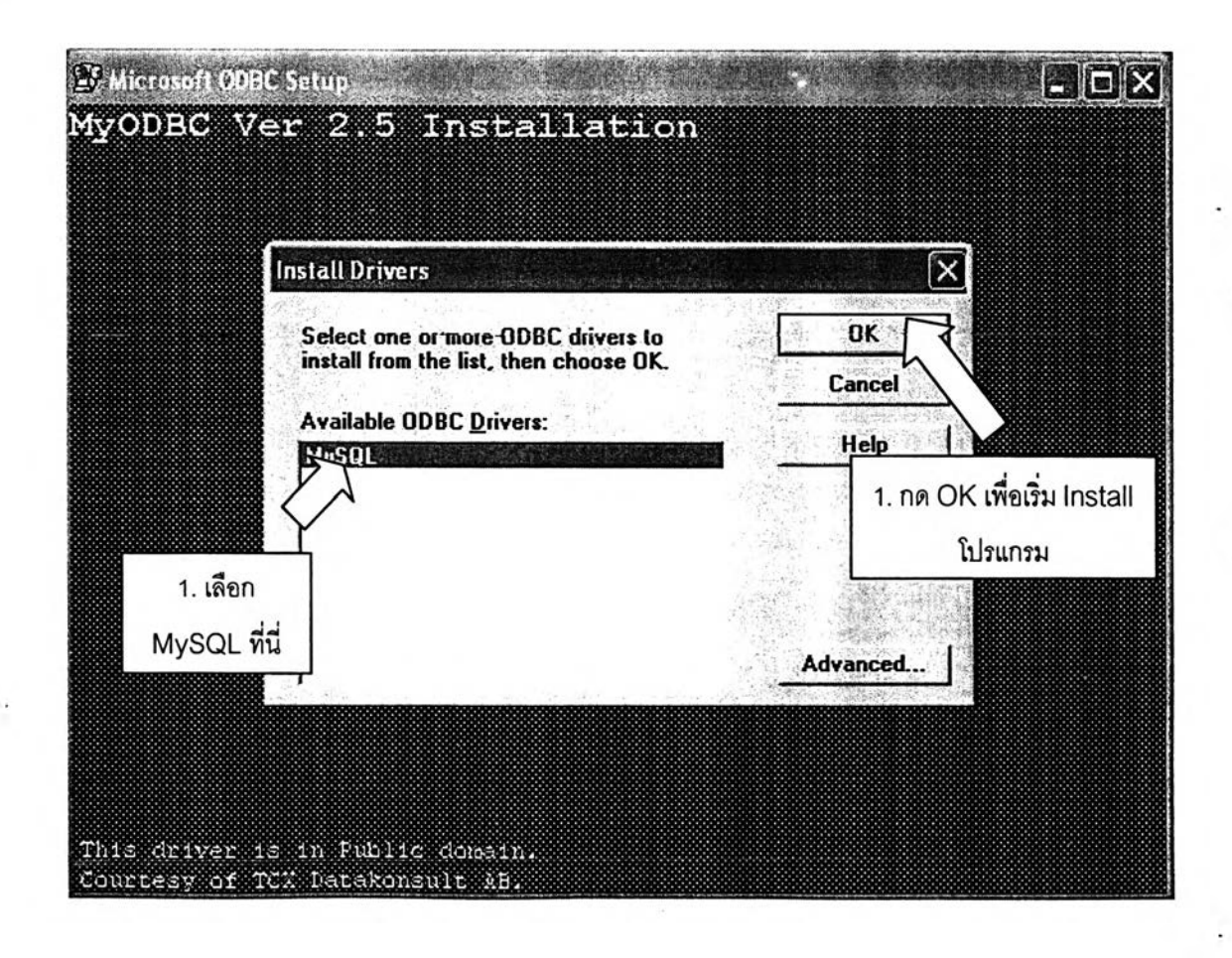

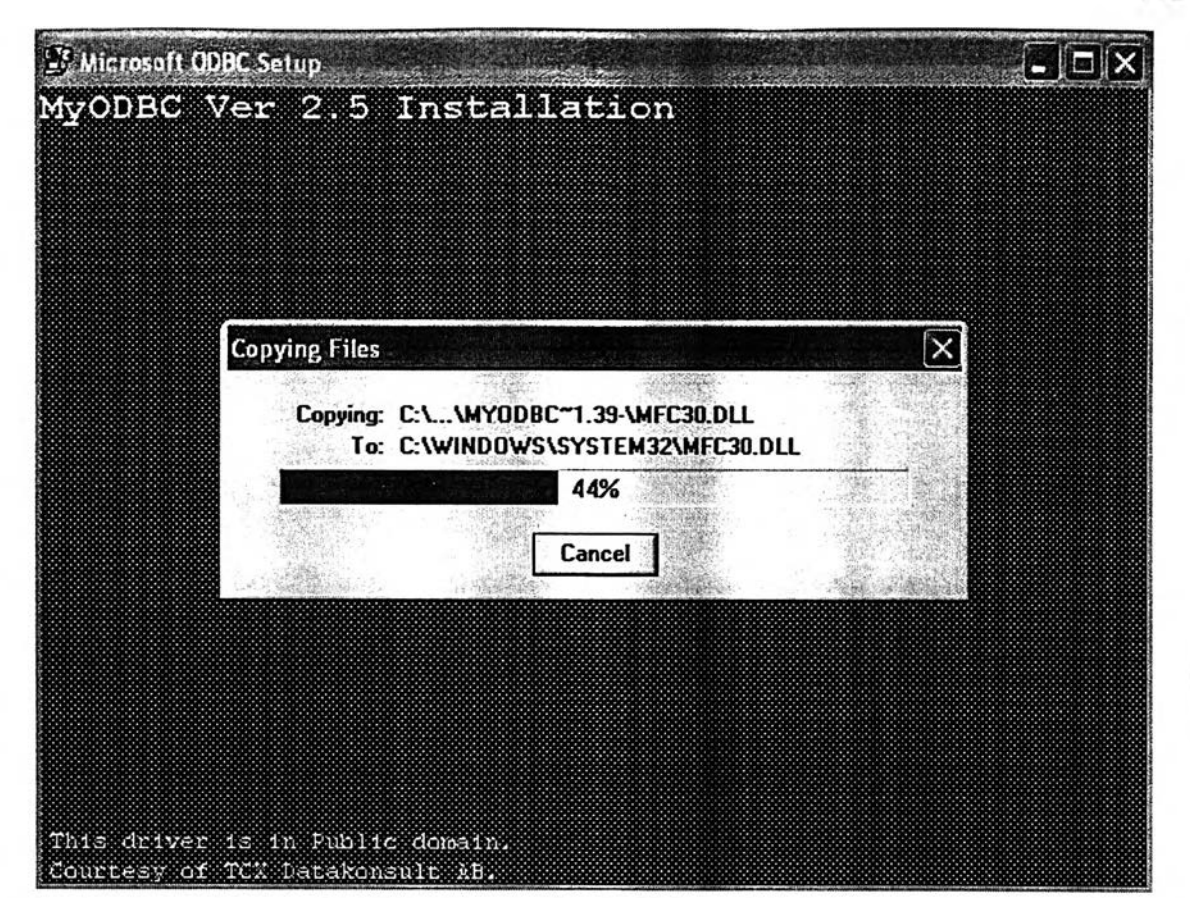

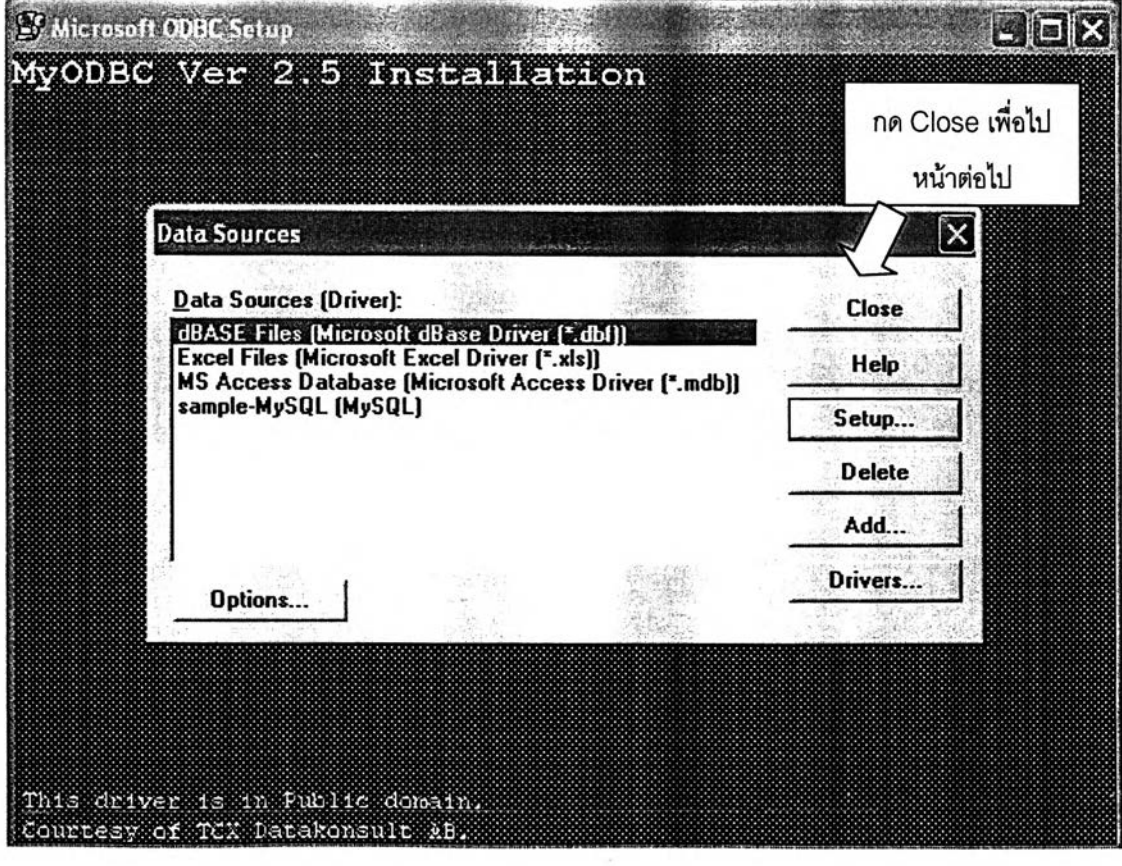

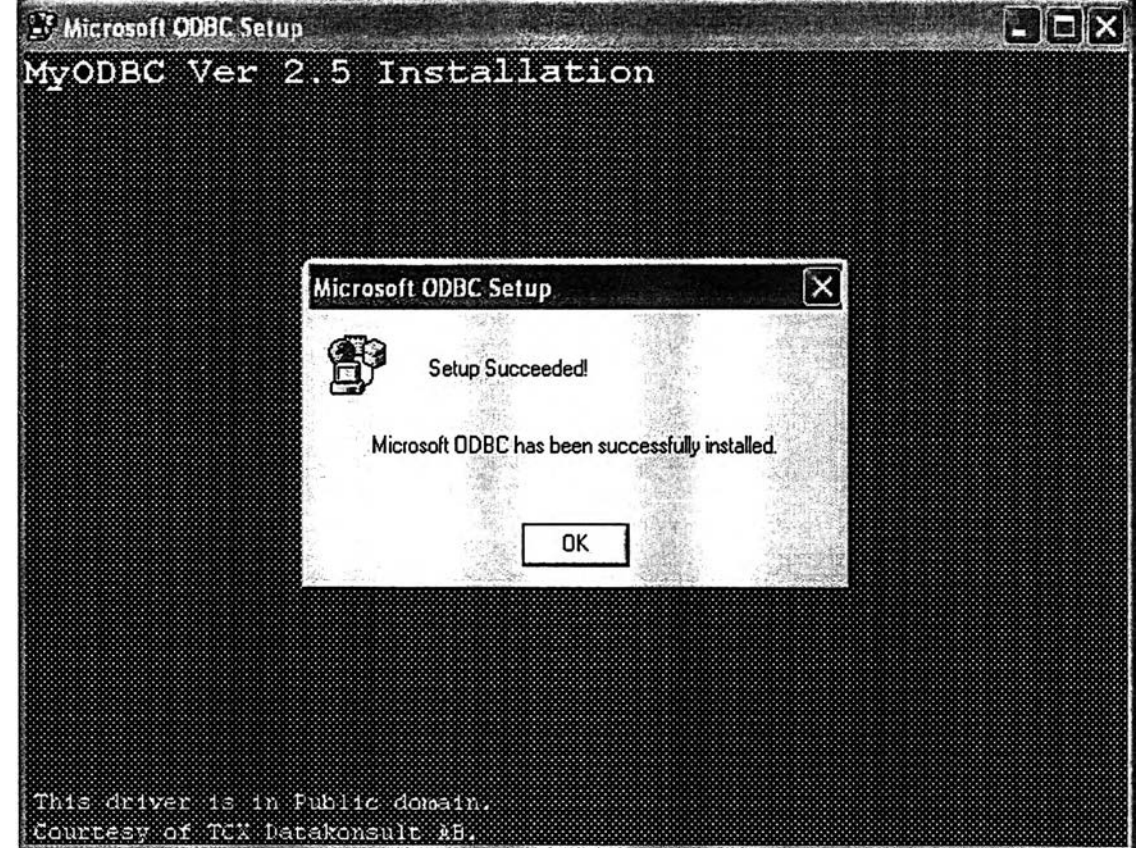

- **6. เมื่อติดตั้ง MyODBC เรียบร้อยแล้วก็จะต้องมีการกำหนดค่าเริ่มต้นสำหรับ ODBC ของเครื่องลูกข่ายที่จะใช้งานติดต่อกับฐานข้อมูลบนเครื่องแม่ข่าย 7**
- **7. การเช้าขั้นตอนการกำหนดค่าเริ่มต้นของ MyODBC ทำไต้โดย เลือก My Computer จากหน้าจอ แล้วไปที Control Panel » Administrative Tools » Data Sources (ODBC) (หรอกดที่ป่ม start ด้านล่างซ้ายของจอภาพ แล้ว เลือก Setting » Control Panel » Administrative Tools » Data Sources (ODBC) ก็ไต้) ซึ่งจะเป็นการเปิดหน้าต่างใหม่ขึ้นมาดังรูป**

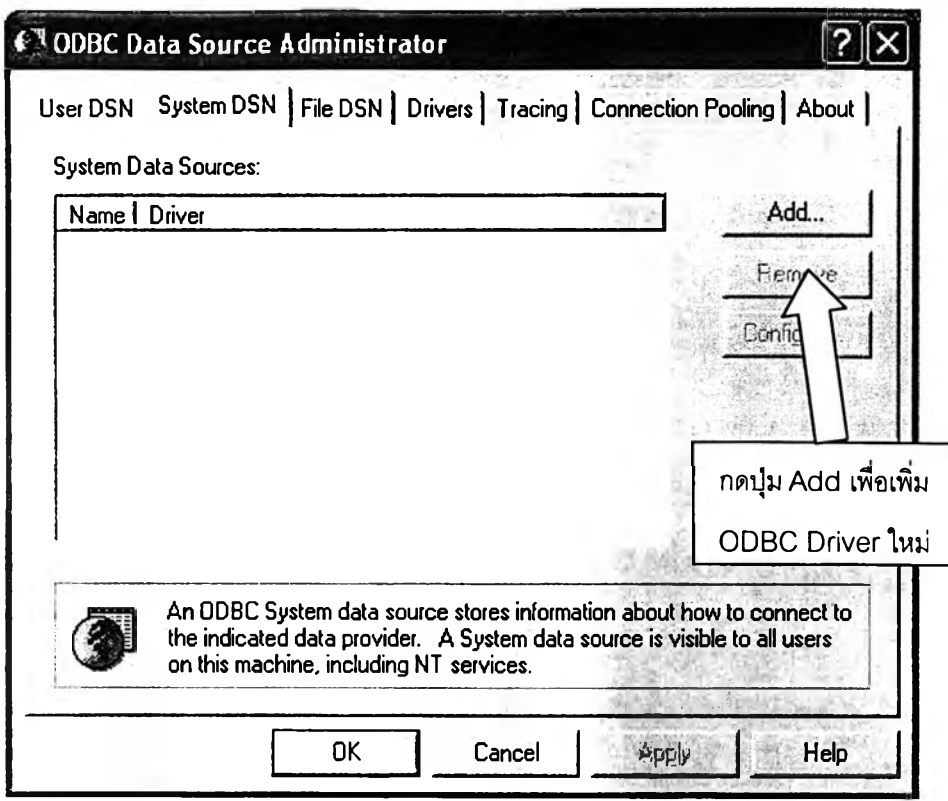

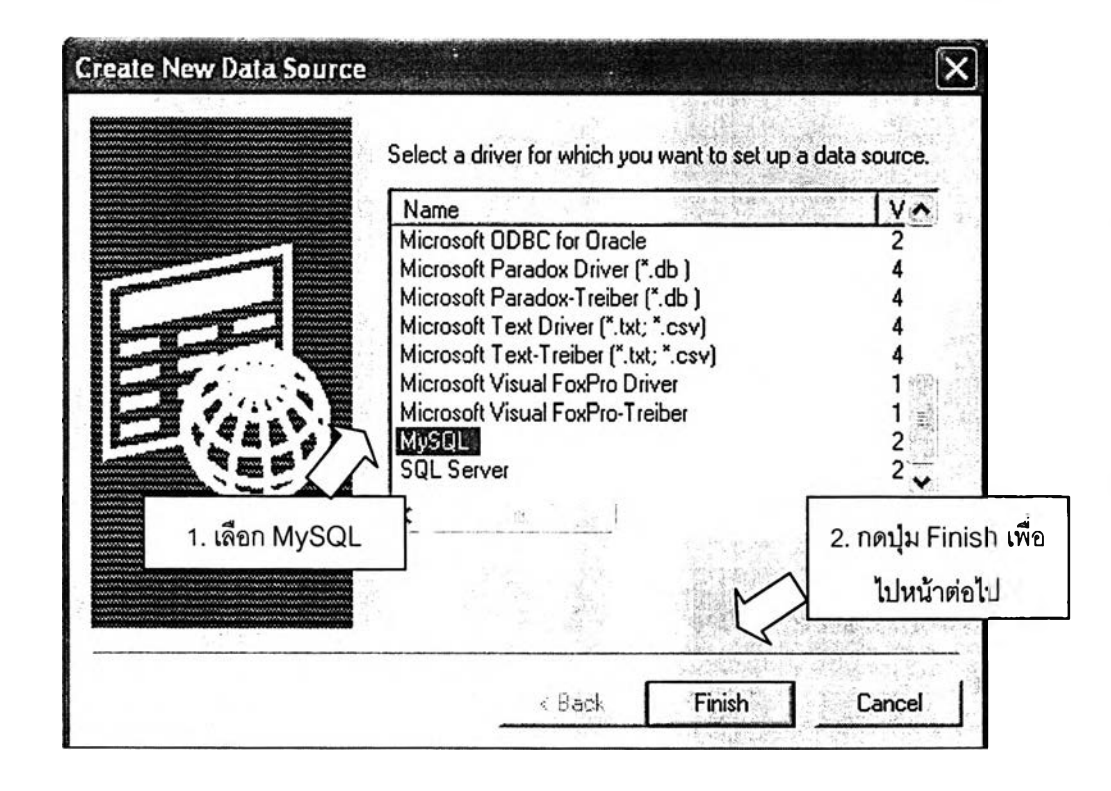
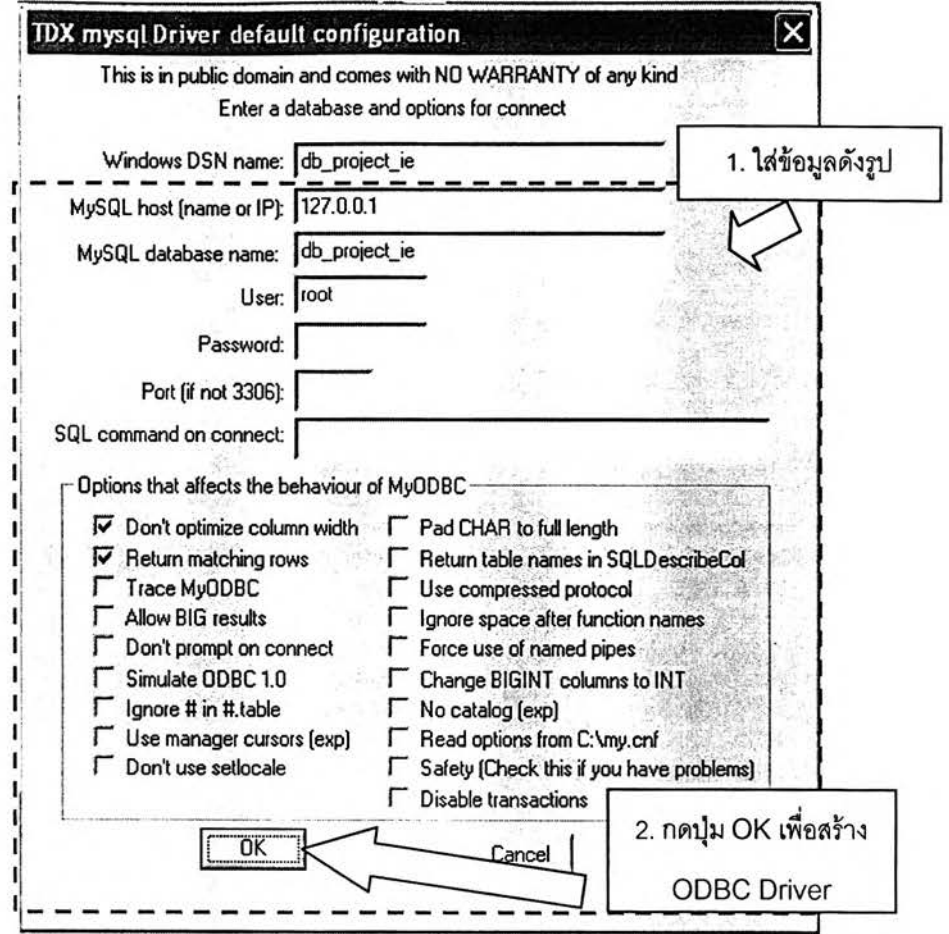

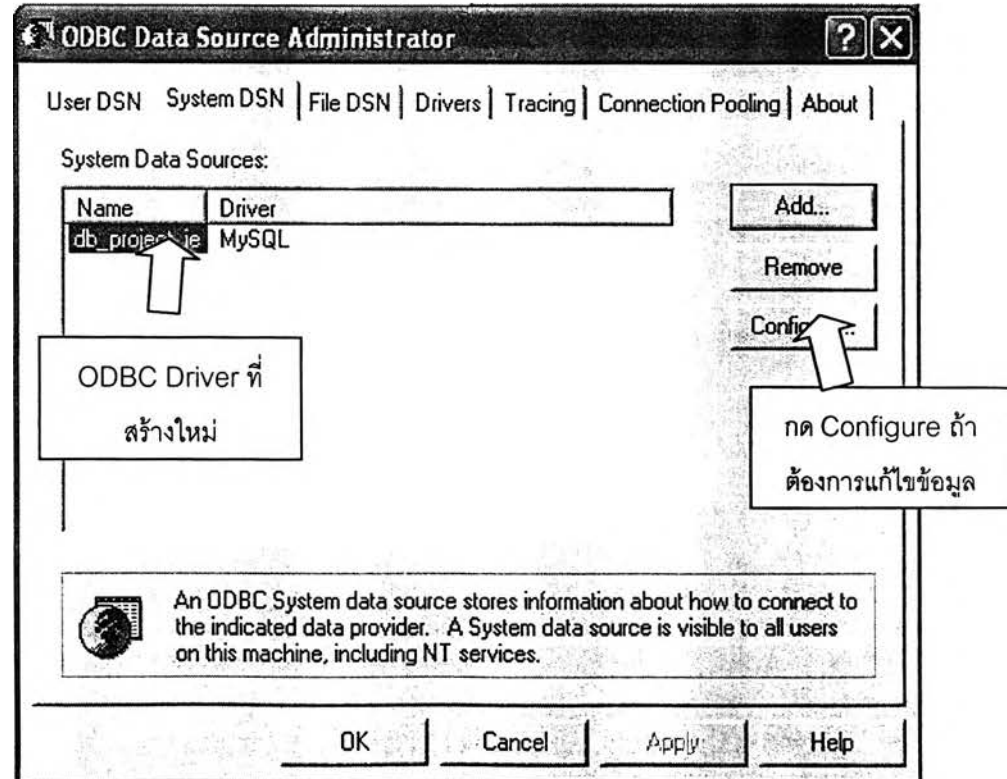

# 2. วิธีการใช้งานระบบสนับสนุนการบริหารนิสิต

## 2.1 วิธีการใช้งานสำหรับฝ่ายวิชาการ

**ก่อนเริ่มต้นใช้งานผู้ใช้จะต้อง Log-in เช้าระบบโดยเลือกกลุ่มเป็น "ฝ่ายวิชาการ" แล้วพิมพ์ชื่อผู้ใช้งานและรหัสผ่านที่ได้รับจากผู้ดูแลระบบให้ถูกต้อง จากนั้นกดปุม "เช้าลุ่ระบบ" จะมีหน้าจอการทำงานหลักปรากฏขึ้น ดังรูป**

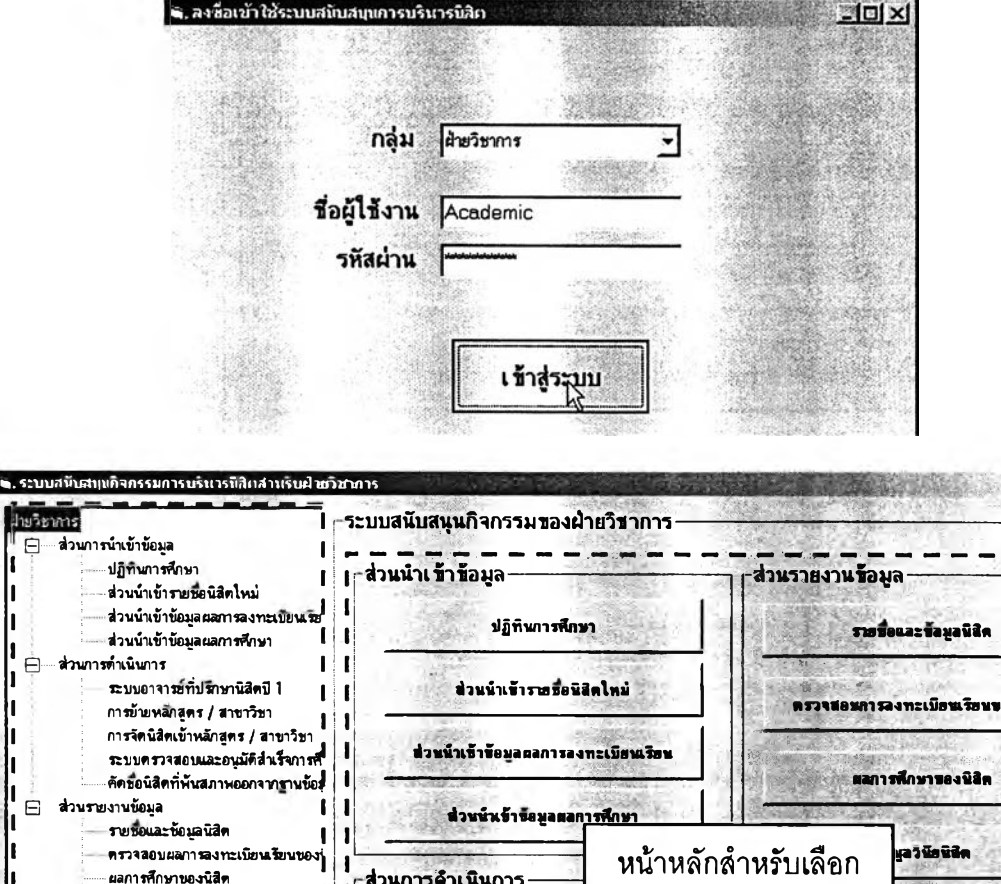

«ราจ«อ»การ»งทะเนัทนเร็ทน««งนินํ» M list of the state of the state of the state of the state of the state of the state of the state of the state คัดข้อนิสิตที่พันสภาพออกจากรานข้อมูล<br>[ ส่วนรายงานข้อมูล ตลการสักษาของนิธิต ไป'! , J*AyAfs X i?* **ส่วนการนำเนินการ'** ผลการคักบาบองน้ลัด ข้อมูลวินัยน้สิค **สํวนการทำงาน** วิทยาน้หนข้บัณทดคักบา เน้นินทิคศึกษา เลาจารห์ทั้งไว้ สรุปความคืบหน้าทางการศึกษาของนี้<br>สถิติการผลิตบัณฑิตรายภาคการศึกษา  $\sqrt[3]{\phi_{\rm F}}$  , y/y สถิติการผลิตบัณฑิตจำนนกตามรุ่นที่รับ  $\mathbb{R}$  ,  $\mathbb{R}$  ,  $\mathbb{R}$  ,  $\mathbb{R}$  ,  $\mathbb{R}$  ,  $\mathbb{R}$  ,  $\mathbb{R}$  ,  $\mathbb{R}$  , การข้าท»รก»»ร / «า»าา»า «ทุเทาา»ร»»น้าทางการส«สก»า»รงนินิ» ข้อมลนิสิตเก่า a p การจัดนิสิตเข้าพลักสูตร / สาขาวิชา •ร»กา«เท่๒»นท่«ร»)กา»การสท»า ารท««นันทิ»ราทกา»การสกนา 1 — ■ - ' ■■ '' . **Tree View สำหรับ** นนิติภารผลิตชัณฑิตจำแพกตามรุ่นที่รับเข้า<br>... นัดลำเร็จกา*ร*สัง *รุ,'* ■วิ.*?'๙è.*า\*โ' *' ร ุ' ' \* '' ~~***เลือกหน้าจอการทำงาน** นอนิธิตเก่า .<br>เอนินิคที่พันส*ภ*า \*1 ------------------------------ • **^------------• - - ■.■■ฯ:- ทู่**

- ! □ ! XI

**ในหน้าจอการทำงานหลักจะประกอบด้วย 2 ส่วน คือ เมนูสำหรับเลือกหน้าจอ การทำงานที่มีลักษณะเป็น Tree view และ กรอบการทำงานหลักที่มีปุมสำหรับเลือกการทำงาน ต่าง ๆ ผู้ใช้สามารถเช้าส่การทำงานของระบบสนับสนุนการบริหารนิสิตทั้งหมดสำหรับฝ่ายวิชาการ ใด้ทั้งจากการคลิกที่รายการบน Tree view หรือจากการคลิกที่ปุมเลือกการทำงานที่ต้องการก็ได้ โดยที่หน้าจอการทำงานทั้งหมดสำหรับฝ่ายวิชาการนั้นจะแบ่งออกเป็น 3 กลุ่ม ได้แก่**

> $_\sqcap$ ส่วนนำเ ข้า ข้อมูล '''•^เสิเฒเ§»••.\*'■ *'พร่\** h *;* ปฏิทินภารสัก»า ส่วนนำเข้ารายชื่อนิสิคใหม่ rest cash *f*  $\frac{1}{2}$ *ฯSffli'rl* :<br>: ส่วนนำเข้าชื่อมูลผลการลงทะเบียนเรียน ส่วนนำเข้าช้อมูลผลการศึกษา  $\mathbb{S}^{n+1}$

**- ส่วนการดำเนินการ**

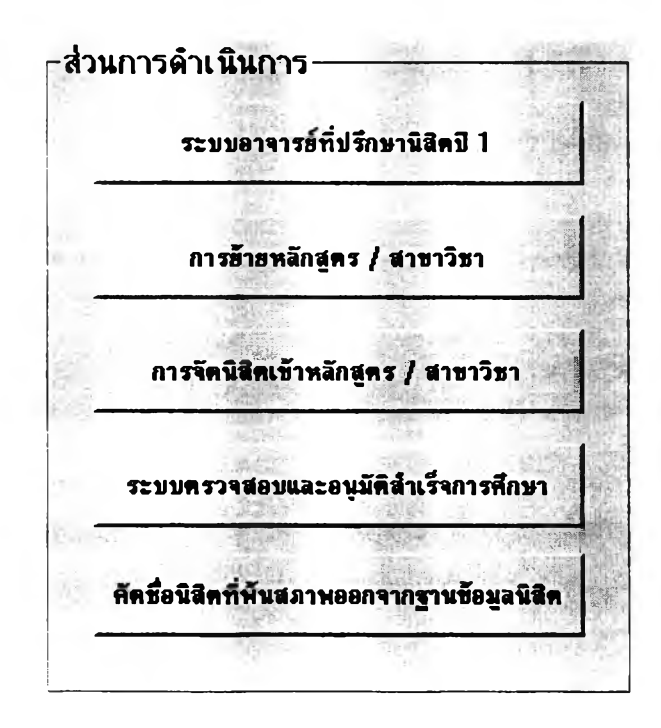

**- ส่วนนำเช้าข้อมูล**

**ส่วนรายงานข้อมูล**

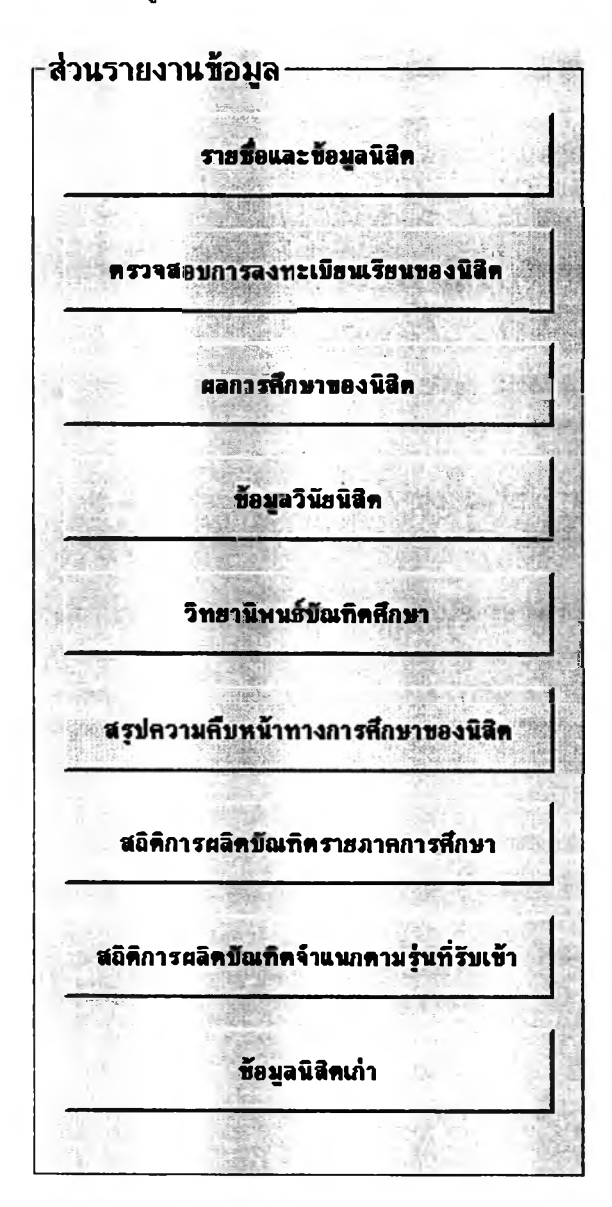

**อนึ่ง ก่อนที่ผู้ใช้ทุกกลุ่มจะเริ่มต้นใช้งานระบบสนับสนุนการบริหารนิสิตได้ ผู้ใช้ใน ส่วนของฝ่ายวิชาการจะต้องนำเช้าข้อมูลในส่วนนำเช้าข้อมูลเสียก่อน โดยเฉพาะ ปฏิทินการสีกษา และ รายชื่อนิสิตใหม่ เพราะจะเป็นส่วนที่ทำให้ระบบสนับสนุนมีข้อมูลเริ่มต้นที่จะดำเนินการได้ เมื่อเริ่มต้นปีการสีกษาหรือภาคการสีกษาใหม่ หรือเมื่อมีการรับนิสิตเช้าสีกษาเพิ่มทุกครั้ง ดังนั้น หน้าจอการทำงานส่วนแรกที่ผู้ใช้จะต้องเช้าไปใช้งานก็จะเป็นส่วนหน้าจอการนำเช้าข้อมูล**

วิธีนำเช้าข้อมูลดังกล่าวนั้นมี2 วิธี คือ การที่ผู้1ช้ป้อนข้อมูลทั้งหมดเช้าระบบด้วย ตนเองผ่านหน้าจอการนำเช้าข้อมูล หรือ ใช้วิธีนำเช้าข้อมูลลงในฐานข้อมูลโดยตรงจากไฟล์ที่ **สำนักทะเบียนและประมวลผลมอบให้ซึ่งในคู่มือนี้จะนำเสนอเพียงวิธีแรกที่สามารถทำได้ทันที เนื่องจากการนำเข้าข้อมูลจากไฟล์ของสำนักทะเบียนฯ นั้นยังไม่สามารถทำได้ในขณะนี้ที่ยังไม่มี การเจรจาตกลงกันในระดับบริหาร ผู้วิจัยจึงยังไม่สามารถเขียนช ุด ค ำส ังให้ระบบอ่านข้อมูลจาก ไฟล์ต้นฉบับได้**

**ส่วนต่อไปนี้ในคู่มือการใช้งานสำหรับฝ่ายวิชาการจะกล่าวถึงวิธีการใข้งานระบบ สนับลนุนการบริหารนิสิตในทุกฟังก์ชั่นสำหรับฝ่ายวิชาการโดยนำเสนอเรียงลำดับตามกลุ่มของ หน้าจอการทำงาน เริ่มตั้งแต่ ส่วนนำเข้าข้อมูล ส่วนการดำเนินการ จนถึง ส่วนรายงานข้อมูล**

#### 2.1.1 ส่วนนำเข้าข้อมูล

**■ ปฏิทินการดืกษ'า**

**การป้อนข้อมูลวันเริ่มต้นและสินสุดของแต่ละภาคการดืกษาทำได้โดย เลือก "ปีการสืกษา" จากตัวเลือกด้านบนก่อน แล้วจึงเลือก "วันที่" และ "เดือน" เริ่มต้นและสินสุด ของ ภาคการสืกษาต้น ปลาย และ ฤดูร้อน ตามลำดับจากทีละแถวจากบนลงล่างดังแสดงในรูป**

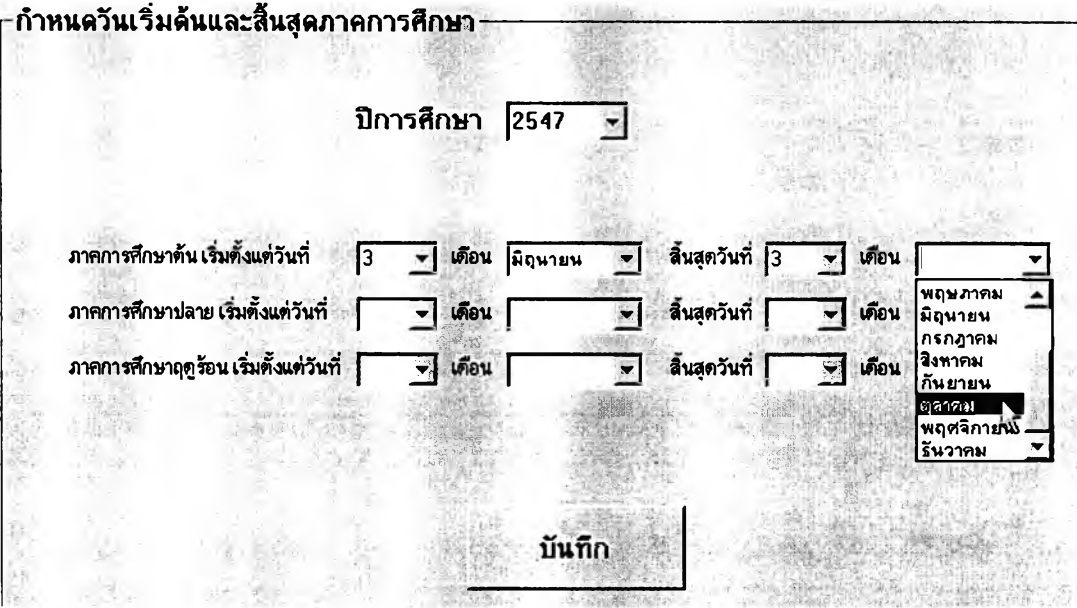

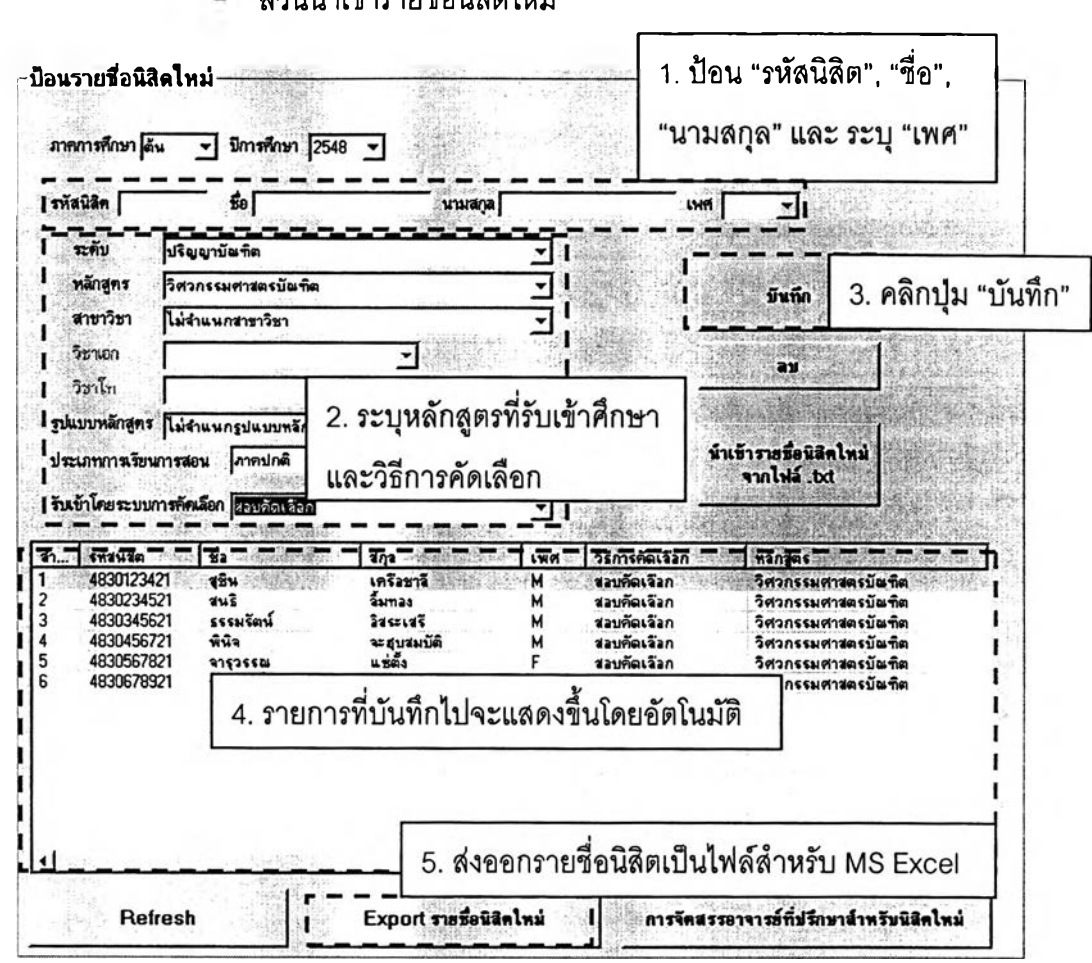

**ส่วนนำเข้ารายชื่อนิสิตใหม่**

**ในกรณีที่ต้องการแก้ไขรายการที่บันทึกไปแล้ว สามารถทำไต้โดยคสิก**

**เลือกรายการที่ต้องการแก้ไขจากตารางด้านล่าง แล้วข้อมูลจะปรากฏในช่องด้านบนโดยอัตโนมัติ ผู้ใช้สามารถแก้ไขข้อมูลทั้งหมด1ได้เช่นในกรณีที่สะกดชื่อนิสิตผิดหรือ เลือกหลักสูตรผิด เป็นต้น เมื่อแก้ไขเสร็จแล้วให้คสิกที่ป้ม ''บันทึก" รายการจะแสดงข้อมูลใหม่ตามที่ได้แก้ไขไปทันที หรือ หากต้องการตรวจสอบให้แน่ใจว่าข้อมูลที่แก้ไขล่าสุดเป็นอย่างไรนั้นก็สามารถทำได้โดยคลิกที่ป้ม "Refresh"**

**เมื่อนำเข้ารายการนิสิตที่รับเข้าใหม่ในหลักสูตรใดเสร็จแล้ว ผู้ใข้สามารถ ล่งออกข้อมูลเป็นไฟล์สำหรับเปิดด้วย MS Excel เพื่อจัดรูปแบบและพิมพ์เป็นรายงานออกมาได้ โดยระบุหลักสูตรที่ต้องการล่งออกรายการแล้วคลิกที่ปุม "Export รายชื่อนิสิตใหม่" จะมีหน้าต่าง ปรากฏขึ้นเป็นการยืนยันว่าท่านต้องการล่งออกข้อมูลหรือไม่ ให้คสิก "OK" ด้งรูปต่อไปนี้**

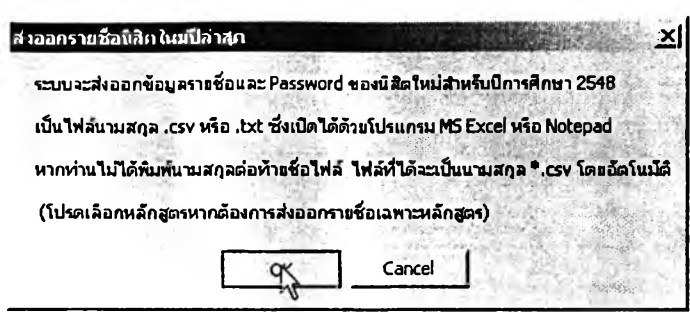

ให้ท่านเลือกโฟลเดอร์ที่ด้องการบันทึกไฟล์ดังกล่าวจากหน้าต่างที่ปรากฏ ์ขึ้นต่อไปนี้ โดยตั้งชื่อไฟล์ตามด้องการแล้วคลิกที่ปุ่ม "Save" ที่มุมล่างขวา ซึ่งหากท่านไม่ได้พิมพ์ นามสกุลของไฟล์ ระบบจะตั้งนามสกุลให้อัตโนมัติเป็น .csv เนื่องจากสามารถเปิดด้วย MS Excel ได้ทันทีโดยมีการจัดวางในเซลให้ด้วย

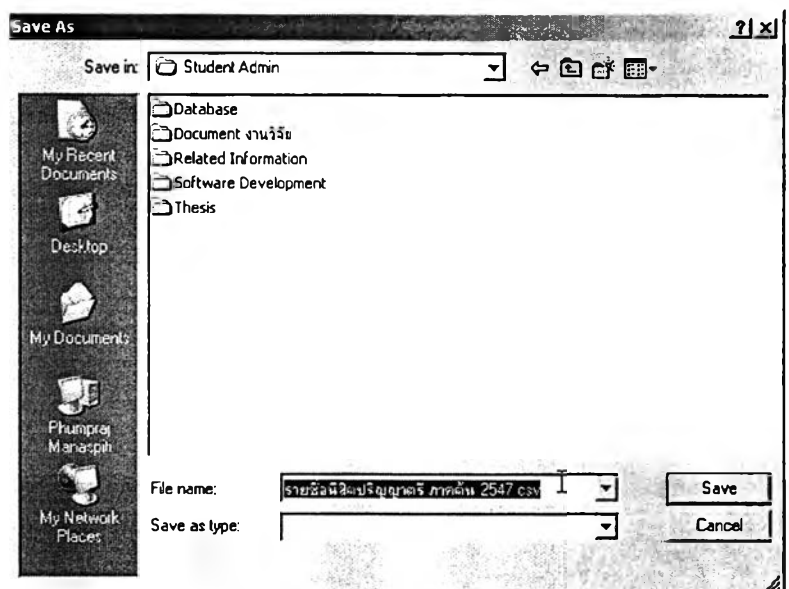

้เมื่อท่านได้บันทึกไฟล์ข้อมูลเสร็จแล้วก็สามารถเปิดไฟล์นั้นด้วย MS Excel ได้ทันที และสามารถจัดรูปแบบรายงานแล้วสั่งพิมพ์ออกมาได้ตามต้องการ ซึ่งลักษณะ เริ่มต้นของข้อมูลในไฟล์จะเป็นดังรูปที่แสดงต่อไปนี้

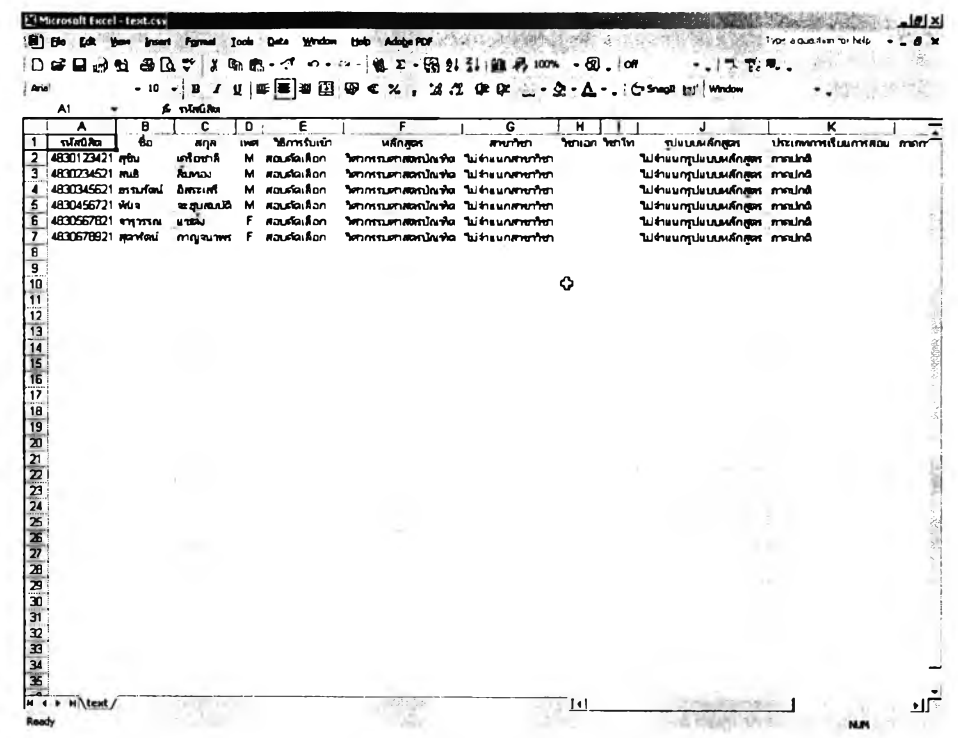

ส่วนนำเข้าข้อมูลผลการลงทะเบียนเรียน  $\qquad \qquad \blacksquare$ 

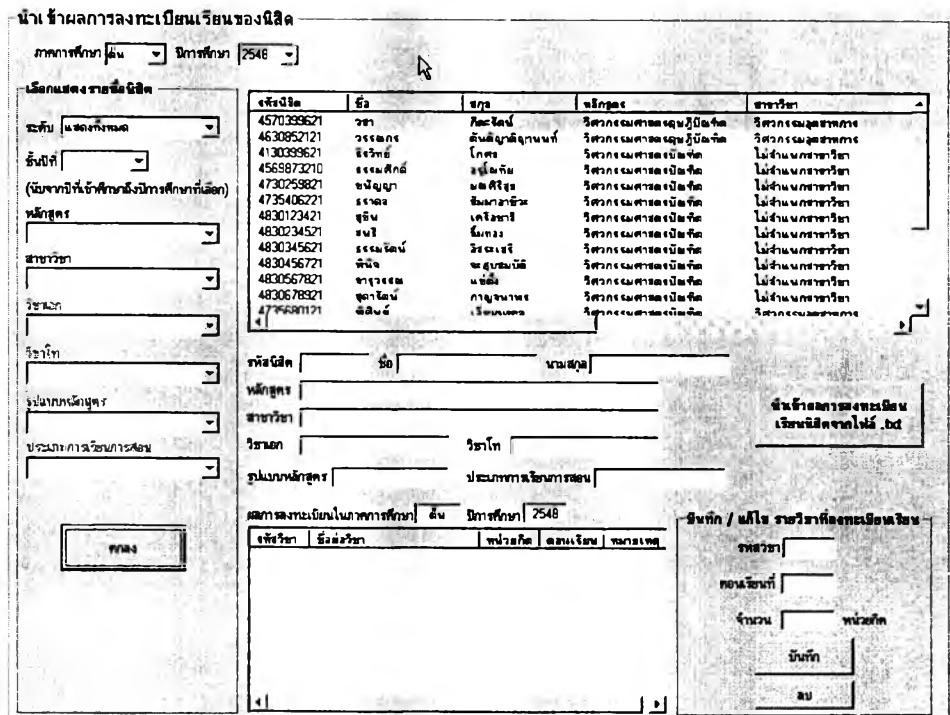

การนำเข้าผลการลงทะเบียนเรียนนิสิตทำได้โดยระบุ ภาคการศึกษา และ ปีการศึกษา ที่ต้องการนำเข้าหรือปรับปรุงข้อมูล แล้วเลือกแสดงรายชื่อนิสิตตามหลักสูตรที่ **ต้องการ หรือจะเลือกแสดงทั้งหมดก็ได้ รายชื่อจะปรากฏในตารางด้านบนขวาเรียงตามรหัสนิสิต จากน้อยไปมาก ให้ผู้ไซ้ป้อนผลการลงทะเบียนของนิสิตทีละคนโดยคลิกเลือกนิสิตจากรายชื่อที่** ี ปรากฏ แล้วพิมพ์รหัสรายวิชา และ ตอนเรียน ลงไป แล้วคลิก "บันทึก" กรณีที่เป็นรายวิชาซึ่งต้อง **ระบุจำนวนหน่วยกิตให้กรอกจำนวนหน่วยกิตที่นิสิตลงทะเบียนไว้ด้วย**

**รายการผลการลงทะเบียนของนิสิตแต่ละคนจะแสดงในตารางด้านล่าง ทันทีที่คลิกเลือกนิสิตจากรายชื่อ และ เมื่อคสิกปุม "บันทึก" ในการป้อนข้อมูล และท่านสามารถ แก้ไขตอนเรียน รวมทั้งลดรายวิชาออกจากผลการลงทะเบียนได้โดยคลิกเลือกที่รายวิชาในตาราง** ่ ด้านล่างนั้นแล้วแก้ไขตอนเรียนหรือจำนวนหน่วยกิตแล้วคลิก "บันทึก" หรือ จะลดรายวิชานั้นด้วย **วิธีการคสิกเลือกรายวิชาที่ต้องการลดแล้วคลิก "ลบ,, ก็ได้**

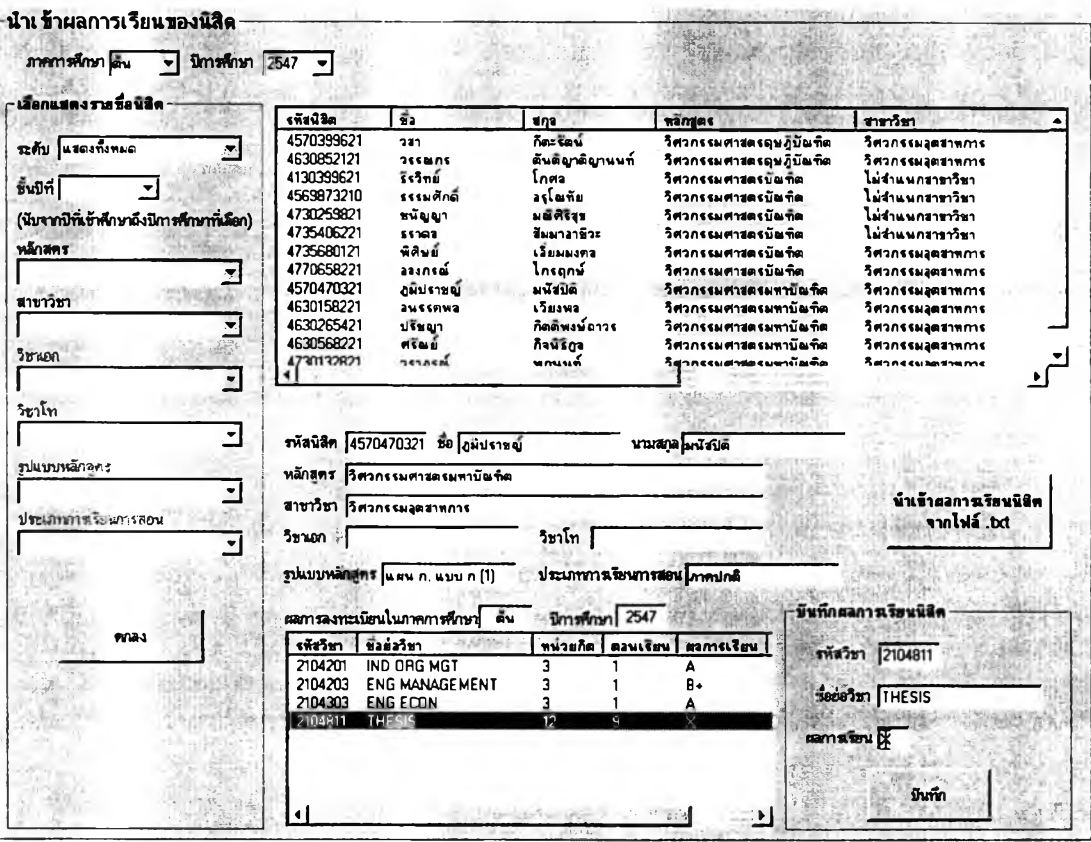

**ล่วนนำเข้าข้อมูลผลการสืกษา**

**การนำเข้าผลการสืกษาของนิสิตทำได้โดยระบุ ภาคการสืกษา และ ปีการสืกษา ที่ต้องการนำเข้าหรือปรับปรุงข้อมูล แล้วเลือกแสดงรายชื่อนิสิตตามหลักสตรที่ด้องการ หรือจะ** **เลือกแสดงทั้งหมดก็ได้ รายชื่อจะปรากฏในตารางด้านบนขวาเรียงตามรหัสนิสิตจากน้อยไปมาก ให้ผู้ใช้ป้อนผลการสืกษาของนิสิตทึละคนโดยคสิกเลือกนิสิตจากรายชื่อที่ปรากฏ จากนั้นเลือก รายวิชาจากตารางด้านล่างทีละรายวิชา แล้วป้อนผลการเรียนของวิชานั้นในช่อง "ผลการเรียน', แล้วคสิก "ปันทึก"**

**เมื่อมีการปันทึกผลการเรียนแล้วข้อมูลผลการดีกษาล่าสุดของนิสิตคนนั้นใน ตารางแสดงผลการดีกษาจะปรากฏขึ้นทันที และท่านสามารถแก้ไขผลการดีกษาของนิสิตได้ด้วย วิธีเดียวกับการปันทึกผลการดีกษา เพียงแต่แก้ไขค่าผลการเรียนที่แสดงในช่อง "ผลการเรียน" แล้ว คสิกปุม "ปันทึก" เท่านั้น**

#### 2.2.2 ส่วนการดำเนินการ

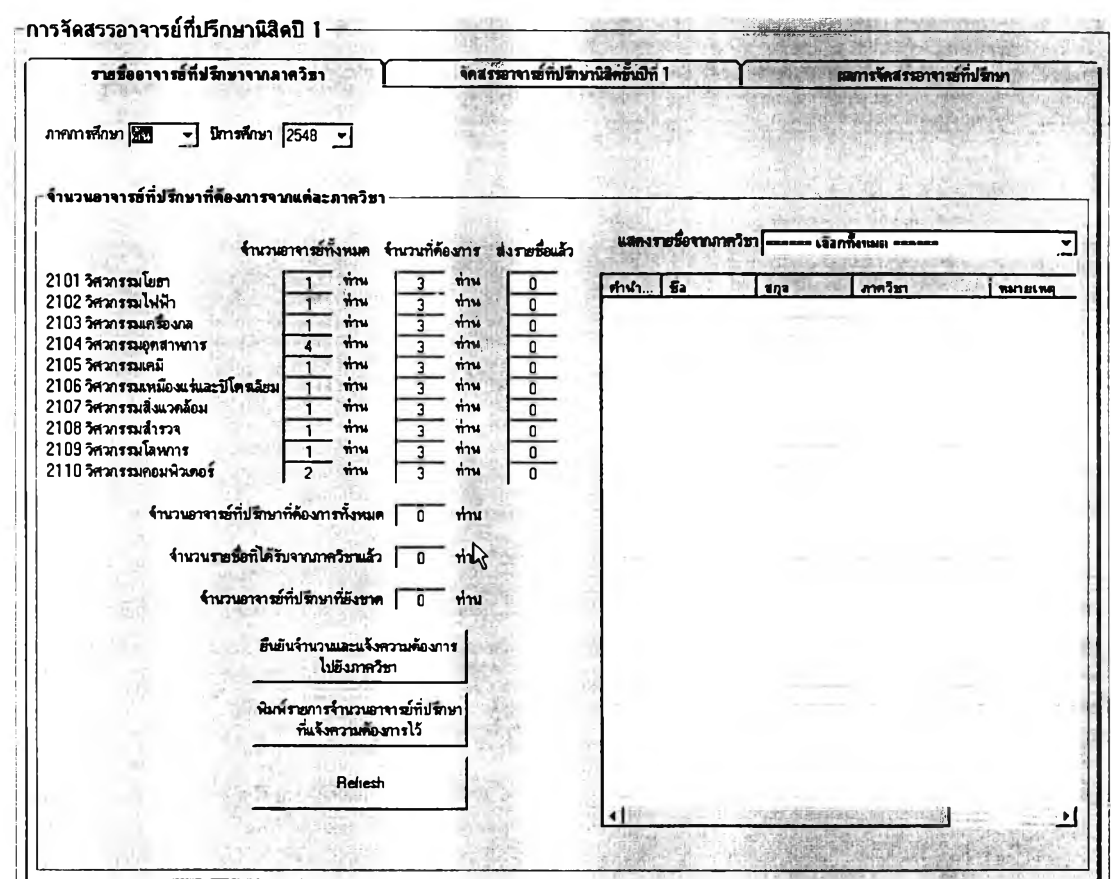

### **การบริหารระบบอาจารย์ที่ปรึกษานิสิตปี** <sup>1</sup>

**ผู้ใช้สามารถดำเนินกระบวนการจัดสรรอาจารย์ที่ปรึกษานิสิตชั้นปีที่** <sup>1</sup> **ระดับปริญญาตรีได้โดยเริ่มต้นจากการแจ้งจำนวนความต้องการอาจารย์ที่ปรึกษาให้กับแต่ละ** **ภาควิชา เพื่อให้ผู้ประสานงานอาจารย์ที่ปรึกษาของแต่ละภาควิชาพิจารณาเสนอรายชื่ออาจารย์ที่ ปรึกษาสำหรับจัดสรรให้กับนิสิตปี** 1 **ที่รับเข้าใหม่ทั้งหมดอย่างเพียงพอต่อความต้องการ ผู้ใช้เพียง ป้อนจำนวนอาจารย์ที่ปรึกษาที่ต้องการจากแต่ละภาควิชาแล้วคสิกที่ปุม "ยืนยันจำนวนและแจ้ง ความต้องการใปยังภาควิชา,, จากนั้นเมื่อมีการเสนออาจารย์ที่ปรึกษากลับมาแล้วโปรแกรมจะ แสดงจำนวนในกรอบต้านล่าง หากได้รับการเสนอชื่อครบตามจำนวนที่แจ้งไปแล้ว ผู้ใช้ก็ลามารถ ดำเนินการจัดสรรอาจารย์ที่ปรึกษาไต้ทันที โดยคสิกที่แทีบ "จัดสรรอาจารย์ที่ปรึกษานิสิตชั้นปีที่** 1**" ดัง**รูปต่อไป**นี้**

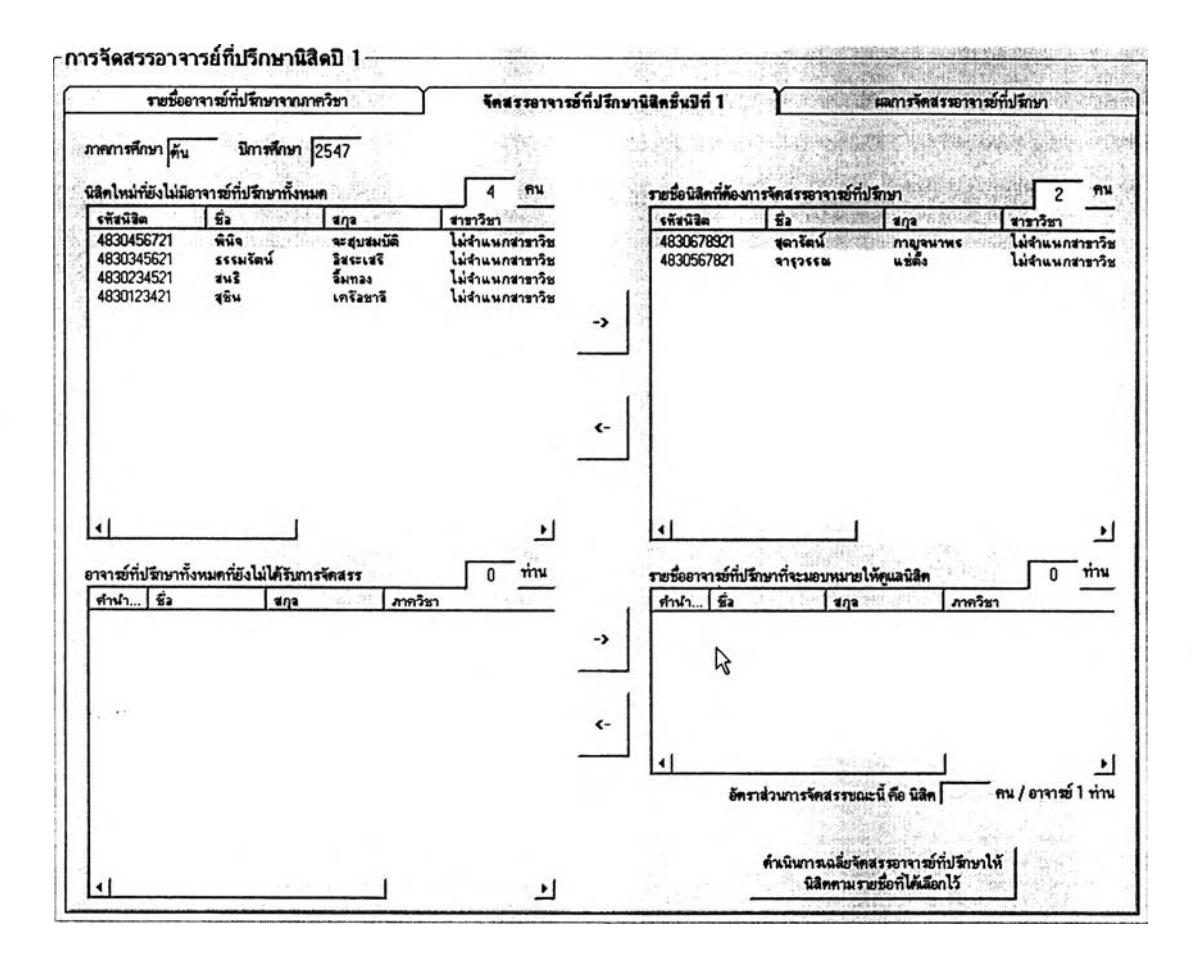

**การจัดสรรในหน้านี้ทำไดโดยคลิกเลือกนิสิตที่ต้องการจากตารางต้านบน ช้ายชื่งแสดงรายชื่อนิสิตใหม่ระดับปริญญาตรีที่รับเช้าดึกษาทั้งหมดในภาคการดึกษาที่กำลัง ดำเนินการอยู่ แล้วคสิก เพื่อดึงนิสิตที่เลือกไว้มาเตรียมจัดสรร จากนั้นรายชื่อนิสิตที่เลือกไว้ จะย้ายมาปรากฏในตารางต้านบนขวาแทน หากต้องการยกเลิกให้เลือกนิสิตจากตารางทางขวา แล้วคสิกที่ เพื่อดึงรายชื่อกลับมาในตารางต้านซ้ายรอไว้จัดสรรในภายหลัง**

**เมื่อได้รายซื่อนิสิตที่เตรียมจัดสรรแล้วก็เลือกรายชื่ออาจารย์ที่ปรึกษา จากตารางด้านซ้ายไปไว้เตรียมจัดสรรในตารางด้านขวาด้วยวิธีเดียวกัน จากนั้นคลิกที่ "ดำเนินการ เฉลี่ยจัดสรรอาจารย์ที่ปรึกษาให้นิสิตตามรายซื่อที่เลือกไว้" ระบบจะเฉลี่ยจัดสรรไห้อาจารย์ที่ ปรึกษาทุกคนที่เลือกไว้นั้นได้รับนิสิตในความดูแลเป็นจำนวนใกล้เคียงกันมากที่สุด**

**ในกรณีที่ต้องการจัดสรรอาจารย์ที่ปรึกษาเฉพาะภาควิชาให้กับนิสิตที่ รับเข้ามาในหลักสูตรเฉพาะของภาควิชานั้น ผู้ใซ้สามารถตรวจสอบได้ว่านิสิตคนใดในตารางนั้น รับเข้ามาในหลักสูตรใด และเลือกอาจารย์ที่ปรึกษาที่ภาควิชานั้นเสนอมาให้กำกับดูแลนิสิตใน หลักสูตรนั้นโดยดูจากช่องหมายเหตุที่ด้านขวาสุดของตารางแสดงรายซื่ออาจารย์ที่ปรึกษา**

**หลังจากดำเนินการจัดสรรเสร็จเรียบร้อยแล้ว หน้าจอการทำงานจะ เปลี่ยนเป็นสิวนของ "ผลการจัดสรรอาจารย์ที่ปรึกษา" โดยอัตโนมัติ ซึ่งจะมีรายงานแสดงผลการ จัดสรรที่แจ้งว่านิสิตแต่ละคนได้อาจารย์ที่ปรึกษาเป็นใครบ้าง และมีรายงานสรุปจำนวนนิสิต**ต่อ **อาจารย์ที่ปรึกษาแต่ละท่านในหน้าจอเดียวกันด้วย ดังรูปต่อไปนี้**

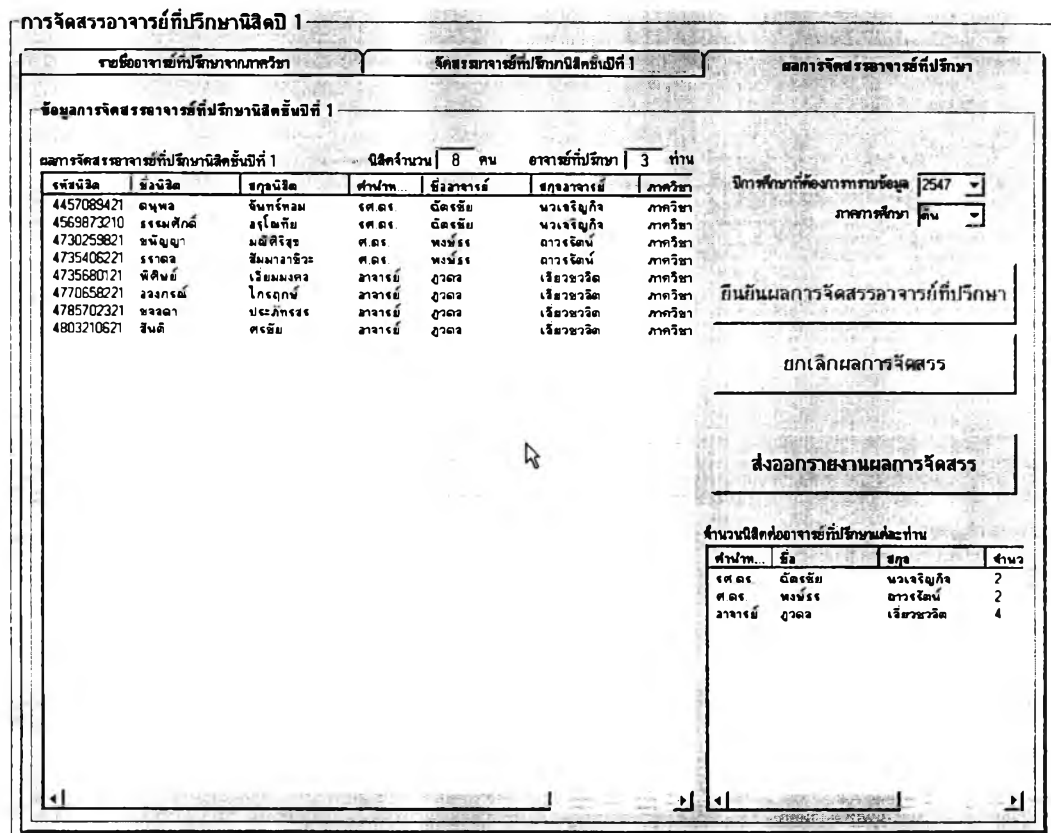

**ก่อนที่การจัดสรรนี้จะมีผลเป็นทางการ ผูใข้จะต้องคลิกที่ปุม "ยืนยันผล การจัดสรรอาจารย์ที่ปรึกษา,, ด้วย หรือจะคสิก "ยกเลิกผลการจัดสรร,, เพื่อกลับไปดำเนินการ**

**จัดสรรใหม่อีกครั้งก็ได้ และฌึ่อยึนยันผลการจัดสรรแล้วผู้ใช้จะสามารถส่งออกผลการจัดสรรเป็น** ไฟล์สำหรับเปิดแก้ไขและพิมพ์ด้วย MS Excel ได้ โดยคลิกที่ปุ่ม "ส่งออกรายงานผลการจัดสรร" **คลิก "0K" บนหน้าต่างที่ปรากฏขึ้น แล้วเลือกโฟลเดอร์พร้อมตั้งซื่อไฟล์แล้วกด "Save" จากนั้น ผู้ใช้ก็จะสามารถเปิดไฟล์ที่ได้ส่งออกข้อมูลไว้ได้โดยจะมีลักษณะข้อมูลดังแสดงในรูปต่อไปนี้ซื่ง จะแบ่งข้อมูลเป็น** 2 **ตาราง คือ ตารางซ้ายแสดงรายซื่อนิสิตและอาจารย์ที่ปรึกษาที่ได้รับการ จัดสรร ส่วนตารางขวาแสดงรายซื่ออาจารย์ที่ปรึกษาทั้งหมดและจำนวนนิสิตในความดูแลที่ได้รับ การจัดสรร**

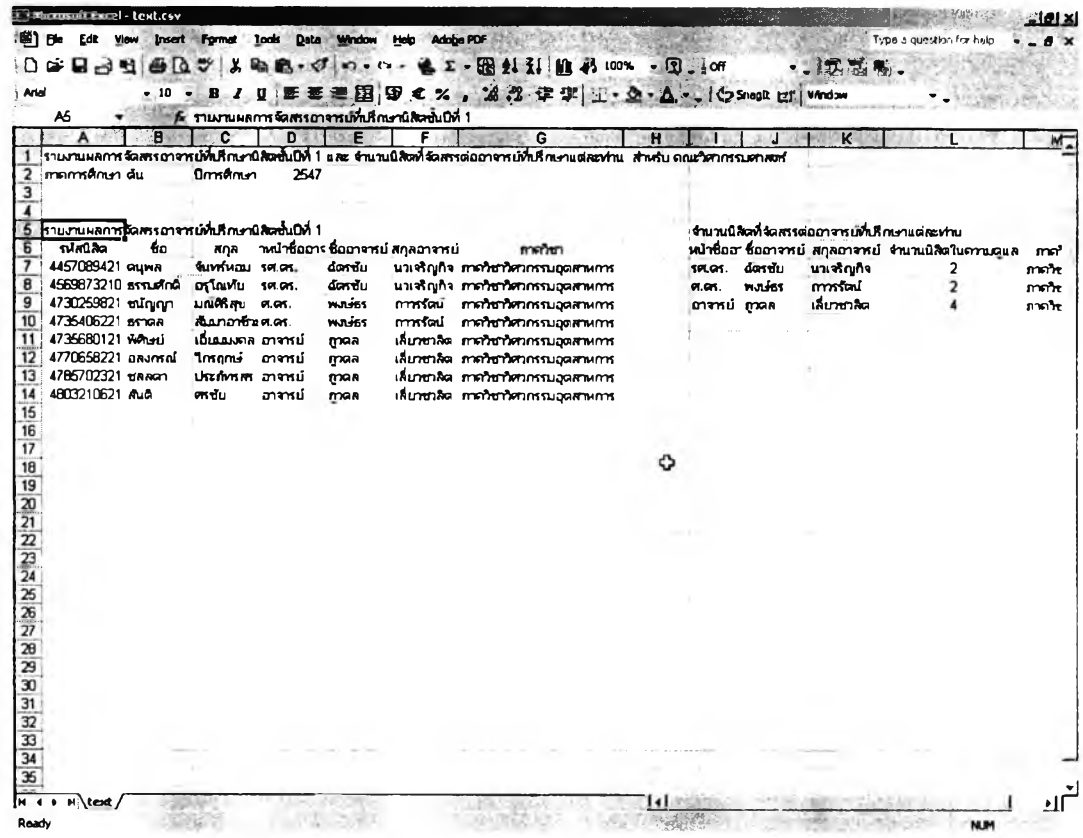

**■ การย้ายหลักสูตร/สาขาวิชา**

**การดำเนินการย้ายหลักสูตร / สาขาวิชา ให้กับนิสิตที่ได้รับอนุมัติทำได้ โดยเข้าไปที่หน้าจอการทำงาน "การดำเนินการย้ายหลักสูตร / สาขาวิชา,, แล้วค้นหานิสิตที่ ต้องการดำเนินการ โดยกรอก "รหัสนิสิต" หรือ "ซื่อ-สกุล" นิสิตในช่องด้านบนดังรูปต่อไปนี้แล้ว คสิกที่ปุม "ค้นหา" จากนั้นระเบียนนิสิตจะปรากฏขึ้นบริเวณช่องว่างตรงกลางหน้าจอ แล้วผู้ใช้จึง สามารถบันทึกการย้ายสาขาวิชาได้ โดยระบุภาคการคืกษา ปีการคืกษา ที่มีการอนุมัติให้ย้าย** สาขา จากนั้นเลือกหลักสูตร / สาขาวิชา ที่นิสิตจะย้ายเข้า แล้วคลิกที่ปุ**ม "ยืนยัน**"

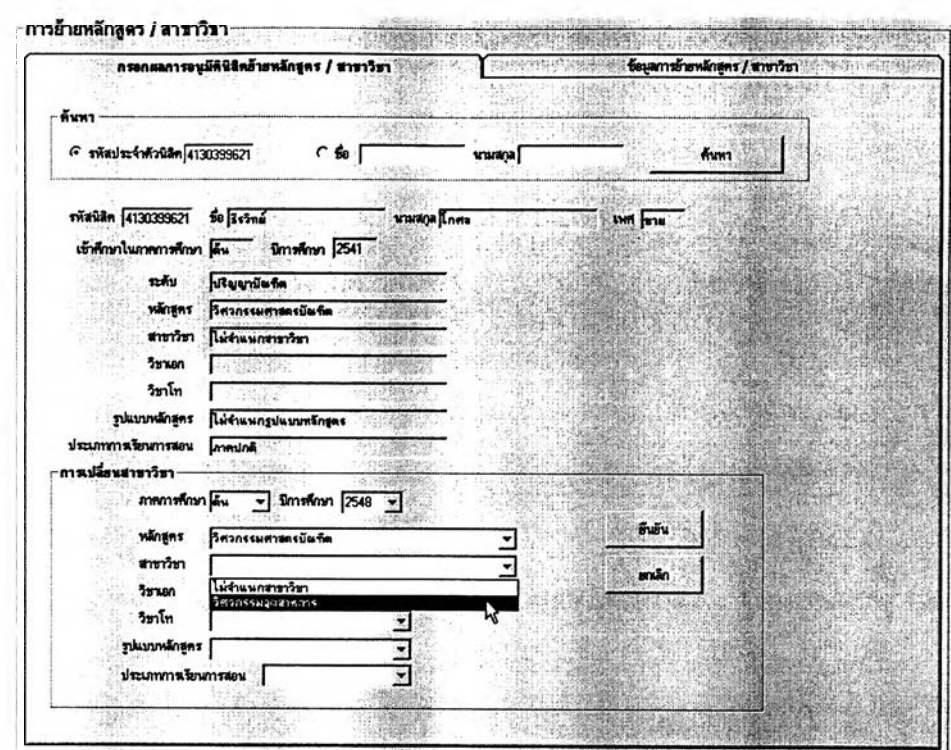

**ลังจากที่คลิก "ยืนยัน" แล้วจะมีการบันทึกประวัติการย้ายเข้า-ออก หลักสูตร / สาขาวิชา ลงในฐานข้อมูลซึ่งสามารถเรียกดูรายงานได้โดยเลือกที่แท็บ ''ข้อมูลการย้าย หลักสูตร / สาขาวิชา" ดังรูปต่อไปนี้ โดยที่ข้อมูลที่แสดงนี้สามารถส่งออกเป็นไฟล์เพื่อนำไป จัดรูปแบบและลังพิมพ์ออกมาด้วย MS Excel ได้ด้วย**

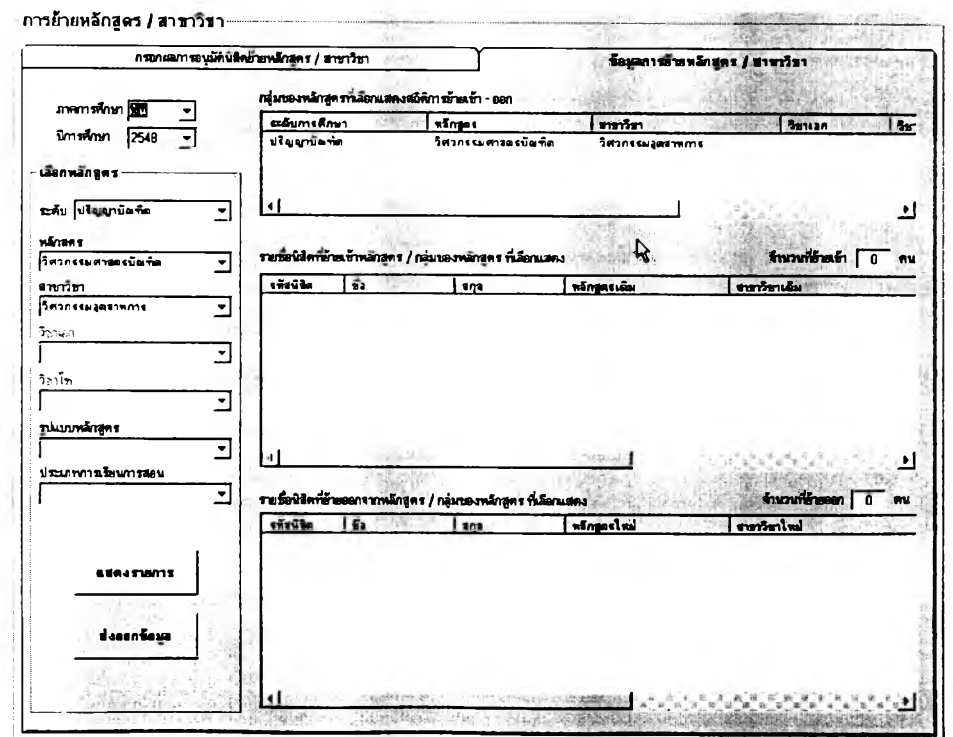

#### **■ การจัดนิสิตเข้าหลักสูตร/สาขาวิชา**

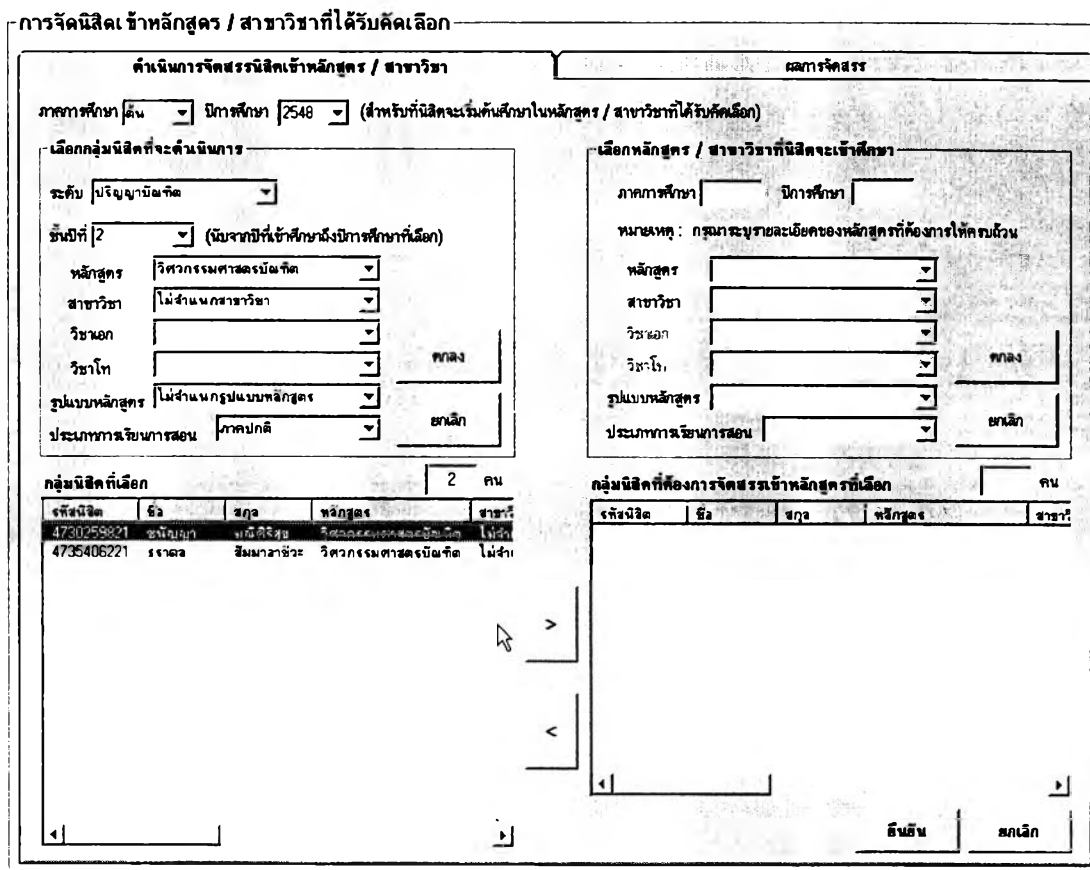

**การจัดนิสิตเข้าหลักสูตร / สาขาวิชา นี้จะทำเมื่อได้รับผลการคัดเลือก นิสิตเข้าหลักสูตร / สาขาวิชาแล้ว สำหรับคณะวิศวกรรมศาสตร์การคัดเลือกนิสิตเข้าสาขาวิชาจะมี** ์ ขึ้นทุกปีการศึกษาเมื่อนิสิตขึ้นชั้นปีที่ 2 และมีการแจ้งความจำนวนเลือกสาขาวิชารวมทั้งได้รับการ **พิจารณาคัดเลือกแล้ว**

**การใช้งานหน้าจอการทำงานในส่วนนี้เริ่มต้นจากการเลือกกลุ่มนิสิตที่ ต้องการจัดสรรเข้าหลักสูตรก่อน โดยระบุรายละเอียดของหลักสูตรและเลือกชั้นปีของนิสิตจาก ด้านซ้ายของหน้าจอการทำงาน รายชื่อนิสิตจะปรากฏในตารางด้านล่างซ้าย**

**เมื่อเลือกกลุ่มนิสิตแล้วให้ดำเนินการจัดสรรเข้าหลักสูตรทีละหลักสูตร โดยระบุหลักสูตรที่คัดเลือกนิสิตเข้าสืกษาจากตัวเลือกด้านขวาของหน้าจอการทำงาน แล้วเลือก กลุ่มนิสิตที่ได้รับคัดเลือกจากตารางด้านล่างซ้าย จากนั้นคลิกที่ป่ม ">" เพื่อจัดนิสิตกลุ่มที่เลือกนั้น เข้าหลักสูตรที่ระบุไว้ แล้วคลิกปุม ''ยืนยัน" ทำชํ้าอย่างนี้จนจัดสรรนิสิตเข้าหลักสูตรครบทุกคนแล้ว**

นลการดำเนินการคัดเลือกนิสิตนิสิตเข้าหลักสูตร / สาขาวิชา เลือกดูได้ ้จากแท็บ "ผลการจัดสรร" ดังรูปต่อไปนี้ ซึ่งเลือกดูข้อมูลได้เป็นรายภาคการศึกษา และส่งออกเป็น ้ไฟล์เพื่อเปิดและพิมพ์ด้วย MS Excel ได้เมื่อคลิกที่ "ส่งออกรายการ" โดยที่ข้อมูลที่ส่งออกจะมี ลักษณะดังรูปถัดไปด้านล่าง

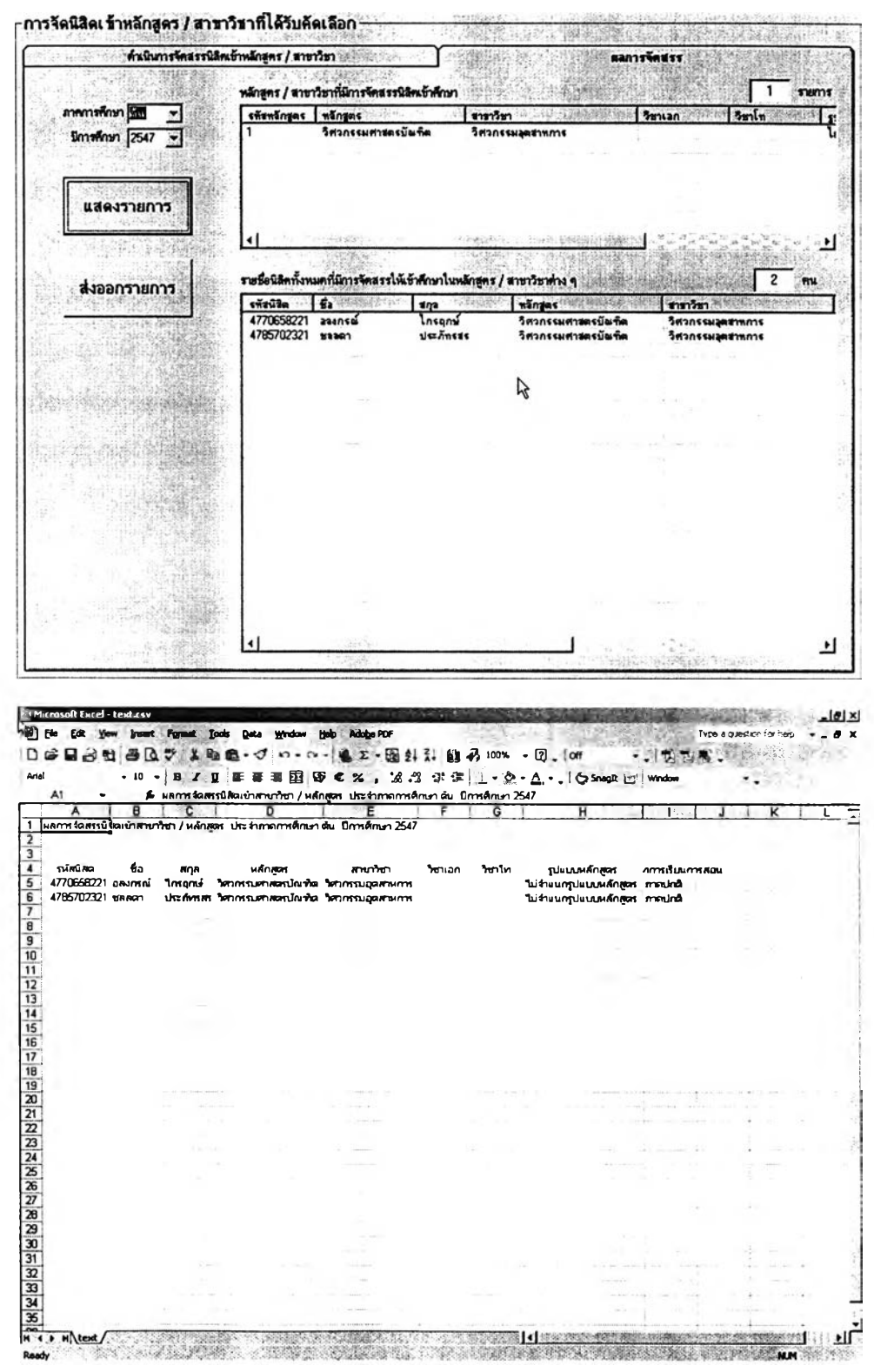

**■ การตรวจสอบและอนุมัติสำเร็จการสืกษา**

**การตรวจสอบและอนุมัติสำเร็จการสืกษาของฝ่ายวิชาการนั้นจะเป็นการ ตรวจสอบประวัติทางวินัยของนิสิตภายหลังจากที่ภาควิชาได้ตรวจสอบคุณสมบัติด้านประวัติ การสืกษาฃองนิสิตว่าผ่านตามข้อกำหนดของหลักสูตรโดยผ่านระบบสนับสนุนการบริหารนิสิตเป็น ที่เรียบร้อยแล้ว**

# **การใช้งานหน้าจอสิวนนี้ฃองฝ่ายวิชาการเริ่มจากการเลือก ภาค**

**การสืกษา ปีการสืกษา และ หลักสูตรของนิสิตที่จะดำเนินการตรวจสอบและอนุมัติสำเร็จ การสืกษา แล้วเลือกตัวเลือกแสดง ''รายชื่อนิสิตที่ภาควิชาต้นลังกัดได้ตรวจสอบและอนุมัติแล้ว" จากนั้นคลิกที่ปุม "แสดงรายชื่อ'' จะมีรายชื่อนิสิตที่ต้องตรวจสอบประวัติปรากฏในตารางด้านขวา ซึ่งข้อมูลทางวินัยของนิสิตแต่ละคนจะแสดงพร้อมกันในตารางนี้ให้ตรวจสอบได้ทันที หาก เจ้าหน้าที่ตรวจสอบแล้วเห็นควรอนุมัติสำเร็จการสืกษาก็ให้คลิกเลือกนิสิต โดยอาจใช้วิธีคลิกที่คน แรก กดปุม "Shift" บนแป้นพิมพ์ค้างไว้ แล้วคสิกที่คนสุดท้าย หรือ คลิกทีละคนโดยกดปุม "Ctrl" ค้างไว้ก็ได้ เมื่อได้เลือกกลุ่มนิสิตในตารางแล้วเพียงคลิกที่ปุม "ตรวจสอบประวัติทางวินัยแล้ว อนุมติ'ให้สำเร็จการสืกษ'า" ที่มุมล่างขวาของหน้าจอ**

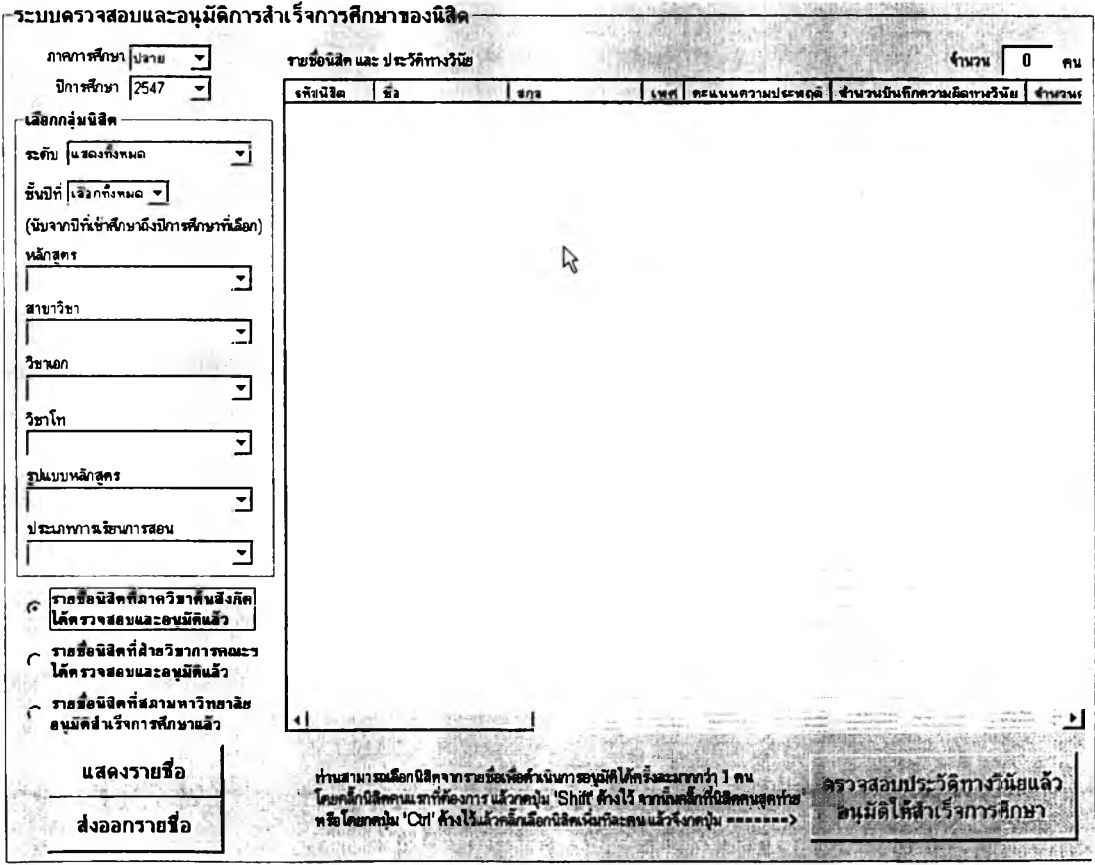

**หลังจากที่เจ้าหน้าที่กดปุมอนุมัติแล้วสถานการณ์สำเร็จการติกษาของ นิสิตจะเปลี่ยนทันที โดยเมื่อเลือกตัวเลือก "รายชื่อนิสิตที่ฝ่ายวิชาการได้ตรวจสอบและอนุมัติแล้ว,'** ู และกด "แสดงรายชื่อ" จะปรากฏชื่อนิสิตทั้งหมดที่ได้ตรวจสอบและอนุมัติเสร็จสิ้นไปดังรูปต่อไปนี้

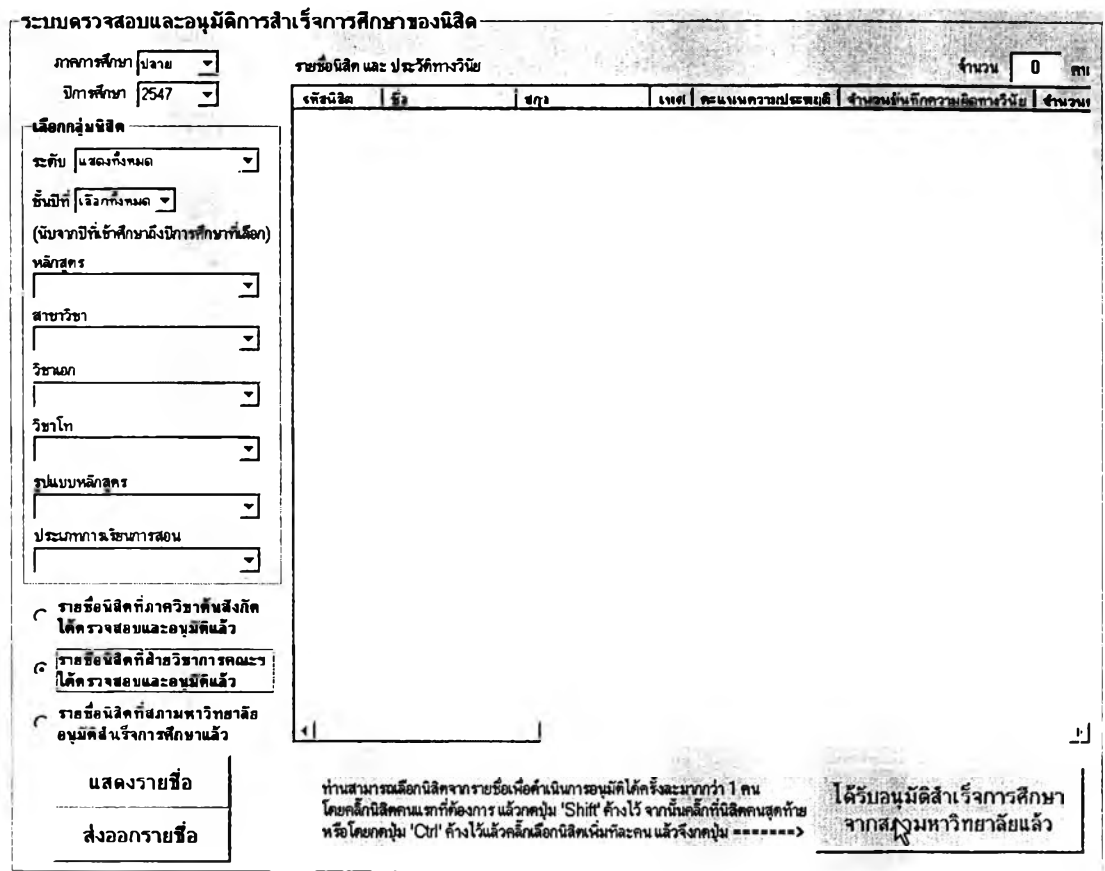

**อนึ่ง นิสิตที่มีชื่ออยู่ในกลุ่มนี้จะเป็นนิสิตที่รออนุมัติสำเร็จการติกษาจาก สภามหาวิทยาลัย ฝ่ายวิชาการสามารถส่งออกรายชื่อนิสิตดังกล่าวเป็นไฟล์เพื่อเปิดด้วย MS Excel แล้วจัดพิมพ์เป็นรายงานการพิจารณาอนุมัติสำเร็จการติกษาของคณะเสนอไปยังสำนัก ทะเบียนฯ ต่อไปได้**

**เมื่อสภามหาวิทยาลัยได้พิจารณาอนุมัติและออกประกาศรายชื่อนิสิตที่ สำเร็จการติกษามาแล้ว ฝ่ายวิชาการจะได้รับรายชื่อนิสิตที่สำเร็จการติกษานี้กลับมา สิงที่ต้อง ดำเนินการในโปรแกรมก็คือ ปรับสถานการณ์สำเร็จการติกษาของนิสิตเหล่านี้ โดยคสิกเลือก "รายชื่อนิสิตที่สภามหาวิทยาลัยอนุมัติสำเร็จการติกษาแล้ว', และคสิกปุม "แสดงรายชื่อ" เพื่อ แสดงรายชื่อนิสิตทั้งหมดที่ได้เสนอขึ้นไปยังสภามหาวิทยาลัย แล้วคลิกเลือกนิสิตในตารางที่มีชื่อ** **อยู่ในรายซื่อนิสิตสำเร็จการสืกษา จากนั้นคลิก "ได้รับอนุมัติสำเร็จการสีกษาจากสภา มหาวิทยาลัยแล้ว'' ดังรูปต่อไปนี้**

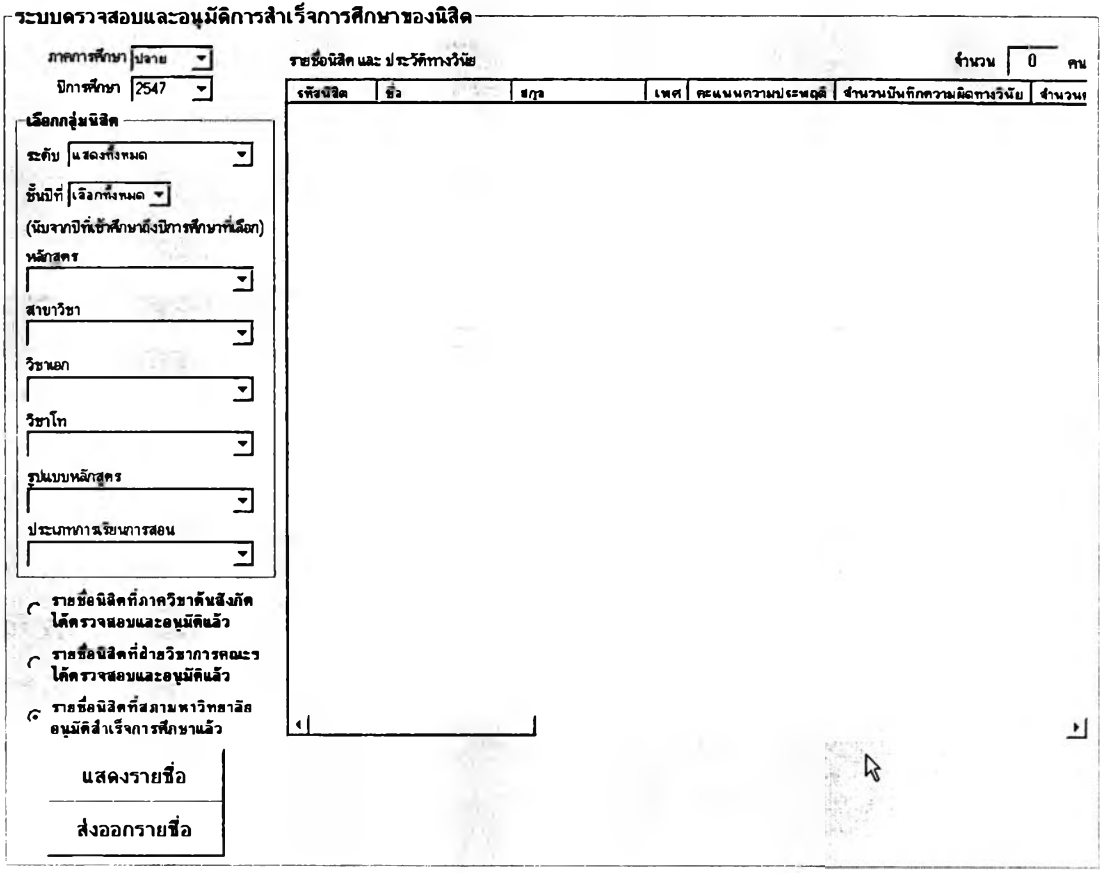

**หลังจากที่เจ้าหน้าที่ได้ปรับปรุงสถานการณ์สำเร็จการสืกษาในหน้าจอ การทำงานนี้แล้วโดยวิธีดังกล่าว เมื่อเลือกตัวเลือก "รายซื่อนิสิตที่สภามหาวิทยาลัยอนุมัติสำเร็จ การสืกษ'าแล้ว'' และคสิกปม "แสดงรายซื่อ" จะปรากฏรายซื่อนิสิตที่สำเร็จการสืกษาอย่างเป็น ทางการแล้วทั้งหมด และนิสิตเหล่านี้จะถือว่าพ้นจากสภาพนิสิตแล้ว โดยที่ข้อมูลการสำเร็จ การสืกษาจะถูกนำไปประมวลผลและแสดงในหน้าจอข้อมูลสถิติการผลิตบัณฑิตด้วย และข้อมูล ล่วนตัวของนิสิตจะถูกจำหน่ายออกไปอยู่ในฐานข้อมูลนิลิตเก่าซึ่งสามารถสืบด้นได้จากหน้าจอ การทำงาน "ข้อมูลนิสิตเก่า" ที่ปรากฏบนหน้าจอการทำงานหลักของฝ่ายวิชาการ**

**■ การดัดซื่อนิสิตที่พ้นสภาพออกจากฐานข้อมูลนิสิต**

**การดัดซื่อนิสิตออกจากฐานข้อมูลนิสิตนั้นกระทำเมื่อฝ่ายวิชาการได้รับ รายงานนิสิตที่พ้นสภาพในแต่ละภาคการสืกษาจากสำนักทะเบียนฯ แล้ว โดยเข้าไปที่หน้าจอ "ดัด ซื่อนิสิตที่พ้นสภาพออก" ซึ่งเลือกได้จากหน้าจอการทำงานหลักของฝ่ายวิชาการ**

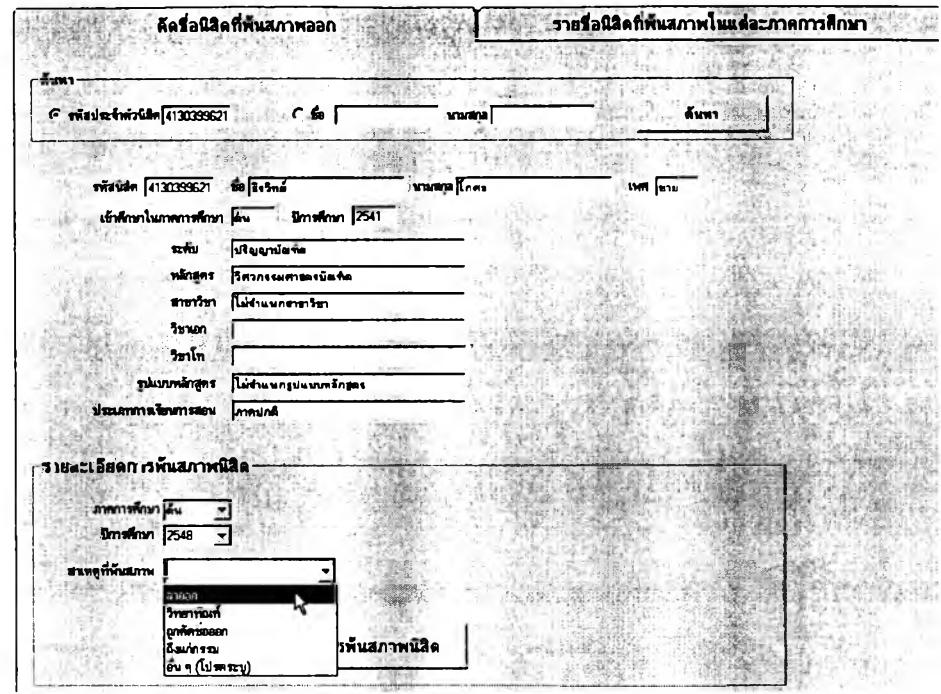

หน้าจอการทำงานสำหรับคัดนิสิตที่พ้นสภาพออกจากฐานข้อมูลนั้น ประกอบด้วย 2 ส่วน คือ ส่วนดำเนินการ และ ส่วนรายงานการพ้นสภาพ ซึ่งในส่วนแรกเป็นส่วนที่ ผู้ใช้จะดำเนินการคัดนิสิตที่พ้นสภาพออกดังรูปด้านบน การทำงานเริ่มจากค้นหานิสิตที่ต้องการ ้ดำเนินการโดยระบุ รหัสนิสิต หรือ ชื่อ-สกุลนิสิต แล้วเลือก ภาคการศึกษา ปีการศึกษา และ สาเหตุ ของการพ้นสภาพในส่วน "รายละเอียดการพ้นสภาพ" แล้วคลิกที่ปุ่ม "ยืนยันการพ้นสภาพนิสิต"

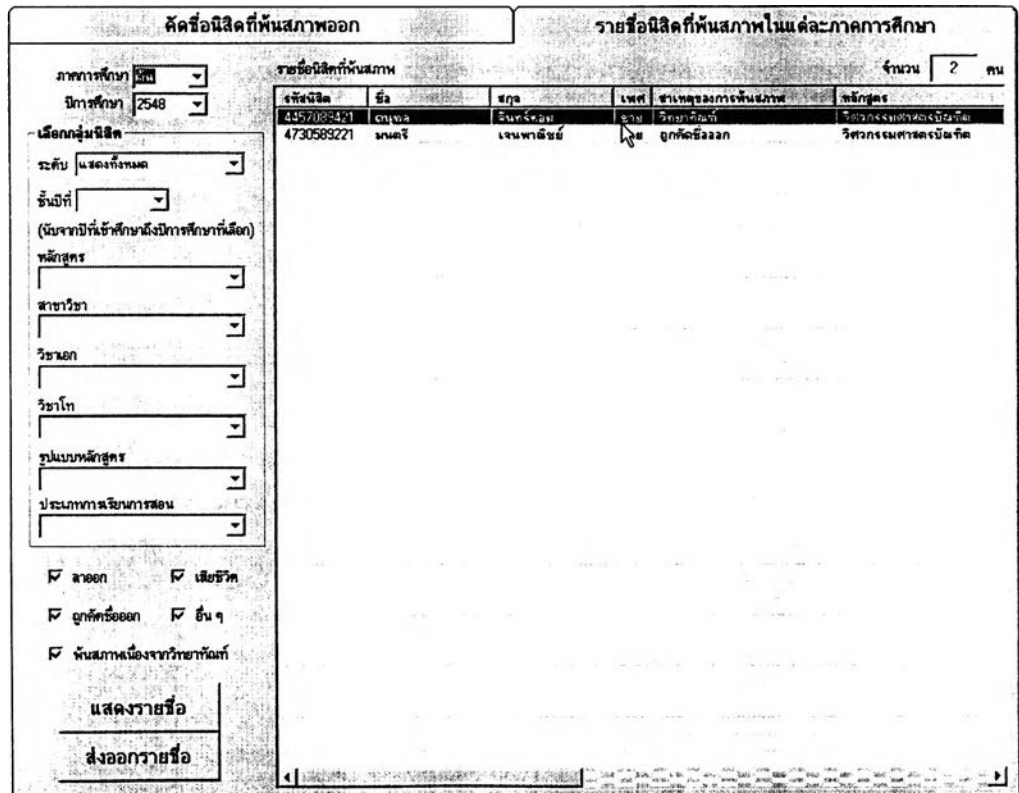

**หน้าจอแสดงรายงานการพ้นสภาพนิสิตนั้นจะแสดงข้อมูลเป็นรายภาค**

**การสืกษา และสามารถระบุเลือกดูรายงานการพ้นสภาพเฉพาะหลักสูตรได้โดยใช้ตัวเลือกด้านซ้าย นอกจากนี้ผู้ใช้ยังสามารถกำหนดให้แสดงผลเฉพาะกลุ่มสาเหตุการพ้นสภาพได้ด้วยการเลือก ตัวเลือกด้านล่างซ้าย ได้แก่ ลาออก ถูกตัดชื่อออก พ้นสภาพเนื่องจากวิทยาทัณฑ์ เสืยชีวิต และ อื่นๆแล้วยังลามารถล่งออกรายการที่แสดงในตารางนี้เป็นไฟล์เพื่อนำไปเปิดด้วย MS Excel ได้ โดยคสิกที่ป่ม "ล่งออกรายชื่อ,, ที่มุมล่างซ้ายของหน้าจอการทำงานตังรูปในหน้าที่ผ่านมา**

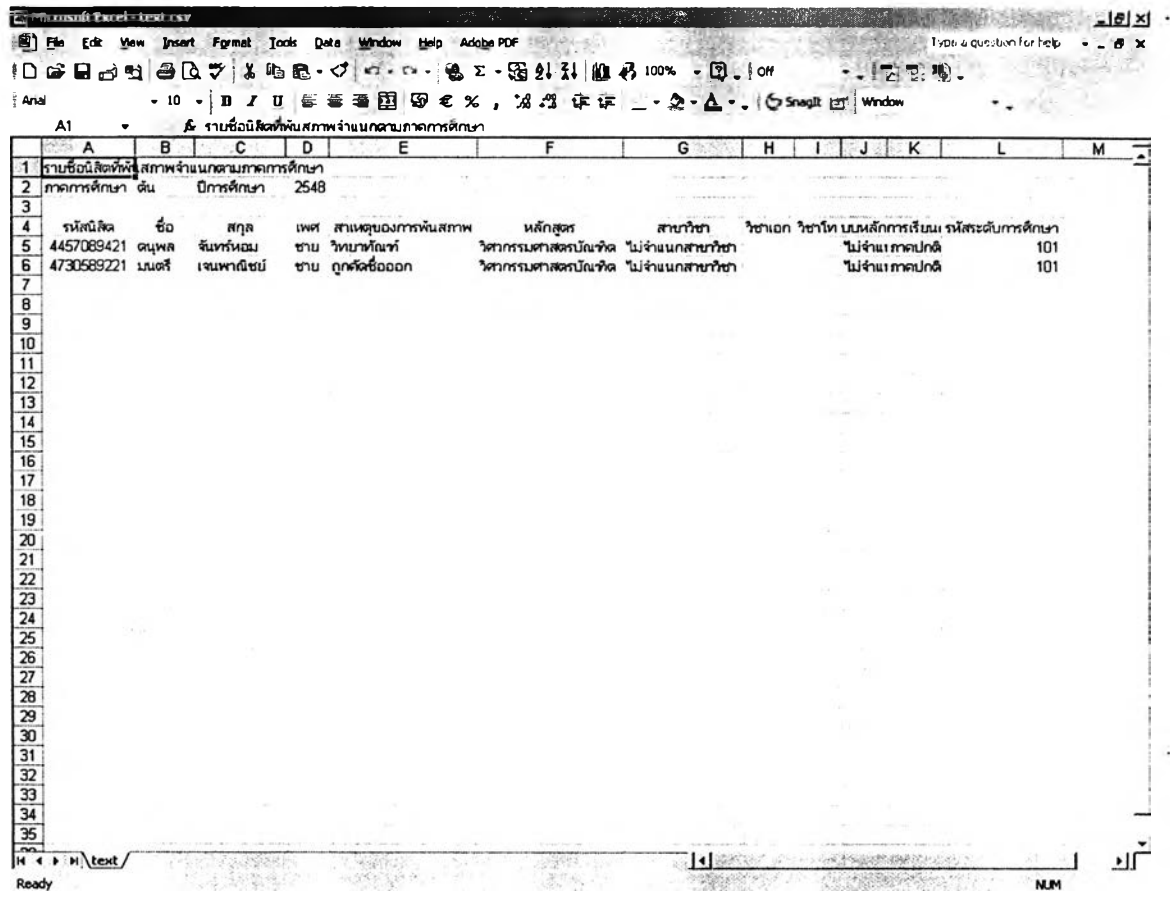

**ลักษณะของข้อมูลในไฟล์ที่นำมาเปิดด้วย MS Excel จะเป็นตังรูป ด้านบนนี้ ผู้ใช้สามารถจัดรูปแบบตีตาราง และลังพิมพ์ออกมาได้ โดยที่รายชื่อนิสิตพ้นสภาพใน ไฟล์นี้จะมีการระบุภาคการสืกษาและปีการสืกษากำกับไว้ด้วย**

#### 2.2.3 ส่วนรายงานข้อมูล

### **■ รายชื่อและข้อมูลนิสิต**

**การใช้งานส่วนแสดงรายชื่อและข้อมูลนิสิตทำได้โดยคลิกที่ปุม ''รายชื่อ และข้อมูลนิสิต', จากหน้าจอการทำงานหลักของฝ่ายวิชาการ เมื่อเข้าส่หน้าจอรายชื่อและข้อมูล นิสิตแล้วจะมีการแสดงผล** 2 **แท็บด้วยกัน คือ ส่วนของ ''รายชื่อนิสิต" และ "ค้นหาข้อมูลนิสิต รายบุคคล" โดยในส่วนแรกที่เป็นรายชื่อนิสิตที่แสดงให้เห็นในรูปต่อไปนี้นั้น สามารถแสดงรายชื่อ นิสิตทั้งหมดในคณะโดยจำแนกตามหลักสูตรและชั้นปีได้ ผู้ใช้เพียงเลือก "ภาคการสืกษา" และ "ปีการศึกษา" ที่ต้องการรายงานข้อมูล แล้วเลือกกลุ่มนิสิตจากตัวเลือกด้านซ้ายของหน้าจอการ ทำงาน การเลือกกลุ่มนิสิตนั้นสามารถเลือกแสดงทั้งหมดทุกหลักสูตรก็ได้โดยใช้ตัวเลือก "แสดงทั้งหมด" หรือ จะแสดงเฉพาะหลักสูตร เฉพาะชั้นปี ก็ได้โดยระบุหลักสูตรหรือชั้นปีที่ต้องการ**

**เมื่อเลือกกลุ่มนิสิตที่ต้องการได้แล้วคลิกที่ปุม "แสดงรายชื่อ" ข้อมูลจะ ปรากฏในตารางด้านขวามือ และมีการสรุปจำนวนนิสิตไวิในกรอบด้านบนขวาด้วยตังรูป**

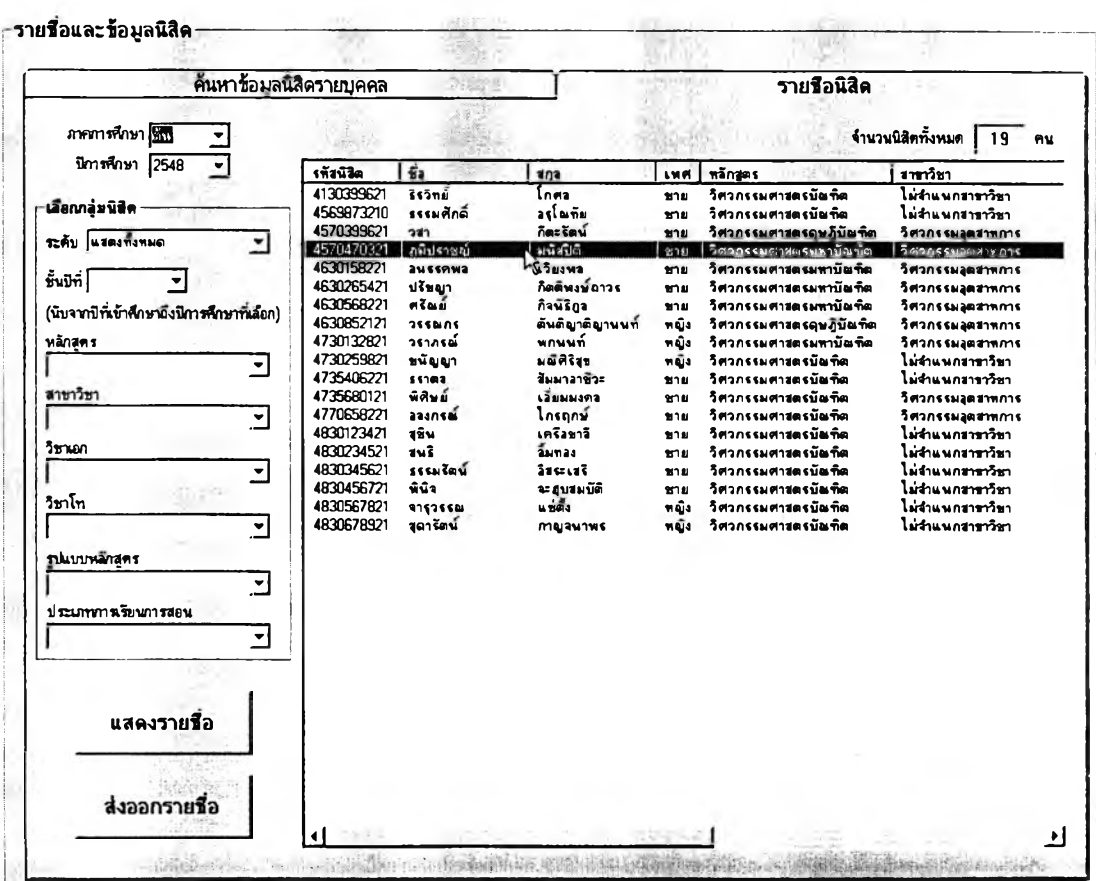

**ผู้ไช้สามารถดับเบิ้ลคลืกนิสิตจากรายชื่อที่แสดงขึ้นมาได้เพื่อเรียก ดูช้อมูลสิวนดัวนิสิตเป็นรายบุคคล หน้าจอการทำงานก็จะเปลี่ยนมาแสดงผลในลักษณะดังรูป ต่อไปนี้พร้อมข้อมูลของนิสิตคนที่ผู้ใช้เลือกคสิกไว้ หน้าจอนี้จะเป็นหน้าจอที่ใช้สำหรับค้นหาข้อมูล นิสิตรายบุคคลได้ด้วย ซึ่งการค้นหาทำได้โดยพิมพ์รหัสนิสิตหรือชื่อ-สกุลนิสิต แล้วคลิก "ค้นหา" จากนั้นจะสามารถเลือกดูช้อมูลส่วนตัวทั้งหมดของนิสิตได้ทันทีโดยคสิกปุมแสดงข้อมูลตามหมวด ที่ต้องการ**

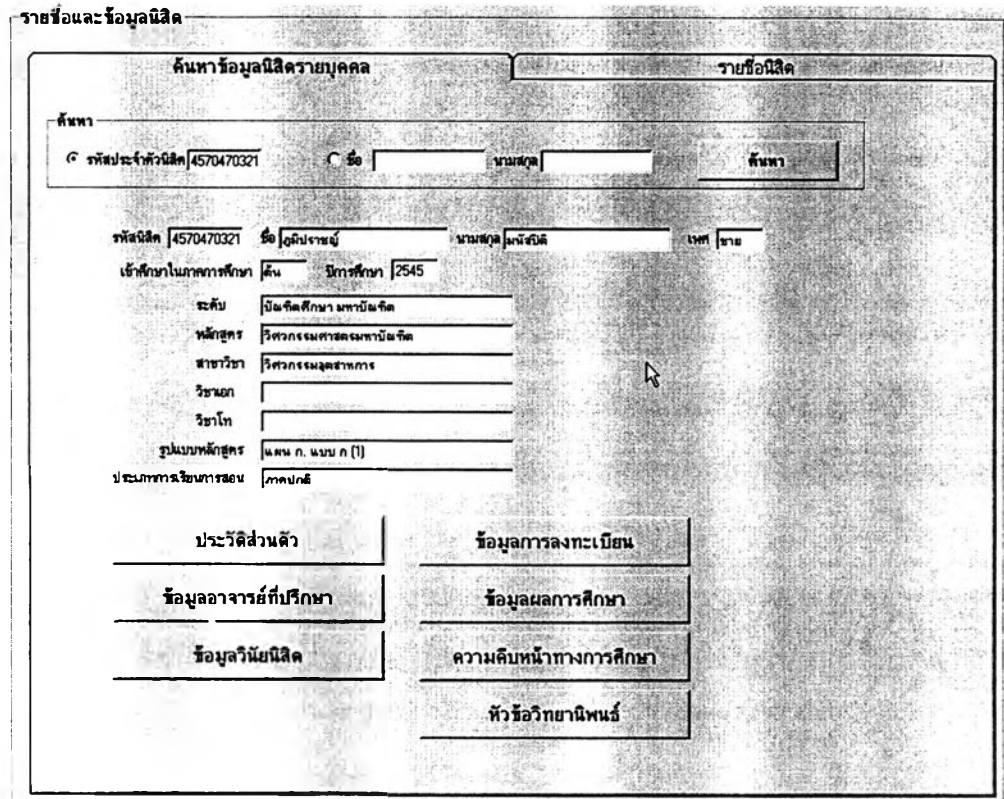

**นอกจากนี้ผู้ใช้ยังลามารถสิงออกข้อมูลเป็นไฟล์สำหรับเปิดด้วย MS Excel เพื่อจัดรูปแบบและพิมพ์เป็นรายงานออกมาได้ โดยเลือกแสดงข้อมูลต้องการส่งออก เสียก่อนจากหน้าจอรายชื่อนิสิต แล้วจึงคลิกที่ปุม "ส่งออกรายชื่อ" ที,มุมล่างช้าย จะมีหน้าต่าง ปรากฏขึ้นเป็นการยืนยันว่าท่านต้องการส่งออกข้อมูลหรือไม่ ให้คลิก "OK" ดังรูปต่อไปนี้**

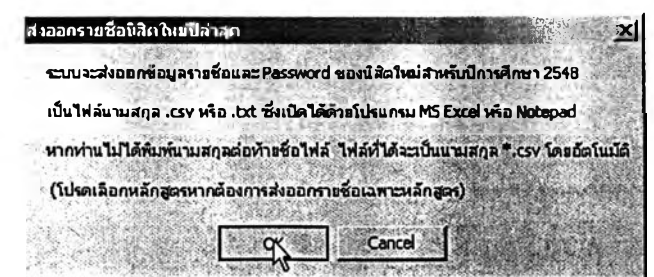

จากนั้นให้ท่านเลือกโฟลเดอร์ที่ต้องการบันทึกไฟล์ดังกล่าวจากหน้าต่าง

ที่ปรากฏขึ้นต่อไปนี้ โดยตั้งชื่อไฟล์ตามต้องการแล้วคลิกที่ปุ่ม "Save" ที่มุมล่างขวา ซึ่งหากท่าน ไม่ได้พิมพ์นามสกุลของไฟล์ ระบบจะตั้งนามสกุลให้อัตโนมัติเป็น .csv เนื่องจากสามารถเปิดด้วย MS Excel ได้ทันทีโดยมีการจัดวางในเซลให้ด้วย

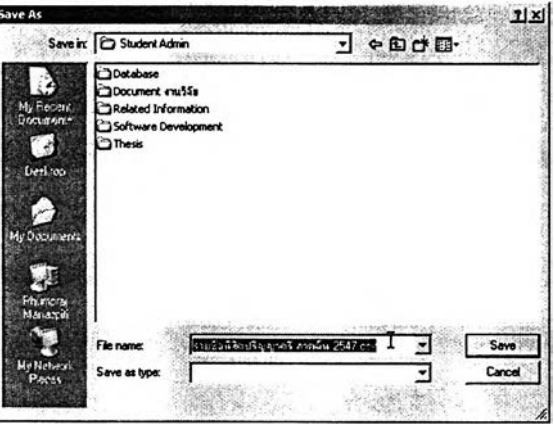

้เมื่อท่านได้บันทึกไฟล์ข้อมูลเสร็จแล้วก็สามารถเปิดไฟล์นั้นด้วย MS Excel ได้ทันที และสามารถจัดรูปแบบรายงานแล้วสั่งพิมพ์ออกมาได้ตามต้องการ ซึ่งลักษณะ

เริ่มต้นของข้อมูล**ใ**นไฟล์จะเป็นดังรูปที่แสดงต่อไปนี้

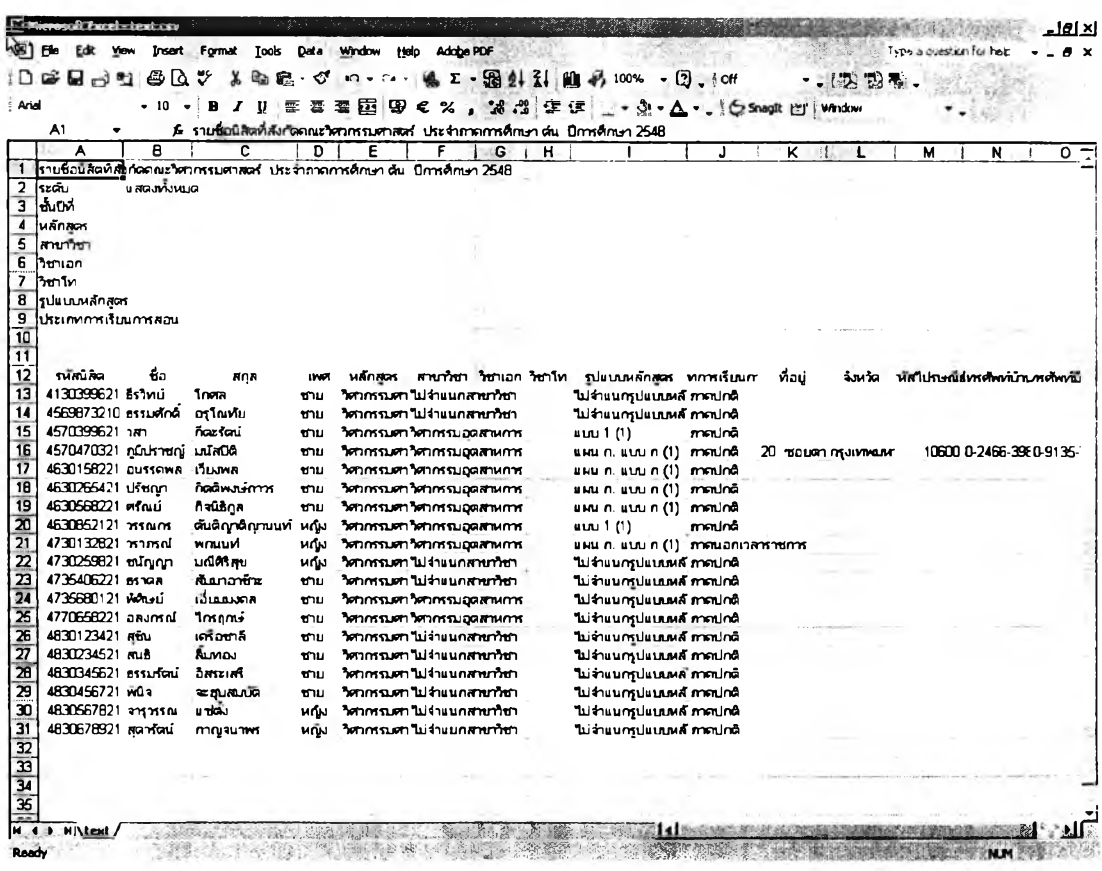

**■ การตรวจสอบการลงทะเบียนเรียนของนิสิต**

**เมื่อคลิกที่ปม "ตรวจสอบการลงทะเบียนเรียนของนิสิต" จากหน้าจอการ ทำงานหลักแล้วจะปรากฏหน้าจอแสดงผลดังต่อไปนี้ซึ่งจะเป็นการรายงานการตรวจสอบผลการ ลงทะเบียนของนิสิตใน** 2 **มุมมอง ได้แก่ จำนวนหน่วยกิตที่นิสิตลงทะเบียนเทียบกับข้อบังคับของ หลักสูตร และ การลงทะเบียนผิดเงื่อนไขรายวิชาและตอนเรียน**

**ภาพแรกที่แสดงด้านล่างนี้คือหน้าจอการตรวจสอบจำนวนหน่วยกิตที่ นิสิตลงทะเบียน การใช้งานเป็นลักษณะเดียวกับการด้นหารายซื่อนิสิต คือ เริ่มจากเลือก "ภาค การคืกษา'' และ "ปีการคืกษา" ที่ต้องการตรวจสอบผลการลงทะเบียนเรียน จากนั้นเลือกกลุ่มนิสิต จากหลักสูตรและซั้นปีจากคัวเลือกด้านซ้ายของหน้าจอการทำงาน แล้วคลิกที่ปุม "แสดงรายการ" จะมีรายชื่อนิสิตทั้งหมดปรากฏที่ตารางตรงกลางหน้าจอ หากคลิกที่ซึ่อนิสิตคนใดในตาราง จะเป็น การเรียกดูข้อมูลการลงทะเบียนของนิสิตคนนั้น โดยระเบียนนิสิตจะแสดงที่ด้านบน ล่วนผลการ ลงทะเบียนจะอยู่ในตารางด้านล่างของหน้าจอการทำงาน**

**การเลือกแสดงเฉพาะนิสิตที่ลงทะเบียนตํ่าหรือเกินกว่าระเบียบฯ ทำได้ โดยคลิกที่ตัวเลือกด้านบนของตารางแสดงรายชื่อนิสิตคังที่เห็นในรูปต่อไปนี้ แล้วคสิก "แสดงรายการ"**

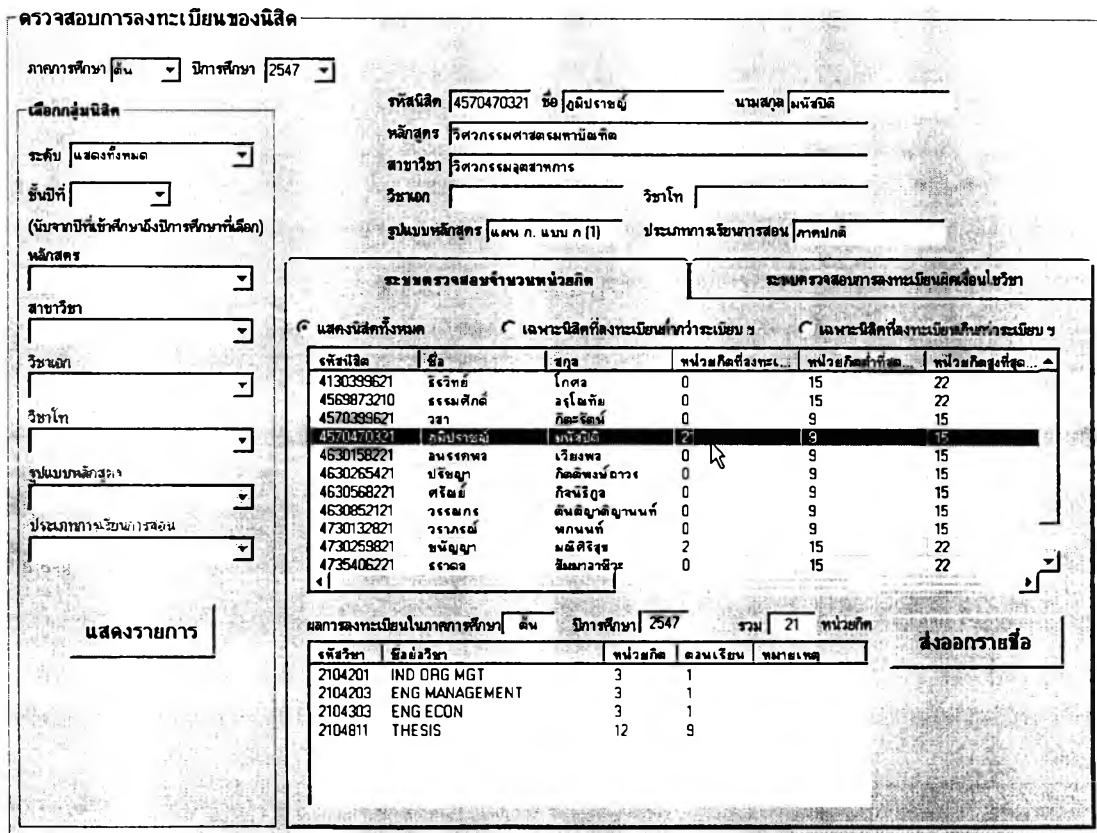

**หากต้องการตรวจสอบรายชื่อนิสิตที่ลงทะเบียนผิดเงื่อนไขรายวิชาหรือ** ์ ตอนเรียน ให้ผู้ใช้คลิกไปที่แท็บ "ระบบตรวจสอบการลงทะเบียนผิดเงื่อนไขวิชา" หน้าจอการ **ทำงานจะเป็นดังรูปต่อไปนี้ และหากในภาคการสืกษาที่เลือกตรวจสอบนั้นมีนิสิตคนใดในหลักสูตร ที่ระบุนั้นลงทะเบียนเรียนผิดเงื่อนไขรายวิชาหรือตอนเรียนรายชื่อนิสิตเหล่านั้นจะปรากฏในตาราง บริเวณกลางหน้าจอการทำงานนี้ และผู้ใช้สามารถคสิกที่ชื่อนิสิตแต่ละคนเพื่อดูรายละเอียดว่า นิสิตลงทะเบียนผิดเงื่อนไขในวิชาใดบ้าง และผิดด้วยเงื่อนไขใด โดยข้อมูลจะปรากฏบริเวณตาราง ด้านล่างของหน้าจอการทำงาน**

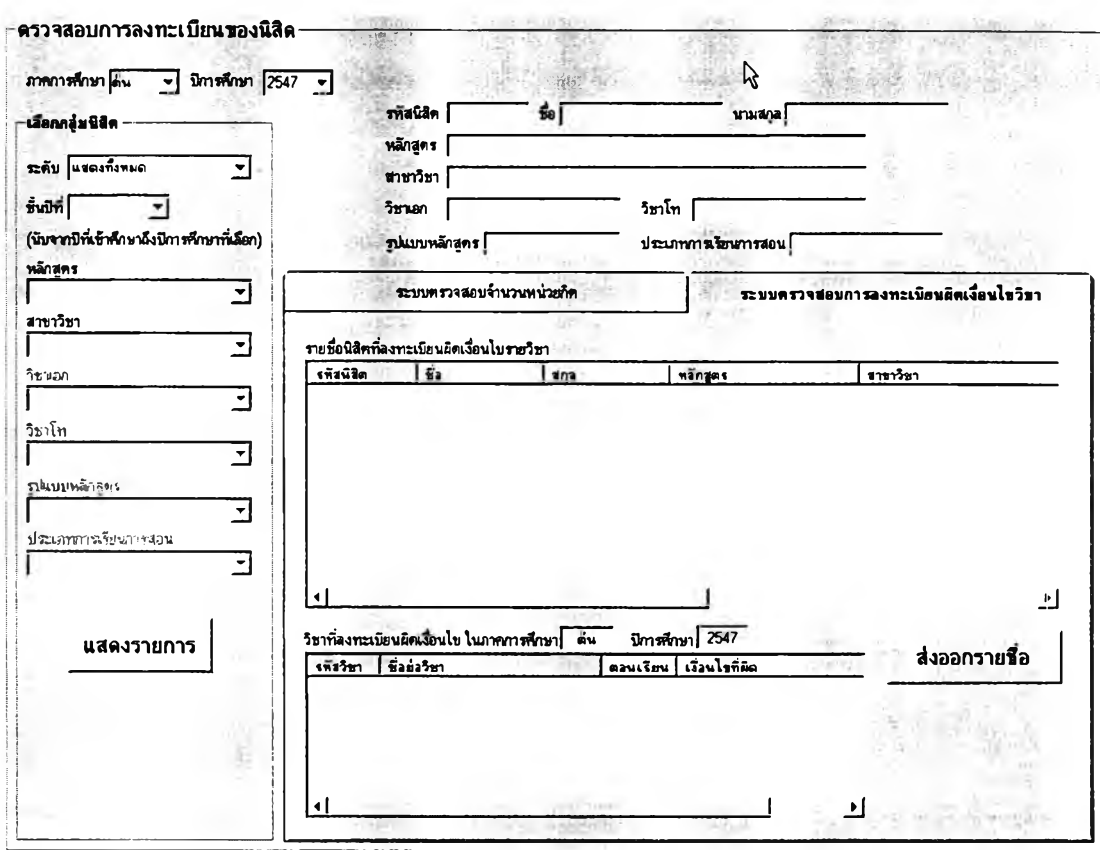

**ระบบตรวจสอบการลงทะเบียนผิดเงื่อนไขนี้ลามารถล่งออกรายชื่อและ**

**ข้อมูลการลงทะเบียนของนิสิตเป็นไฟล์** .CSV **ได้เพื่อนำไปเปิดและลังพิมพ์ด้วย MS Excel โดยผู้ใช้** ้เพียงคลิกที่ปุ่ม "ส่งออกรายชื่อ" แล้วตั้งชื่อไฟล์ที่ต้องการบันทึกไว้ จากนั้นก็สามารถเปิดไฟล์ด้วย **MS Excel ได้ทันที โดยที่ข้อมูลที่ปรากฏในไฟล์ดังกล่าวเมื่อเปิดขึ้นมาจะมีลักษณะดังรูปในหน้า ถัดไป**

 $301$ 

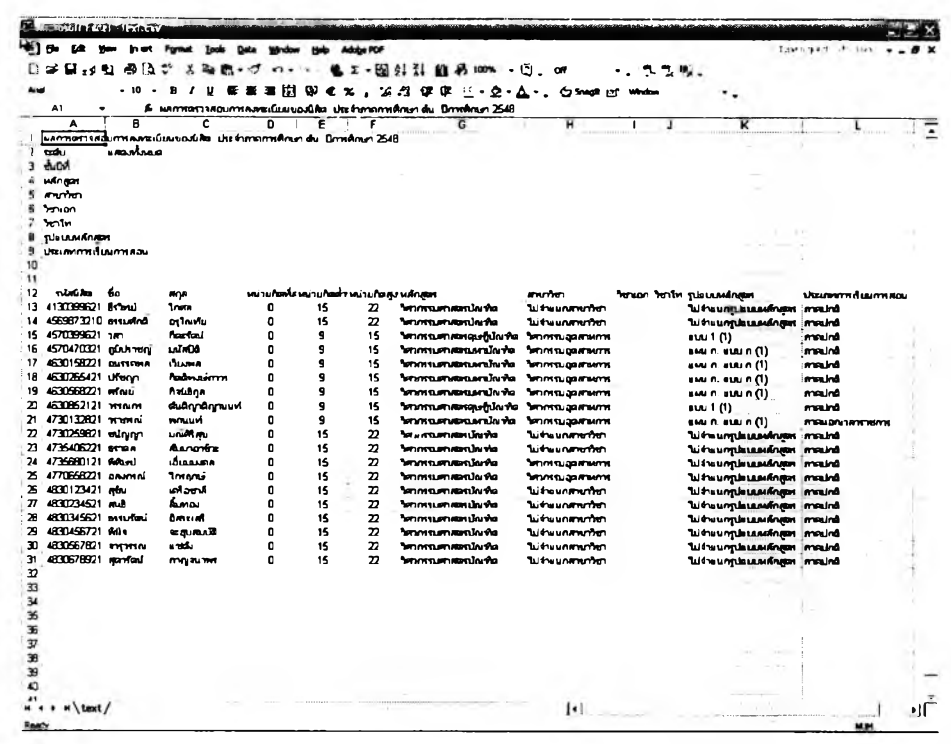

นลการศึกษาของนิสิต

เมื่อคลิกที่ปุ่ม "รายงานผลการศึกษาของนิสิต" จากหน้าจอการทำงาน หลักผู้ใช้จะเข้าสู่หน้าจอต่อไปนี้ ซึ่งสามารถเรียกดูผลการศึกษาของนิสิตทั้งหมดในแต่ละหลักสูตร ได้โดยเลือกกลุ่มนิสิต เลือกกลุ่มคะแนน (เว้นไว้ได้หากต้องการแสดงทั้งหมด) แล้วคลิก "แสดง ข้อมูล" จะปรากฏรายชื่อนิสิตพร้อมทั้งผลการเรียนทั้งหมดดังรูป

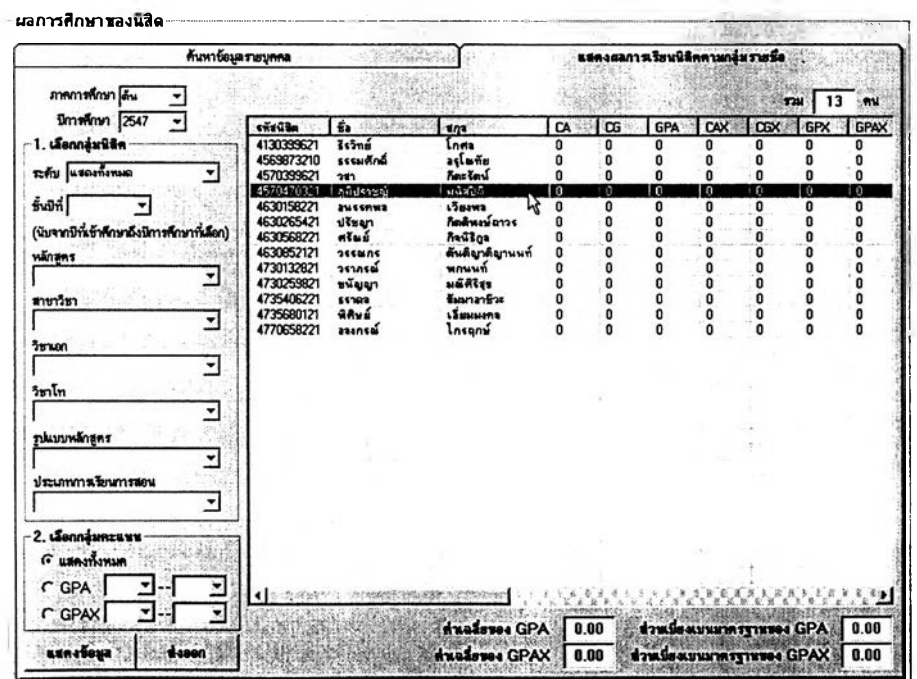

หากต้องการส่งออกช้อมูลผลการศึกษาของนิสิตที่แสดงในตารางนั้น สามารถทำได้โดยคลิกที่ปุ่ม "ส่งออก" แล้วบันทึกเป็นไฟล์โดยตั้งชื่อตามต้องการ เมื่อเปิดไฟล์นั้น ด้วย MS Excel จะมีข้อมูลปรากฏดังต่อไปนี้

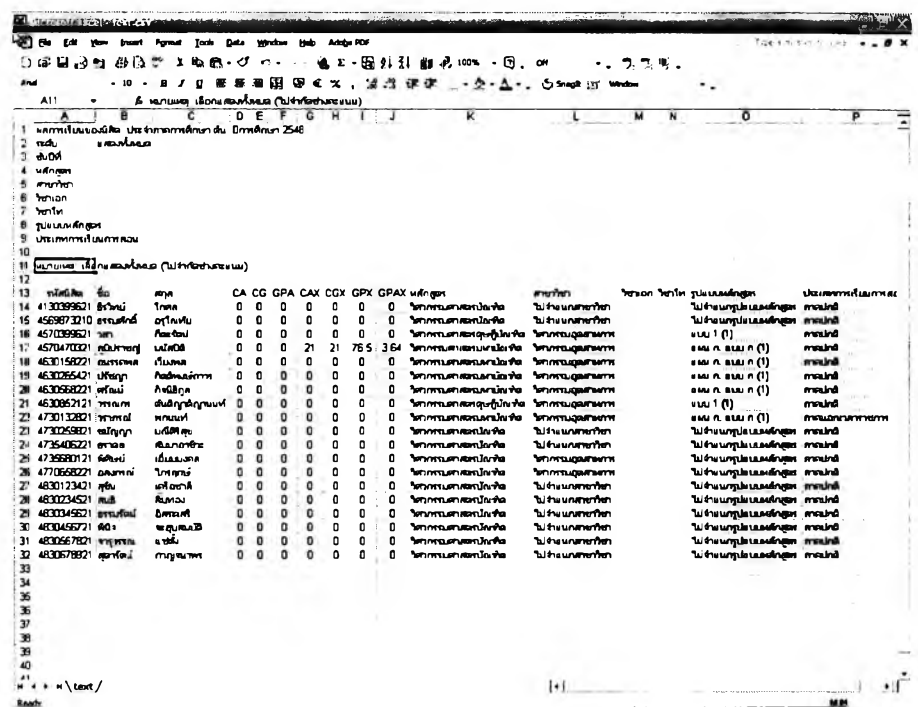

การเรียกดูข้อมูลผลการศึกษารายบุคคลทำได้โดยดับเบิ้ลคลิกที่นิสิตจาก

รายชื่อในตารางหรือเลือกที่แท็บ "ค้นหาข้อมูลรายบุคคล" แล้วค้นหาจากรหัสนิสิตหรือชื่อ-สกุล นิสิต แล้วข้อมูลผลการศึกษาจะปรากฏตามรูปต่อไปนี้ ซึ่งผู้ใช้สามารถเลือกดูข้อมูลได้เป็นราย ภาคการศึกษา โดยเลือกจากกรอบด้านล่างแล้วคลิก "แสดงข้อมูล"

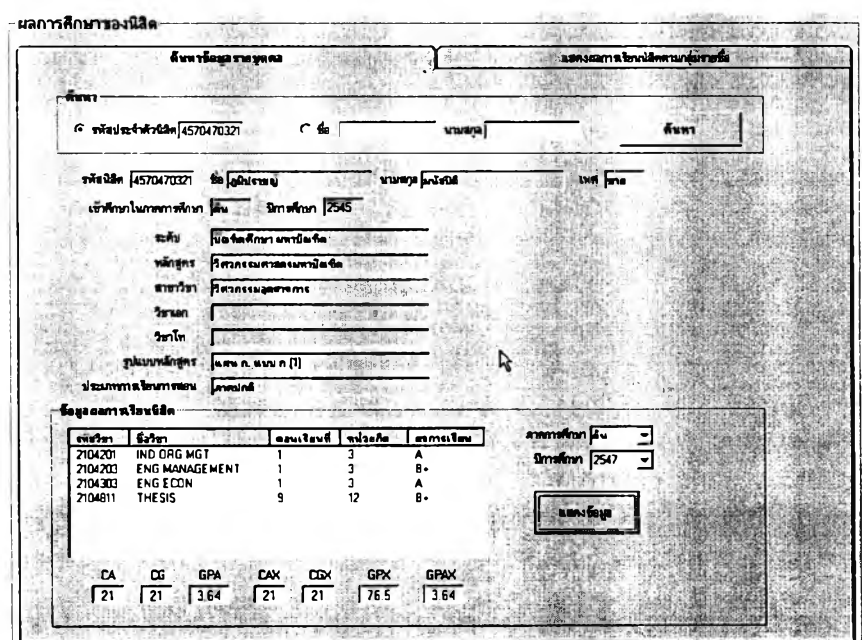

**■ ข้อมูลวินัยนิสิต**

**เมื่อคสิกที่ปุม "ข้อมูลวินัยนิสิต,, จากหน้าจอการทำงานหลัก จะปรากฏ หน้าจอการทำงานดังต่อไปนี้ซึ่งผูใช้สามารถเรียกดูรายงานข้อมูลวินัยนิสิตของนิสิตแต่ละหลักสูตร วิธีใช้งานเริ่มต้นจากเลือกกลุ่มนิสิตโดยระบุหลักสูตรและ/หรือชั้นปี แล้วเลือกเงื่อนไขว่าจะแสดง เฉพาะนิสิตที่มีประวัติการกระทำผิดหรือไม่ สามารถระบุช่วงการกระทำผิดได้ หรือจะเลือกแสดง เฉพาะรายชื่อนิสิตที่อยู่ระหว่างถูกพ้กการสืกษาก็ได้โดยใช้ตัวเลือกในกรอบด้านล่างซ้าย แล้วคลิก ที่ "แสดงข้อมูล" และหากต้องการล่งออกเป็นไฟล์ก็คสิกที่ "ล่งออก', จะได้รายงานดังรูปด้านล่าง**

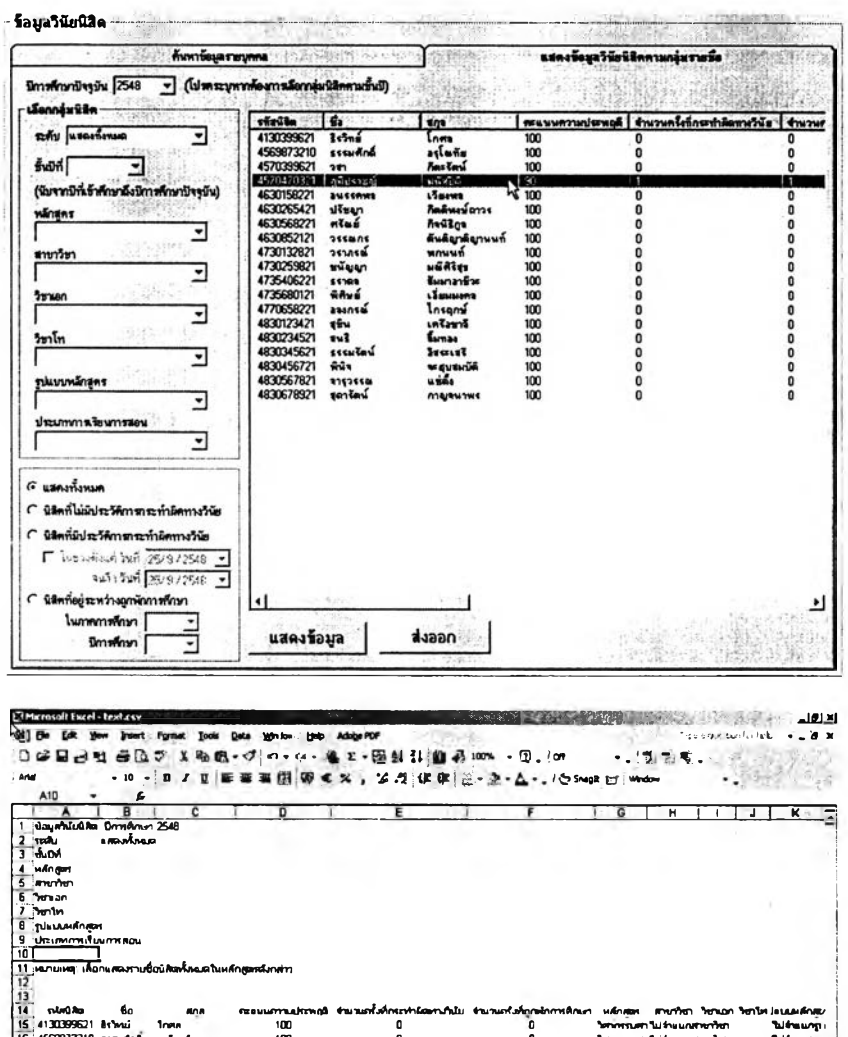

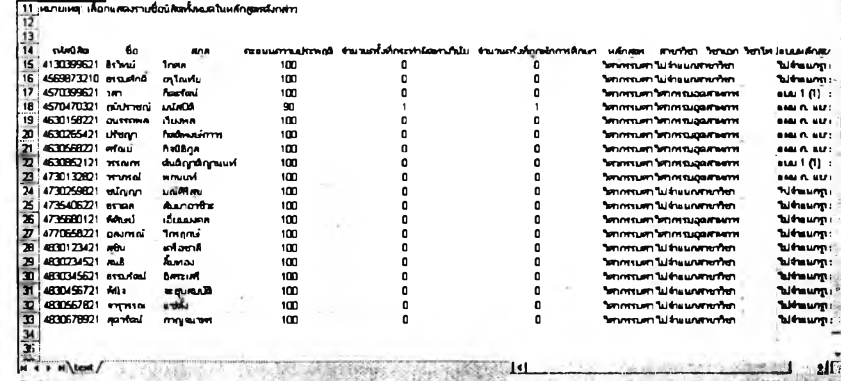

**หากต้องการเลือกดูรายละเอียดข้อมูลประวิติการกระทำผิดวินัยของนิสิต เป็นรายบุคคลลามารถทำไต้โดยดับฒิ้ลคลิกที่นิสิตในรายชื่อที่ปรากฏหรือไปที่แท็บ "ค้นหาข้อมูล รายบุคคล" ซึ่งข้อมูลที่ปรากฏจะเป็นดังรูปต่อไปนี้**

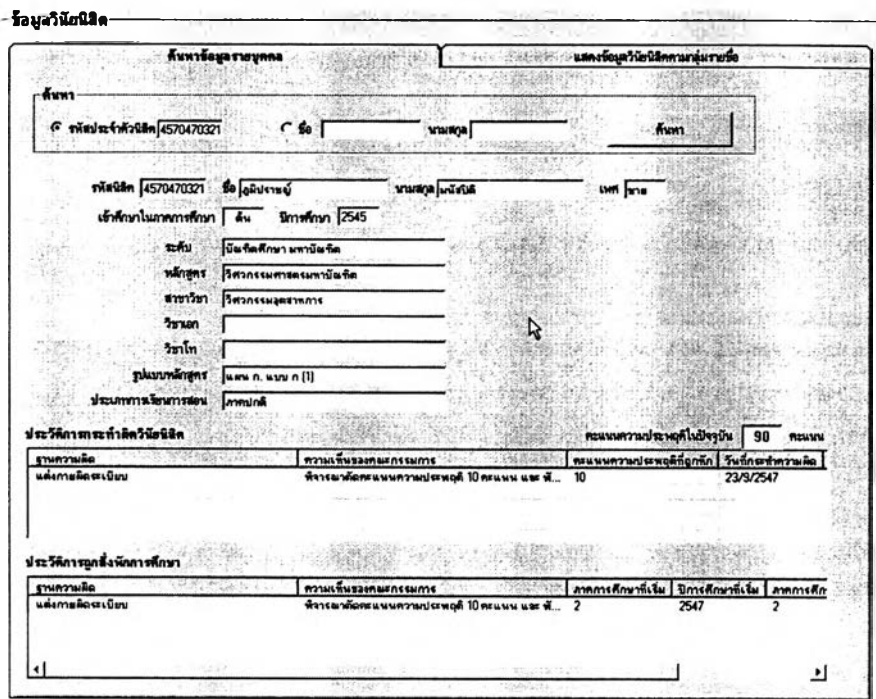

**■ วิทยานิพนธ์บัณฑิตสืกษา**

้เมื่อคลิกที่ปุ่ม "วิทยานิพนธ์บัณฑิตศึกษา" จากหน้าจอการทำงานหลัก **ผู้ใข้จะเข้าสิหน้าจอต่อไปนี้ ซึ่งเป็นการรายงานข้อมูลและสถานะวิทยานิพนธ์ระดับปริญญาโท และเอก การไข้งานเริ่มจากเลือกภาควิชาที่ต้องการดูรายงาน โดยอาจเลือกเฉพาะภาควิชาหรือ เลือก "แสดงทั้งหมด" ก็ไต้ ดังรูป**

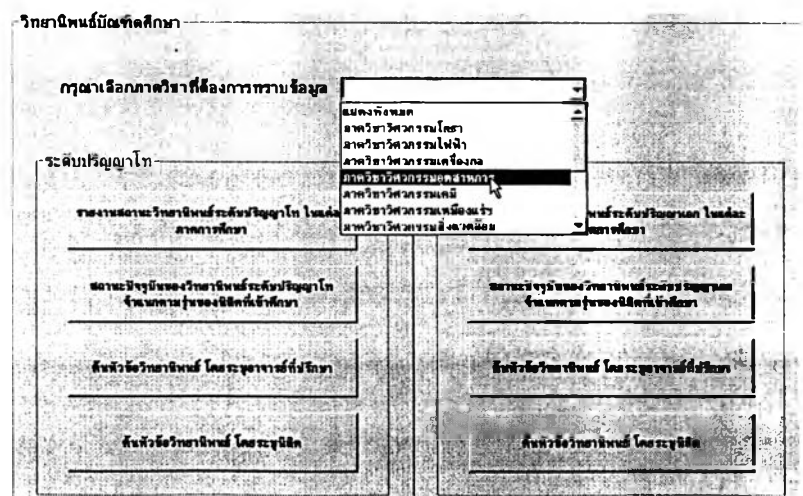

จากหน้าจอวิทยานิพนธ์บัณฑิตคืกษา รายงานอันแรกที่สามารถเลือก

แสดงได้คือ รายงานสถานะวิทยานิพนธ์ในแต่ละภาคการคืกษา แยกเป็นระดับปริญญาโทและเอก วิธีใช้งานหน้าจอนี้เริ่มจากเลือกภาคการคืกษาและปีการคืกษา แล้วระบุประเภทรายงานที่ต้องการ จากกรอบด้านบน ตัวเลือกที่มี,ได้แก่ "รายงานการเปลี่ยนสถานะของวิทยานิพนธ์" ซึ่งแสดงเฉพาะ หัวช้อที่เปลี่ยนสถานะในภาคการคืกษานั้น ๆ และ ''รายงานสถานะความก้าวหน้าของ วิทยานิพนธ์,' ซึ่งแสดงหัวข้อวิทยานิพนธ์ทั้งหมดที่ยังอยู่ระหว่างดำเนินการ แล้วคลิก ''แสดง รายการ" เพื่อให้ข้อมูลปรากฏในตาราง หรือ คลิก "ล่งออก" เพื่อบันทึกเป็นไฟล์สำหรับ MS Excel ที่แสดงข้อมูลดังรูปด้านล่าง

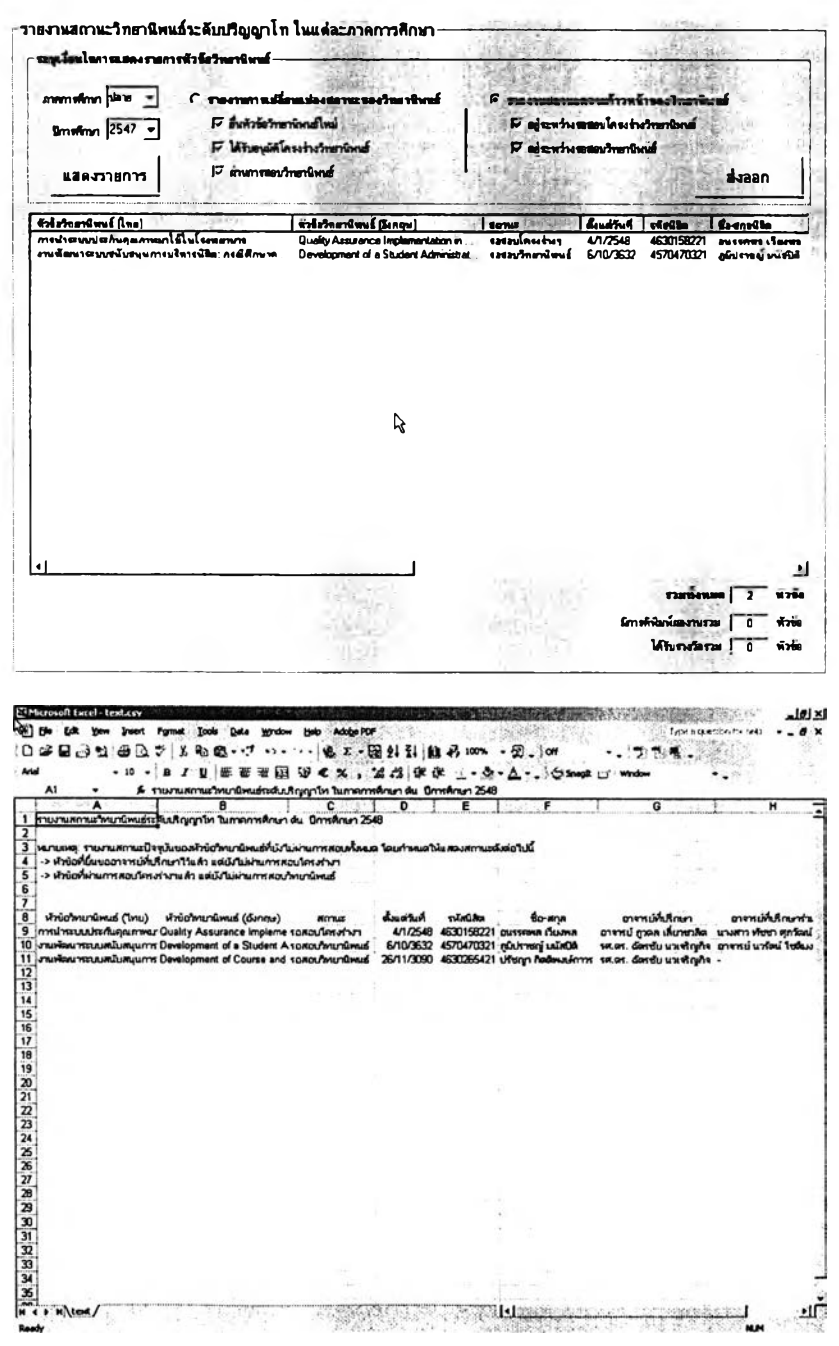

**รายงานในรูปแบบถัดมาคือ รายงานสถานะปัจจุบันของวิทยานิพนธ์**

**จำแนกตามรุ่นของนิสิตที่เข้าคืกษาโดยแบ่งเป็นระดับปริญญาโทและเอกเข้นถันในหน้าจอการ ทำงานส่วนนี้ผู้ใช้จะต้องระบุภาคการคืกษาและปีการคืกษาที่ต้องการรายงาน แล้วคสิกที่ปุม "แสดงสถานะ'' จะมีข้อมูลปรากฏดังรูป และหากคลิกที่ปุม "ส่งออก" จะไต้รายงานดังรูปต้านล่าง**

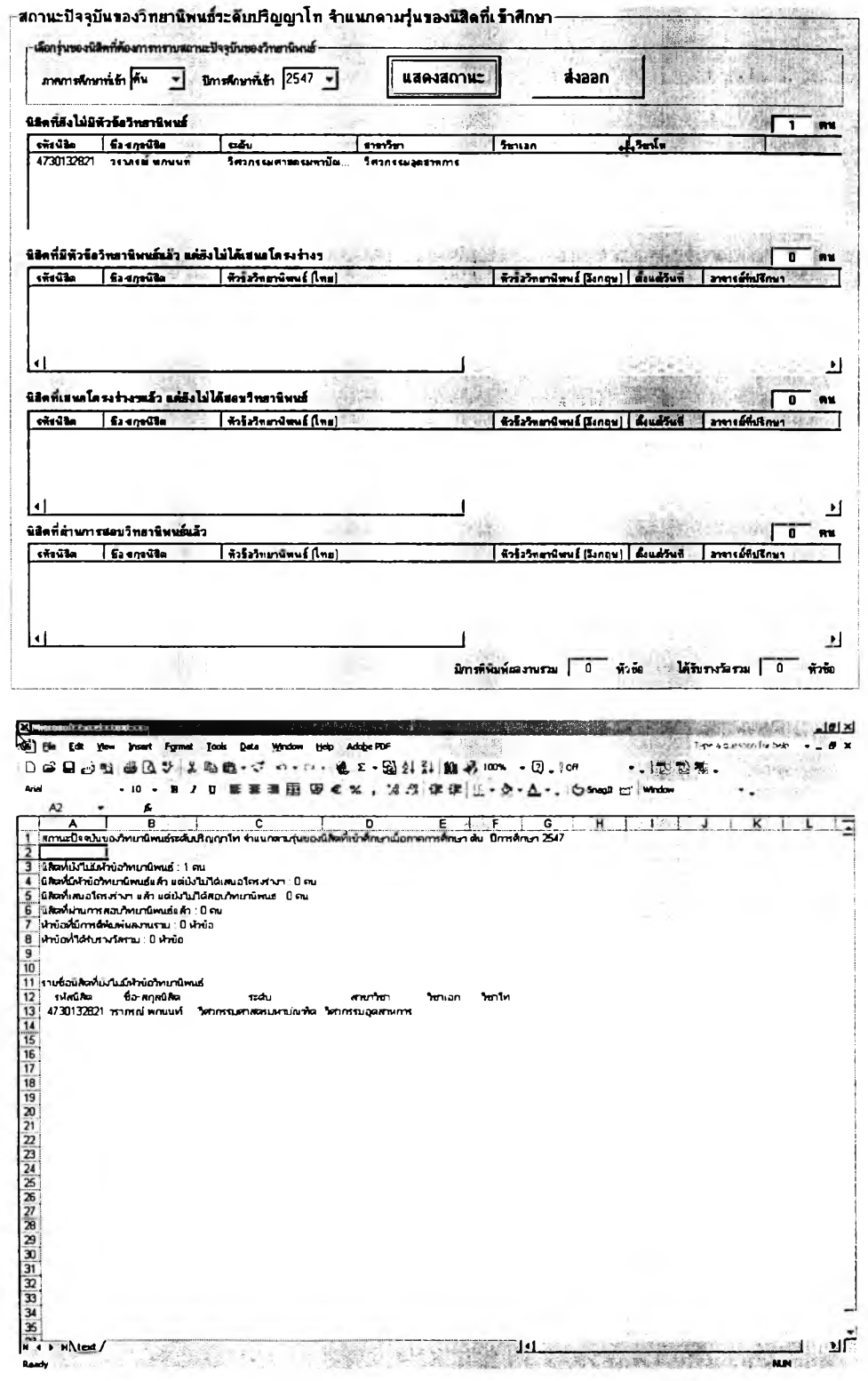

**น้าจอแสดงรายงานสถานะหัวข้อวิทยานิพนธ์ โดยระบุอาจารย์ที่**

**ปรึกษานี้ใข้สำหรับค้นหาสถานะหัวข้อวิทยานิพนธ์ระดับปริญญาโทหรือเอก ที่อาจารย์แต่ละท่าน เป็นที่ปรึกษาหรือที่ปรึกษาร่วมวิธีใช้งานเริ่มจากเลือกอาจารย์ที่ปรึกษาที่ต้องการทราบข้อมูลจาก ตัวเลือกต้านบนซ้าย หากต้องการทราบข้อมูลของอาจารย์เก่าที่พ้นจากราชการไปแล้วก็ให้ทำ เครื่องหมายโดยการคลิกที่ "เลือกจากรายชื่ออาจารย์เก่า" ตัวเลือกที่ปรากฎจะเปลี่ยนเป็นรายชื่อ อาจารย์เก่า จากนั้นให้คลิก "แสดงข้อมูล', หรือ "ส่งออก" เพื่อออกรายงานตังรูปด้านล่าง**

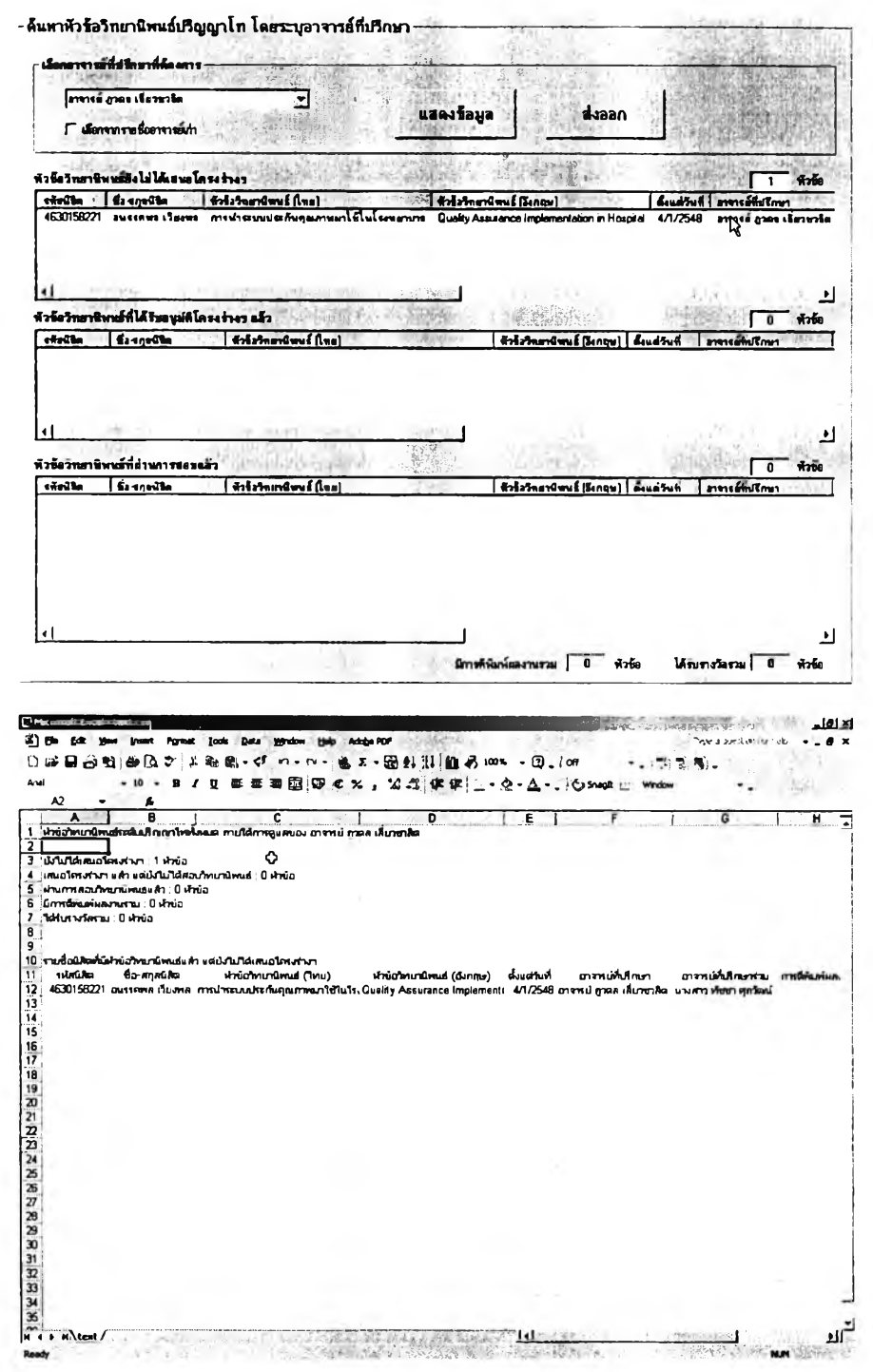

**ายงานประเภทสุดท้ายเกี่ยวกับหัวข้อวิทยานิพนธ์ คือ ส่วนของหน้าจอ**

**การค้นหารายละเอียดและสถานะวิทยานิพนธ์โดยระบุนิสิตซึ่งมีลักษณะของหน้าจอดังต่อไปนี้ และการค้นหาทำได้โดยระบุรหัสนิสิตหรือชื่อ-สกุลของนิสิตที่ต้องการทราบข้อมูล แล้วคลิกที่ปุม "ค้นหา'' จะมีข้อมูลทั้งหมดปรากฏขึ้นดังรูปต่อไปนี้**

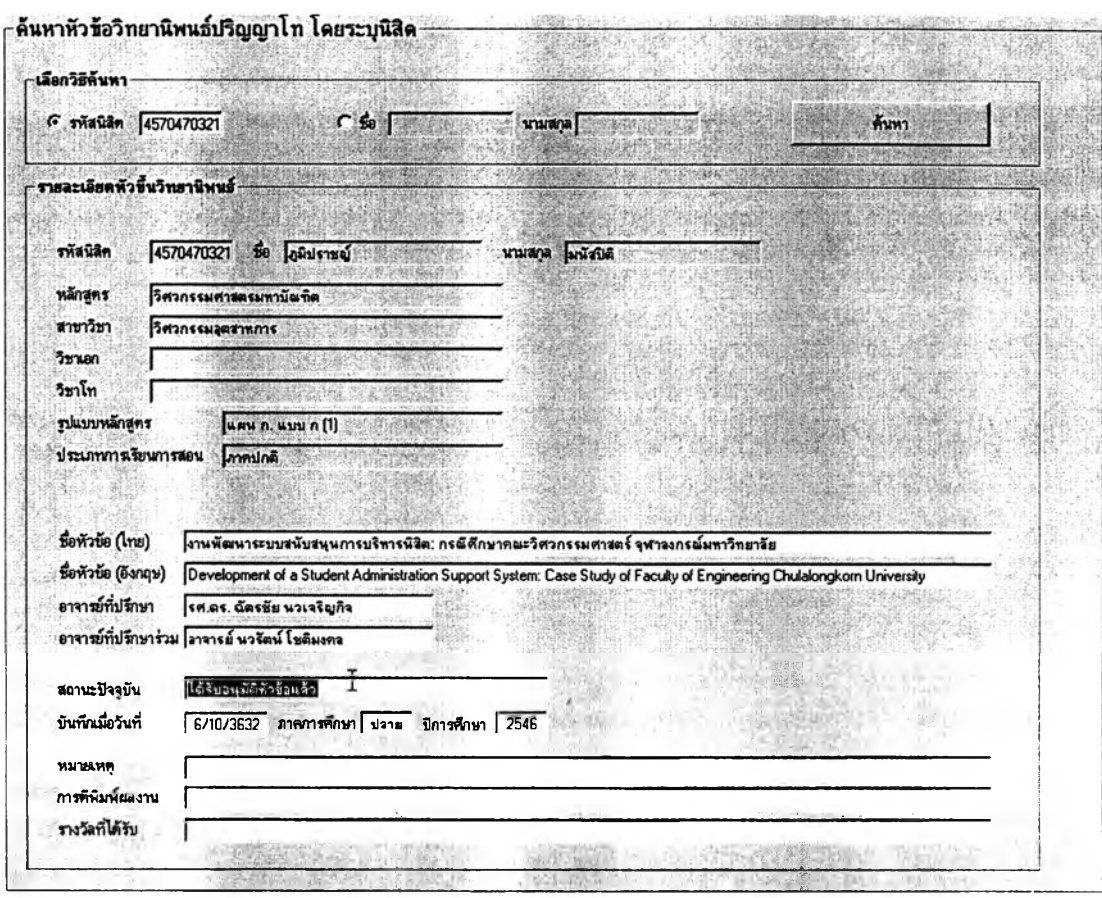

**■ สรุปความคืบหน้าทางการคืกษาฃองนิสิต**

**เมื่อคสิกที่ปุม "สรุปความคืบหน้าทางการคืกษาของนิสิต" ผู้ใช้จะพบกับ หน้าจอการทำงานดังต่อไปนี้ ซึ่งจะแสดงรายชื่อนิสิตและจำนวนหน่วยทิตบังคับของแต่ละหมวด วิชาในหลักสูตร รวมทั้งจำนวนหน่วยทิตที่นิสิตแต่ละคนคืกษาผ่านแล้ว การใช้งานทำได้โดยระบุ ภาคการคืกษาและปีการคืกษา แล้วเลือกกลุ่มนิสิตจากหลักสูตรและ/หรือชั้นปีที่ต้องการทราบ ข้อมูล จากนั้นคลิกที่ "แสดงรายการ'' หรือ "สิงออกรายการ" การรายงานจะเป็นดังรูปต่อไปนี้**

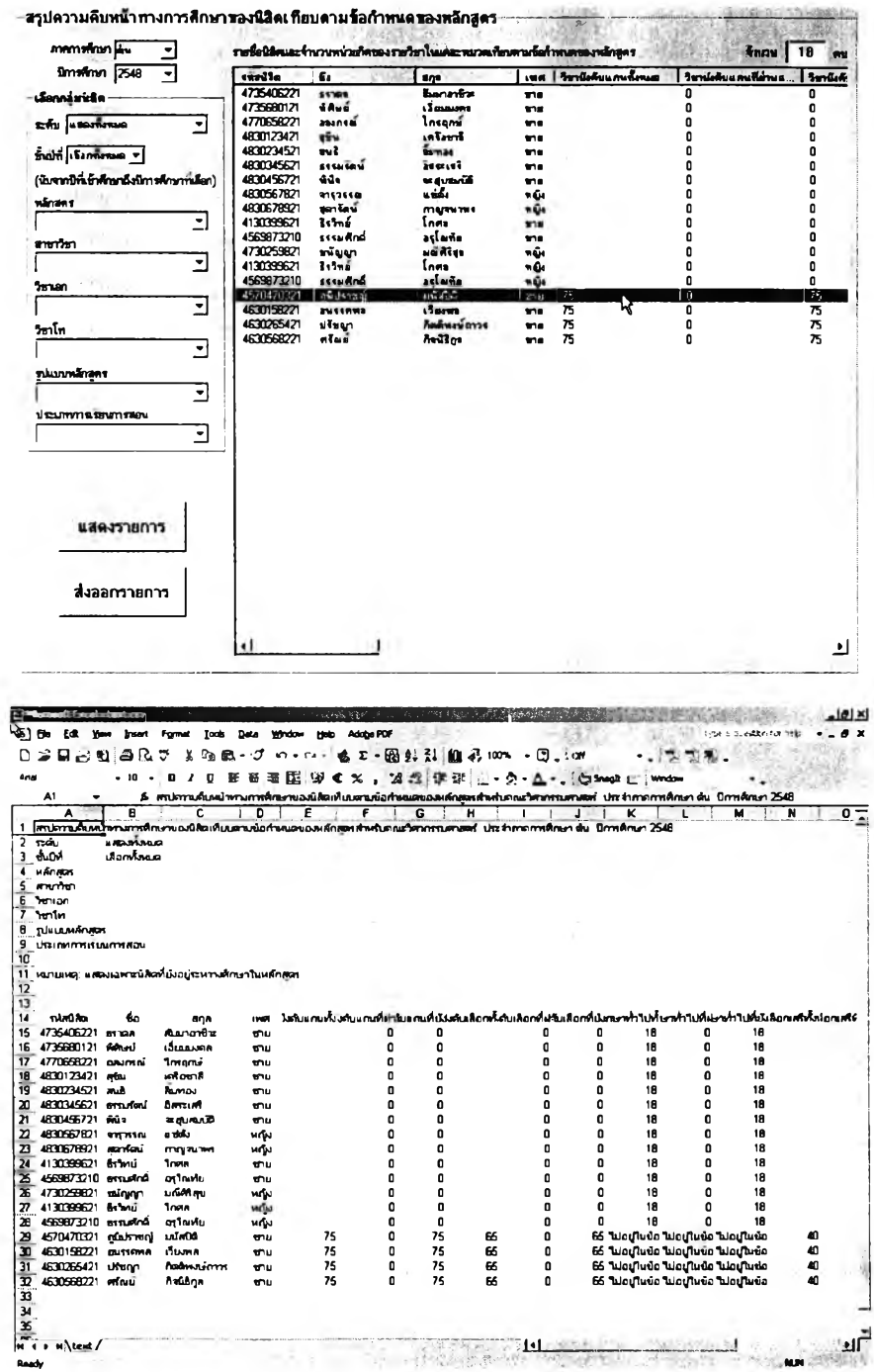

**นอกจากการออกรายงานในภาพรวมดังหน้าจอที่กล่าวมาแล้ว เมื่อผู้ใช้ ดับเบิ้ลคลิกที่นิสิตคนใดในรายการที่แสดงจะเป็นการเรียกดูรายละเอียดข้อมูลความคืบ**หน้า **ทางการคืกษาฃองนิสิตคนนั้น ๆ ซึ่งประกอบด้วยรายละเอียดของการผ่านรายวิชาในแต่ละหมวด วิชาที่หลักสูตรกำหนด โดยสำหรับระดับปริญญาบัณฑิตจะมี 4 หมวดวิชา คือ หมวดวิชาบังคับ หมวดวิชาบังคับเลือก หมวดวิชาการคืกษาทั่วไป และ หมวดวิชาเลือกเสรี ล่วนระดับบัณฑิตคืกษา จะมี 3 หมวดวิชา ได้แก่ หมวดวิชาบังดับ หมวดวิชาบังดับเลือก และ หมวดวิชาเลือกเสรี**

**ผู้ใช้สามารถทดลองคำนวณ GPAX ของนิสิตแต่ละคนได้โดยเลือกนับ เฉพาะผลการคืกษาในบางรายวิชาในหมวดวิชาเลือกเสรีโดยคสิกเลือกวิชาในหมวดดังทล่าว แล้วคสิกปุม "คำนวณ GPAX ที่นับรวมเฉพาะวิชาเลือกเสรีตามระบุ"**

**หน้าจอการแสดงความคืบหน้าทางการคืกษาฃองนิสิตรายบุคคลจะมี**

**ลักษณะดังรูปต่อไปนี้**

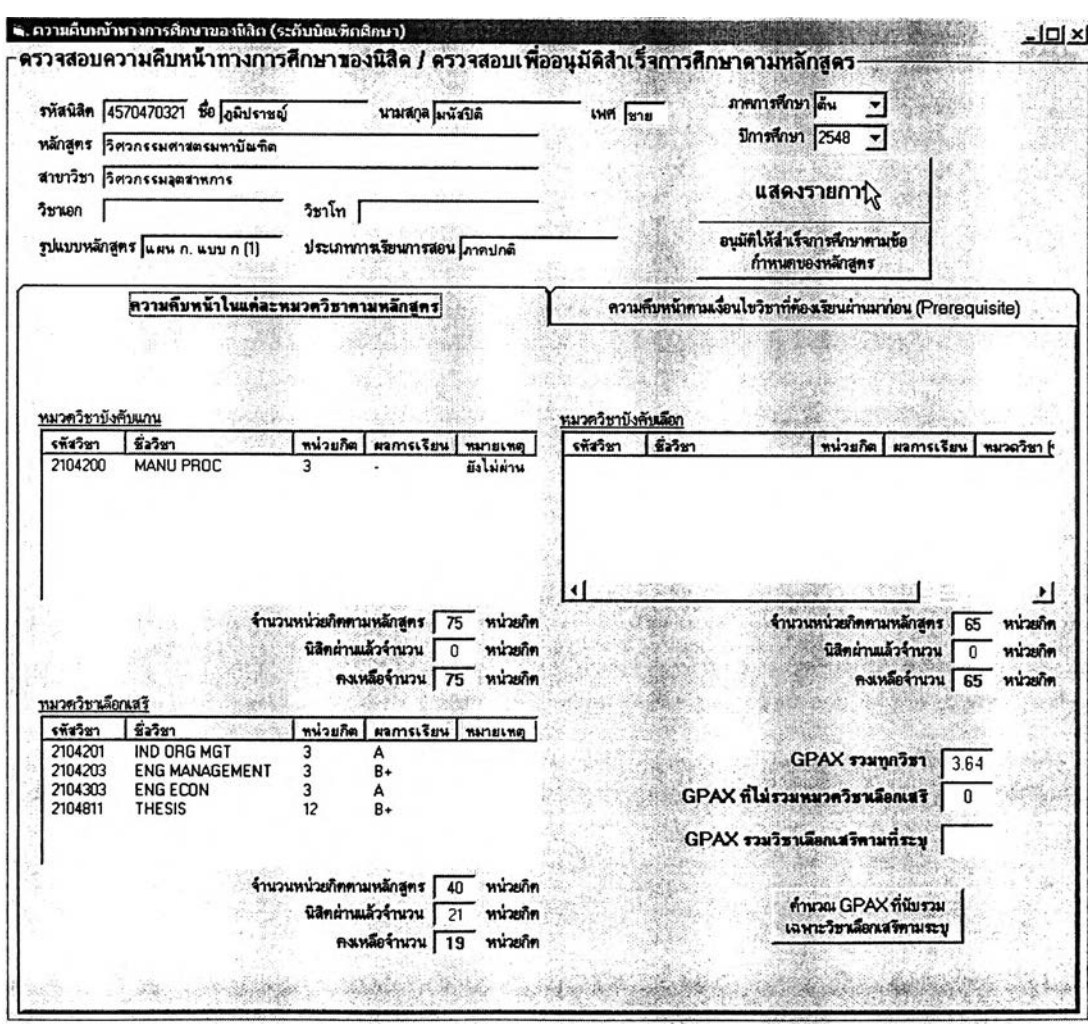
**■ สถิติการผลิตบัณฑิตรายภาคการคืกษา**

**การเลือกดูสถิติการผลิตบัณ ฑิตรายภาคการคืกษาทำได้โดยระบุ หลักสูตรที่ต้องการทราบรายงาน แล้วเลือกภาคการคืกษาและปีการคืกษา จากนั้นคลิกที่ปุม "แสดงสถิติ'' ก็จะได้รายงานสถิติการผลิตบัณฑิตของหลักสูตรนั้นในภาคการคืกษานั้นโดยหน้าจอ การแสดงผลจะมีลักษณะดังรูปต่อไปนี้**

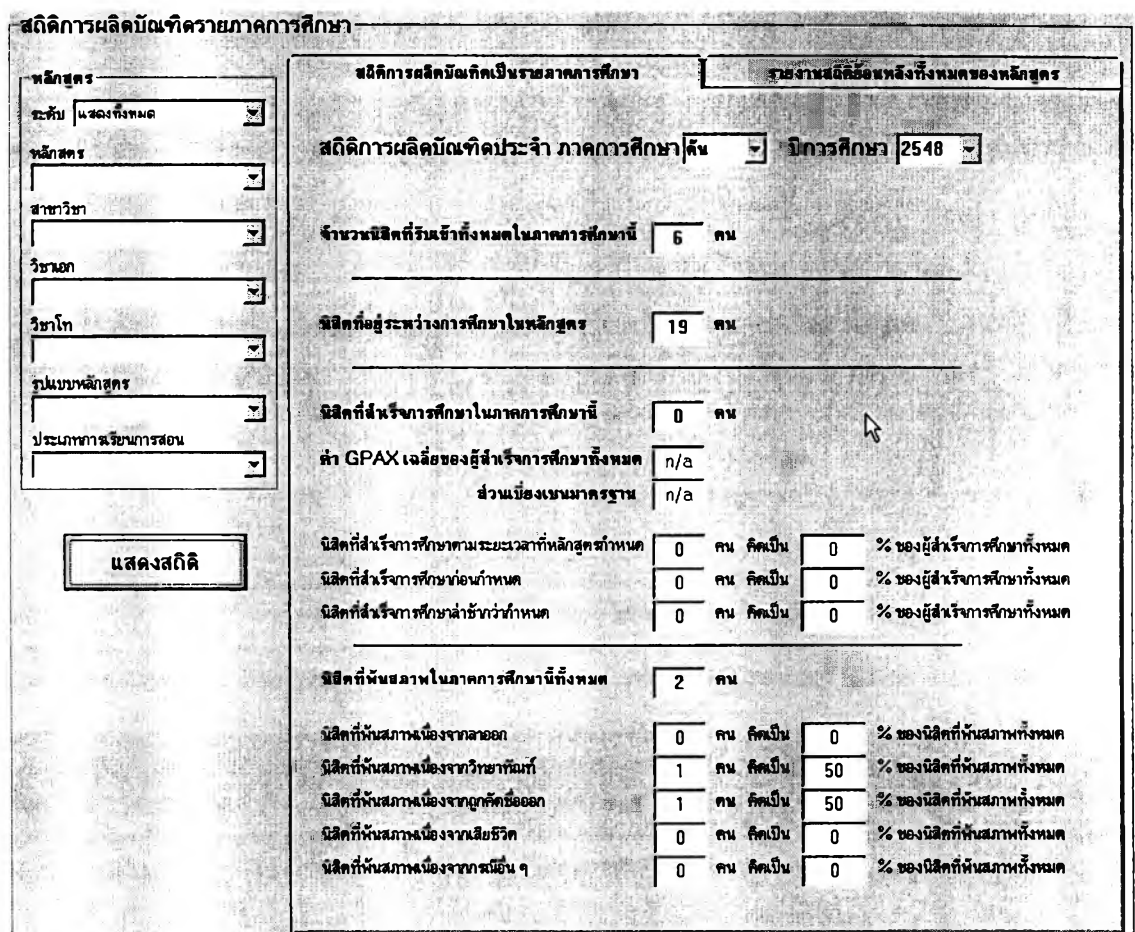

**อนึ่ง สถิติการผลิตบัณฑิตที่แสดงนี้จะนับรวมนิสิตทุกรุ่นในหลักสูตรที่ ระบุ กล่าวคือแสดงจำนวนนิสิตรับเข้าทั้งหมดในภาคการคืกษาที่เลือก จำนวนนิสิตทั้งหมดที่คืกษา อยู่ในหลักสูตรขณะนั้น จำนวนนิสิตที่สำเร็จการคืกษาทั้งหมดในภาคการคืกษานั้น และจำนวน นิสิตทั้งหมดที่พ้นสภาพในภาคการคืกษานั้น**

**การแสดงสถิติการผลิตบัณฑิตรายภาคการสืกษานั้นสามารถเลือกใน มุมมองของสถิติย้อนหลังทั้งหมดของแต่ละหลักสูตรใด้ โดยเลือกแท็บ "รายงานสถิติย้อนหลัง ทังหมดของหลักสูตร" ซึ่งจะมีหน้าจอแสดงผลดังต่อไปนี้**

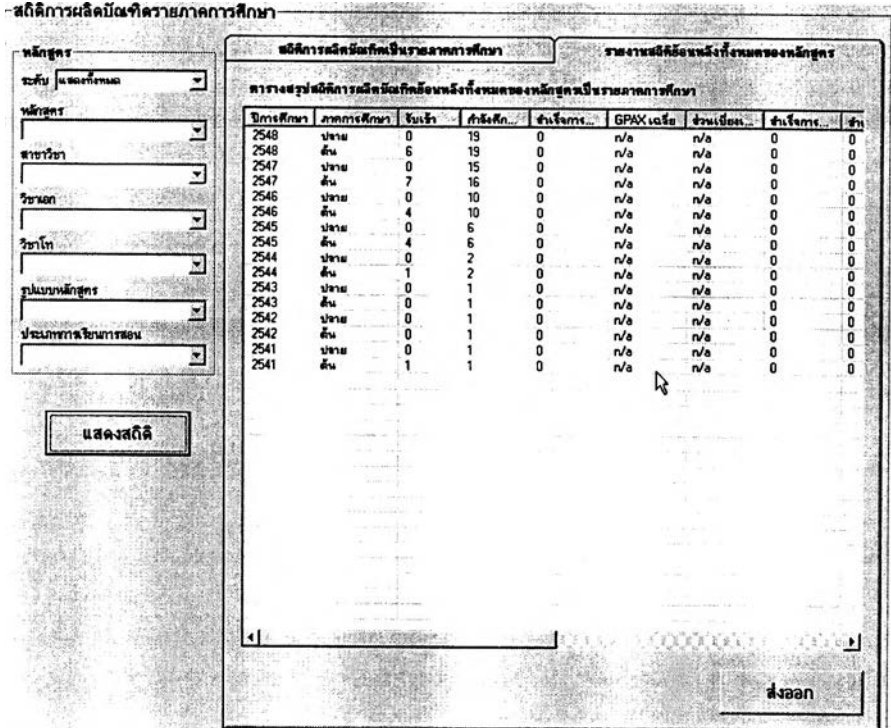

**หากคลิกที่ปุม ''ส่งออก" จะสามารถบันทึกข้อมูลเป็นไฟล์ และเมื่อนำไป**

**เปิดด้วย MS Excel จะปรากฏเป็นรายงานดังรูปต่อไปนี้**

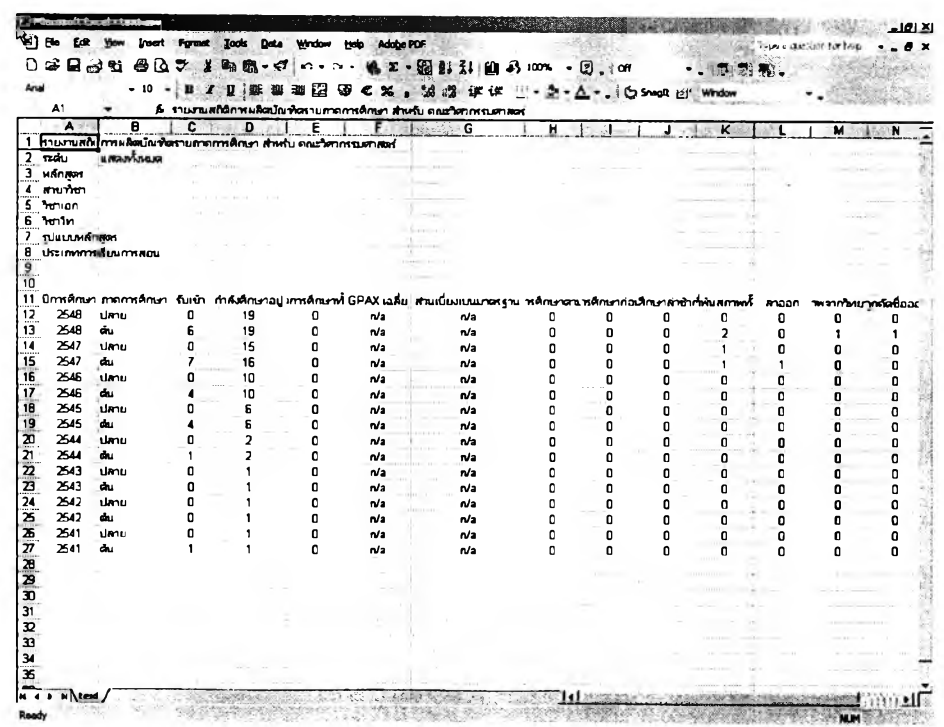

**■ สถิติการผลิตบัณฑิตจำแนกตามรุ่นที่รับเข้า**

**การเลือกดูสถิติการผลิตบัณฑิตตามรุ่นของนิสิตที่รับเข้าคืกษา ทำไดโดย ระบุหลักสูตรที่ต้องการทราบรายงาน แล้วเลือกภาคการคืกษาและปีการคืกษาของการรับนิสิตใน** รุ่นที่ต้องการทราบสถิติ จากนั้นคลิกที่ปุ่ม "แสดงสถิติ" ก็จะได้รายงานสถิติการผลิตบัณฑิตของ **หลักสูตรนั้นสำหรับรุ่นนิสิตที่รับเข้าในภาคการคืกษาที่ระบุ โดยที่หน้าจอการแสดงผลจะมีลักษณะ ดังรูปต่อไปนี้**

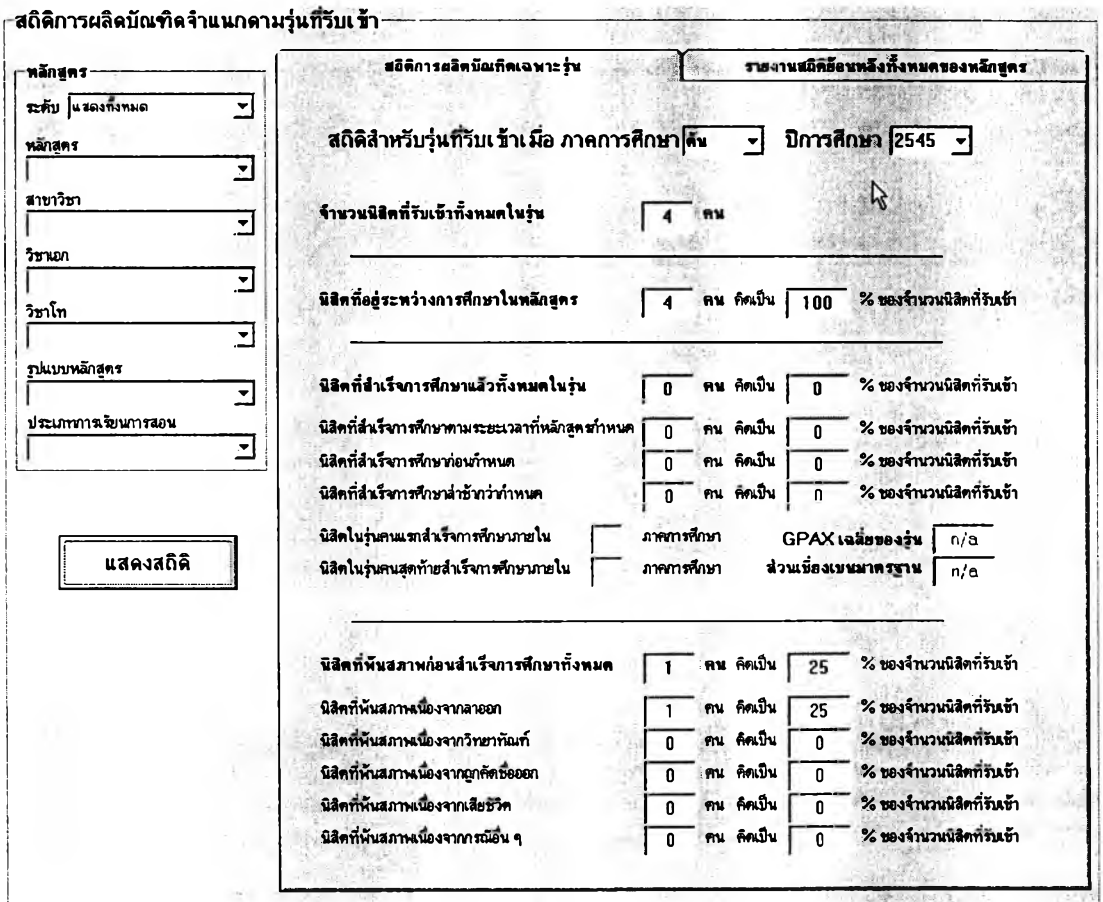

**อนึ่ง สถิติการผลิตบัณฑิตที่แสดงนี้จะนับเฉพาะนิสิตรุ่นที่รับเข้าในภาค การคืกษาและปีการคืกษาที่ระบุในหลักสูตรนั้น ๆ เท่านั้น กล่าวคือแสดงจำนวนนิสิตรับเข้าทั้งหมด ในรุ่นนั้น จำนวนนิสิตรุ่นนั้นทั้งหมดที่คืกษาอยู่ในหลักสูตรในปัจจุบัน จำนวนนิสิตรุ่นนันซึ่งสำเร็จ การคืกษาไปแล้วทั้งหมดนับถึงปัจจุบัน และจำนวนนิสิตทั้งหมดในรุ่นที่พ้นสภาพนิสิตไปนับถึง ปัจจุบัน**

**การแสดงสถิติการผลิตบัณฑิตจำแนกตามรุ่นของนิสิตที่รับเข้าสืกษานั้น สามารถเลือกในมุมมองของสถิติย้อนหลังทั้งหมดของแต่ละหลักสูตรได้ โดยเลือกแท็บ "รายงาน** ี สถิติย้อนหลังทั้งหมดของหลักสูตร" ซึ่งจะมีหน้าจอแสดงผลดังต่อไปนี้

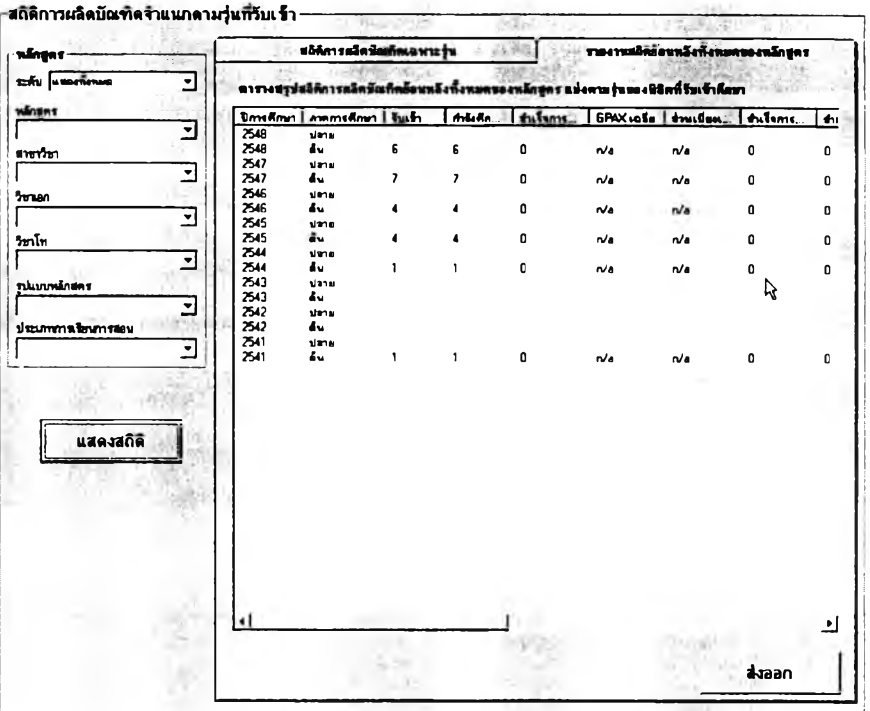

**หากคลิกที่ปุม "ส่งออก" จะสามารถบันทึกข้อมูลเป็นไฟล์ซึ่งเมื่อนำไป**

**เปิดด้วย MS Excel แล้วจะมีลักษณะดังรูปต่อไปนี้**

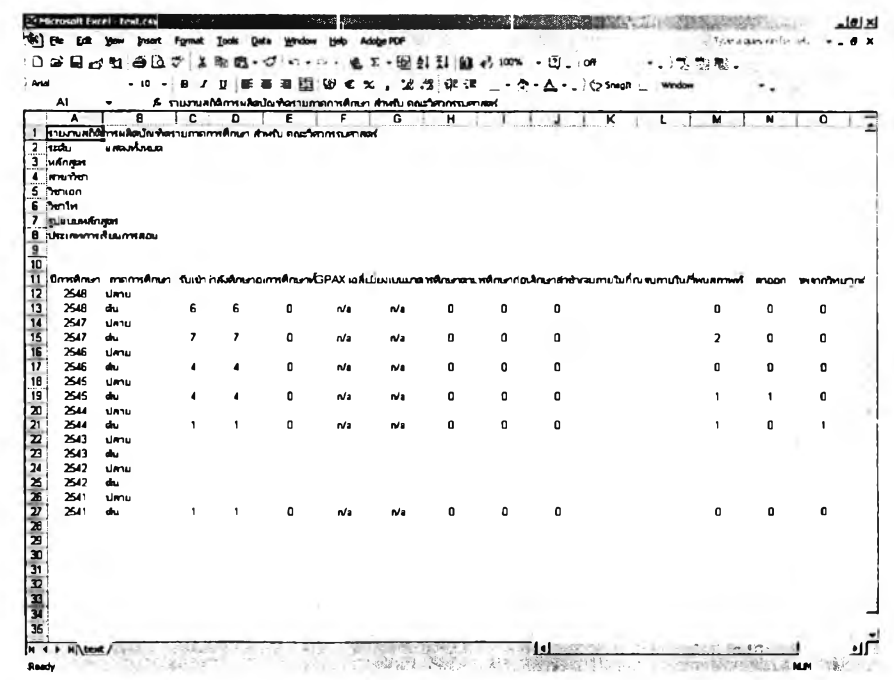

**■ ข้อมูลนิสิตเก่า**

**เมื่อคสิกที่ป่ม "ข้อมูลนิสิตเก่า'' จากหน้าจอการทำงานหลัก ผู้ใช้จะได้พบ กับหน้าจอการทำงานสำหรับด้นหาข้อมูลนิสิตเก่าดังรูปต่อไปนี้**

**วิธีการใช้งานนั้นเริ่มจากคสิกที่ดัวเลือก "ค้นหาจากรุ่นที่เข้าสืกษา" หรือ "ค้นหาจากรุ่นที่สำเร็จการสืกษา" ที่ด้านบนซ้ายของหน้าจอการทำงานตามประเภทการค้น**ห า **ที่ ต้องการ แล้วระบุภาคการสืกษาและปีการสืกษาที่นิสิตรุ่นนั้นเข้าสืกษาหรือสำเร็จการสืกษา (ขึ้นกับตัวเลือกที่ระบุด้านบน) จากนั้นเลือกกลุ่มนิสิตโดยระบุหลักสูตร แล้วคสิก "แสดงรายชื่อ"** ก็จะมีรายชื่อนิสิตเก่าตามกลุ่มที่เลือกดังกล่าวนั้นปรากฏในตารางด้านขวามือของหน้าจอการ **ทำงานพร้อมทั้งมีการสรุปจำนวนแสดงในกรอบด้านบนขวาด้วย**

**หากต้องการล่งออกรายชื่อเป็นไฟล์เพื่อเปิดด้วย MS Excel ผู้ใช้เพียง คสิกที่ ''ล่งออกรายชื่อ" แล้วปันทึกข้อมูลด้วยชื่อไฟล์ตามต้องการ**

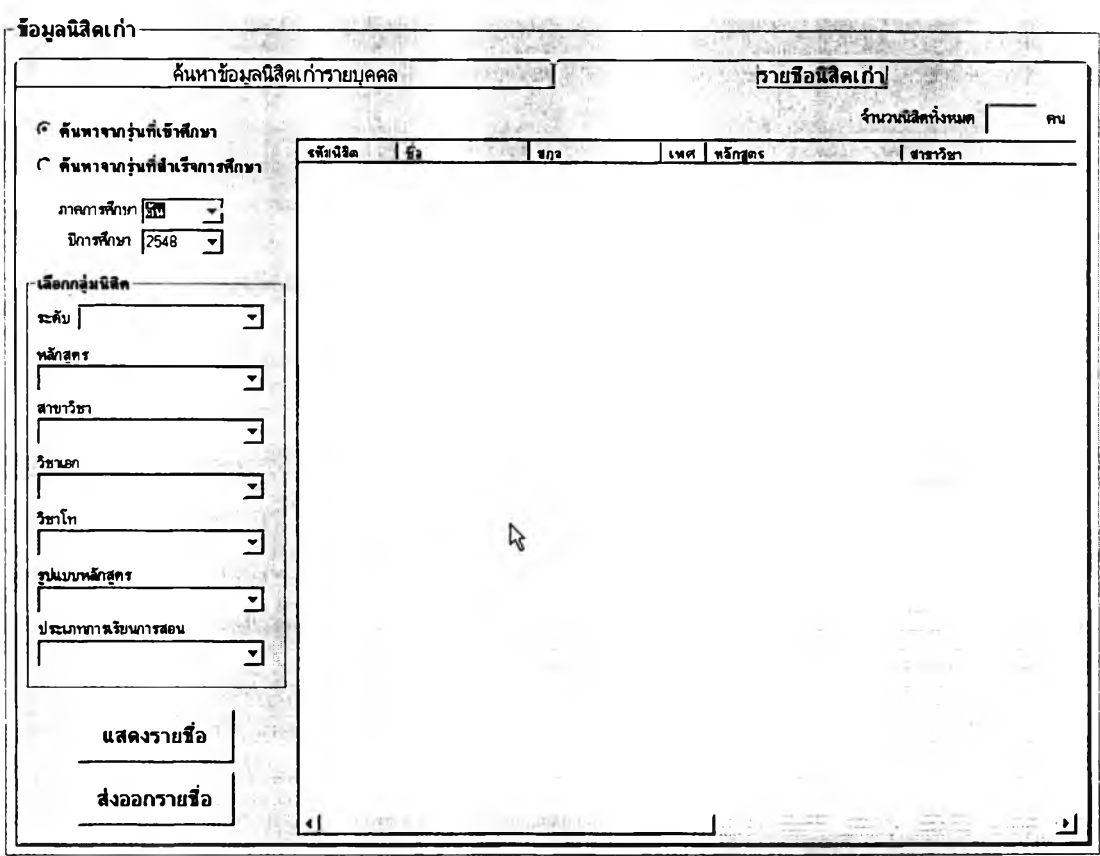

# 2.2 วิธีการใช้งานสำหรับฝ่ายกิจการนิสิต

**ก่อนเริ่มต้นใข้งานผู้ใข้จะต้อง Log-in เข้าระบ บ โดยเลือกกลุ่มเป ็น "ฝ่ายกิจการนิสิต'' แล้วพิมพ์ชื่อผู้ใข้งานและรหัสผ่านที่ไต้รับจากผู้ดูแลระบบให้ถูกต้อง จากนั้นกด ปุม "เข้าลุ่ระบบ" จะมีหน้าจอการทำงานหลักปรากฏขึ้น ดังรูป**

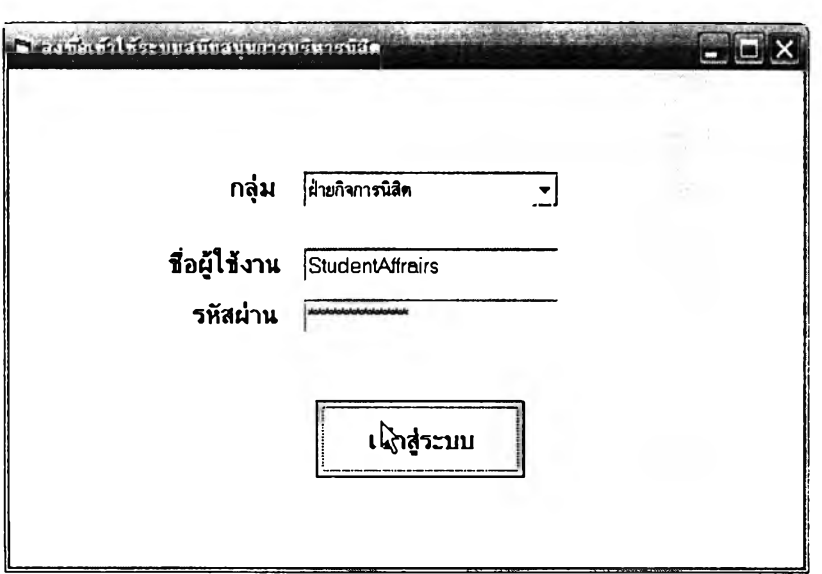

**เมื่อเข้าลุ่ระบบแล้วหน้าจอการทำงานหลักสำหรับฝ่ายกิจการนิสิตจะปรากฏขึ้น ดังรูปต่อไปนี้ สำหรับวิธีการไข้งานหน้าจอแต่ละส่วนโดยละเอียดจะกล่าวถึงในส่วนต่อไป**

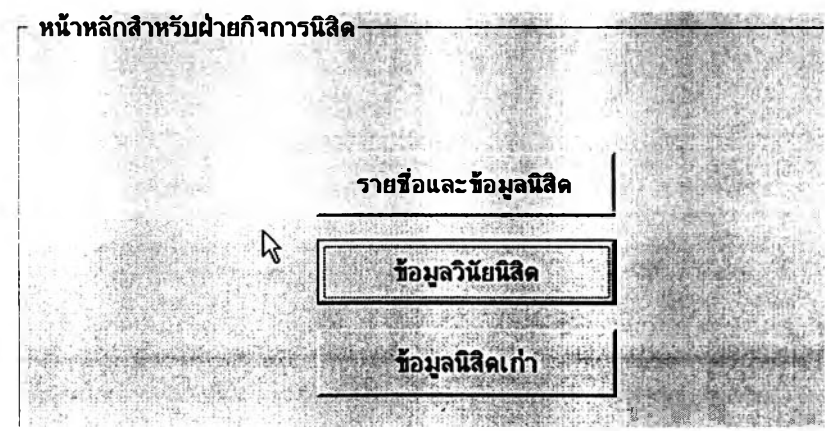

## **■ รายชื่อและข้อมูลนิสิต**

**ารใช้งานส่วนแสดงรายชื่อและข้อมูลนิสิตทำได้โดยคลิกที่ปุม "รายชื่อ และข้อมูลนิสิต', จากหน้าจอการทำงานหลักของฝ่ายกิจการนิสิต เมื่อเข้าส่หน้าจอรายชื่อและ ข้อมูลนิสิตแล้วจะมีการแสดงผล** 2 **แท็บด้วยกัน คือ ส่วนของ "รายชื่อนิสิต', และ "ค้นหาข้อมูลนิสิต รายบุคคล" โดยในส่วนแรกที่เป็นรายชื่อนิสิตที่แสดงให้เห็นในรูปต่อไปนี้นั้น สามารถแสดงรายชื่อ** ี นิสิตทั้งหมดในคณะโดยจำแนกตามหลักสูตรและชั้นปีได้ ผู้ใข้เพียงเลือก "ภาคการศึกษา" และ **"ปีการคืกษา'' ที่ต้องการรายงานข้อมูล แล้วเลือกกลุ่มนิสิตจากตัวเลือกด้านซ้ายของหน้าจอการ ทำงาน การเลือกกลุ่มนิสิตนั้นสามารถเลือกแสดงทั้งหมดทุกหลักสูตรก็ได้โดยใช้ตัวเลือก "แสดงทั้งหมด" หรือ จะแสดงเฉพาะหลักสูตร เฉพาะชั้นปี ก็ได้โดยระบุหลักสูตรหรือชั้นปีที่ต้องการ**

**เมื่อเลือกกลุ่มนิสิตที่ต้องการได้แล้วคลิกที่ปุม "แสดงรายชื่อ" ข้อมูลจะ**

**ปรากฏในตารางด้านขวามือ และมีการสรุปจำนวนนิสิตไว้ในกรอบด้านบนขวาด้วยตังรูป**

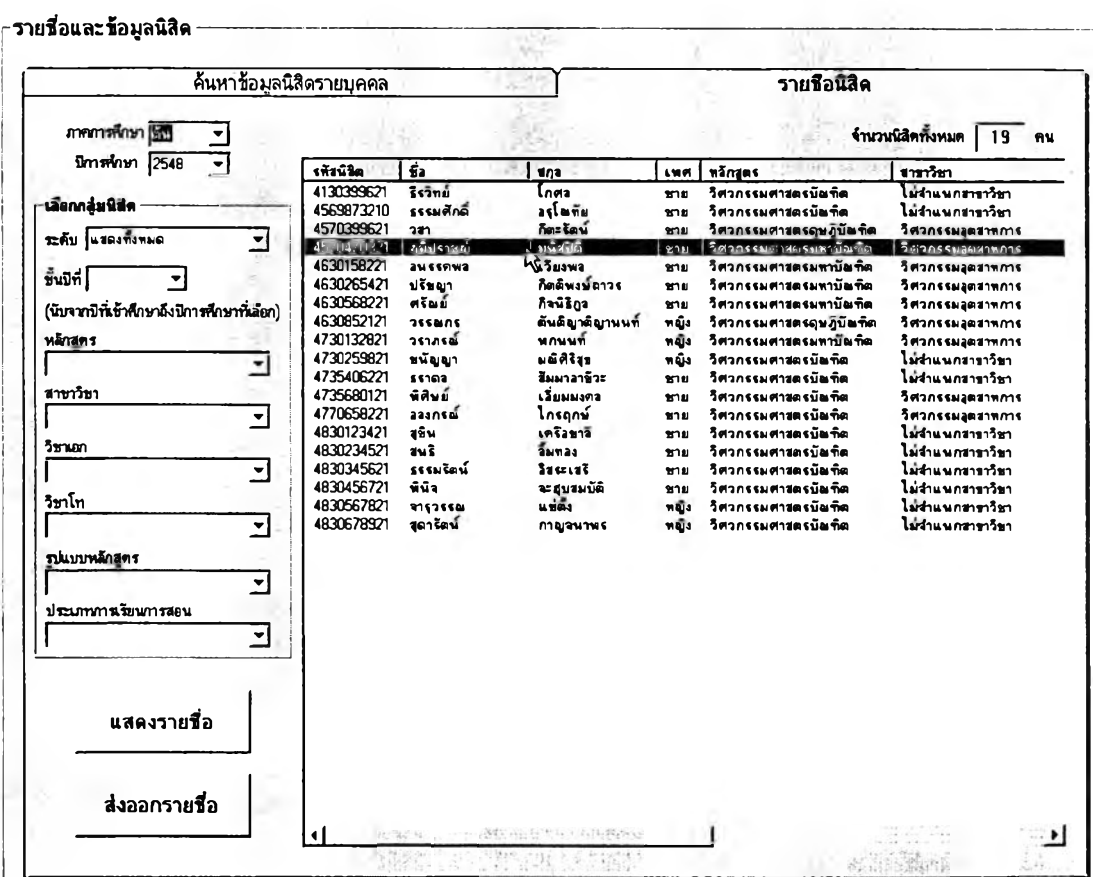

**ผู้ใช้สามารถดับเบิ้ลคลิกนิสิตจากรายชื่อที่แสดงขึ้นมาได้เพื่อเรียก ดูช้อมูลส่วนตัวนิสิตเป็นรายบุคคล หน้าจอการทำงานก็จะเปลี่ยนมาแสดงผลในลักษณะดังรูป ต่อไปนี้พร้อมข้อมูลของนิสิตคนที่ผู้ใช้เลือกคสิกไว้ หน้าจอนี้จะเป็นหน้าจอที่ใช้สำหรับด้นหาข้อมูล** นิสิตรายบุคคลได้ด้วย ซึ่งการค้นหาทำได้โดยพิมพ์รหัสนิสิตหรือชื่อ-สกุลนิสิต แล้วคลิก "ค้นหา" **จากนั้นจะลามารถเลือกดูช้อมูลส่วนตัวทั้งหมดของนิสิตได้ทันทีโดยคสิกปุมแสดงข้อมูลตามหมวด ที่ต้องการ**

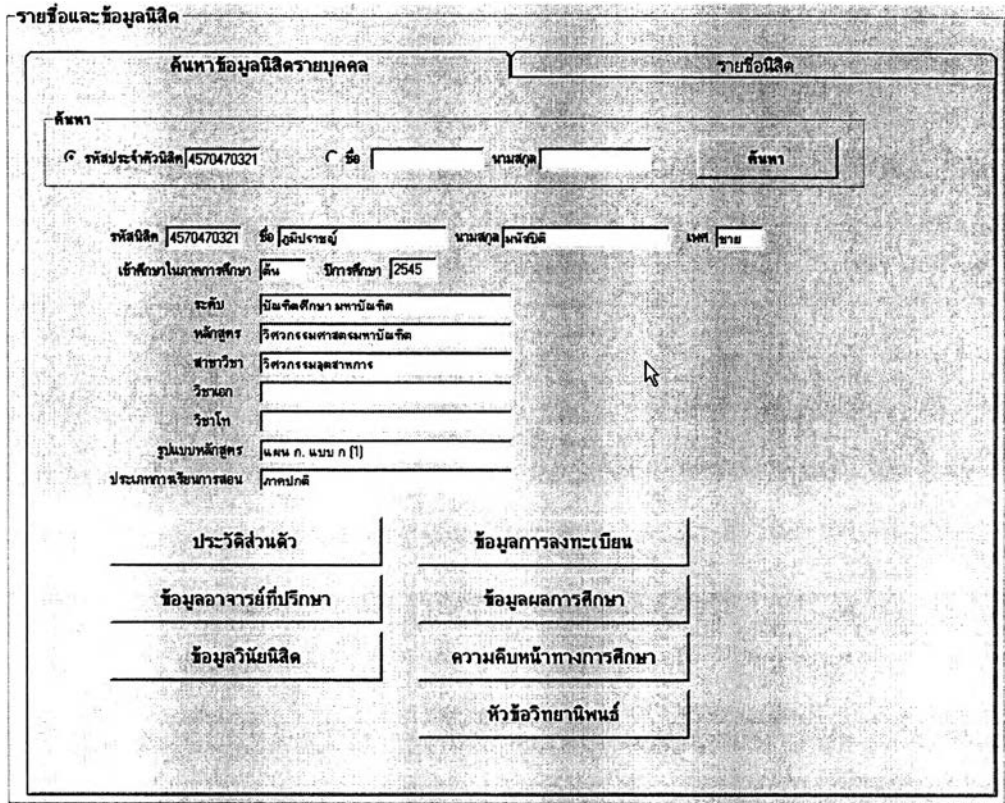

**นอกจากนี้ผู้ใช้ยังสามารถส่งออกข้อมูลเป็นไฟล์สำหรับเปิดด้วย MS Excel เพื่อจัดรูปแบบและพิมพ์เป็นรายงานออกมาได้ โดยเลือกแสดงข้อมูลต้องการส่งออก เลืยก่อนจากหน้าจอรายชื่อนิสิต แล้วจึงคสิกที่ปุม "ส่งออกรายชื่อ" ที่มูมล่างซ้าย จะมีหน้าต่าง ปรากฏขึ้นเป็นการยืนยันว่าท่านต้องการส่งออกข้อมูลหรือไม่ ให้คสิก "0K" ดังรูปต่อไปนี้**

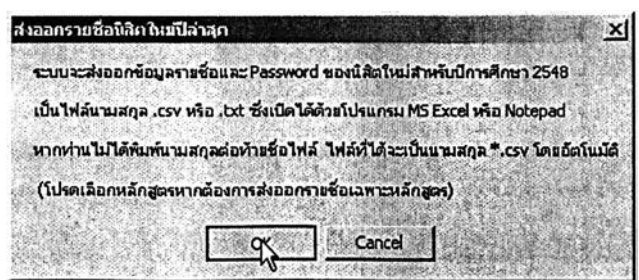

**จากนั้นให้ท่านเลือกโฟลเดอร์ที่ต้องการปันทึกไฟล์ดังกล่าวจากหน้าต่าง ที่ปรากฏขึ้นต่อไปนี้ โดยตั้งชื่อไฟล์ตามต้องการแล้วคลิกที่ปุม "Save" ที่มุมล่างขวาซึ่งหากท่าน ไม่ได้พิมพ์นามสกุลของไฟล์ ระบบจะตั้งนามสกุลให้อัตโนมัติเป็น .CSV เนื่องจากสามารถเปิดด้วย MS Excel ไต้ทันทีโดยมีการจัดวางในเซลให้ด้วย**

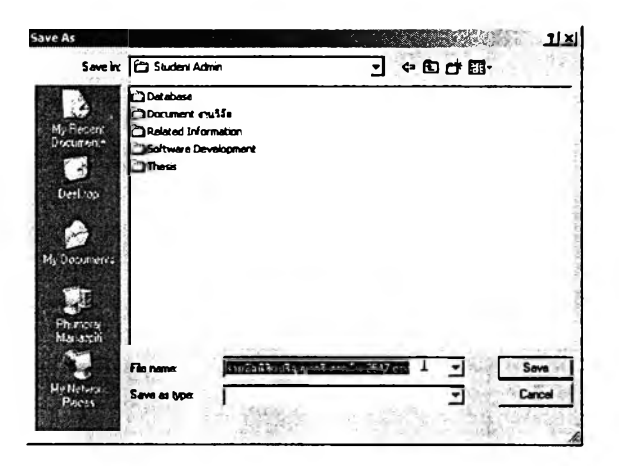

**เมื่อท่านได้ปันทึกไฟล์ข้อมูลเสร็จแล้วก็สามารถเปิดไฟล์นั้นด้วย MS Excel ได้ทันที และสามารถจัดรูปแบบรายงานแล้วอังพิมพ์ออกมาได้ตามต้องการ ซึ่งลักษณะ เริ่มด้นของข้อมูลในไฟล์จะเป็นดังรูปที่แสดงต่อไปนี้**

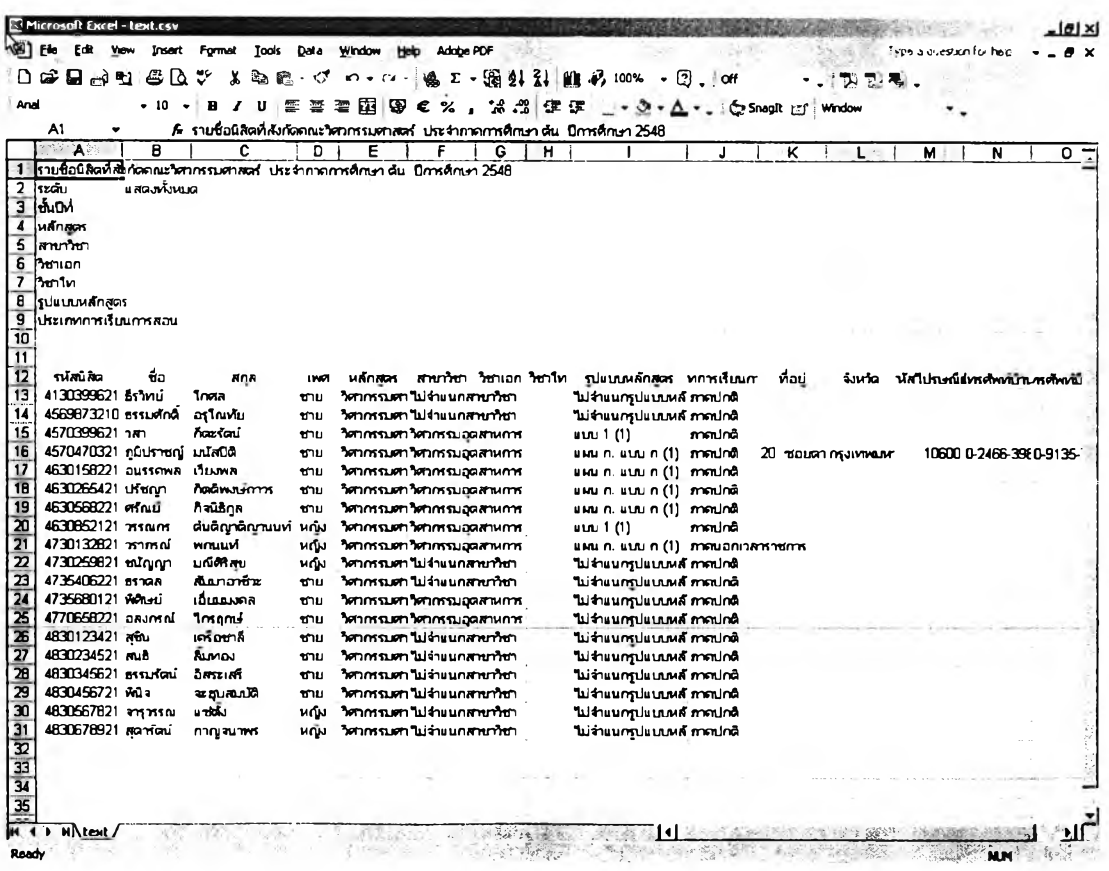

**319**

**■ ข้อมูลวินัยนิสิต**

**เมื่อคลิกที่ปุม "ข้อมูลวินัยนิสิต" จากหน้าจอการทำงานหลัก จะปรากฏ หน้าจอการทำงานดังต่อไปนี้ ซึ่งผูใข้สามารถเรียกดูรายงานข้อมูลวินัยนิสิตของนิสิตแต่ละหลักสูตร วิธีใช้งานเริ่มต้นจากเลือกกลุ่มนิสิตโดยระบุหลักสูตรและ/หรือชั้นปี แล้วเลือกเงื่อนไขว่าจะแสดง เฉพาะนิสิตที่มีประวัติการกระทำผิดหรือไม่ สามารถระบุช่วงการกระทำผิดได้ หรือจะเลือกแสดง เฉพาะรายชื่อนิสิตที่อยู่ระหว่างถูกพักการสืกษาก็ได้โดยใช้ตัวเลือกในกรอบด้านล่างซ้าย แล้วคลิก ที่ "แสดงข้อมูล" และหากต้องการล่งออกเป็นไฟล์ก็คสิกที่ "ล่งออก" จะได้รายงานดังรูปด้านล่าง**

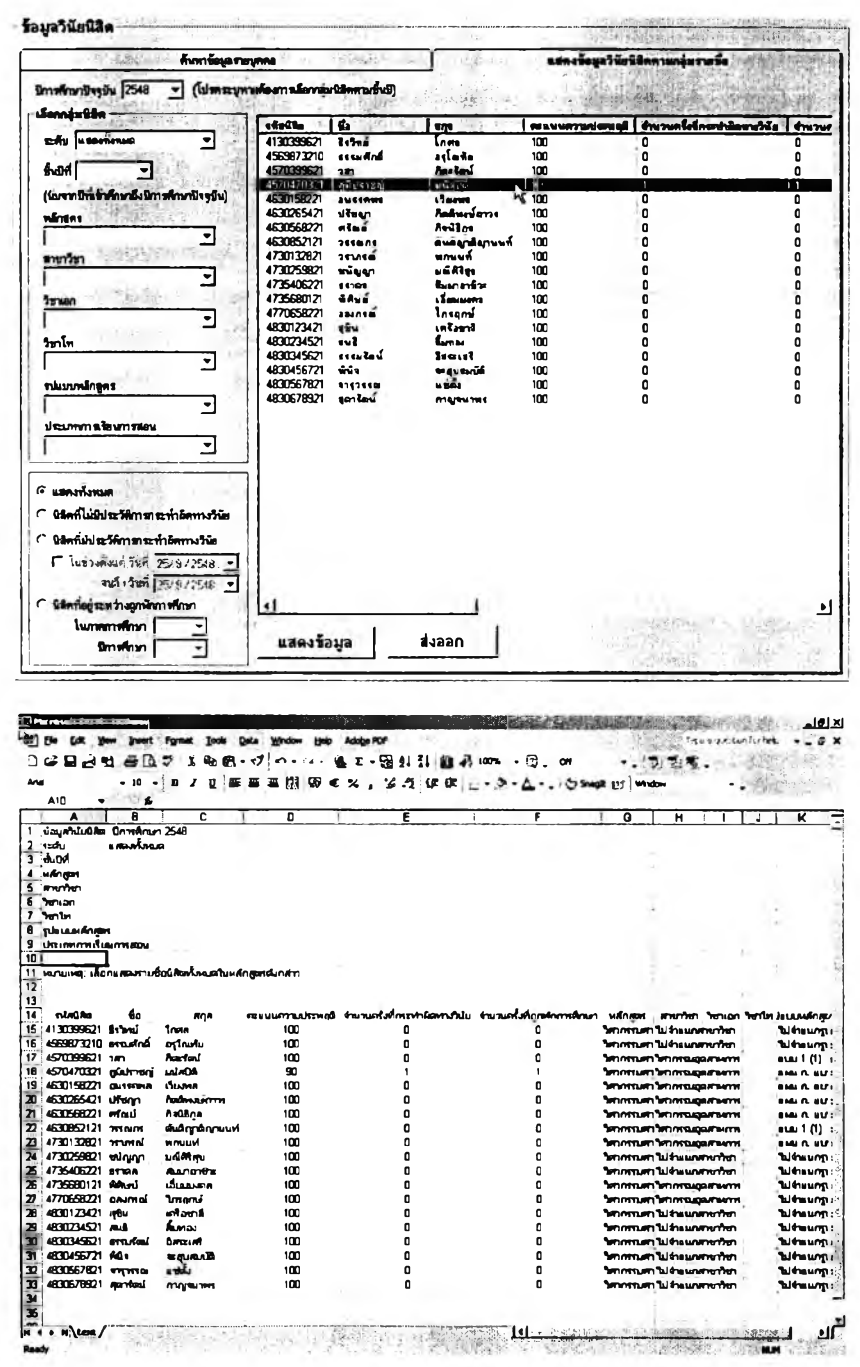

**หากต้องการเลือกดูรายละเอียดข้อมูลประวัติการกระทำผิดวินัยของนิสิต เป็นรายบุคคลสามารถทำได้โดยดับเบิ้ลคสิกที่นิสิตในรายซื่อที่ปรากฏหรือไปที่แทึบ "ค้นหาข้อมูล รายบุคคล" ซึ่งข้อมูลที่ปรากฏจะเป็นดังรูปต่อไปนี้**

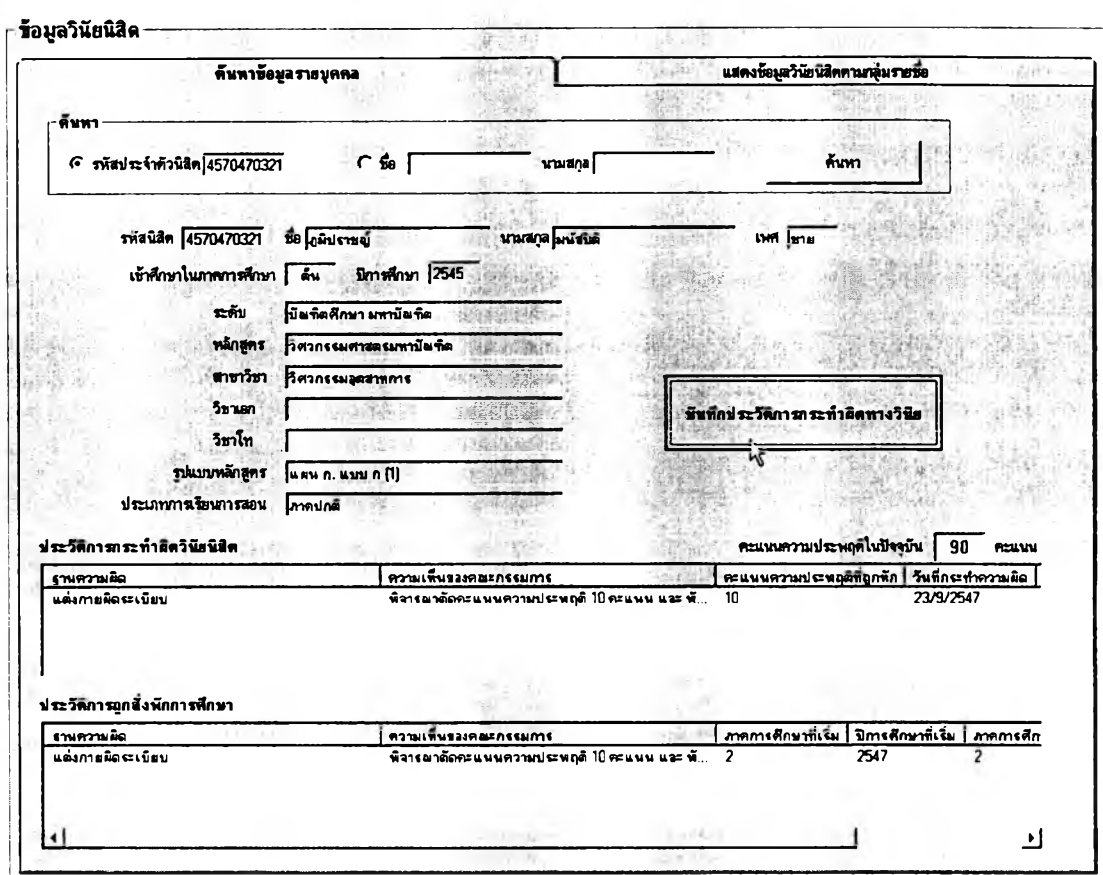

**หากต้องการบันทึกประวัติการกระทำผิดวินัยของนิสิตคนใดก็สามารถ**

**กระทำไต้บนหน้าจอนี้ด้วยการคลิกที่ปุม ''บันทึกประวัติการกระทำผิดวินัย,' แล้วกรอกข้อมูลใน หน้าต่างที่ปรากฏขึ้น จากนั้นคลิกที่ปุม "บันทึก" ดังรูปต่อไปนี้**

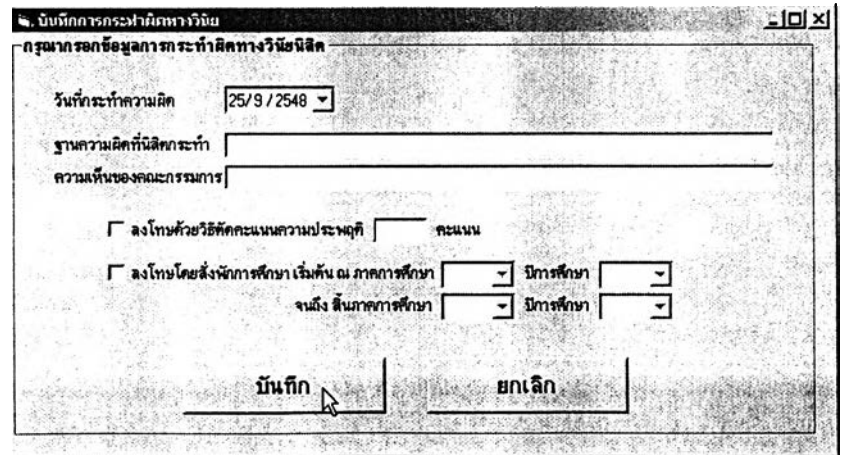

**■ ข้อมูลนิสิตเก่า**

**เมื่อคสิกที่ป่ม "ข้อมูลนิสิตเก่า" จากหน้าจอการทำงานหลัก ผูใช้จะได้พบ กับหน้าจอการทำงานสำหรับค้นหาข้อมูลนิสิตเก่าดังรูปต่อไปนี้**

้วิธีการใช้งานนั้นเริ่มจากคลิกที่ตัวเลือก "ค้นหาจากรุ่นที่เข้าศึกษา" หรือ **"ค้นหาจากรุ่นที่สำเร็จการสืกษา" ที่ด้านบนซ้ายของหน้าจอการทำงานตามประเภทการด้นหาที่ ต้องการ แล้วระบุภาคการสืกษาและปีการสืกษาที่นิสิตรุ่นนั้นเข้าสืกษาหรือสำเร็จการสืกษา (ขึ้นกับตัวเลือกที่ระบุด้านบน) จากนั้นเลือกกลุ่มนิสิตโดยระบุหลักสูตร แล้วคสิก "แสดงรายชื่อ" ก็จะมีรายชื่อนิสิตเก่าตามกลุ่มที่เลือกดังกล่าวนั้นปรากฎในตารางด้านขวามือของหน้าจอการ ทำงานพร้อมทั้งมีการสรุปจำนวนแสดงในกรอบด้านบนขวาด้วย**

**หากต้องการล่งออกรายชื่อเป็นไฟล์เพื่อเปิดด้วย MS Excel ผู้ใข้เพียง คสิกที่ "ล่งออกรายชื่อ" แล้วบันทึกข้อมูลด้วยชื่อไฟล์ตามต้องการ**

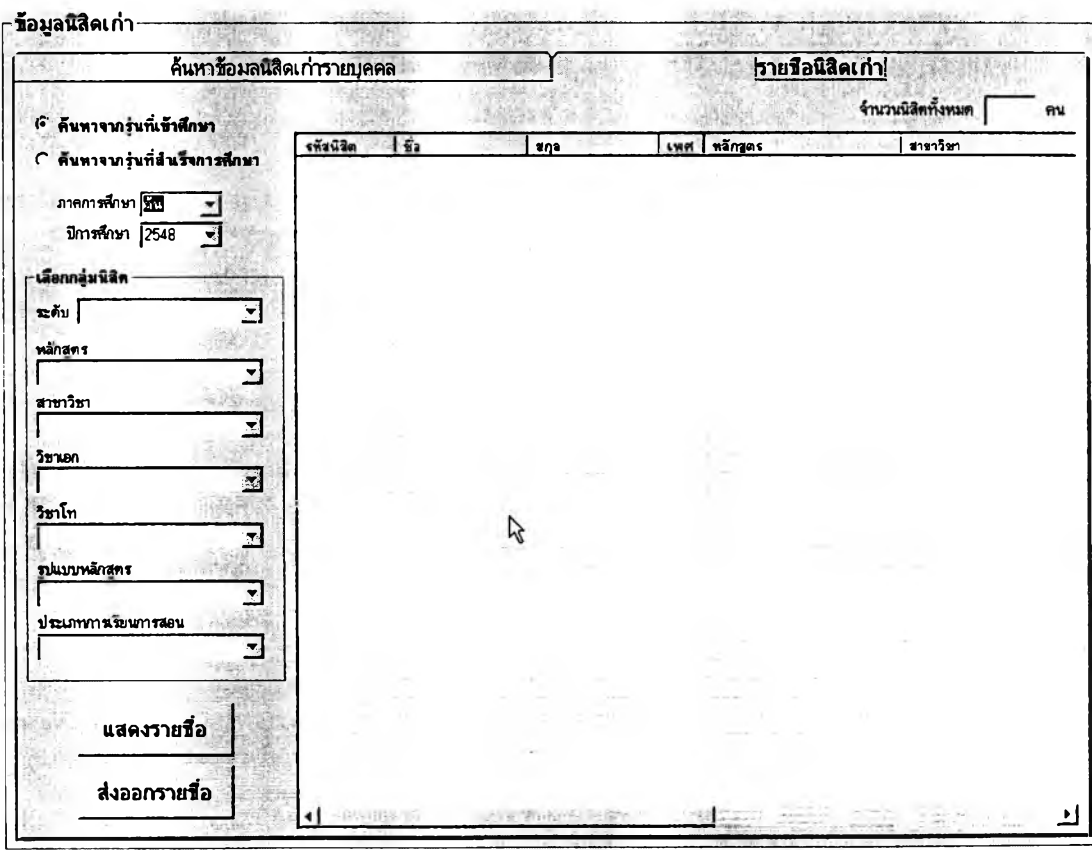

**ก ่อ น เริ่ม ต ้น ใช ้งาน ผ ู้ใช ้จ ะต ้อ ง Log-in เช ้าร ะ บ บ โด ย เล ือ ก ก ล ุ่ม เป ็น ''ภาควิชา,' แล้วพิมพ์ชื่อผู้ใช้งานและรหัสผ่านที่ไต้รับจากผู้ดูแลระบบให้ถูกต้อง จากนั้นกดปุม "เช้า ลุ่ระบบ" จะมีหน้าจอการทำงานหลักปรากฏขึ้น ดังรูป**

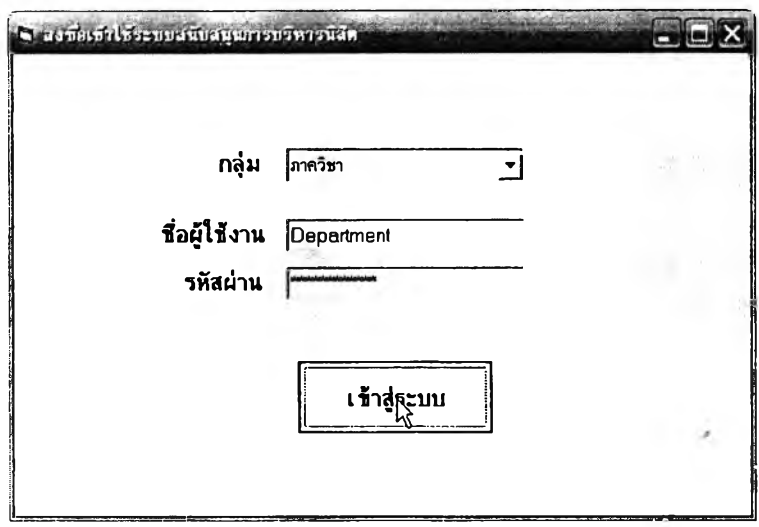

**เมื่อเช้าลุ่ระบบแล้วหน้าจอการทำงานหลักสำหรับภาควิชาจะปรากฏขึ้นดังรูป ต่อไปนี้ สำหรับวิธีการใช้งานหน้าจอแต่ละส่วนโดยละเอียดจะกล่าวถึงในส่วนต่อไป**

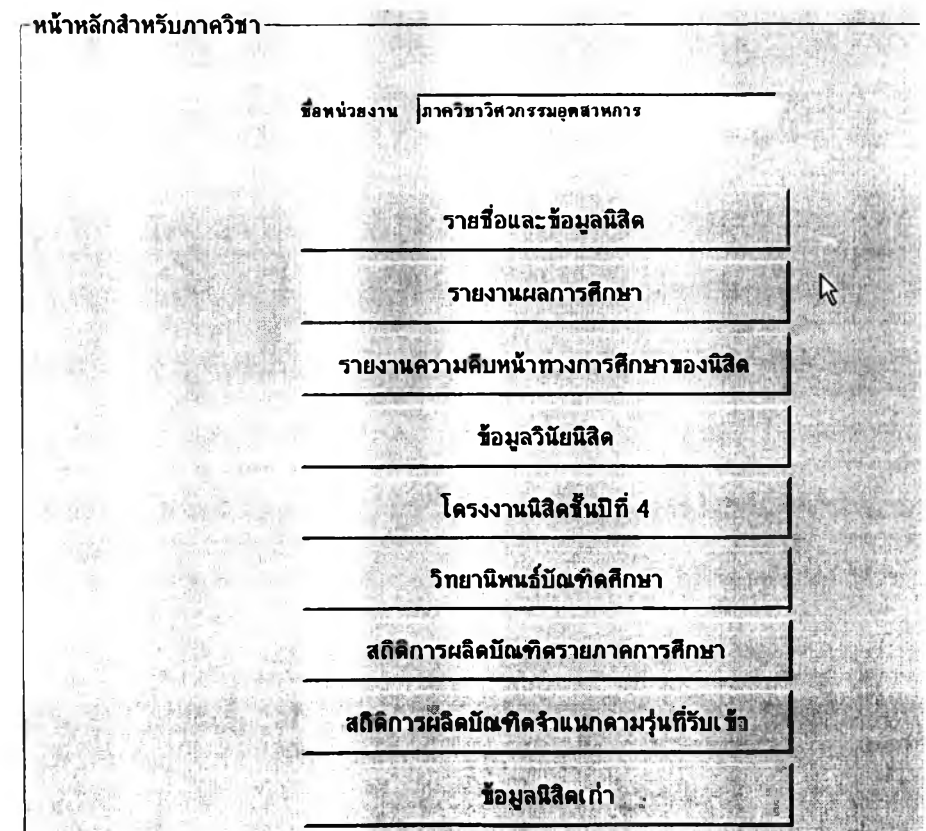

### **■ รายชื่อและข้อมูลนิสิต**

**การใช้งานส่วนแสดงรายชื่อและข้อมูลนิสิตทำได้โดยคสิกที่ปุม ''รายชื่อ และข้อมูลนิสิต" จากหน้าจอการทำงานหลักของภาควิชา เมื่อเข้าส่หน้าจอรายชื่อและข้อมูลนิสิต แล้วจะมีการแสดงผล** 2 **แท็บด้วยกัน คือ ส่วนของ "รายชื่อนิสิต" และ "ค้นหาข้อมูลนิสิต รายบุคคล" โดยในส่วนแรกที่เป็นรายชื่อนิสิตที่แสดงให้เห็นในรูปต่อไปนี้'นั้น สามารถแสดงรายชื่อ นิสิตทั้งหมดในภาควิชาโดยจำแนกตามหลักสูตรและชั้นปีได้ ผู้ใช้เพียงเลือก "ภาคการคืกษา" และ "ปีการคืกษา" ที่ต้องการรายงานข้อมูล แล้วเลือกกลุ่มนิสิตจากตัวเลือกด้านซ้ายของหน้าจอการ ทำงาน การเลือกกลุ่มนิสิตนั้นสามารถเลือกแสดงทั้งหมดทุกหลักสูตรก็ได้โดยใช้ตัวเลือก "แสดงทั้งหมด" หรือ จะแสดงเฉพาะหลักสูตร เฉพาะชั้นปี ก็ได้โดยระบุหลักสูตรหรือชั้นปีที่ต้องการ**

**เมื่อเลือกกลุ่มนิสิตที่ต้องการได้แล้วคลิกที่ปุม "แสดงรายชื่อ" ข้อมูลจะ**

**ปรากฏในตารางต้านขวามือ และมีการสรุปจำนวนนิสิตไว้ในกรอบด้านบนขวาด้วยตังรูป**

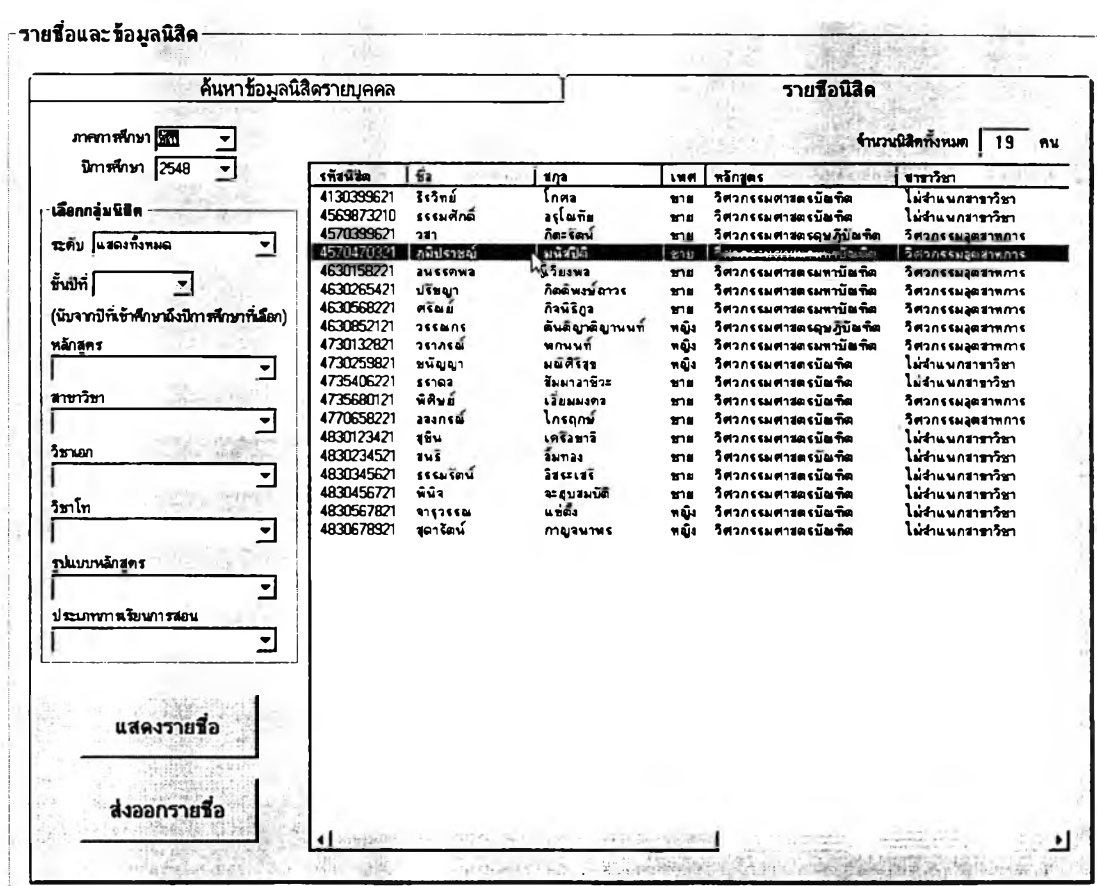

**ผู้ใช้ลามารถดับเบิ้ลคลิกนิสิตจากรายชื่อที่แสดงขึ้นมาได้เพื่อเรียก ดูช้อมูลส่วนตัวนิสิตเป็นรายบุคคล หน้าจอการทำงานก็จะเปลี่ยนมาแสดงผลในลักษณะดังรูป ต่อใปนี้พร้อมข้อมูลของนิสิตคนที่ผู้ใช้เลือกคสิกไว้ หน้าจอนี้จะเป็นหน้าจอที่ใช้สำหรับด้นหาข้อมูล** นิสิตรายบุคคลได้ด้วย ซึ่งการค้นหาทำได้โดยพิมพ์รหัสนิสิตหรือชื่อ-สกุลนิสิต แล้วคลิก "ค้นหา" **จากนั้นจะสามารถเลือกดูช้อมูลส่วนตัวทั้งหมดของนิสิตได้ทันทีโดยคสิกปุมแสดงข้อมูลตามหมวด ที่ต้องการ**

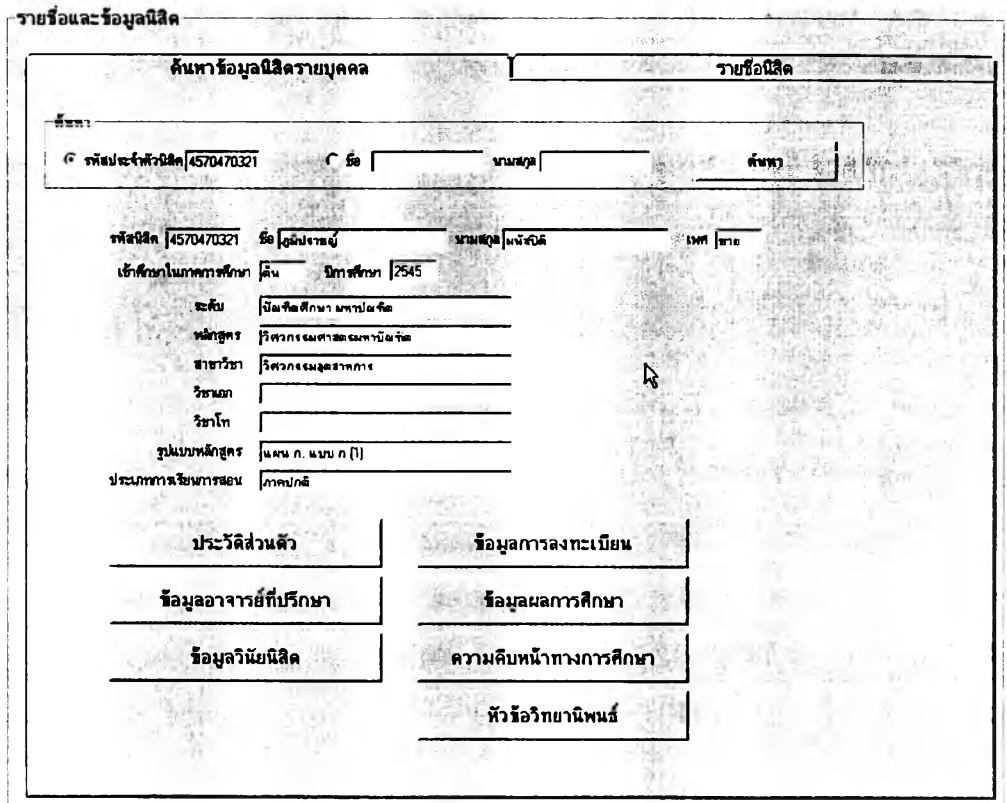

**นอกจากนี้ผู้ใช้ยังสามารถส่งออกข้อมูลเป็นไฟล์สำหรับเปิดด้วย MS Excel เพื่อจัดรูปแบบและพิมพ์เป็นรายงานออกมาได้ โดยเลือกแสดงข้อมูลต้องการส่งออก เลืยก่อนจากหน้าจอรายชื่อนิสิต แล้วจึงคสิกที่ปุม "ส่งออกรายชื่อ" ที่มุมล่างซ้าย จะมีหน้าต่าง ปรากฏขึ้นเป็นการยืนยันว่าท่านต้องการส่งออกข้อมูลหรือไม่ ให้คสิก "**<sup>0</sup> **K" ดังรูปต่อไปนี้**

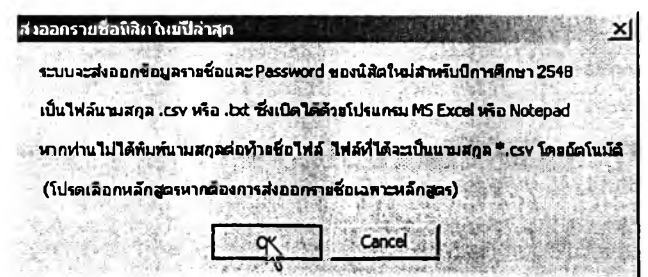

**จากนั้นให้ท่านเลือกโฟลเดอร์ที่ต้องการบันทึกไฟล์ดังกล่าวจากหน้าต่าง ที่ปรากฎขึ้นต่อไปนี้ โดยตั้งชื่อไฟล์ตามต้องการแล้วคลิกที่ปุม "Save" ที่มุมล่างขวา ซึ่งหากท่าน ไม่ได้พิมพ์นามสกุลของไฟล์ ระบบจะตั้งนามสกุลให้อัตโนมติเป็น .CSV เนื่องจากสามารถเปิดด้วย MS Excel ได้ทันทีโดยมีการจัดวางในเซลให้ด้วย**

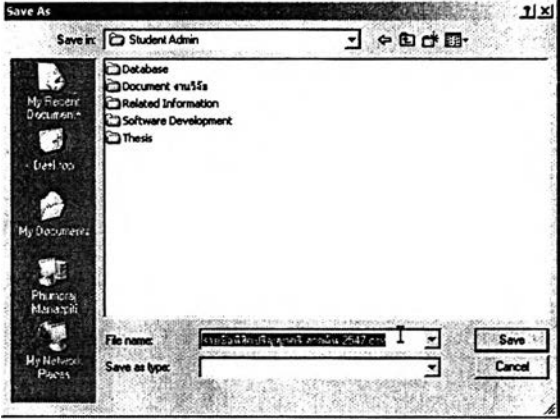

**เมื่อท่านได้บันทึกไฟล์ข้อมูลเสร็จแล้วก็สามารถเปิดไฟล์นั้นด้วย MS Excel ได้ทันที และสามารถจัดรูปแบบรายงานแล้วตั้งพิมพ์ออกมาได้ตามต้องการ ซึ่งลักษณะ เริ่มด้นของข้อมูลในไฟล์จะเป็นดังรูปที่แสดงต่อไปนี้**

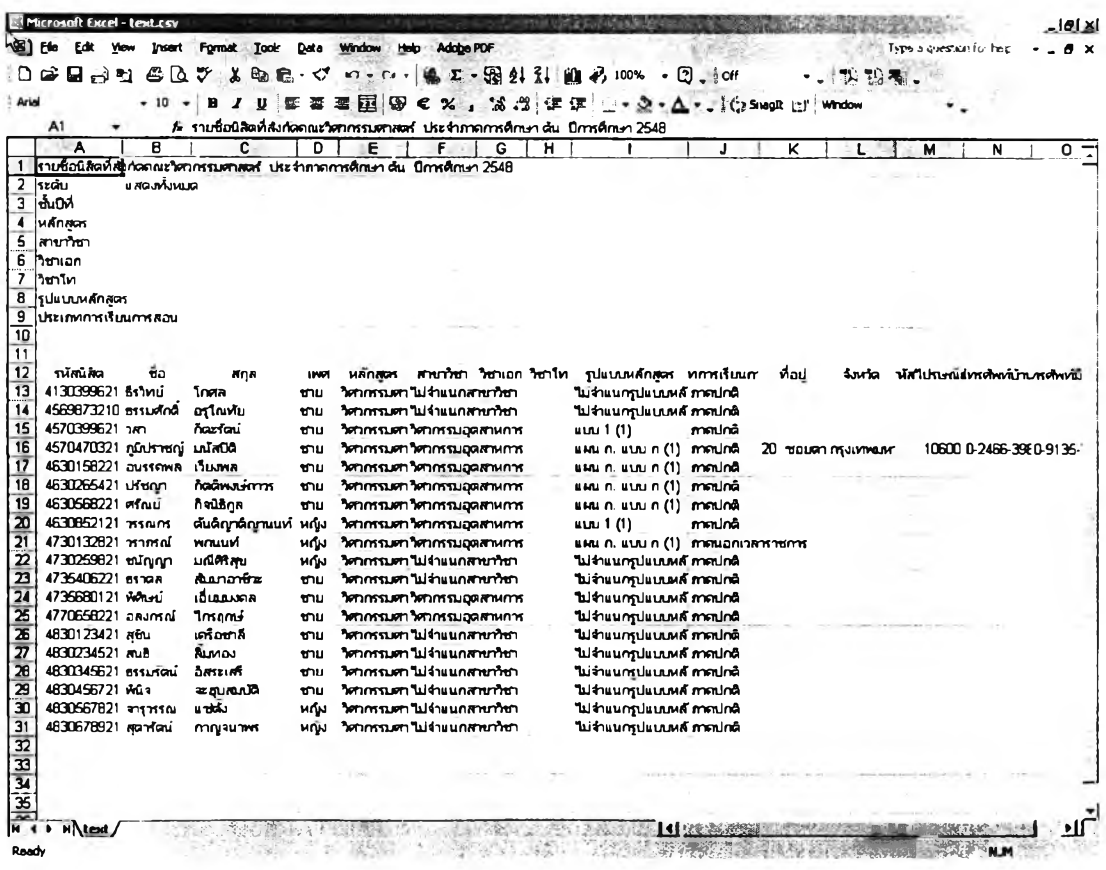

 **รายงานผลการทึกษา**

เมื่อคลิกที่ปุ่ม "รายงานผลการศึกษาของนิสิต" จากหน้าจอการทำงาน **หลักผูใข้จะเข้าส่หน้าจอต่อไปนี้ชื่งสามารถเรียกดูผลการทึกษาฃองนิสิตทั้งหมดในแต่ละหลักสูตร ได้โดยเลือกกลุ่มนิสิต เลือกกลุ่มคะแนน (เว้นไว้ได้หากต้องการแสดงทั้งหมด) แล้วคลิก "แสดง ข้อมูล" จะปรากฏรายชื่อนิสิตพร้อมทั้งผลการเรียนทั้งหมดดังรูป**

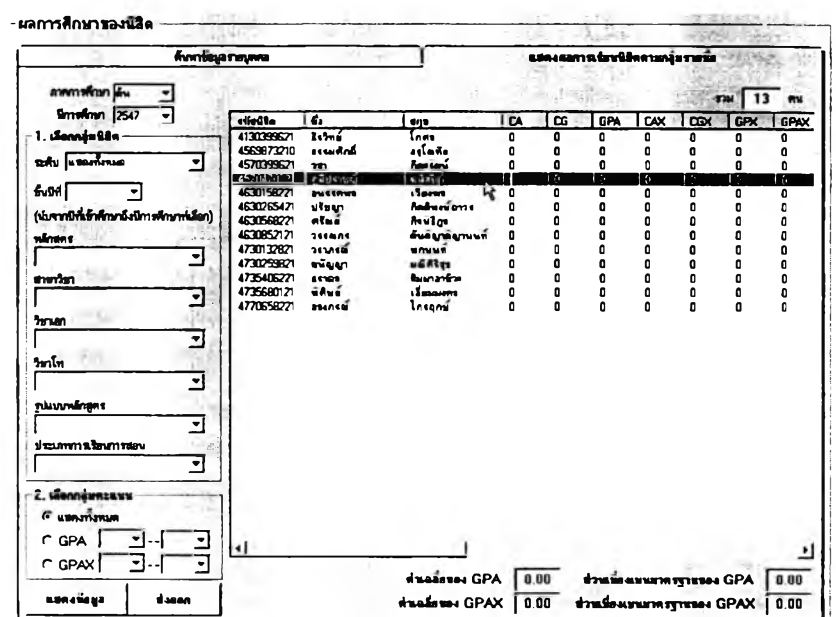

**หากต้องการส่งออกข้อมูลผลการทึกษาฃองนิสิตที่แสดงในตารางนั้น**

**ลามารถทำได้โดยคสิกที่ปุม "ส่งออก" แล้วบันทึกเป็นไฟล์เดยตั้งชื่อตามต้องการ เมื่อเปิดไฟล์นั้น ด้วย MS Excel จะมีข้อมูลปรากฏดังต่อไปนี้**

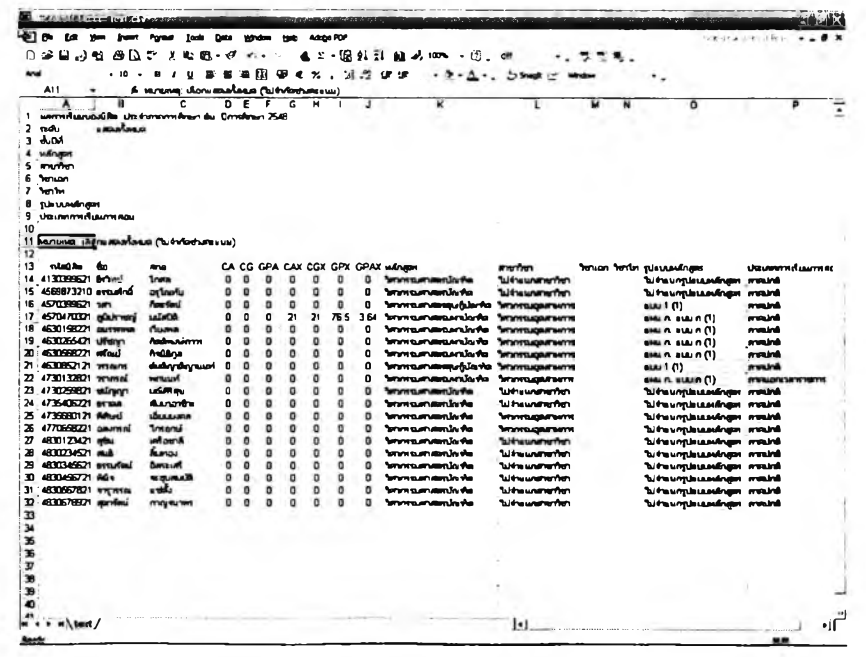

**การเรียกดูข้อมูลผลการคืกษๆรายบุคคลทำได้โดยดับเบิ้ลคสิกที่นิสิตจาก** รายชื่อในตารางหรือเลือกที่แท็บ "ค้นหาข้อมูลรายบุคคล" แล้วค้นหาจากรหัสนิสิตหรือชื่อ-สกุล **นิสิต แล้วข้อมูลผลการคืกษาจะปรากฏตามรูปต่อไปนี้ ชื่งผู้ใช้ลามารถเลือกดูข้อมูลได้เป็นราย ภาคการสืกษา โดยเลือกจากกรอบด้านล่างแล้วคสิก "แสดงข้อมูล"**

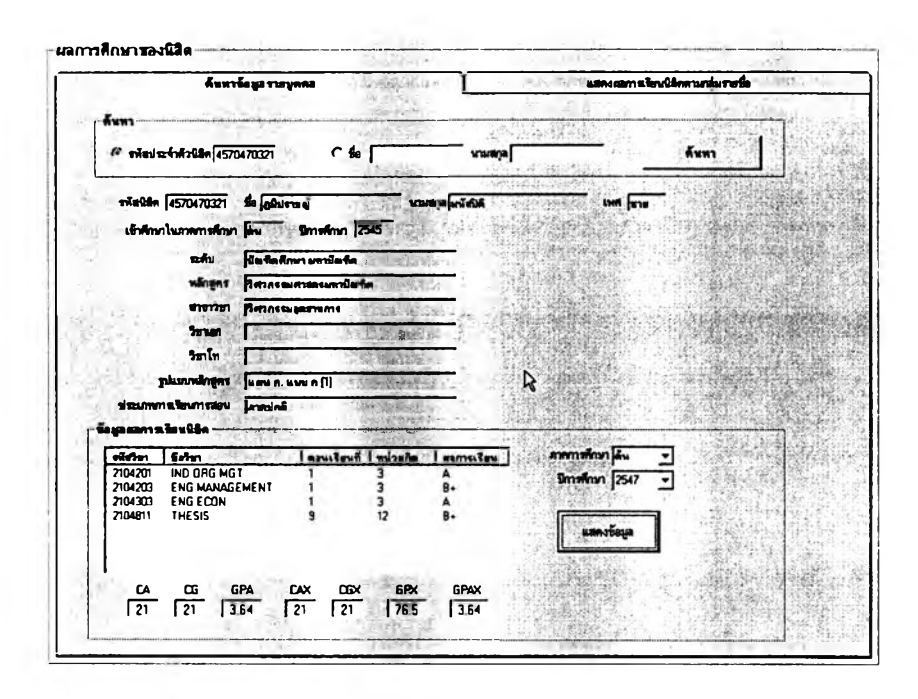

**■ สรุปความคืบหน้าทางการคืกษาฃองนิสิต**

**เมื่อคสิกที่ปุม "สรุปความคืบหน้าทางการคืกษาฃองนิสิต" ผู้ใช้'จะ**1**ได้'พบ ดับหน้าจอการทำงานดังรูปในหน้าถัดไป ซึ่งเป็นทั้งล่วนของการรายงานความคืบหน้าทางการ คืกษารายกลุ่ม และ เป็นล่วนที่ผู้ประสานงานหลักสูตรของภาควิชาจะใช้ดำเนินการตรวจสอบ คุณสมปติของนิสิตและอนุมัติสำเร็จการคืกษๆด้วย**

**วิธีใช้งานหน้าจอในล่วนนี้เริ่มจากเลือกภาคการคืกษาและปีการคืกษา รวมทั้งเลือกกลุ่มนิสิตที่ต้องการตรวจสอบข้อมูลโดยระบุหลักสูตรและ/หรือชั้นปีของนิสิต จากนั้น** คลิกตัวเลือกตามต้องการ ซึ่งได้แก่ "แสดงทั้งหมด" "เฉพาะนิสิตที่ยังไม่จบหลักสูตร" "เฉพาะนิสิตที่ จบหลักสูตรแล้ว" และ "เฉพาะนิสิตที่ผ่านการตรวจสอบและอนุมัติสำเร็จการศึกษาแล้ว" และเมื่อ **คสิกที่ปุม "แสดงรายชื่อ" ก็จะมีรายงานความคืบหน้าทางการคืกษาฃองนิสิตในกลุ่มที่เลือกไว้ ปรากฏในตารางต้านขวาของหน้าจอการทำงานพร้อมทั้งสรุปจำนวนแสดงในกรอบด้านบนขวา ด้วย ทั้งนี้รายละเอียดความคืบหน้าที่แสดงจะเป็นในรูปของจำนวนหน่วยทิตบังคับในแต่ละหมวด วิชา และจำนวนหน่วยทิตที่นิสิตแต่ละคนคืกษาผ่านแล้ว**

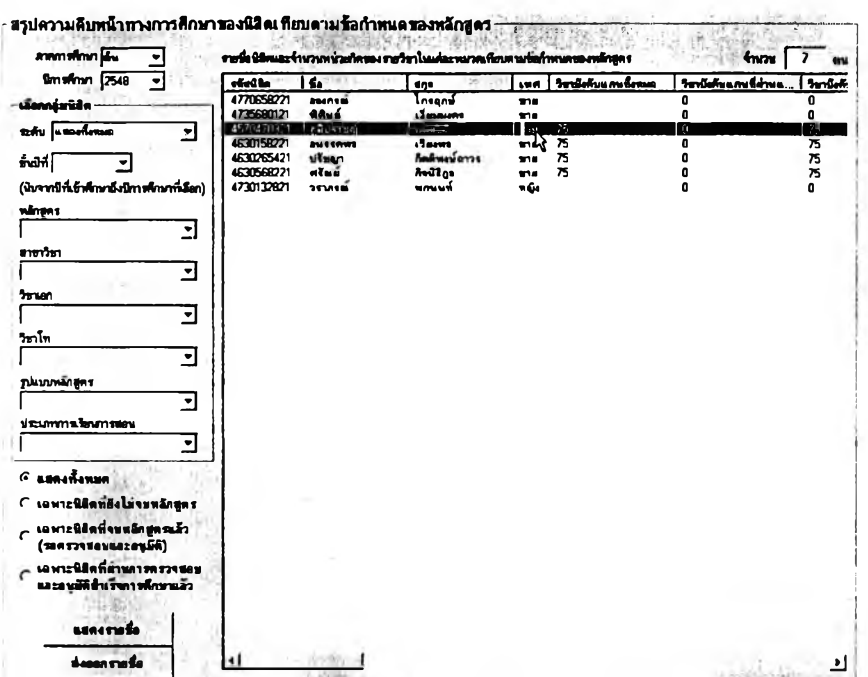

ึกรณีที่ผู้ประสานงานหลักสูตรของภาควิชาจะดำเนินการตรวจสอบและ ้อนุมัติสำเร็จการศึกษาให้กับนิสิตนั้นทำได้โดยเริ่มจากการเลือกแสดงรายชื่อ "เฉพาะนิสิตที่จบ หลักสูตรแล้ว" รายชื่อนิสิตที่แสดงจะเป็นเฉพาะกลุ่มที่ระบบได้ตรวจสอบแล้วว่ามีจำนวนหน่วยกิต ในทุกหมวดวิชาครบถ้วนตามเกณฑ์ของหลักสูตรแล้วเท่านั้น

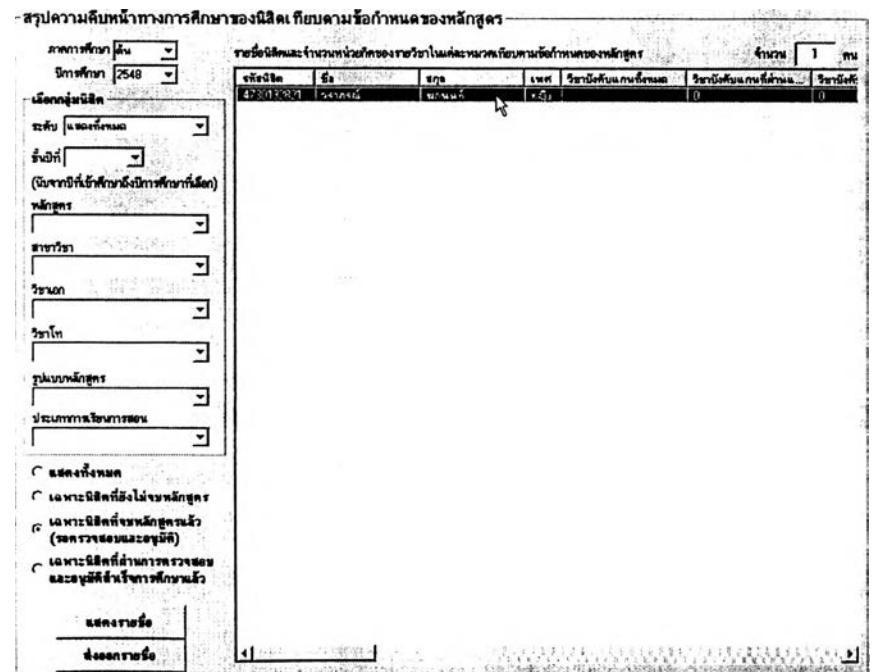

**329**

**ากรายชื่อนิสิตที่ระบบตรวจสอบแล้วว่าจบการสีกษาตามข้อกำหนด**

**ของหลักสูตรนั้น ผู้ประสานงานหลักสูตรจะดำเนินการอนุมัติสำเร็จการสีกษาไต้โดยดับเบิ้ลคลิกที่ นิสิตทีละคน แล้วหน้าจอต่อไปนี้จะปรากฏขึ้นเป็นการแสดงรายละเอียดประว้ติการผ่านรายวิชาใน แต่ละหมวดวิชาตามข้อปังดับของหลักสูตร หากผู้ประลานงานตรวจลอบแล้วว่านิสิตผ่านเกณฑ์ สำเร็จการสีกษาก็เพียงคสิก "อนุมิติสำเร็จการสีกษๆ''**

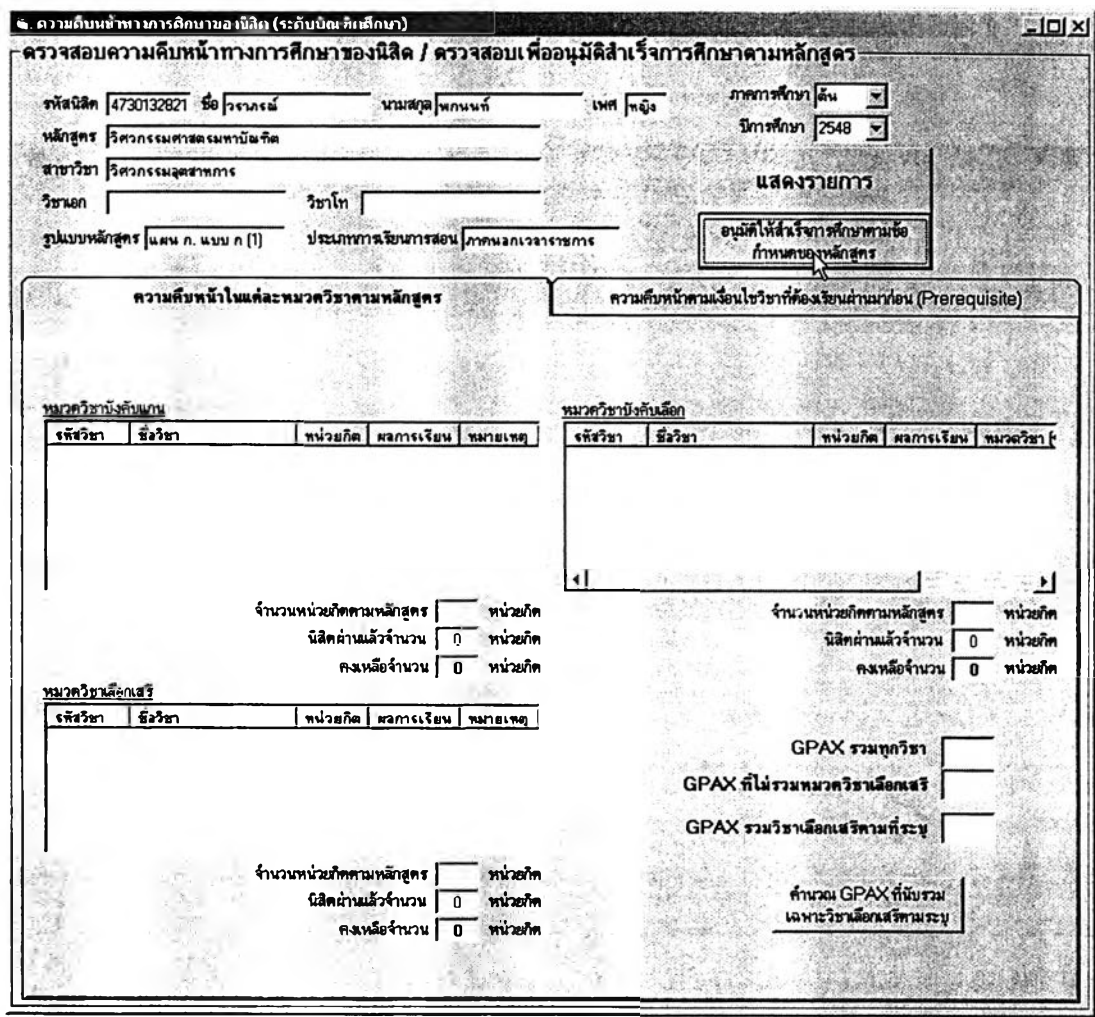

**ในกรณีที่นิสิตลงทะเบียนเรียนวิชาเลือกเสรีเกินกว่าที่หลักสูตรกำหนด ผู้**

**ประลานงานหลักสูตรจะต้องเลือกนับผลการสีกษาเฉพาะรายวิชาและคำนวณ GPAX ที่อนุมัติ สำเร็จการสีกษๆด้วย ซึ่งทำไต้โดยคลิกเลือกรายวิชาในหมวดวิชาเลือกเสรีที่จะเลือกนับ แล้วคลิกที่ ปุม "คำนวณ GPAX ที่นับรวมเฉพาะวิชาเลือกเสรีตามระบุ', แล้วจึงคลิก "อนุมัติสำเร็จการสีกษา"**

**รายชื่อนิสิตที่ผ่านการตรวจสอบและอนุมัติสำเร็จการสืกษาจาก ผู้ประลานงานหลักสูตรแล้วจะปรากฏในหน้าจอดังต่อไปนี้**

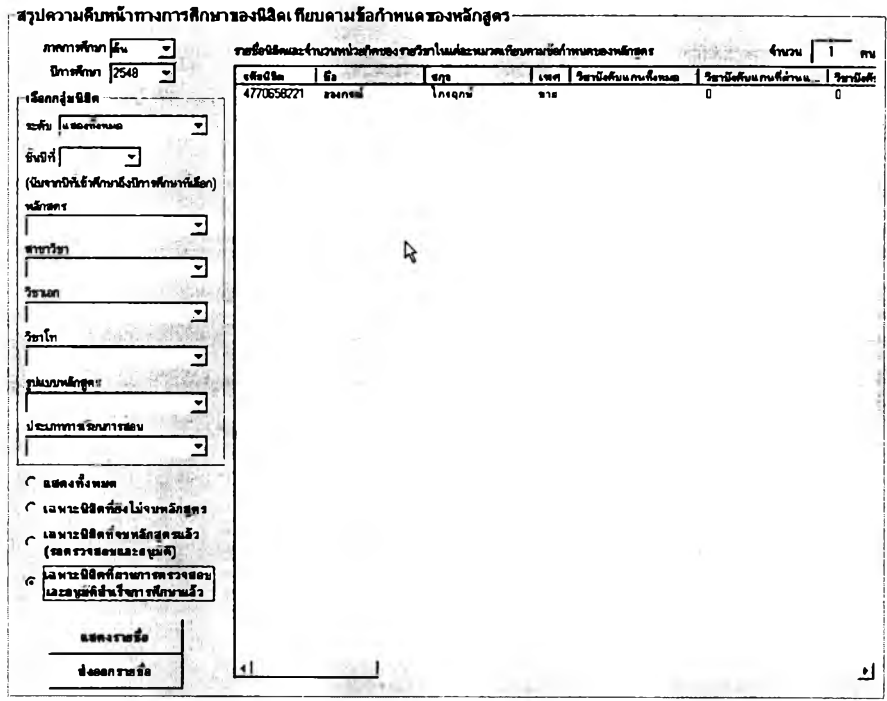

**ผู้ใช้ลามารถส่งออกรายชื่อที่ปรากฏในตารางได้โดยคสิกที่ปุม "ส่งออก รายชื่อ" แล้วบันทึกข้อมูลเป็นไฟล์ด้วยชื่อตามต้องการ ซึ่งเมื่อนำไปเปิดด้วย MS Excel ข้อมูลที่ ปรากฏจะมีลักษณะดังรูปต่อไปนี้**

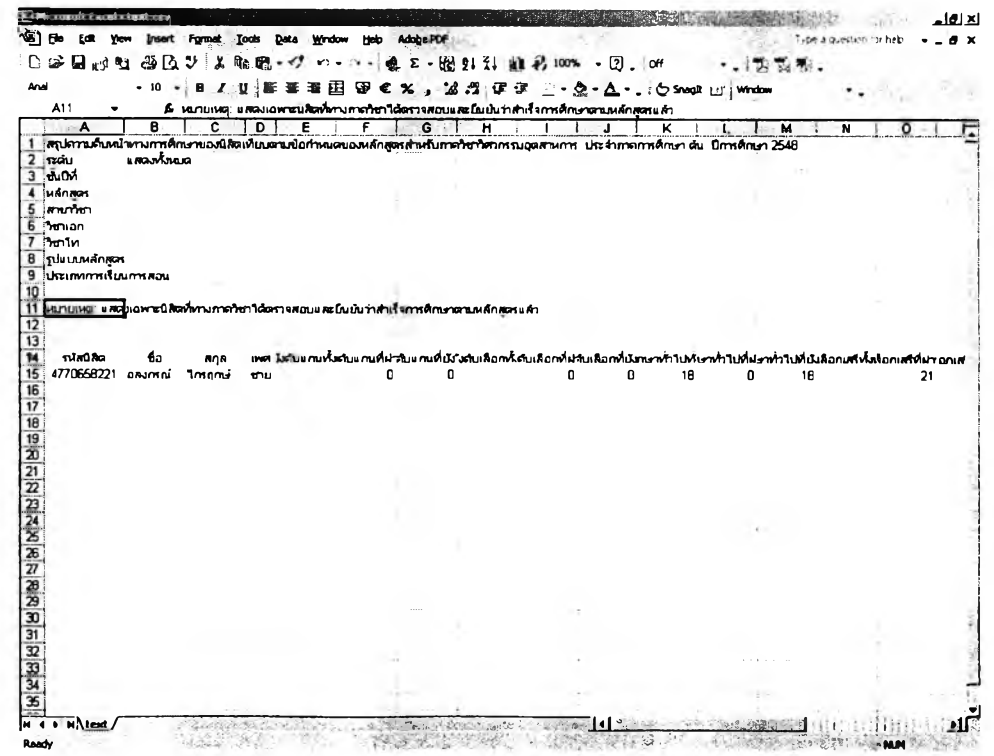

**331**

**■ ข้อมูลวินัยนิสิต**

**เมื่อคลิกที่ป่ม "ข้อมูลวินัยนิสิต" จากหน้าจอการทำงานหลัก จะปรากฏ หน้าจอการทำงานดังต่อไปนี้ ชึ่งผู้ใช้สามารถเรียกดูรายงานข้อมูลวินัยนิสิตของนิสิตแต่ละหลักสูตร วิธีใช้งานเริ่มต้นจากเลือกกลุ่มนิสิตโดยระบุหลักสูตรและ/หรือชั้นปี แล้วเลือกเงื่อนไขว่าจะแสดง เฉพาะนิสิตที่มีประวัตการกระทำผิดหรือไม่ สามารถระบุช่วงการกระทำผิดไต้ หรือจะเลือกแสดง เฉพาะรายชื่อนิสิตที่อยู่ระหว่างถูกพักการสืกษาก็ไต้โดยใข้ดัวเลือกในกรอบต้านล่างข้าย แล้วคลก** ์ที่ "แสดงข้อมูล" และหากต้องการส่งออกเป็นไฟล์ก็คลิกที่ "ส่งออก" จะได้รายงานดังรูปด้านล่าง

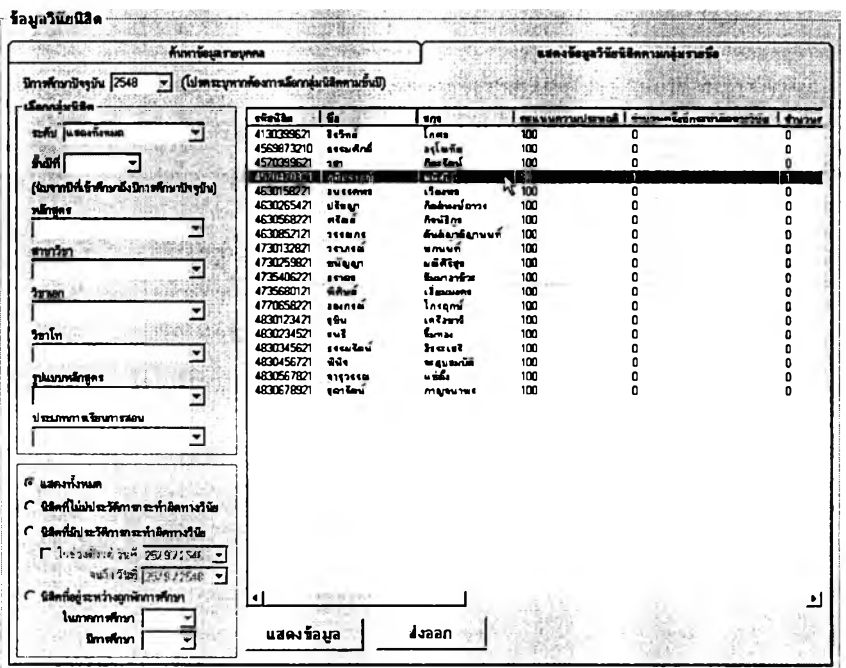

) (Se Lok them trend figures Lock Qate thrown their AdolphPOF  $10$  2 ม 2 ซ 2 ฉ 3 เ % 2 · ซ อ · ซ ่ ค · พ · พ 2 · 5 ป 1 ป ม 2 i 0x *-M X* 100% • (ฐ . (off \* . ' "J i *%* . 's confurtebra = 0 X  $\frac{1}{2}$ 

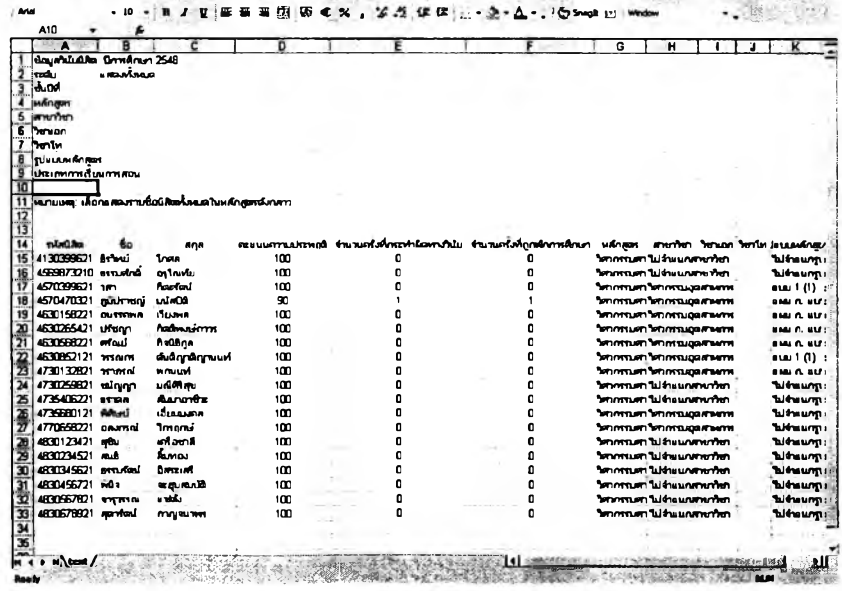

**หากต้องการเลือกดูรายละเอียดข้อมูลประว้ติการกระทำผิดวินัยของนิสิต เป็นรายบุคคลสามารถทำได้โดยดับเบิ้ลคลิกที่นิสิตในรายชื่อที่ปรากฏหรือไปที่แท็บ "ค้นหาข้อมูล รายบุคคล'' ซึ่งข้อมูลที่ปรากฏจะเป็นดังรูปต่อไปนี้**

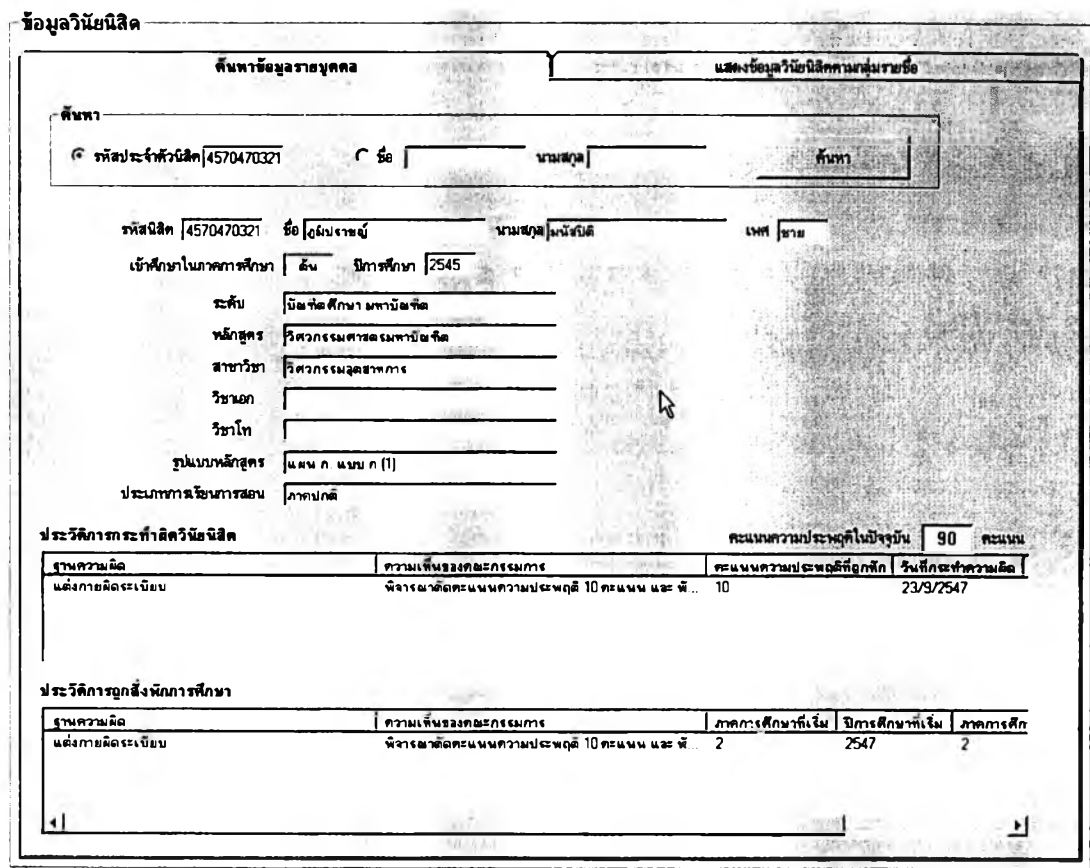

**■ โครงงานนิสิตชั้นปีที่ 4**

**เมื่อคลิกที่ปุม "โครงงานนิสิตชั้นปีที่ 4" จากหน้าจอการทำงานหลักของ ภาควิชา ผู้ไช้จะได้พบกับหน้าจอการบันทึกและรายงานข้อมูลโครงงานนิสิตชั้นปีที่ 4 ซึ่งมีลักษณะ ดังรูปในหน้าถัดไป**

**หน้าจอการทำงานนี้มีไว้สำหรับสำหรับ "เพิ่ม" และ "แก้ไข', ข้อมูล โครงงานนิสิตชั้นปีที่4 ในภาควิชา การเพิ่มหัวข้อโครงงานนั้นทำได้โดยคลิกที่ปุม"เพิ่ม'' แล้วกรอก รายละเอียดนั้งหมด ได้แก่ ชื่อหัวข้อภาษาไทยและอังกฤษ ระบุอาจารย์ที่ปรึกษา/อาจารย์ที่ปรึกษา ร่วม ระบุชื่อนิสิตผู้รับผิดชอบโครงงานนี้ และระบุภาคการสืกษากับปีการสืกษา ส่วนการแก้ไขทำ ได้โดยคลิกปุม "แก้ไข" และเมื่อกรอกข้อมูลเสร็จแล้วคลิกที่ปุม "บันทึก'' ดังรูปต่อไปนี้**

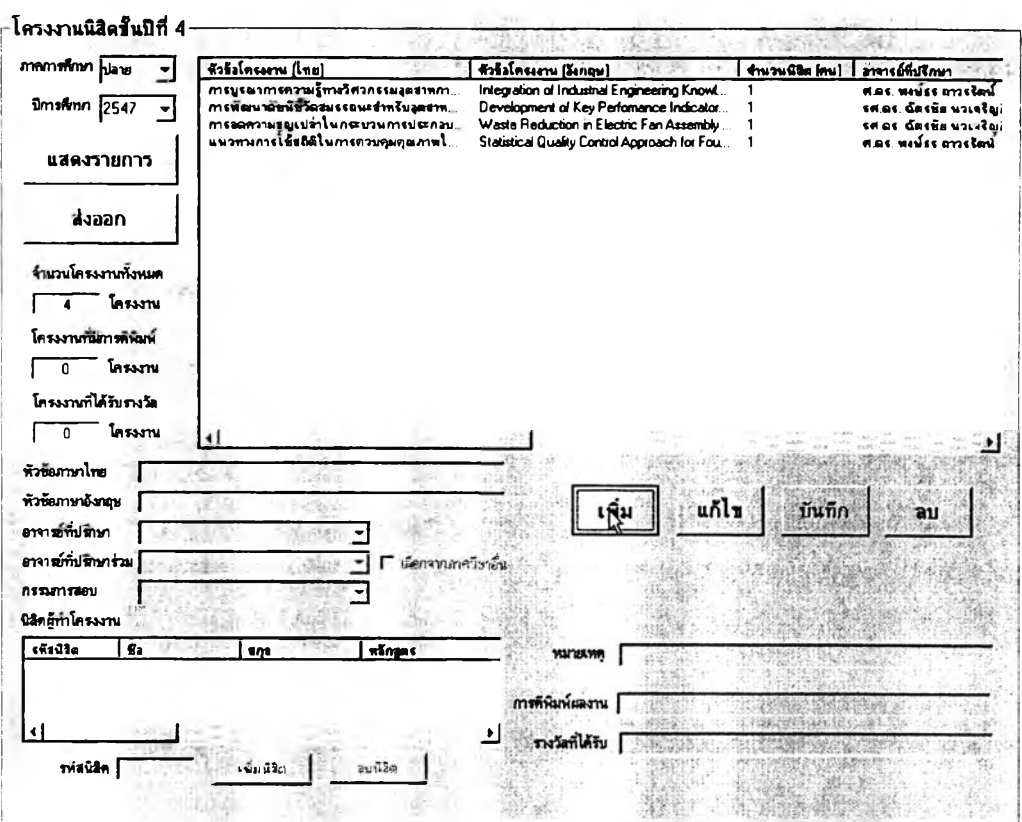

การส่งออกข้อมูลโครงงานวิทยานิพนธ์ทำไดโดยคลิกที่ปุม "ส่งออก" แล้ว บันทึกข้อมูลเป็น1ไฟล์ใน่ชื่อตามต้องการ เมื่อนำไฟล์นั้นไปเปิดด้วย MS Excel จะได้รายงานที่มี ลักษณะด้งรูปต่อไปนี้

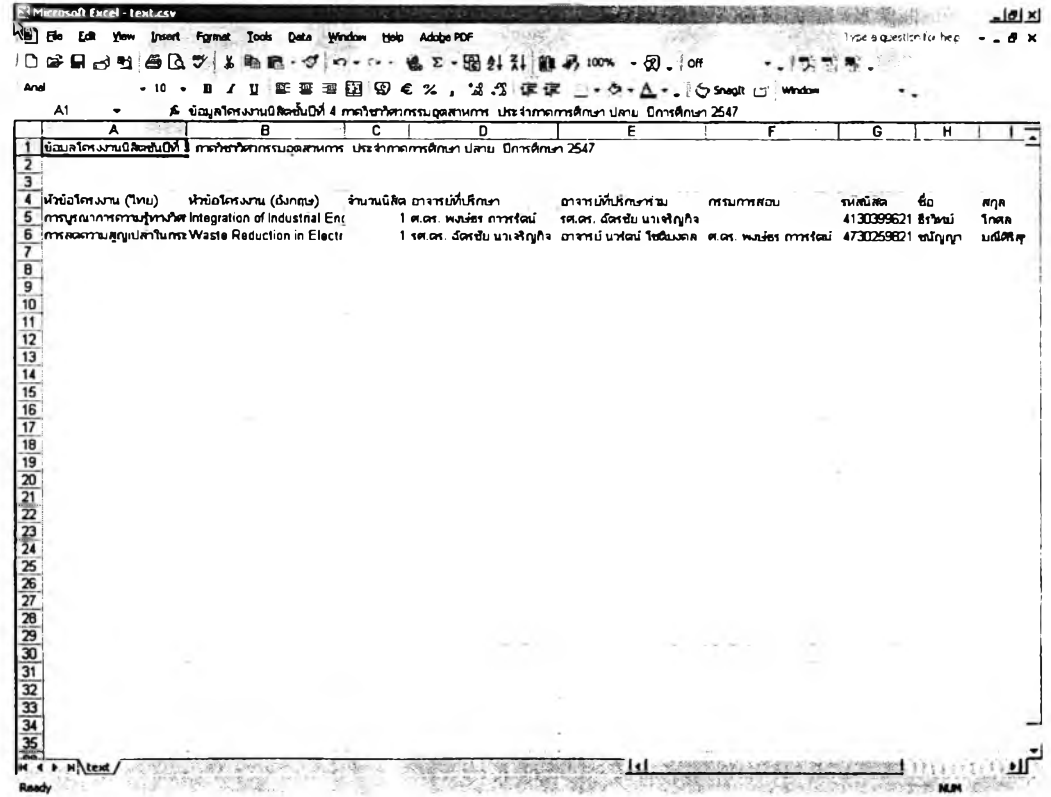

**■ วิทยานิพนธ์บัณฑิตสืกษา**

**เมื่อคลิกที่ปุม "วิทยานิพนธ์บัณฑิตสืกษา" จากหน้าจอการทำงานหลัก ของภาควิชา ผู้ใช้จะพบกับหน้าจอการทำงานดังรูปต่อ!ปนี้**

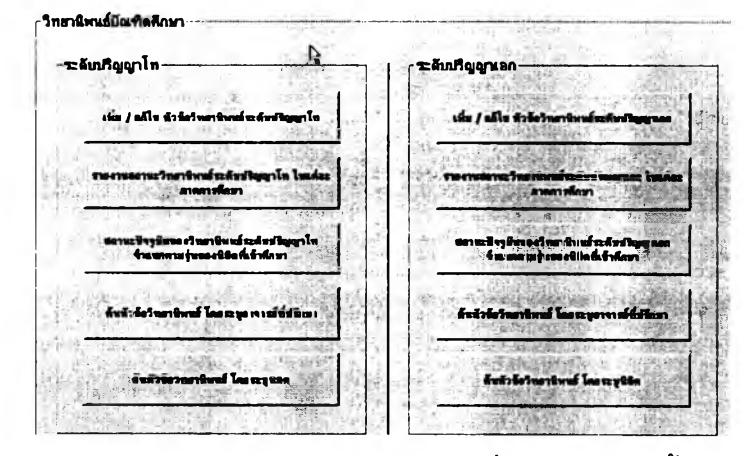

**ส่วนการป้อนข้อมูลวิทยานิพนธ์ซึ่งเป็นส่วนแรกนั้นมีหน้าจอการทำงาน ดังรูปต่อไปนี้ ซึ่งจะเป็นหน้าจอการทำงานสำหรับ ''เพิ่ม" และ "แก้ไข" ข้อมูลรวมทั้งสถานะของ** หัวข้อวิทยานิพนธ์ในแต่ละระดับ การเพิ่มหัวข้อวิทยานิพนธ์ทำได้โดยคลิกที่ปุ**่ม "เพิ่ม" แล้วกรอก** *»* 11" ' 1J *- Z* ' ไ ■ ' " ไ ' ' **รายละเอียดทังหมด ได้แก่ ชือหัวข้อภาษาไทยและอังกฤษ ระบุอาจารย์ทปรึกษา/อาจารย์ที่ปรึกษา ร่วม ระบุชื่อนิสิตผู้รับผิดชอบหัวข้อวิทยานิพนธ์นี้ และระบุภาคการสืกษากับปีการสืกษาที่เริ่มต้น** หัวข้อวิทยานิพนธ์ โดยสถานะปัจจุบันจะเป็น "รอสอบโครงร่างฯ" โดยอัตโนมัติ ส่วนการแก้ไขทำได้ **โดยคสิกปุม "แก้ไข,, และเมื่อกรอกข้อมูลเสร็จแล้วคลิกที่ป่ม "บันทึก" ดังรูปต่อไปนี้**

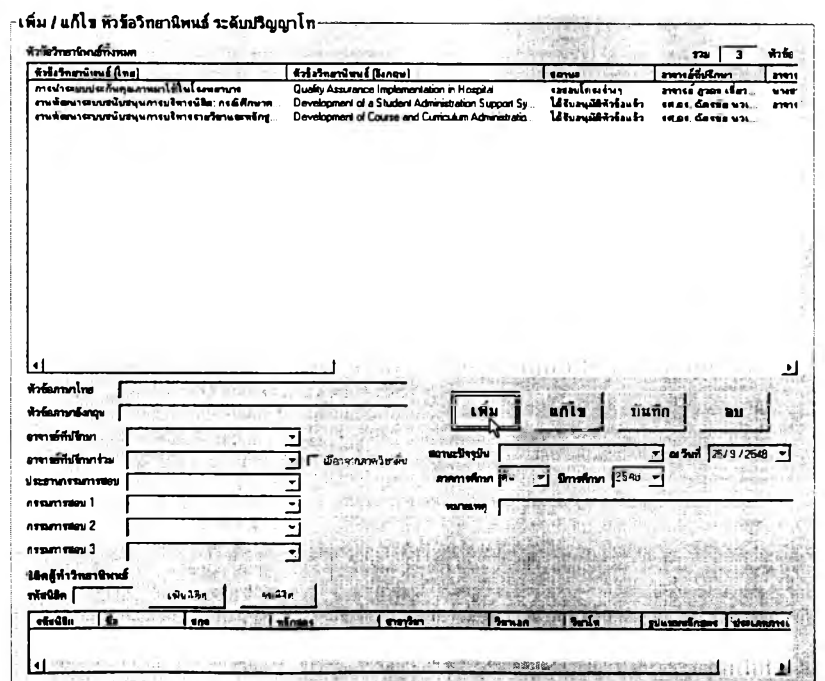

#### **335**

จากหน้าจอวิทยานิพนธ์บัณฑิตคืกษๆ รายงานอันแรกที่สามารถเลือก

แสดงได้คือ รายงานสถานะวิทยานิพนธ์ในแต่ละภาคการคืกษา แยกเป็นระดับปริญญาโทและเอก วิธีใช้งานหน้าจอนี้เริ่มจากเลือกภาคการคืกษาและปีการคืกษา แล้วระบุประ๓ ทรายงานที่ต้องการ จากกรอบต้านบน ตัวเลือกที่มี1ได้แก่ "รายงานการเปลี่ยนสถานะของวิทยานิพนธ์" ซึ่งแสดงเฉพาะ หัวช้อที่เปลี่ยนสถานะในภาคการคืกษานั้น ๆ และ "รายงานสถานะความก้าวหน้าของ วิทยานิพนธ์" ซึ่งแสดงหัวข้อวิทยานิพนธ์ทั้งหมดที่ยังอยู่ระหว่างดำเนินการ แล้วคลิก "แสดง รายการ" เพื่อให้ข้อมูลปรากฏในตาราง หรือ คลิก "ส่งออก" เพื่อบันทึกเป็นไฟล์สำหรับ MS Excel ที่แสดงข้อมูลดังรูปด้านล่าง

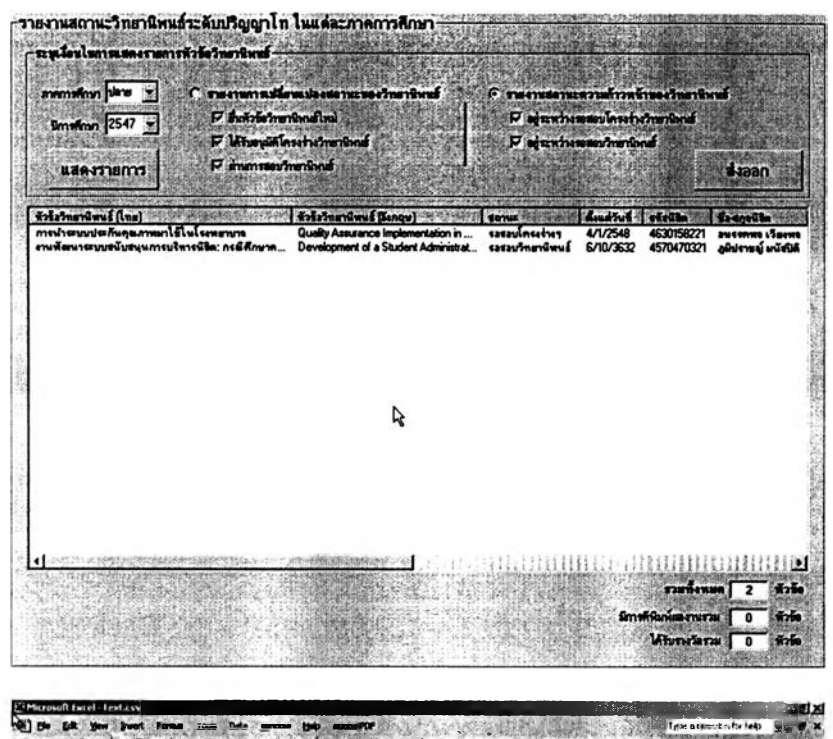

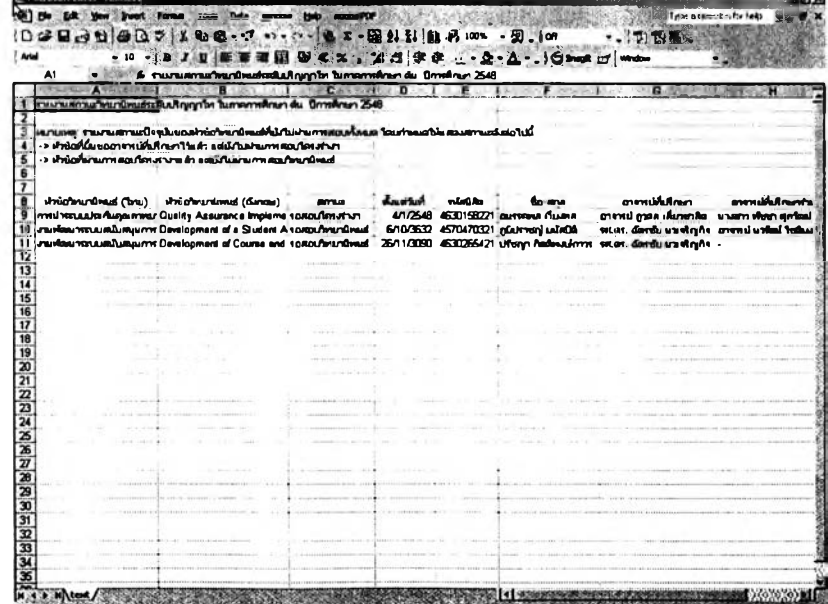

**336**

รายงานในรูปแบบถัดมาคือ รายงานสถานะปัจจุบันของวิทยานิพนธ์

้จำแนกตามรุ่นของนิสิตที่เข้าศึกษา โดยแบ่งเป็นระดับปริญญาโทและเอกเช่นกัน ในหน้าจอการ ทำงานส่วนนี้ผู้ใข้จะต้องระบุภาคการคืกษาและปีการคืกษาที่ต้องการรายงาน แล้วคลิกที่ปุม "แสดงสถานะ" จะมีข้อมูลปรากฏดังรูป และหากคลิกที่ปุ่ม "ส่งออก" จะได้รายงานดังรูปด้านล่าง

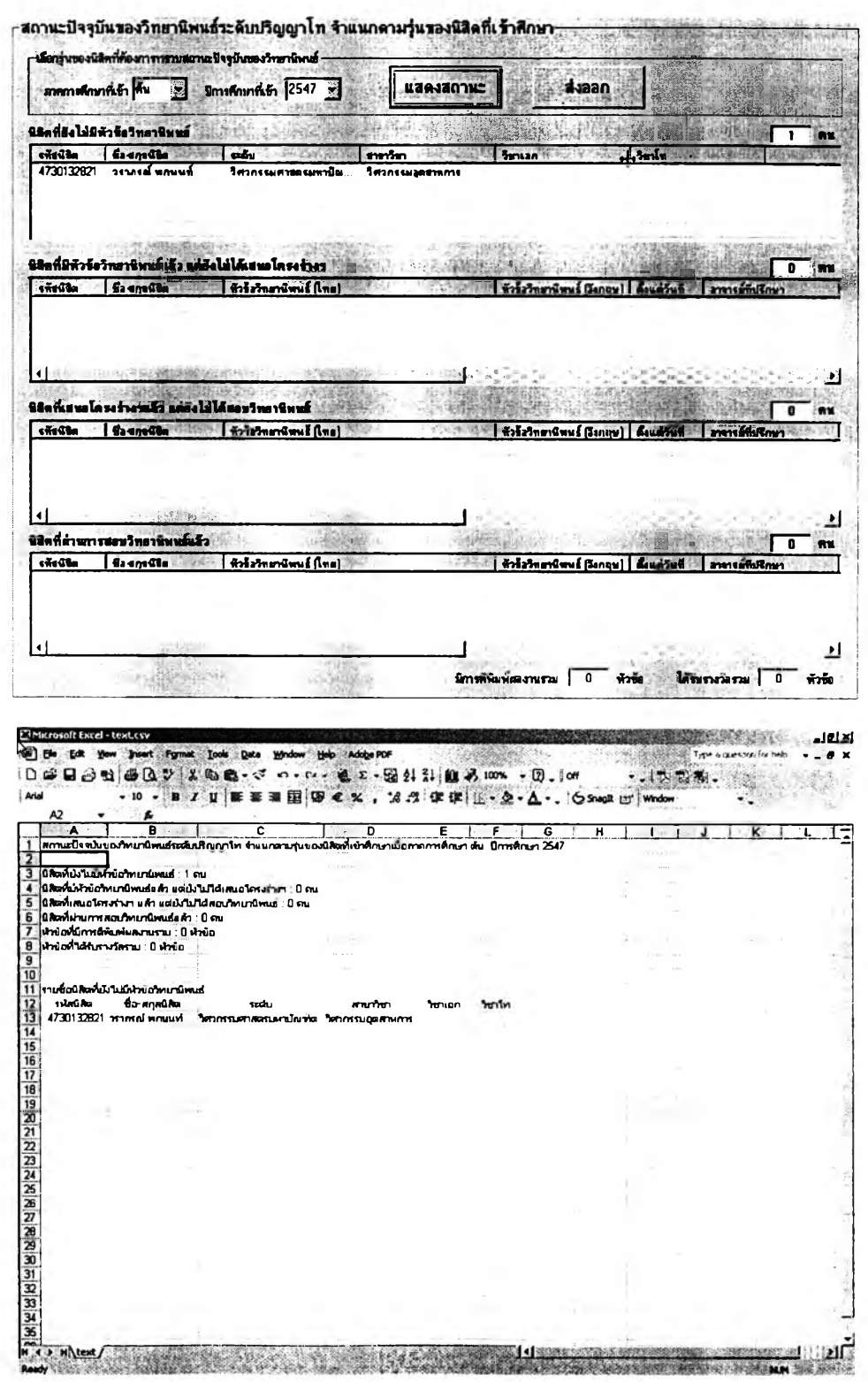

หน้าจอแสดงรายงานสถานะหัวข้อวิทยานิพนธ์โดยระบุอาจารย์ที่

ปรึกษานี้ใข้สำหรับค้นหาสถานะหัวข้อวิทยานิพนธ์ระดับปริญญาโทหรือเอก ที่อาจารย์แต่ละท่าน เป็นที่ปรึกษาหรือที่ปรึกษาร่วมวิธีใข้งานเริ่มจากเลือกอาจารย์ที่ปรึกษาที่ต้องการทราบข้อมูลจาก ตัวเลือกด้านบนข้าย หากต้องการทราบข้อมูลของอาจารย์เก่าที่พ้นจากราชการไปแล้วก็ให้ทำ เครื่องหมายโดยการคลิกที่ "เลือกจากรายชื่ออาจารย์เก่า" ตัวเลือกที่ปรากฏจะเปลี่ยนเป็นรายชื่อ อาจารย์เก่า จากนั้นให้คลิก "แสดงข้อมูล" หรือ "ส่งออก1' เพื่อออกรายงานดังรูปด้านล่าง

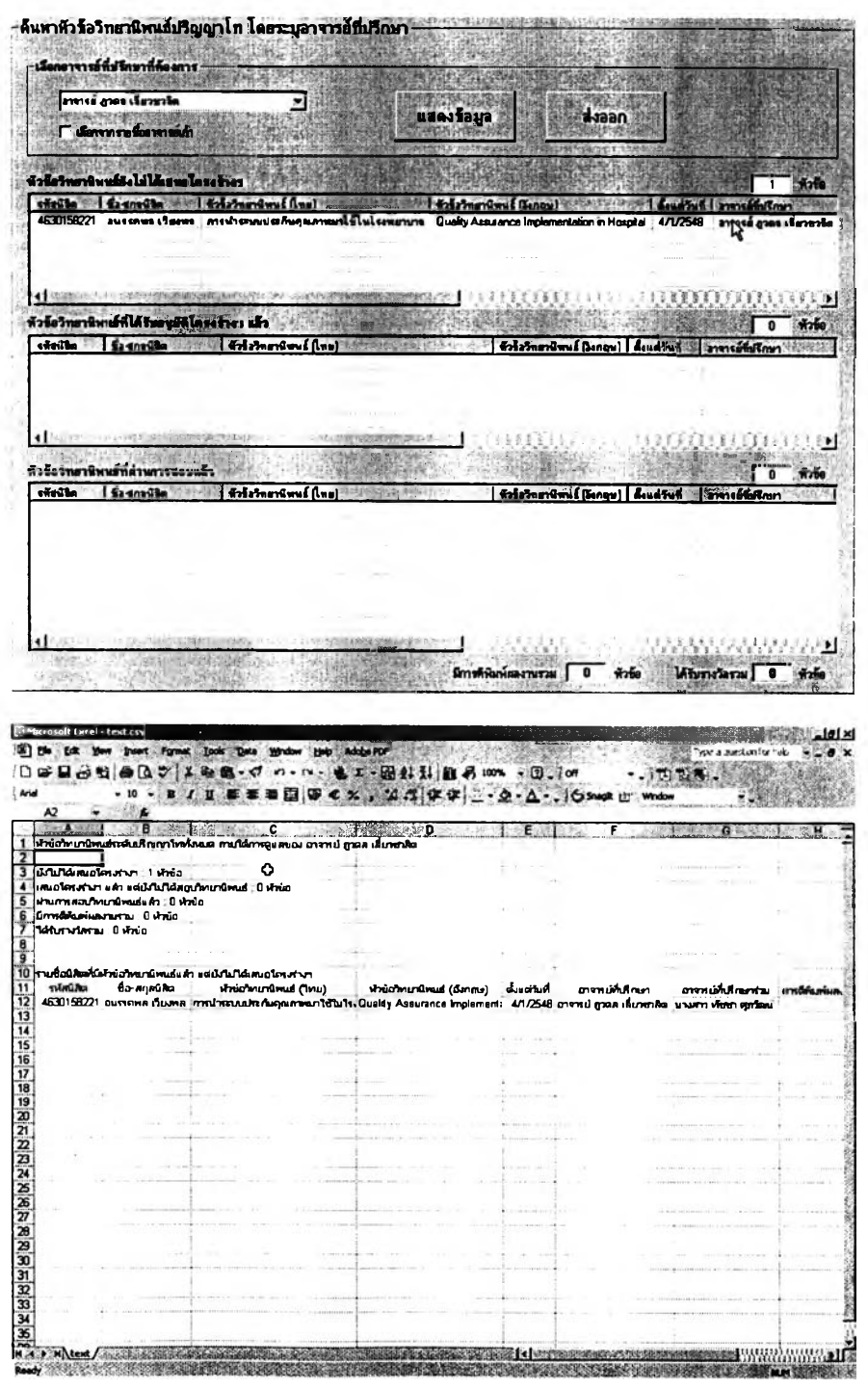

รายงานประเภทสุดท้ายเกี่ยวกบหัวข้อวิทยานิพนธ์ คือ ส่วนของหน้าจอ การค้นหารายละเอียดและสถานะวิทยานิพนธ์โดยระบุนิสิตซึ่งมีลักษณะของหน้าจอดังต่อไปนี้ และการค้นหาทำได้โดยระบุรหัสนิสิตหรือชื่อ-ลกุลของนิสิตที่ต้องการทราบข้อมูล แล้วคลิกที่ปุม "ค้นหา'' จะมีข้อมูลทั้งหมดปรากฏขึ้นดังรูปต่อไปนี้

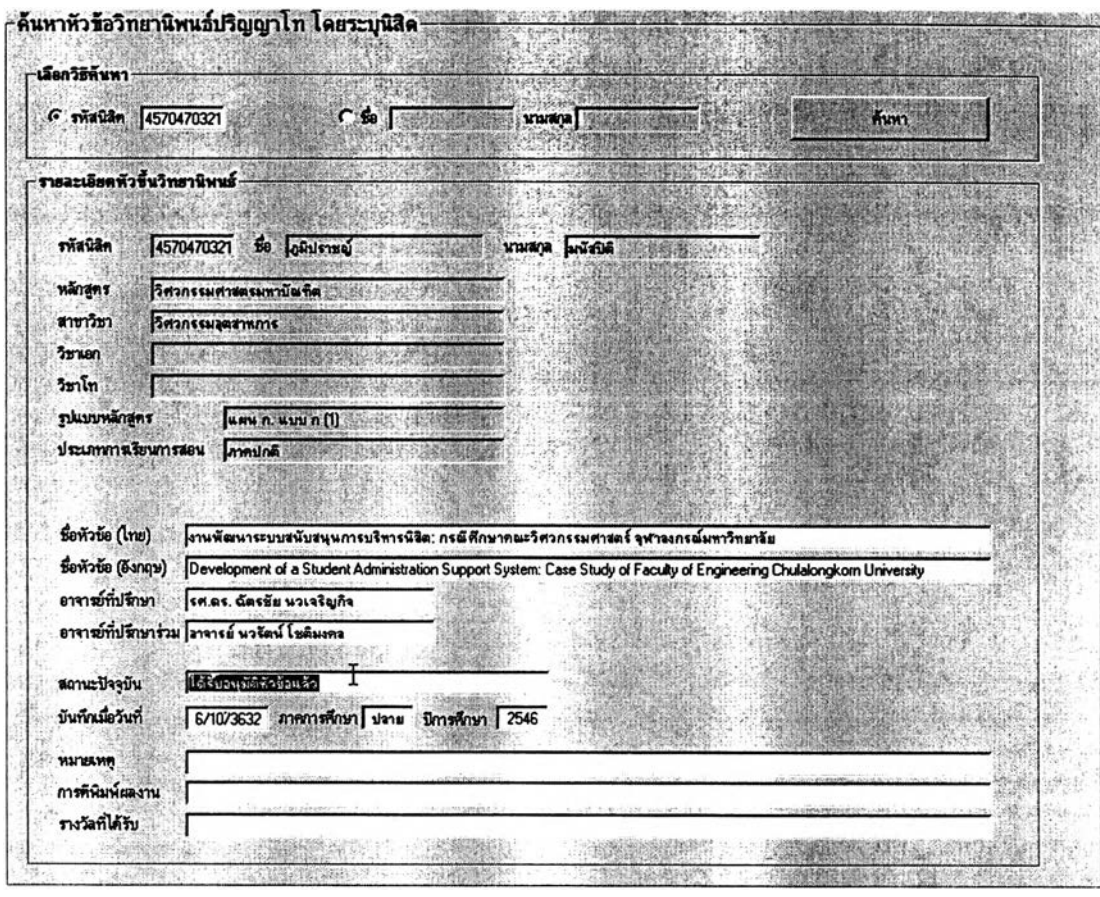

**339**

สถิติการผลิตบัณฑิตรายภาคการคืกษา

การเลือกดูสถิติการผลิตบัณฑิตรายภาคการคืกษาทำได้โดยระบุ หลักสูตรที่ต้องการทราบรายงาน แล้วเลือกภาคการคืกษาและปีการคืกษา จากนั้นคลิกที่ปุม "แสดงสถิติ'' ก็จะได้รายงานสถิติการผลิตบัณฑิตของหลักสูตรนั้นในภาคการคืกษานั้นโดยหน้าจอ การแสดงผลจะมีลักษณะด้งรูปต่อไปนี้

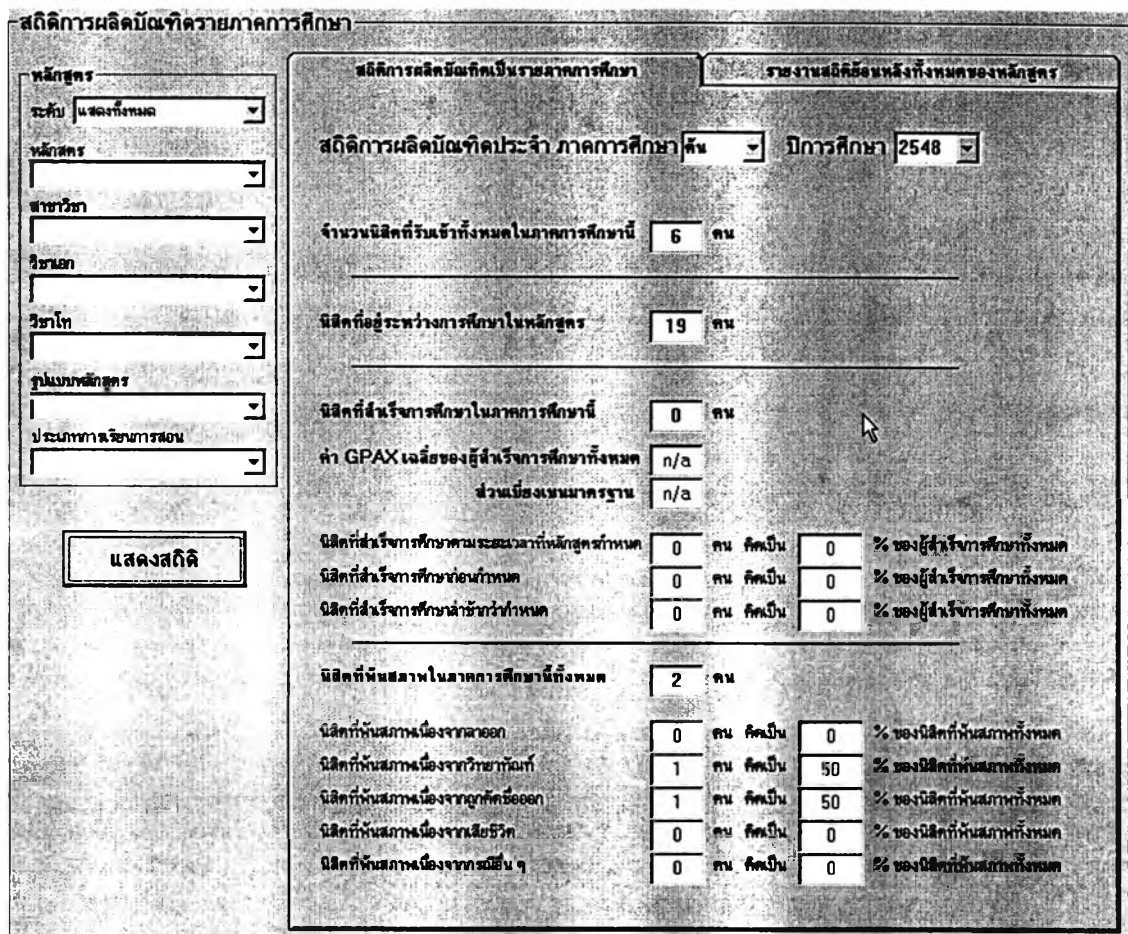

อนึ่ง สถิติการผลิตบัณฑิตที่แสดงนี้จะนับรวมนิสิตทุกรุ่นในหลักสูตรที่ ระบุ กล่าวคือแสดงจำนวนนิสิตรับเข้าทั้งหมดในภาคการคืกษาที่เลือก จำนวนนิสิตทั้งหมดที่คืกษา อยู่ในหลักสูตรขณะนั้น จำนวนนิสิตที่สำเร็จการคืกษาทั้งหมดในภาคการคืกษานั้น และจำนวน นิสิตทั้งหมดที่พ้นสภาพในภาคการคืกษานั้น

การแสดงสถิติการผลิตบัณฑิตรายภาคการสืกษานั้นสามารถเลือกใน มุมมองของสถิติย้อนหลังทั้งหมดของแต่ละหลักสูตรได้ โดยเลือกแท็บ "รายงานสถิติย้อนหลัง ทั้งหมดของหลักสูตร" ซึ่งจะมีหน้าจอแสดงผลดังต่อไปนี้

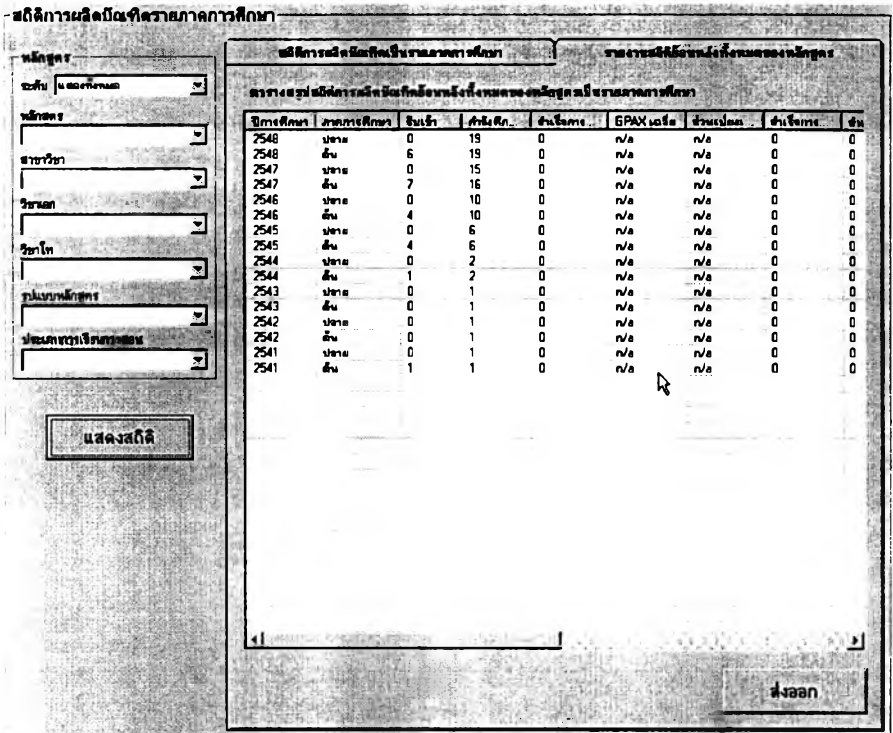

หากคลิกที่ปุม "ส่งออก" จะสามารถบันทึกข้อมูลเป็นไฟล์ และเมื่อนำไป

เปิดด้วย MS Excel จะปรากฏเป็นรายงานดังรูปต่อไปนี้

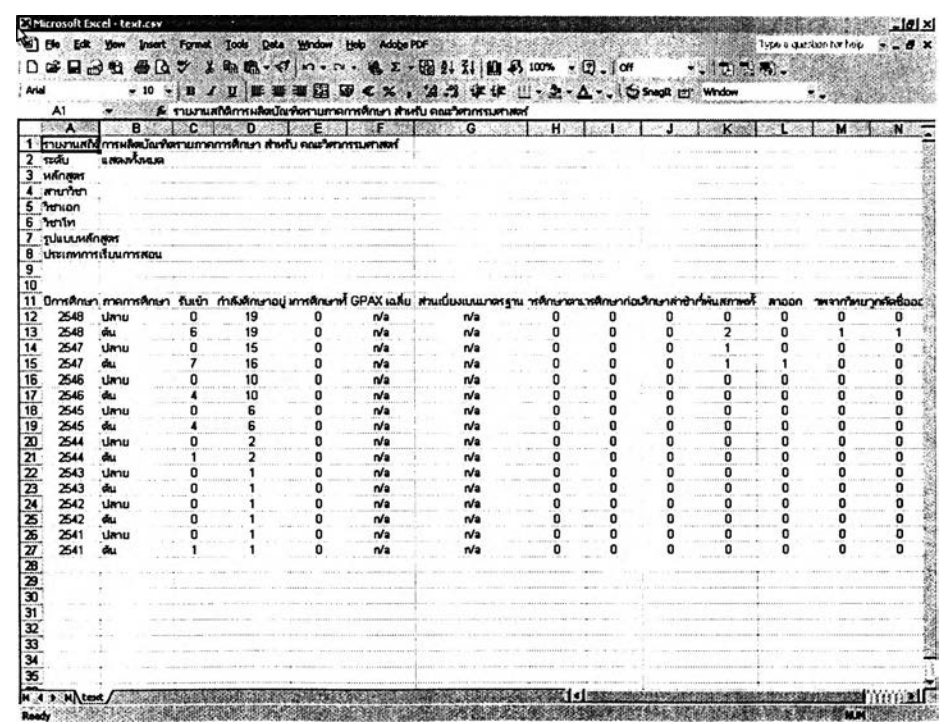

สถิติการผลิตบัณฑิตจำแนกตามรุ่นที่รับเข้า

การเลือกดูสถิติการผลิตบัณฑิตตามรุ่นของนิสิตที่รับเข้าคืกษา ทำได้โดย ระบุหลักสูตรที่ต้องการทราบรายงาน แล้วเลือกภาคการคืกษาและปีการคืกษาฃองการรับนิสิตใน รุ่นที่ต้องการทราบสถิติ จากนั้นคลิกที่ปุ่ม "แสดงสถิติ" ก็จะได้รายงานสถิติการผลิตบัณฑิตของ หลักสูตรนั้นสำหรับรุ่นนิสิตที่รับเข้าในภาคการคืกษาที่ระบุ โดยที่หน้าจอการแสดงผลจะมีลักษณะ ดังรูปต่อไปนี้

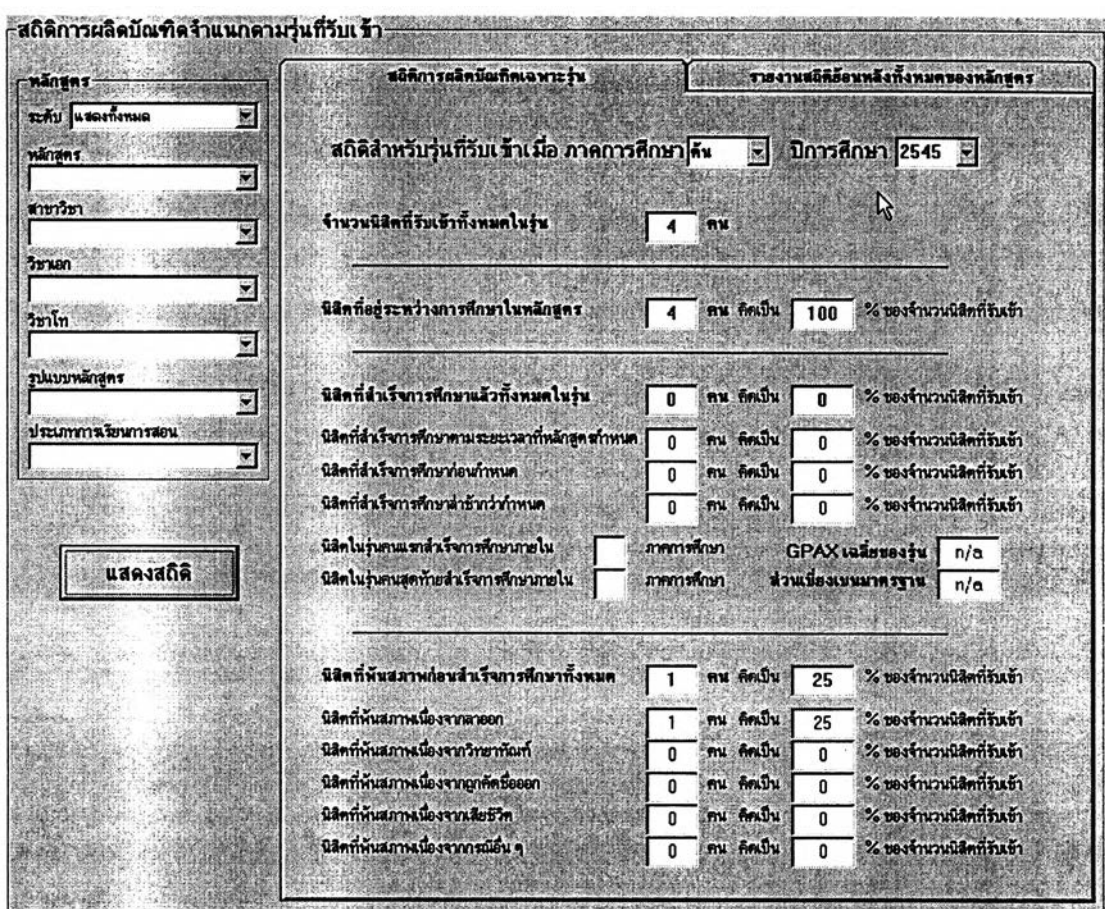

อนึ่ง สถิติการผลิตบัณฑิตที่แสดงนี้จะนับเฉพาะนิสิตรุ่นที่รับเข้าในภาค

การคืกษาและปีการคืกษๆที่ระบุในหลักสูตรนั้น ๆ เท่านั้น กล่าวคือแสดงจำนวนนิสิตรับเข้าทั้งหมด ในรุ่นนั้นจำนวนนิสิตรุ่นนั้นทั้งหมดที่คืกษาอยู่ในหลักสูตรในปัจจุบันจำนวนนิสิตรุ่นนั้นซึ่งสำเร็จ การคืกษาไปแล้วทั้งหมดนับถึงปัจจุบัน และจำนวนนิสิตทั้งหมดในรุ่นที่พ้นสภาพนิสิตไปนับถึง ปัจจุบัน

การแสดงสถิติการผลิตบัณฑิตจำแนกตามรุ่นของนิสิตที่รับเข้าสืกษานั้น สามารถเลือกในมุมมองของสถิติย้อนหลังทั้งหมดของแต่ละหลักสูตรได้ โดยเลือกแท็บ "รายงาน สถิติย้อนหลังทั้งหมดของหลักสูตร" ซึ่งจะมีหน้าจอแสดงผลดังต่อไปนี้

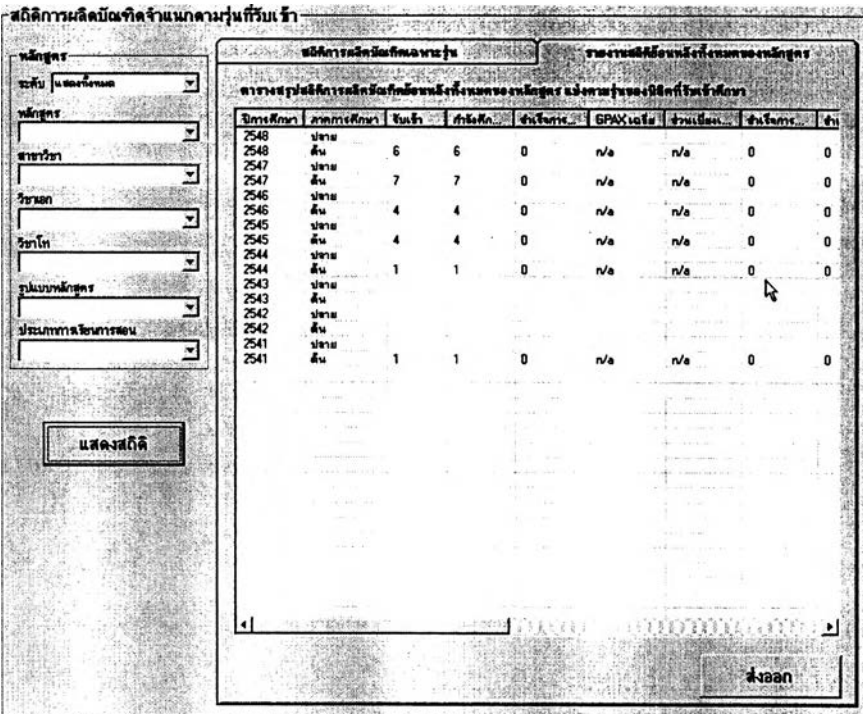

หากคลิกที่ปุม "ส่งออก" จะสามารถบันทึกข้อมูลเป็นไฟล์ซึ่งเมื่อนำไป

เปิดด้วย MS Excel แล้วจะมีลักษณะด้งรูปต่อไปนี้

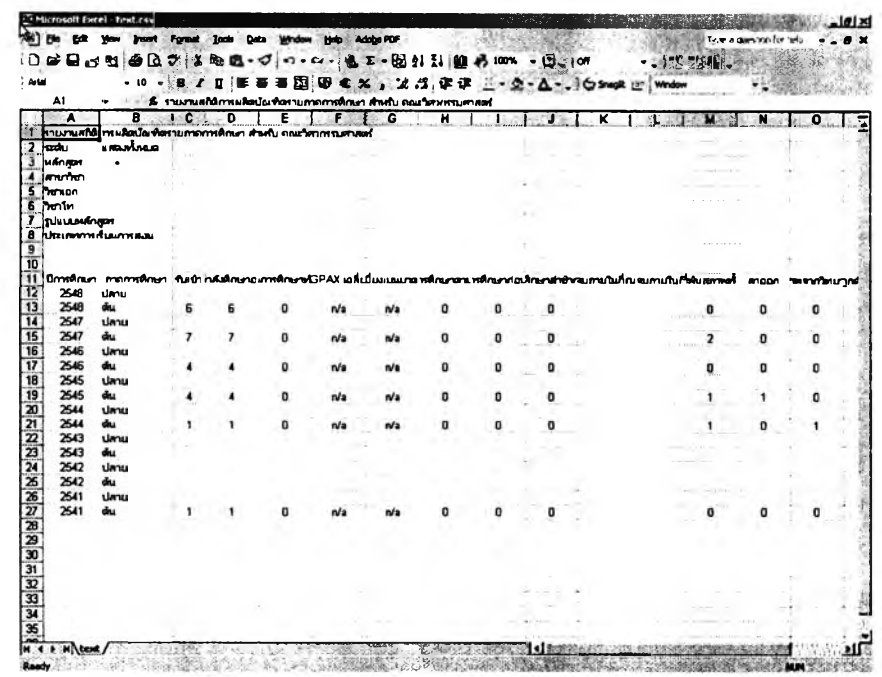

ข้อมูลนิสิตเก่า

เมื่อคลิกที่ปุม "ข้อมูลนิสิตเก่า,' จากหน้าจอการทำงานหลัก ยูใข้จะได้พบ กับหน้าจอการทำงานสำหรับด้นหาข้อมูลนิสิตเก่าด้งรูปต่อไปนี้

วิธีการใช้งานนั้นเริ่มจากคลิกที่ตัวเลือก "ค้นหาจากรุ่นที่เข้าศึกษา" หรือ "ค้นหาจากรุ่นที่สำเร็จการศึกษา" ที่ด้านบนซ้ายของหน้าจอการทำงานตามประเภทการค้นหาที่ ต้องการ แล้วระบุภาคการสืกษาและปีการสืกษาที่นิสิตรุ่นนั้นเข้าสืกษาหรือสำเร็จการสืกษา (ขึ้นกับตัวเลือกที่ระบุด้านบน) จากนั้นเลือกกลุ่มนิสิตโดยระบุหลักสูตร แล้วคลิก "แสดงรายชื่อ" ก็จะมีรายชื่อนิสิตเก่าตามกลุ่มที่เลือกด้งกล่าวนั้นปรากฏในตารางด้านขวามือของหน้าจอการ ทำงานพร้อมทั้งมีการสรุปจำนวนแสดงในกรอบด้านบนขวาด้วย

หากต้องการล่งออกรายชื่อเป็นไฟล์เพื่อเปิดด้วย MS Excel ผู้ไข้เพียง คสิกที่ "ล่งออกรายชื่อ" แล้วบันทึกข้อมูลด้วยชื่อไฟล์ตามต้องการ

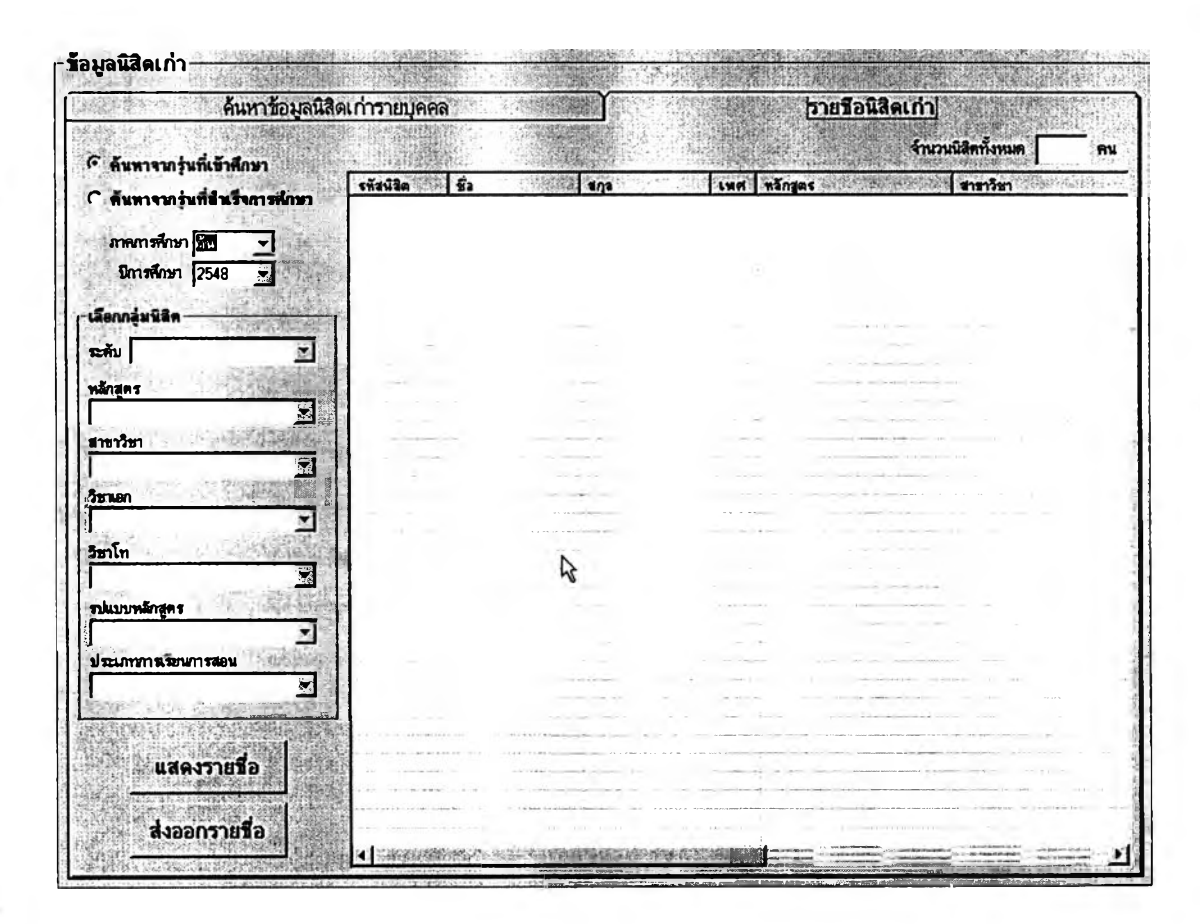

# 2.4 วิธีการใช้งานสำหรับผู้ประสานงานอาจารย์ที่ปรึกษา

ก่อนเริ่มต้นใช้งานผู้H จะต้อง Log-in เช้าระบบโดยเลือกกลุ่มเป็น "ผู้ประสานงานอาจารย์ที่ปรึกษา" แล้วพิมพ์ขึ้อผู้ใช้งานและรหัสผ่านที่ไต้รับจากผู้ดูแลระบบให้ ถูกต้อง จากนั้นกดปุม "เช้าลุ่ระบบ" จะมีหน้าจอการทำงานหล้กปรากฏขึ้น ดังรูป

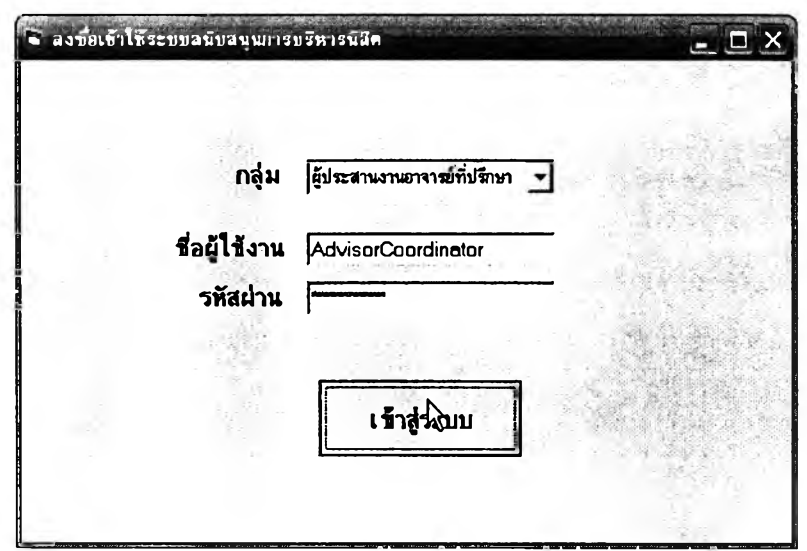

เมื่อเช้าลุ่ระบบแล้วหน้าจอการทำงานหลักสำหรับผู้ประสานงานอาจารย์ที่ปรึกษา จะปรากฏขึ้นดังรูปต่อไปนี้ สำหรับวิธีการใช้งานหน้าจอแต่ละส่วนโดยละเอียดจะกล่าวถึงต่อไป

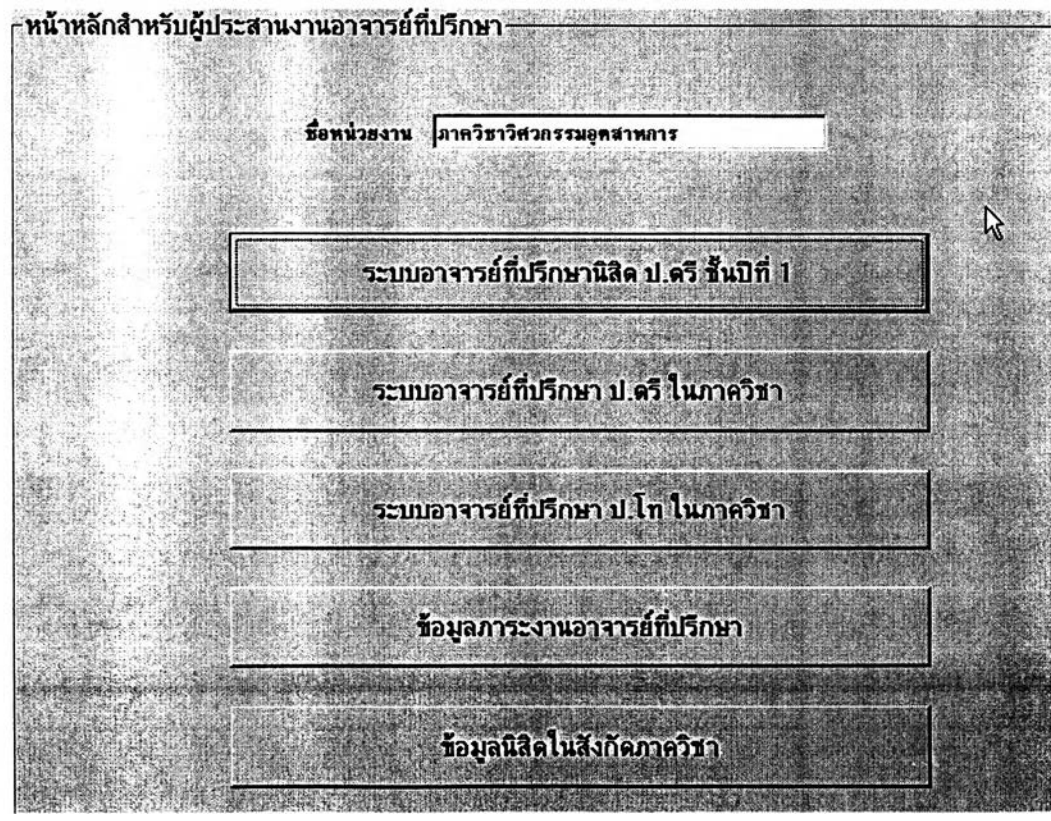

ระบบอาจารย์ที่ปรึกษานิสิตชั้นบีที่ 1

เมื่อคลิกที่ปุม "ระบบอาจารย์ที่ปรึกษานิสิตชั้นปีที่ 1" จากหน้าจอการ ทำงานหลักของผู้ประสานงานอาจารย์ที่ปรึกษา จะปรากฏหน้าจอดังต่อไปนี้ซึ่งเป็นส่วนที่จะเสนอ ชื่ออาจารย์ที่ปรึกษาให้กับฝ่ายวิชาการ ผู้ใช้จะเห็นจำนวนความต้องการอาจารย์ที่ปรึกษาซึ่ง ฝ่ายวิฃาการแจ้งมาสำหรับภาควิชาในกรอบต้านบนขวาของหน้าจอ

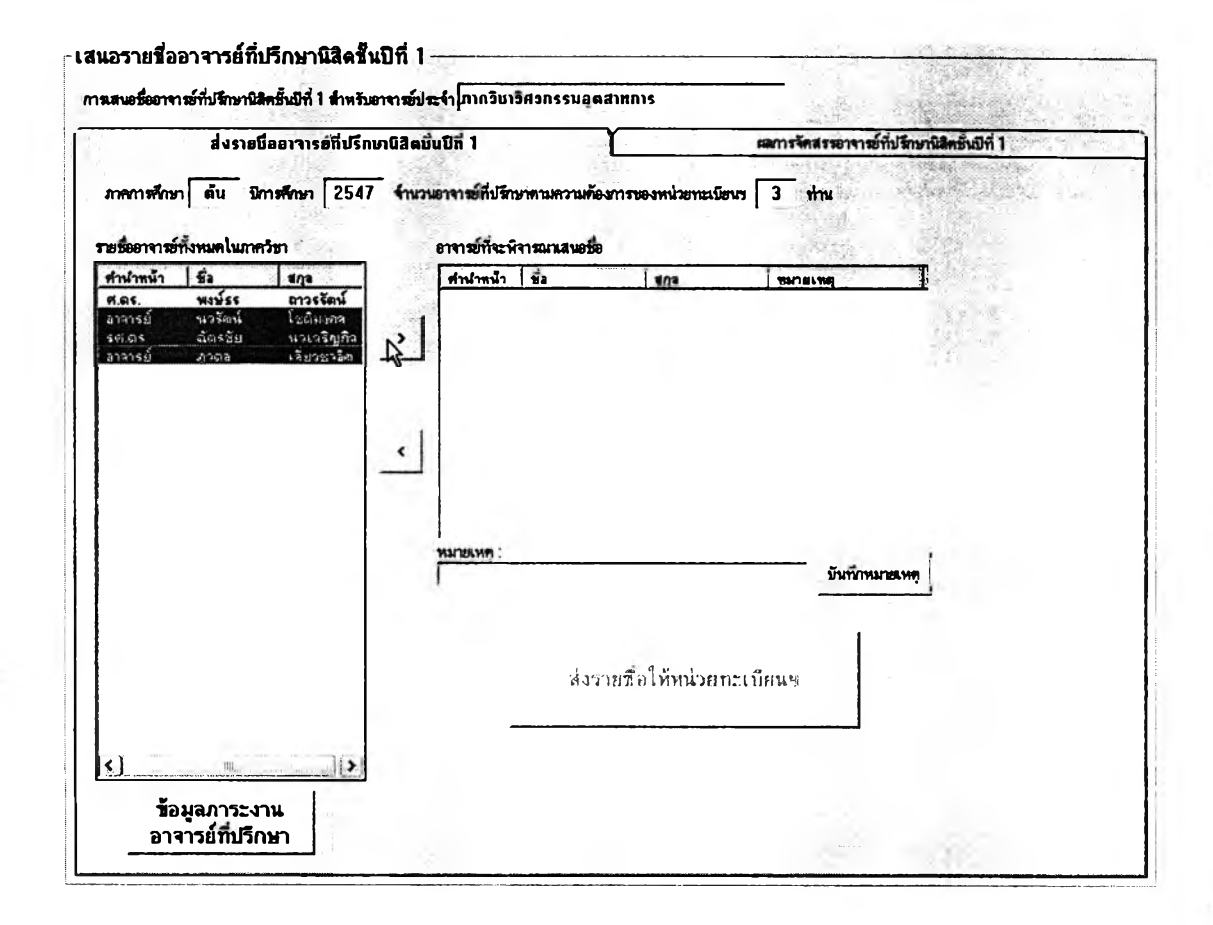

วิธีดำเนินการคือคลิกเลือกอาจารย์ที่ปรึกษาที่ต้องการเสนอชื่อให้ฝ่าย วิชาการโดยเลือกจากกรอบต้านซ้ายที่แสดงรายซื่ออาจารย์ทั้งหมดในภาควิชา แล้วคสิกปุม ">" เพื่อเตรียมส่งรายชื่อ และหากมีหมายเหตุสำหรับการจัดสรรอาจารย์ที่ปรึกษาท่านใด ก็สามารถ พิมพ์หมายเหตุโดยเลือกอาจารย์ท่านนั้นจากกรอบต้านขวาแล้วกรอกข้อมูลในช่องหมายเหตุ จากนั้นคลิกที่ปุ่ม "บันทึกหมายเหตุ" เมื่อดำเนินการเสร็จแล้วก็เพียงคลิกที่ปุ่ม "ส่งรายชื่อให้หน่วย ทะเบียนฯ" รายชื่ออาจารย์ที่ปรึกษาก็จะไปปรากฏบนหน้าจอการจัดสรรอาจารย์ที่ปรึกษานิสิต ชั้นปีที่ 1 สำหรับฝ่ายวิชาการทันที
อนึ่ง ในการพิจารณาเสนอรายชื่ออาจารย์ที่ปรึกษานั้น ผู้ประสานงาน อาจารย์ที่ปรึกษาสามารถเรียกดูข้อมูลภาระงานด้านที่ปรึกษาของอาจารย์ทุกท่านในภาควิชาก่อน เพื่อประกอบการตัดสินใจ ข้อมูลในส่วนนี้เรียกได้โดยคลิกที่ปุม "ข้อมูลภาระงานอาจารย์ที่ปรึกษา" จากหน้าจอการเสนอชื่ออาจารย์ที่ปรึกษาได้ และจะมีหน้าจอแสดงรายงานตังรูปต่อไปนี้

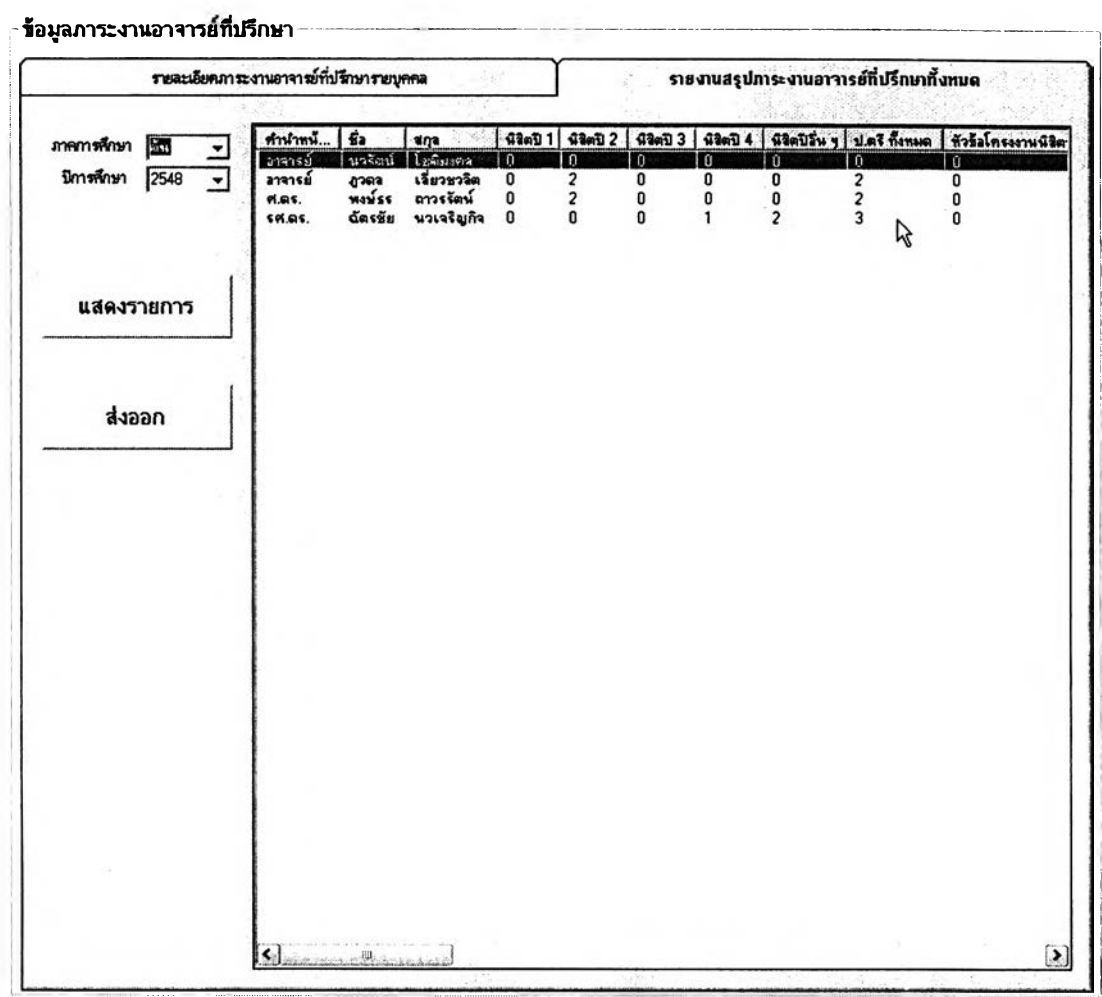

ผู้ใช้สามารถเลือกภาคการสืกษาที่ด้องการทราบข้อมูลภาระงานด้านที่ ปรึกษาของอาจารย์ทั้งหมดได้โดยใช้ตัวเลือกด้านบนข้ายของหน้าจอการทำงานแล้วคสิก "แสดง รายการ" นอกจากนี้ย์งสามารถจัดเรียงลำดับตามภาระงานแต่ละส่วนได้โดยคลิกที่หัวตารางใน คอลัมน์นั้น ๆ จึงทำให้เห็นการเรียงลำตับที่ชัดเจนได้ว่าอาจารย์ท่านใดมีภาระงานน้อยที่สุดและ เหมาะสมที่จะได้รับมอบหมายนิสิตให้ดูแลเพิ่มเติม

เมื่อฝ่ายวิชาการได้จัดสรรอาจารย์ที่ปรึกษานิสิตชั้นปีที่ 1 เรียบร้อยแล้ว ผู้ประสานงานอาจารย์ที่ปรึกษาของภาควิชาสามารถกลับมาที่หน้าจอในแท็บ "ผลการจัดสรร อาจารย์ที่ปรึกษานิสิตชั้นปีที่ 1" เพื่อตรวจสอบผลการจัดสรรได้ดังรูปต่อไปนี้

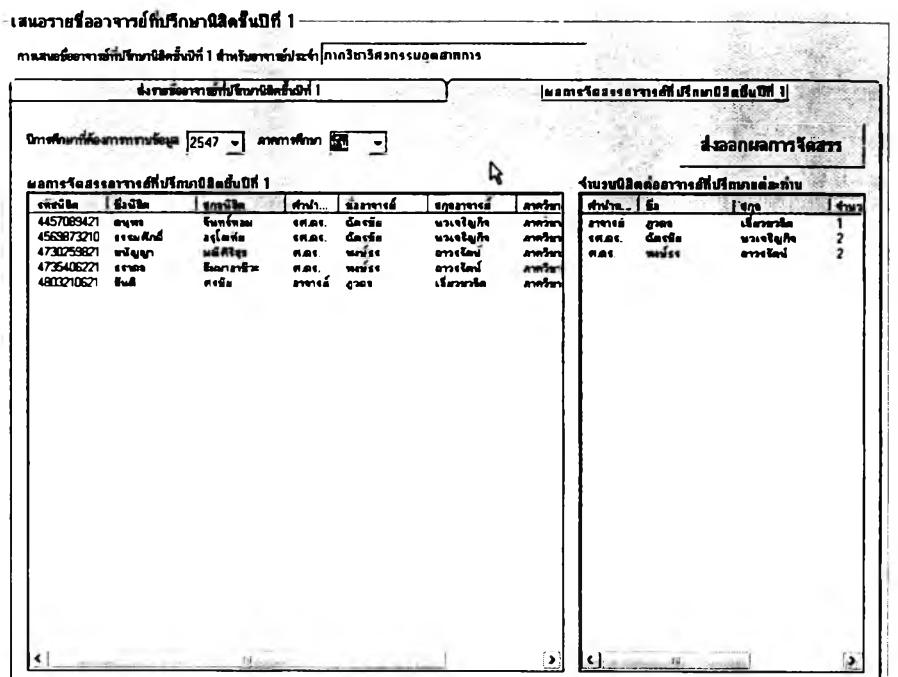

ผู้ใช้สามารถส่งออกข้อมูลได้โดยคลิกที่ปุม "ส่งออกผลการจัดสรร" แล้ว เลือกบันทึกข้อมูลเป็นไฟล์ด้วยชื่อตามต้องการ และเมื่อนำไฟล์นั้นมาเปิดด้วย MS Excel ก็จะ ได้รับรายงานในลักษณะดังต่อไปนี้

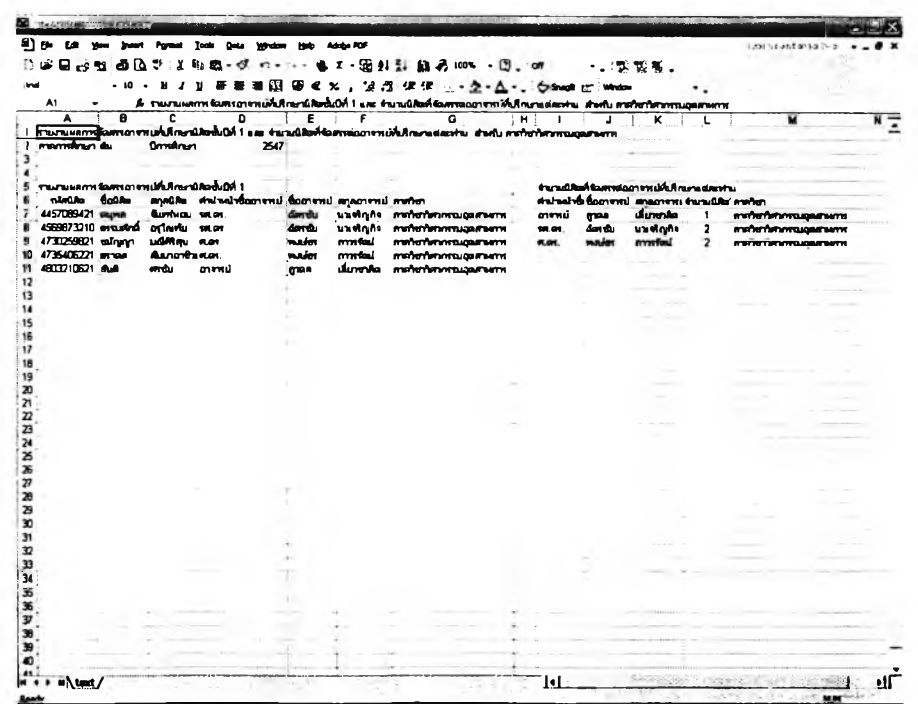

■ ระบบอาจารย์ที่ปรึกษาระดับปริญญาตรีในภาควิชา

การดำเนินการจัดสรรอาจารย์ที่ปรึกษาระดับปริญญาตรีในภาควิชานั้น เริ่มต้นจากการเลือกกลุ่มนิสิต และ อาจารย์ที่ต้องการจัดสรรก่อนด้วยหน้าจอการทำงานต่อใปนี้ ซึ่งผู้ใช้สามารถเลือกกลุ่มนิสิตตามชั้นปี ตามอาจารย์ที่ปรึกษาเดิม หรือเลือกนิสิตเฉพาะรายก็ไต้

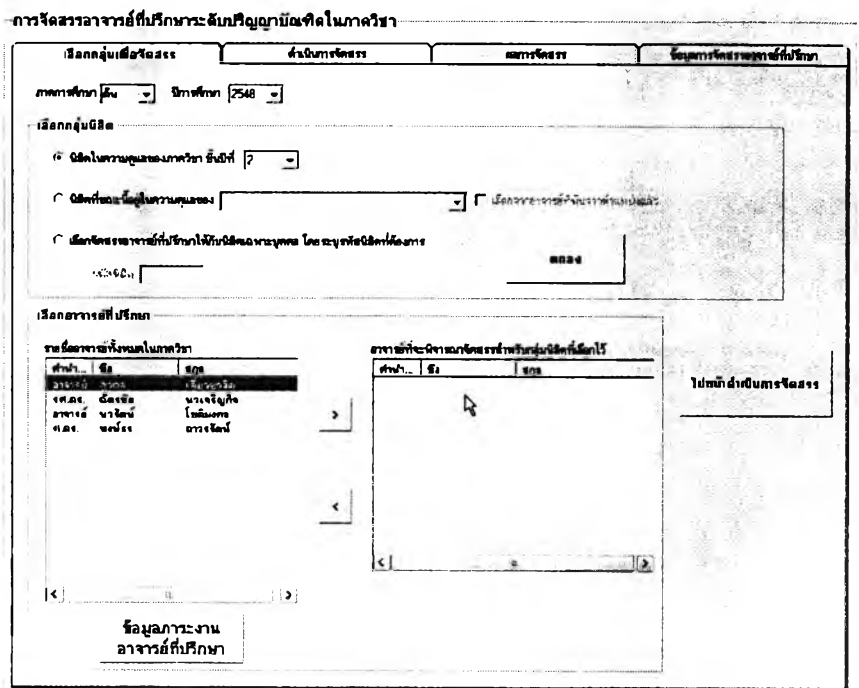

เมื่อเลือกกลุ่มนิสิตแล้วคลิกปุม "ตกลง" และเลือกอาจารย์ที่ปรึกษาแล้ว คลิก "ไปหน้าดำเนินการจัดสรร'' หน้าจอต่อไปนี้จะปรากฏขึ้นสำหรับดำเนินการจัดสรร

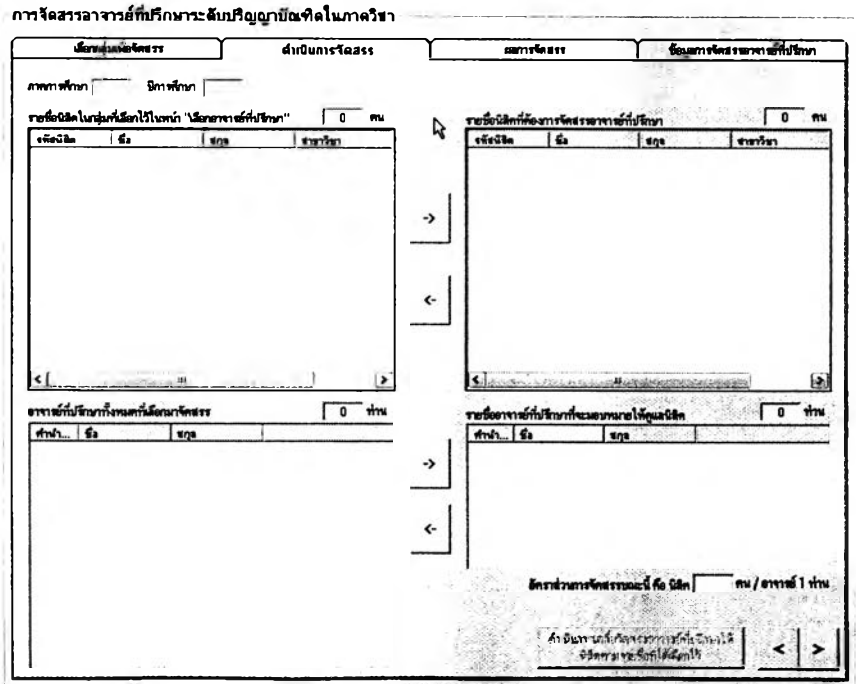

วิธีจัดสรรนั้นผู้ใช้เพียงคสิกเลือกนิสิตจากตารางด้านซ้ายบนแล้วคสิกปุม เพื่อเตรียมจัดสรรไว้ในกรอบด้านบนขวา และทำเซ้นกันสำหรับการเลือกอาจารย์ที่ปรึกษา จากกรอบด้านล่างซ้ายไปล่างขวา เมื่อคสิก "ดำเนินการเฉลี่ยจัดสรร" ที่มุมล่างขวาแล้วหน้าจอการ ทำงานจะเปลี่ยนเป็นหน้าจอดังต่อไปนี้ชึ่งผู้ใช้จะต้องยืนยันผลด้วยการคสิกที่ปุม "ยืนยันผลการ จัดสรรอาจารย์ที่ปรึกษา" เพื่อให้ผลการเปลี่ยนแปลงนั้นถือเป็นทางการก่อน

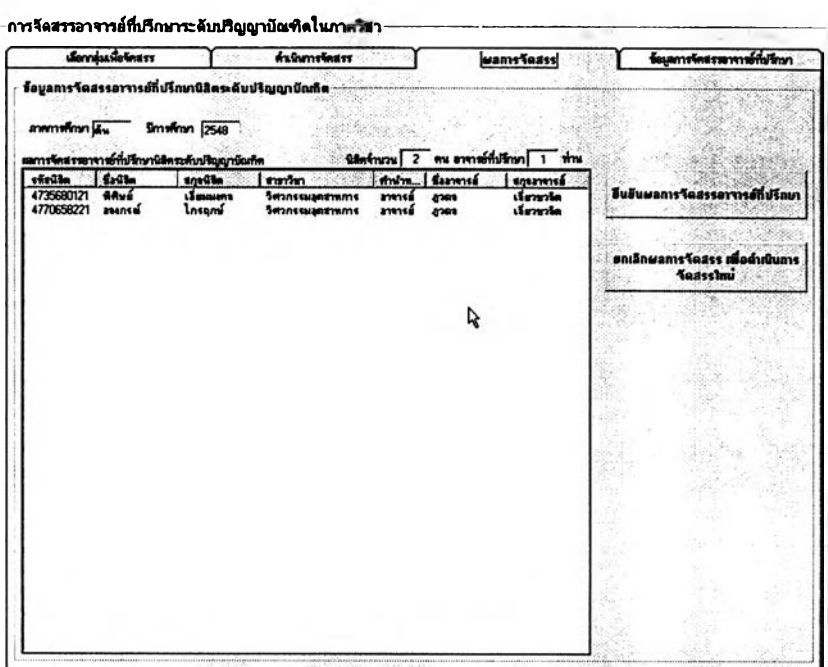

หลังจากที่ยืนยันผลการจัดสรรแล้วก็สามารถดูรายงานผลการจัดสรรได้

ในหน้าจอการทำงานต่อไปนี้ชึ่งจะปรากฏขึ้นโดยอัตโนม้ติ

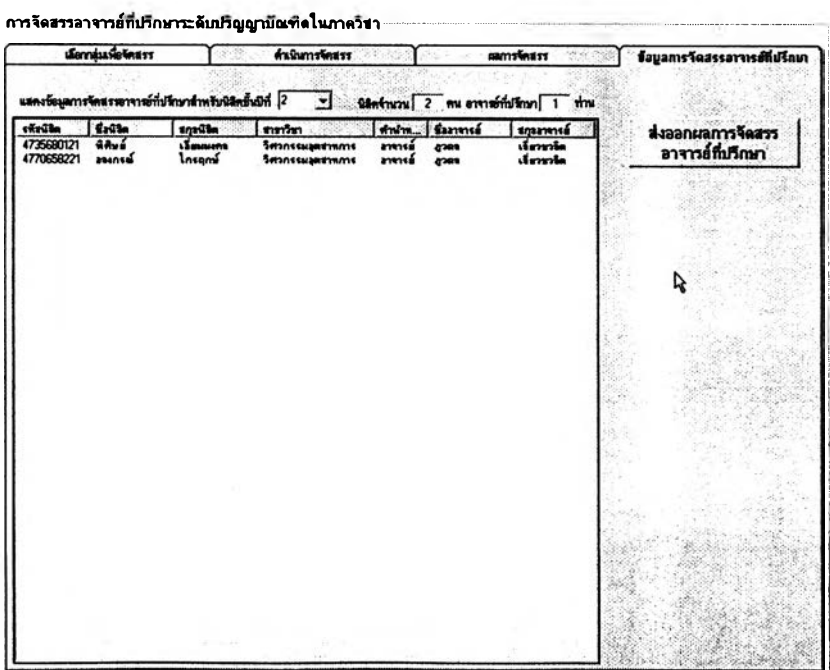

จากหน้าจอรายงานผลการจัดสรรอาจารย์ที่ปรึกษานั้น ผู้ใช้สามารถ เลือกส่งออกข้อมูลโดยคลิกที่ปุ่ม "ส่งออกผลการจัดสรรอาจารย์ที่ปรึกษา" แล้วบันทึกข้อมูล ดังกล่าวลงในไฟล์ที่ตั้งชื่อตามต้องการ เมื่อนำไฟล์นั้นไปเปิดด้วย MS Excel ก็จะไต้รายงานข้อมูล ไนลักษณะดังต่อไปนี้

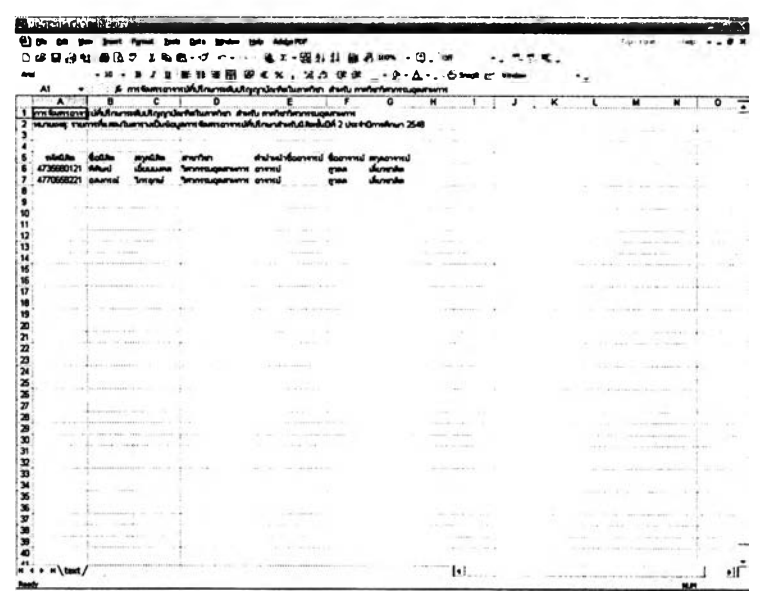

■ ระบบอาจารย์ที่ปรกษาระดับปริญญาโทในภาควิชา

การดำเนินการจัดสรรอาจารย์ที่ปรึกษาระดับปริญญาโทไนภาควิชานั้น เริ่มต้นจากการเลือกกลุ่มนิสิต และ อาจารย์ที่ต้องการจัดสรรก่อนด้วยหน้าจอการทำงานต่อไปนี้ ชึ่งผู้ใช้สามารถเลือกกลุ่มนิสิตตามปีที่เข้า ตามอาจารย์ที่ปรึกษาเดิม หรือเลือกนิสิตเฉพาะรายก็ได้

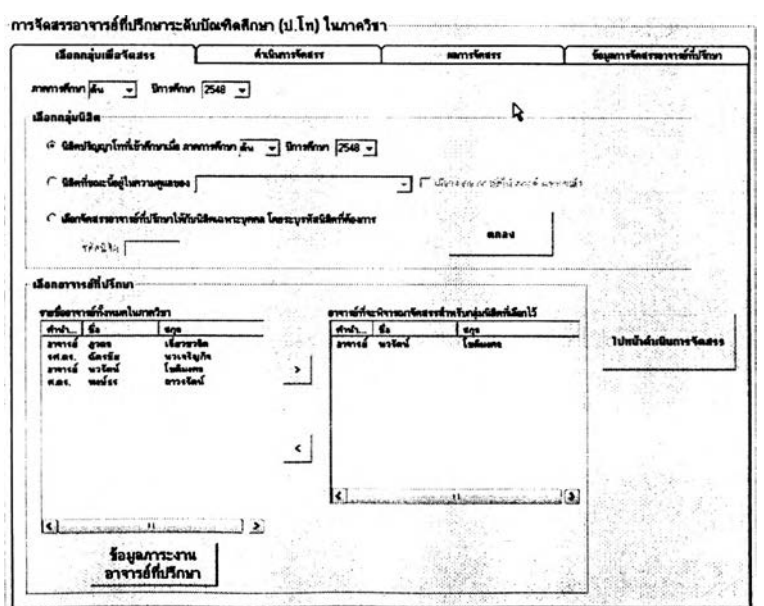

เมื่อเลือกกลุ่มนิสิตแล้วคลิกปุ่ม "ตกลง" และเลือกอาจารย์ที่ปรึกษาแล้ว คลิก "ไปหน้าดำเนินการจัดสรร" หน้าจอต่อไปนี้จะปรากฏขึ้นลำหรับดำเนินการจัดสรร

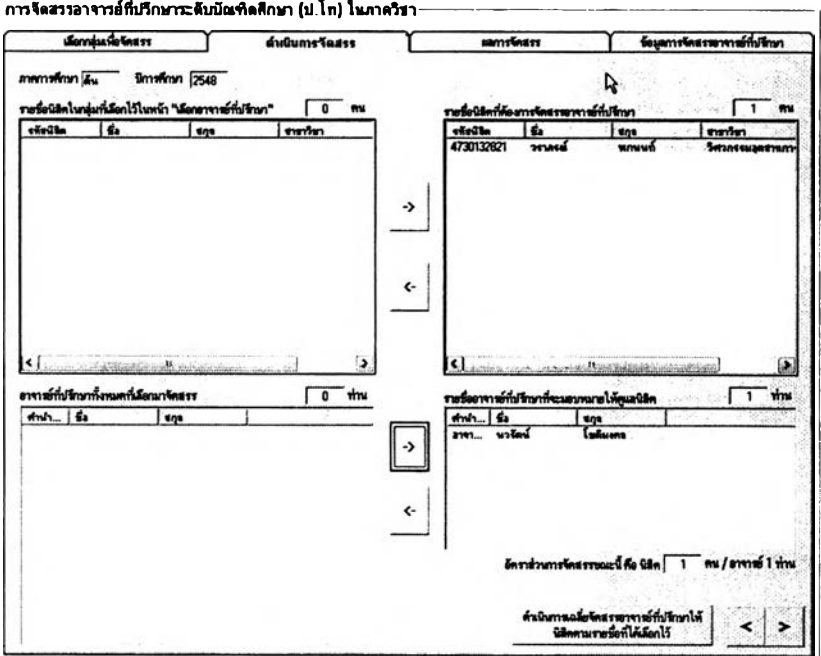

วิธีจัดสรรนั้นผ้ใซ้เพียงคสิกเลือกนิสิตจากตารางด้านซ้ายบนแล้วคลิกปุม

เพื่อเตรียมจัดสรรไว้ในกรอบด้านบนขวา และทำเช่นกันสำหรับการเลือกอาจารย์ที่ปรึกษา จากกรอบด้านล่างซ้ายไปล่างขวา เมื่อคสิก "ดำเนินการเฉลี่ยจัดสรร" ที่มุมล่างขวาแล้วหน้าจอการ ทำงานจะเปลี่ยนเป็นหน้าจอดังต่อไปนี้ ซึ่งผู้ใช้'จะต้องยืนยันผลด้วยการคสิกที่ปุม "ยืนยันผลการ จัดสรรอาจารย์ที่ปรึกษา" เพื่อให้ผลการเปลี่ยนแปลงนั้นถือเป็นทางการก่อน

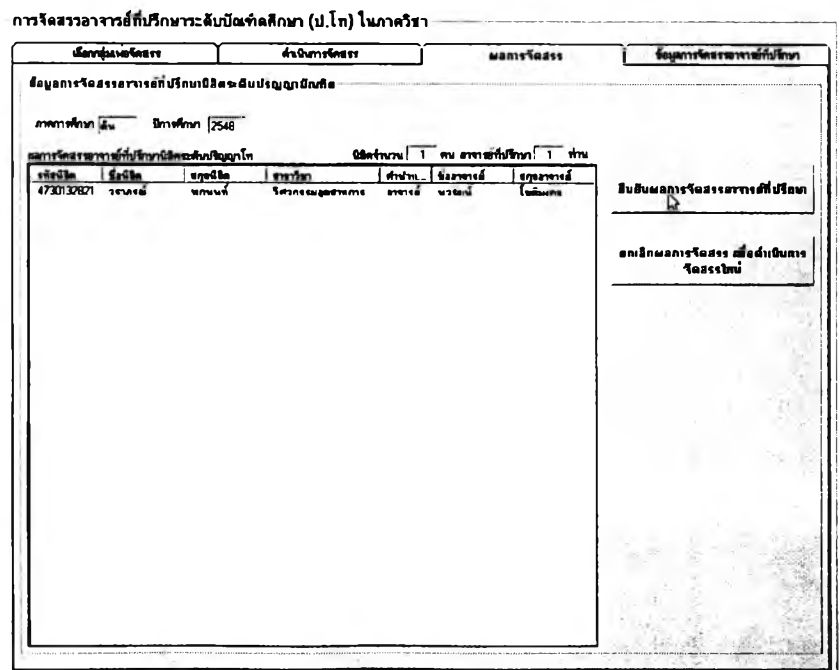

หลังจากที่ยืนยันผลการจัดสรรแล้วก็สามารถดูรายงานผลการจัดสรรได้ ในหน้าจอการทำงานต่อไปนี้ซึ่งจะปรากฏขึ้นโดยอัตโนมัติ

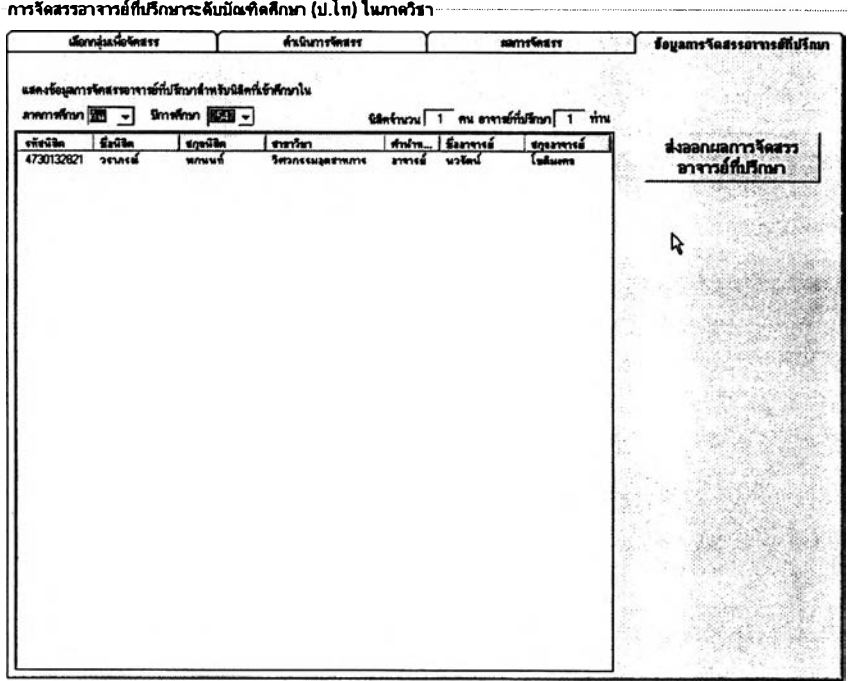

จากหน้าจอรายงานผลการจัดสรรอาจารย์ที่ปรึกษานั้น ผู้ใช้สามารถ เลือกสงออกข้อมูลโดยคลิกที่ปุ่ม "ส่งออกผลการจัดสรรอาจารย์ที่ปรึกษา" แล้วบันทึกข้อมูล ้ดังกล่าวลงในไฟล์ที่ตั้งชื่อตามต้องการ เมื่อนำไฟล์นั้นไปเปิดด้วย MS Excel ก็จะได้รายงานข้อมูล ในลักษณะดังต่อไปนี้

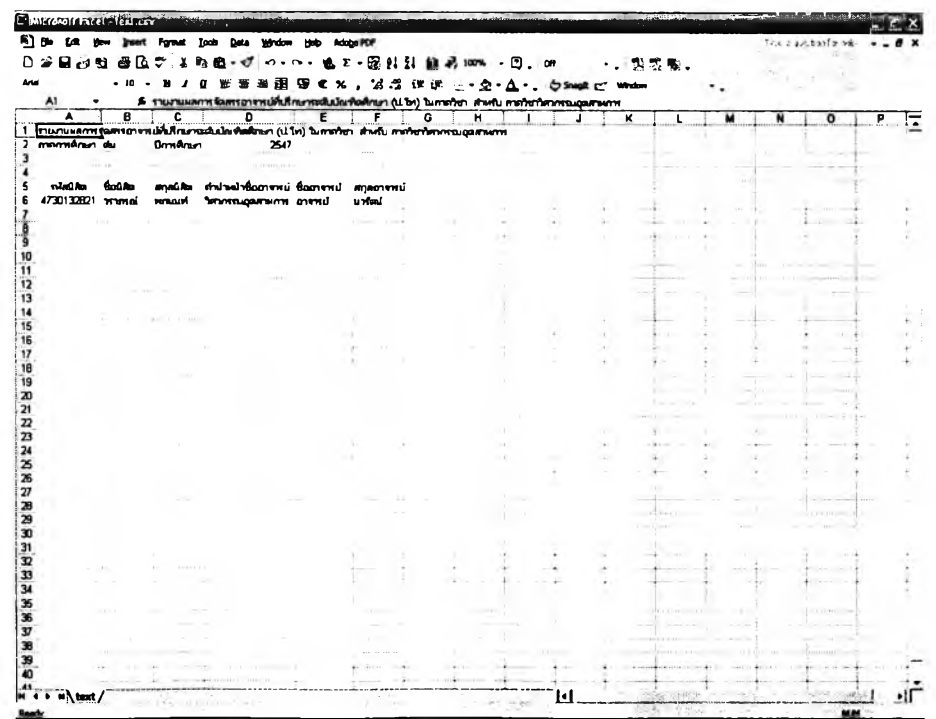

#### ■ ข้อมูลภาระงานอาจารย์ที่ปรึกษา

ผู้ประสานงานอาจารย์ที่ปรึกษาสามารถเรียกดูข้อมูลภาระงานด้านที่ ปรึกษาของอาจารย์แต่ละคนในภาควิชาได้ในหน้าจอการทำงานในส่วนนี้ โดยวิธีใช้งานนั้นผู้ใช้ เพียงคลิกเลือกชื่ออาจารย์ที่ปรึกษาจากตัวเลือกด้านบนสุดของหน้าจอ แล้วระบุภาคการศึกษา และปีการสืกษาที่ต้องการทราบข้อมูล จากนั้นคลิกที่ปุม "แสดงภาระงาน', ก็จะมีตัวเลขภาระงาน ด้านที่ปรึกษาทั้งหมดปรากฏตังรูปต่อไปนี้

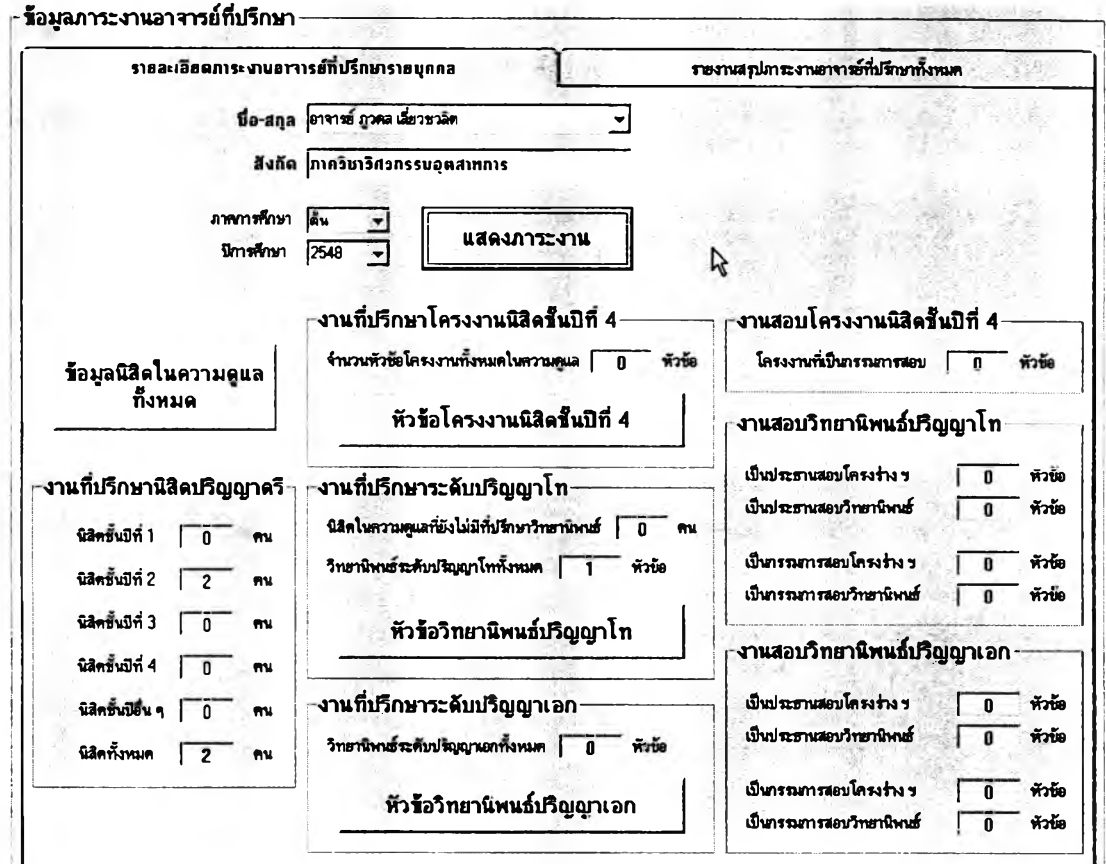

รายละเอียดของภาระงานแต่ละด้านที่แสดงนั้น ผู้ใช้สามารถคลืกเข้าไปดู ได้โดยทั้งในด้าน "ข้อมูลนิสิตในความดูแลทั้งหมด" "หัวข้อโครงงานนิสิตชั้นปีที่ 4" "หัวข้อ วิทยานิพนธ์ปริญญาโท" และ "หัวข้อวิทยานิพนธ์ปริญญาเอก" ซึ่งเป็นภาระงานของอาจารย์แต่ละ ท่าน

หากคลิกเลือกหน้าจอการทำงานในแท็บ "รายงานสรุปภาระงานอาจารย์ ที่ปรึกษาทั้งหมด" ก็จะพบกับหน้าจอการทำงานดังต่อไปนี้ขึ่งเป็นรายงานข้อมูลภาระงานข้อ ้อาจารย์ทุกคนในภาควิชาตามภาคการศึกษาและปีการศึกษาที่ระบุ เมื่อคลิกปุ่ม "แสดงรายการ" ข้อมูลทั้งหมดจะแสดงในตารางด้านขวา และผู้ใช้สามารถสั่งจัดเรียงลำดับภาระงานจากมากไป ้น้อยหรือน้อยไปมากได้โดยคลิกที่หัวตารางในคอลัมน์ที่ต้องการจัดเรียง นอกจากนี้ยังสามารถ สงออกข้อมูลโดยคลิกที่ปุ่ม "สงออก" ซึ่งเมื่อเปิดด้วย MS Excel จะได้รายงานดังรูปด้านล่าง

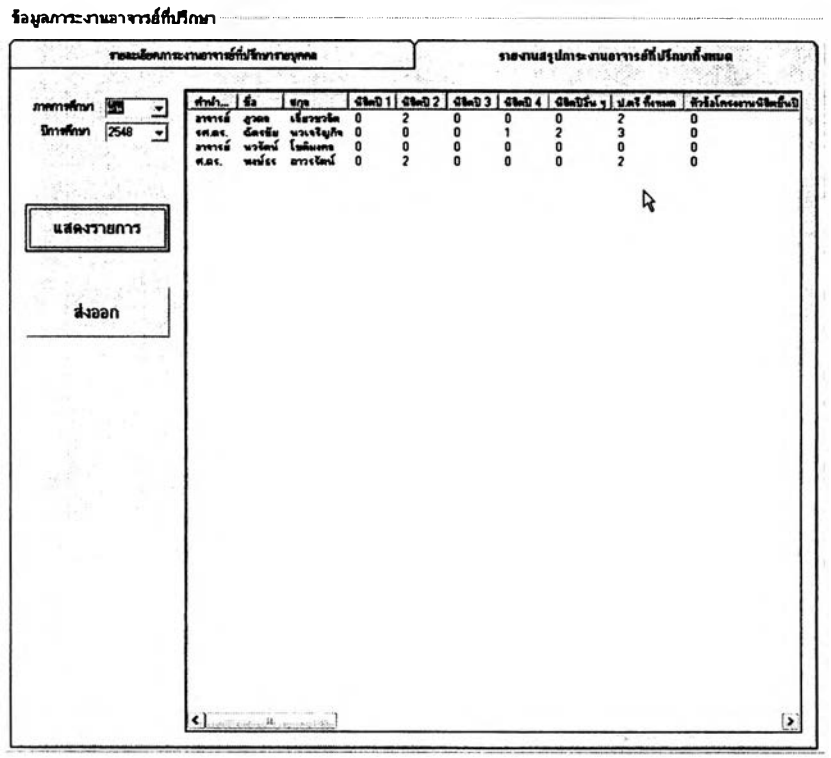

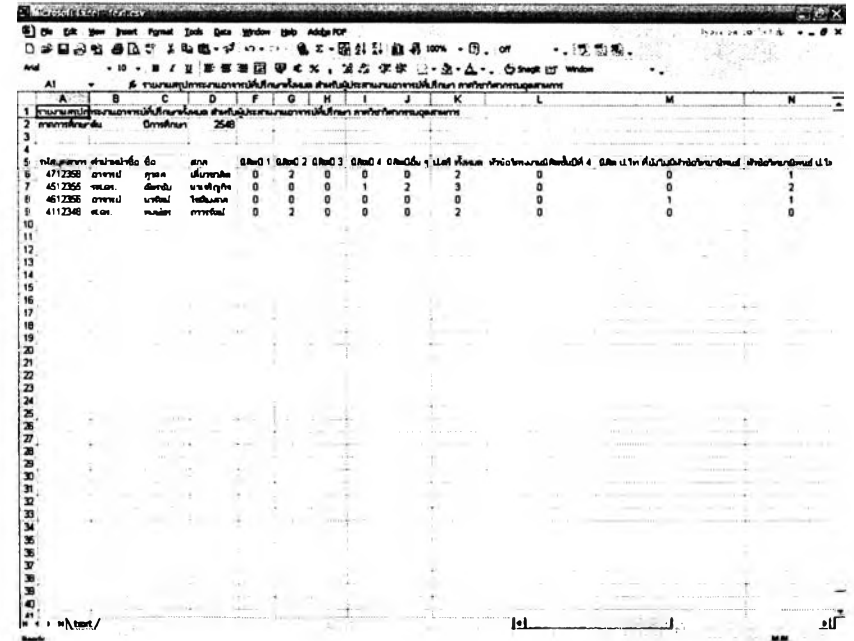

#### ข้อมูลนิสิตในสังกัดภาควิชา

การใข้งานสิวนแสดงรายชื่อและข้อมูลนิสิตทำได้โดยคสิกที่ปุม "รายชื่อ และข้อมูลนิสิต" จากหน้าจอการทำงานหลักของภาควิชา เมื่อเข้าสู่หน้าจอรายชื่อและข้อมูลนิสิต แล้วจะมีการแสดงผล 2 แท็บด้วยกัน คือ ส่วนของ "รายชื่อนิสิต" และ "ค้นหาข้อมูลนิสิต รายบุคคล" โดยในส่วนแรกที่เป็นรายชื่อนิสิตที่แสดงให้เห็นในรูปต่อไปนี้นั้น สามารถแสดงรายชื่อ นิสิตทั้งหมดในภาควิชาโดยจำแนกตามหลักสูตรและชั้นปีได้ ผู้ใช้เพียงเลือก "ภาคการศึกษา" และ "ปีการศึกษา" ที่ต้องการรายงานข้อมูล แล้วเลือกกลุ่มนิสิตจากตัวเลือกด้านซ้ายของหน้าจอการ ทำงาน การเลือกกลุ่มนิสิตนั้นสามารถเลือกแสดงทั้งหมดทุกหลักสูตรก็ได้โดยใข้ตัวเลือก "แสดงทั้งหมด" หรือ จะแสดงเฉพาะหลักสูตร เฉพาะชั้นปี ก็ได้โดยระบุหลักสูตรหรือชั้นปีที่ต้องการ

เมื่อเลือกกลุ่มนิสิตที่ต้องการได้แล้วคลิกที่ปุ่ม "แสดงรายชื่อ" ข้อมูลจะ

ปรากฏในตารางด้านขวามือ และมีการสรุปจำนวนนิสิตไวิในกรอบด้านบนขวาด้วยตังรูป

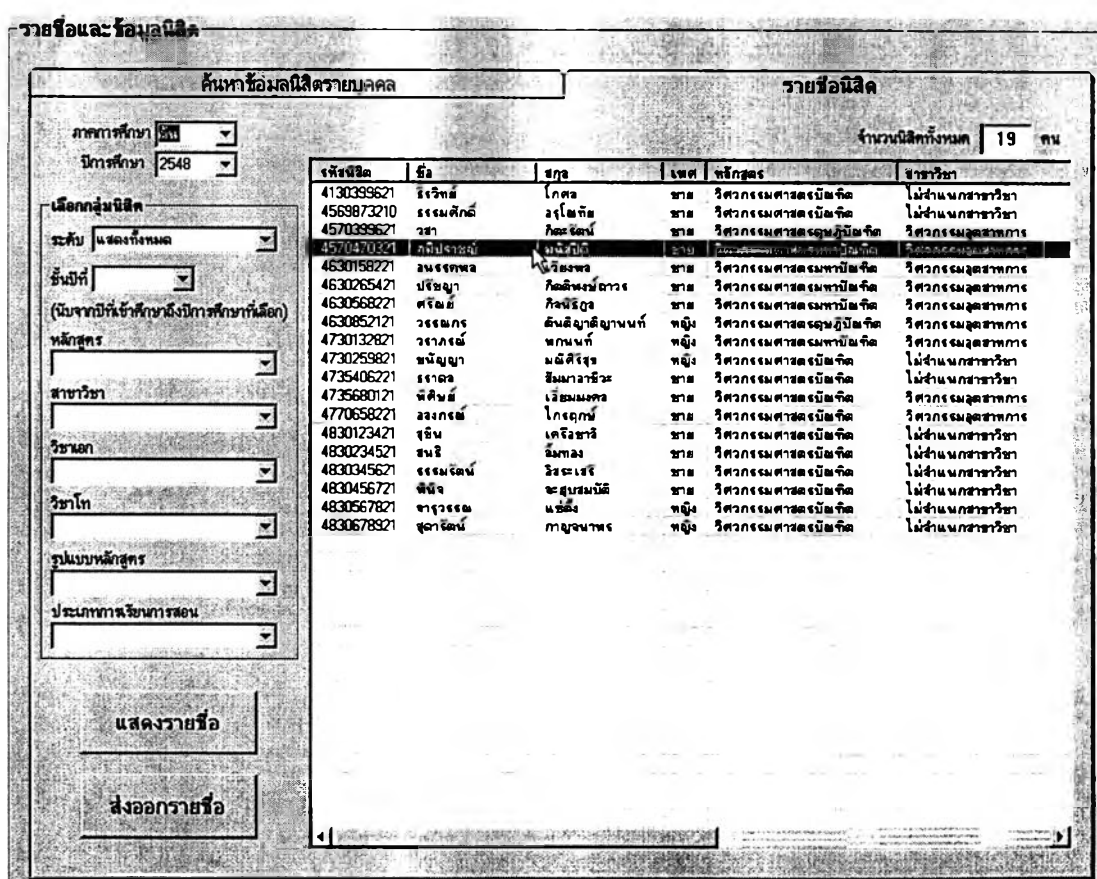

ู้ใช้สามารถดับเบิ้ลคลิกนิสิตจากรายชื่อที่แสดงขึ้นมาได้เพื่อเรียก ดูข้อมูลสิวนดัวนิสิตเป็นรายบุคคล หน้าจอการทำงานก็จะเปลี่ยนมาแสดงผลในลักษณะดังรูป ต่อไปนี้พร้อมข้อมูลของนิสิตคนที่ผู้ใช้เลือกคลิกไว้ หน้าจอนี้จะเป็นหน้าจอที่ใช้สำหรับค้นหาข้อมูล นิสิตรายบุคคลใด้ด้วย ซึ่งการค้นหาทำได้โดยพิมพ์รหัสนิสิตหรือชื่อ-สกุลนิสิต แล้วคลิก "ด้นหา" จากนั้นจะสามารถเลือกดูข้อมูลส่วนตัวทั้งหมดของนิสิตได้ทันทีโดยคสิกปุมแสดงข้อมูลตามหมวด ที่ต้องการ **รายÎaua**:**ïayaû<sup>3</sup>**«

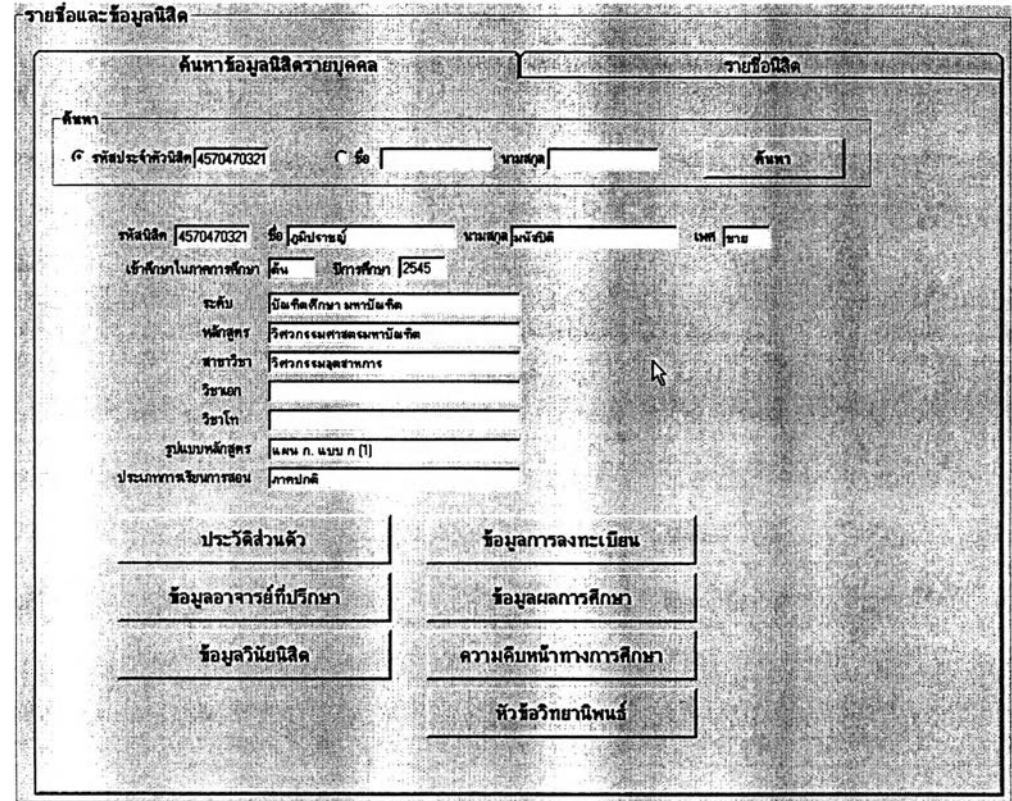

นอกจากนี้ผู้ใช้ยังสามารถส่งออกข้อมูลเป็นไฟล์สำหรับเปิดด้วย MS Excel เพื่อจัดรูปแบบและพิมพ์เป็นรายงานออกมาได้ โดยเลือกแสดงข้อมูลต้องการส่งออก เสียก่อนจากหน้าจอรายชื่อนิสิต แล้วจึงคสิกที่ปุม "ส่งออกรายชื่อ'' ที่มุมล่างซ้าย จะมีหน้าต่าง ปรากฎขึ้นเป็นการยืนยันว่าท่านต้องการส่งออกข้อมูลหรือไม่ ให้คลิก "OK" ดังรูปต่อไปนี้

้ส เออกรายชื่อนิสิกใหม่ปีล่าสุก ระบบจะส่งออกข้อมูลรายชื่อและ Password ของนิสิตใหม่สำหรับปีการศึกษา 2548, เป็น ไฟล์นามสกุล .csv หรือ .txt ซึ่งเปิด ได้ด้วยโปรแกรม MS Excel หรือ Notepad หากท่านไม่ได้พิมพ์นามสกูลต่อทำสซ็อไฟล์ ใฟล์ที่ได้จะเป็นนามสกูล \*.csv โดยอัตโนมัติ : (โป่รดเลือกหลักสูตรหากต้องการส่งออกรายชื่อเฉพาะหลักสูตร)

จากนั้นให้ท่านเลือกโฟลเดอร์ที่ต้องการบันทึกไฟล์ดังกล่าวจากหน้าต่าง ที่ปรากฎขึ้นต่อไปนี้โดยตั้งซึ่อไฟล์ตามต้องการแล้วคลิกที่ปุม **"Save"** ที่มุมล่างขวาซึ่งหากท่าน ไม่ได้พิมพ์นามสกุลของไฟล์ ระบบจะตั้งนามสกุลให้อัตโนมัติเป็น .csv เนื่องจากสามารถเปิดด้วย **MS Excel** ได้ทันทีโดยมีการจัดวางในเซลให้ด้วย

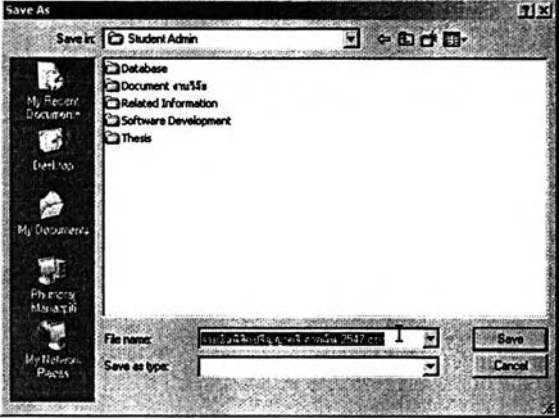

**เมื่อท่านได้บันทึกไฟล์ข้อมูลเสร็จแล้วก็สามารถเปิดไฟล์นั้นด้วย MS Excel ได้ทันที และสามารถจัดรูปแบบรายงานแล้วลังพิมพ์ออกมาได้ตามต้องการ ซึ่งลักษณะ เริ่มต้นของข้อมูลในไฟล์จะเป็นดังรูปที่แสดงต่อไปนี้**

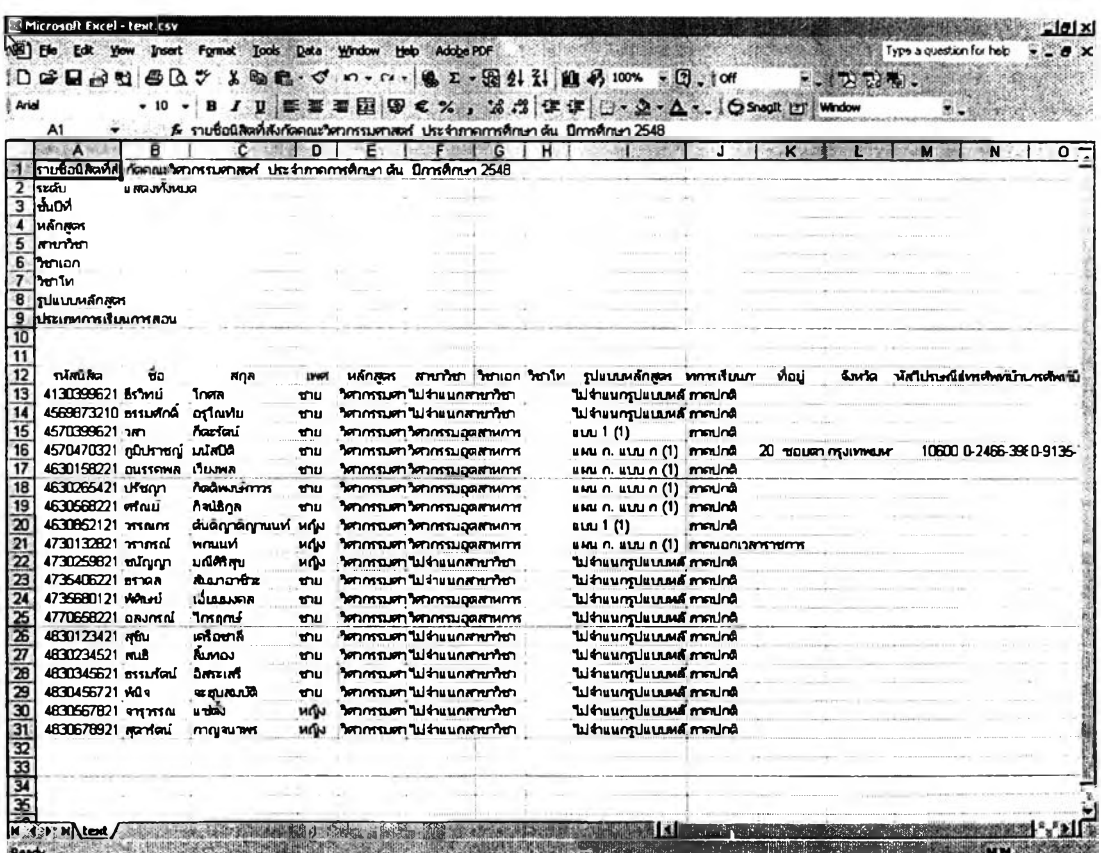

## 2.5 วิธีการใช้งานสำหรับอาจารย์ที่ปรึกษา

ก่อนIริ่มต้นH งานผู้ใช้จะต้อง Log-in เช้าระบบโดยเลือกกลุ่มเป็น "อาจารย์ที่ปรึกษา" แล้วพิมพ์ขึ้อผู้ใช้งานและรหัสผ่านที่ได้รับจากผู้ดูแลระบบให้ถูกต้อง จากนั้นกด ปม "เช้าลุ่ระบบ,' จะมีหน้าจอการทำงานหลักปรากฎขึ้น ดังรูป

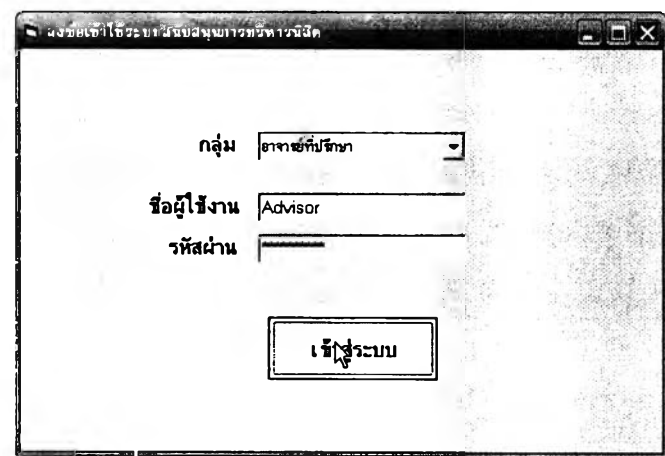

เมื่อเช้าลุ่ระบบแล้วผู้ใช้สามารถเรียกดูช้อมูลภาระงานด้านที่ปรึกษาของตนเองไต้

ในหน้าจอการทำงานหลักนี้โดยวิธีใช้งานนั้นผู้ใช้เพียงคลิกระบุภาคการสืกษาและปีการสืกษาที่ ต้องการทราบข้อมูล จากนั้นคลิกที่ปุม "แสดงภาระงาน" ก็จะมีดัวเลขภาระงานด้านที่ปรึกษา ทั้งหมดปรากฏดังรูปต่อไปนี้

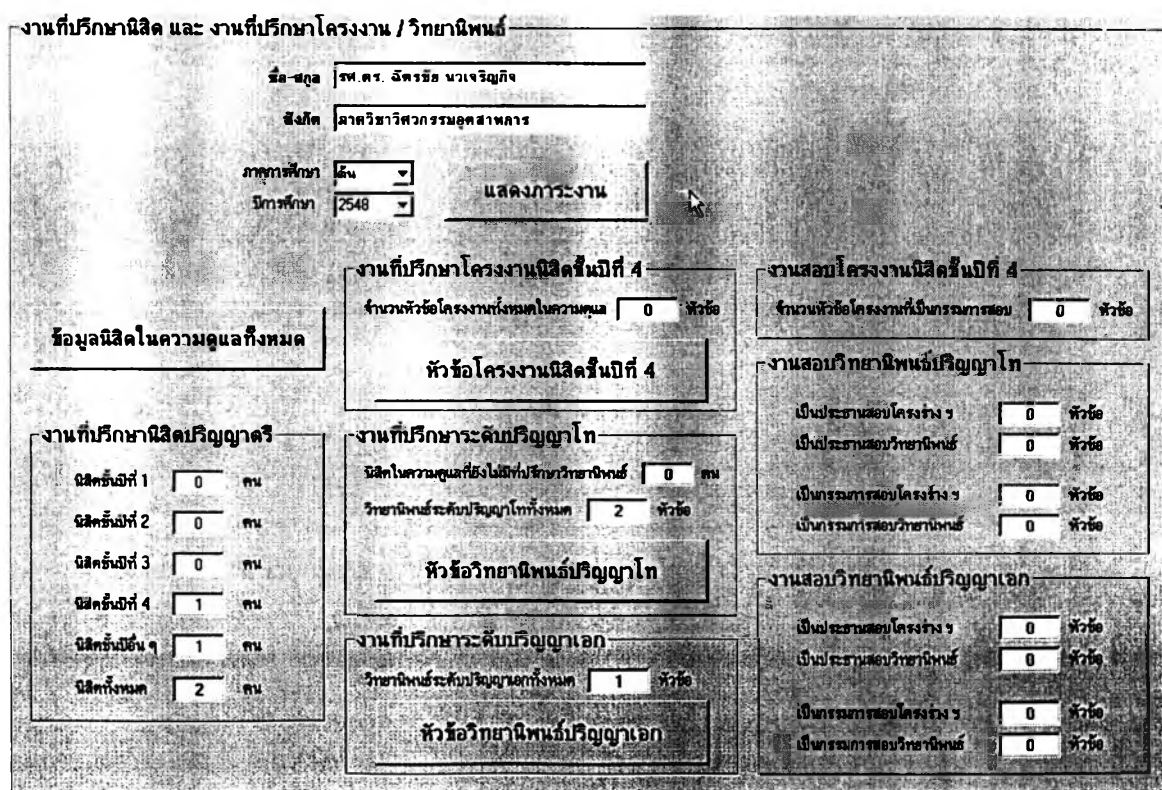

ายละเอียดของภาระงานแต่ละด้านที่แสดงนั้น ผู้ใช้ลามารถคลิกเข้าไปดูได้โดย ทั้งในด้าน "ข้อมูลนิสิตในความดูแลทั้งหมด" "หัวข้อโครงงานนิสิตชั้นปีที่ 4" "หัวข้อวิทยานิพนธ์ ปริญญาโท" และ "หัวข้อวิทยานิพนธ์ปริญญาเอก" ซึ่งเป็นรายละเอียดข้อมูลเฉพาะสำหรับตนเอง เท่านั้น

■ ข้อมูลนิสิตในความดูแลทั้งหมด

การใช้งานหน้าจอแสดงข้อมูลนิสิตนั้นเริ่มจากระบุภาคการสืกษาและ ปีการสืกษาที่ต้องการทราบข้อมูล แล้วเลือกกลุ่มนิสิตในความดูแลจากตัวเลือกในกรอบด้านข้าย ของหน้าจอการทำงาน จากนั้นคลิกที่ป่ม "แสดงรายการที่เลือก" รายซึ่อนิสิตจะปรากฏในตาราง ด้านบนขวา และเมื่อคสิกที่นิสิตคนใดข้อมูลนิสิตจะแสดงขึ้นในส่วนใต้ตารางนั้นตังรูปต่อไปนี้

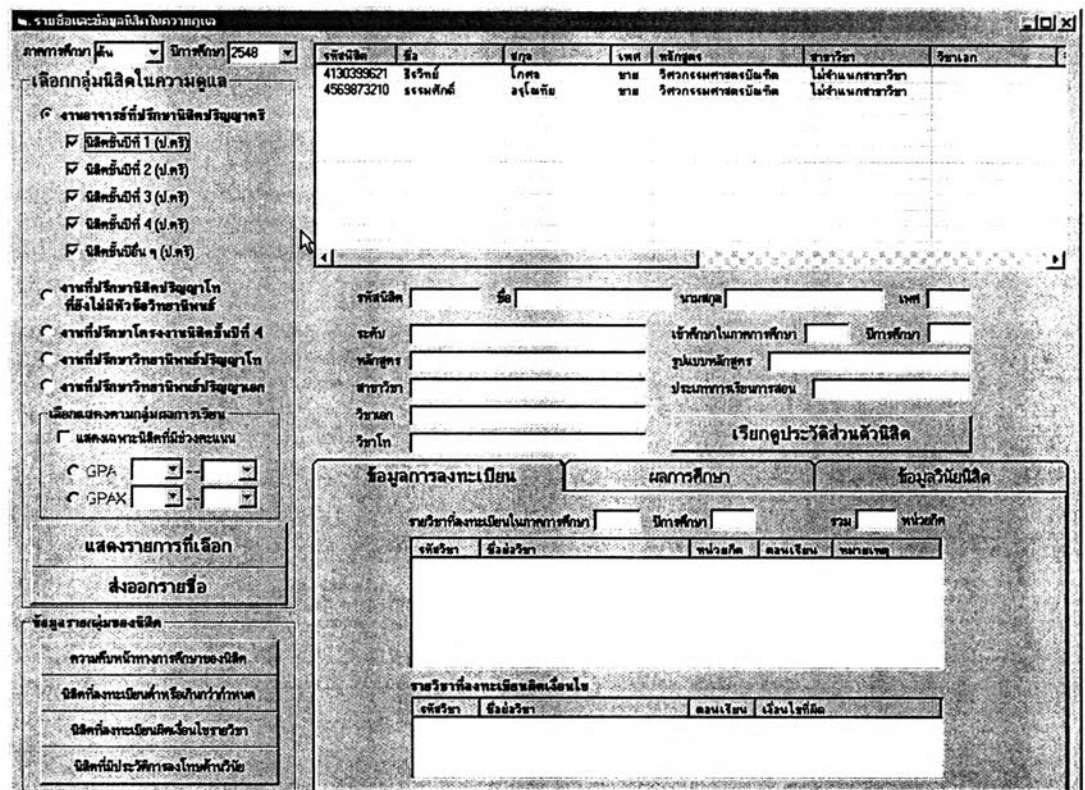

หากต้องการส่งออกข้อมูลนิสิตกลุ่มที่แสดงข้อมูลอยู่ในตารางนั้นให้คสิก ที่ปุม "ส่งออกรายชื่อ" แล้วบันทึกเป็นไฟล์เพื่อนำไปเปิดด้วย MS Excel เป็นรายงานตังรูปในหน้า ถัดไปซึ่งจะมีที่อยู่ หมายเลขโทรตัพท์ และ E-mail Address ของนิสิตแต่ละคนแสดงไว้ด้วย

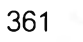

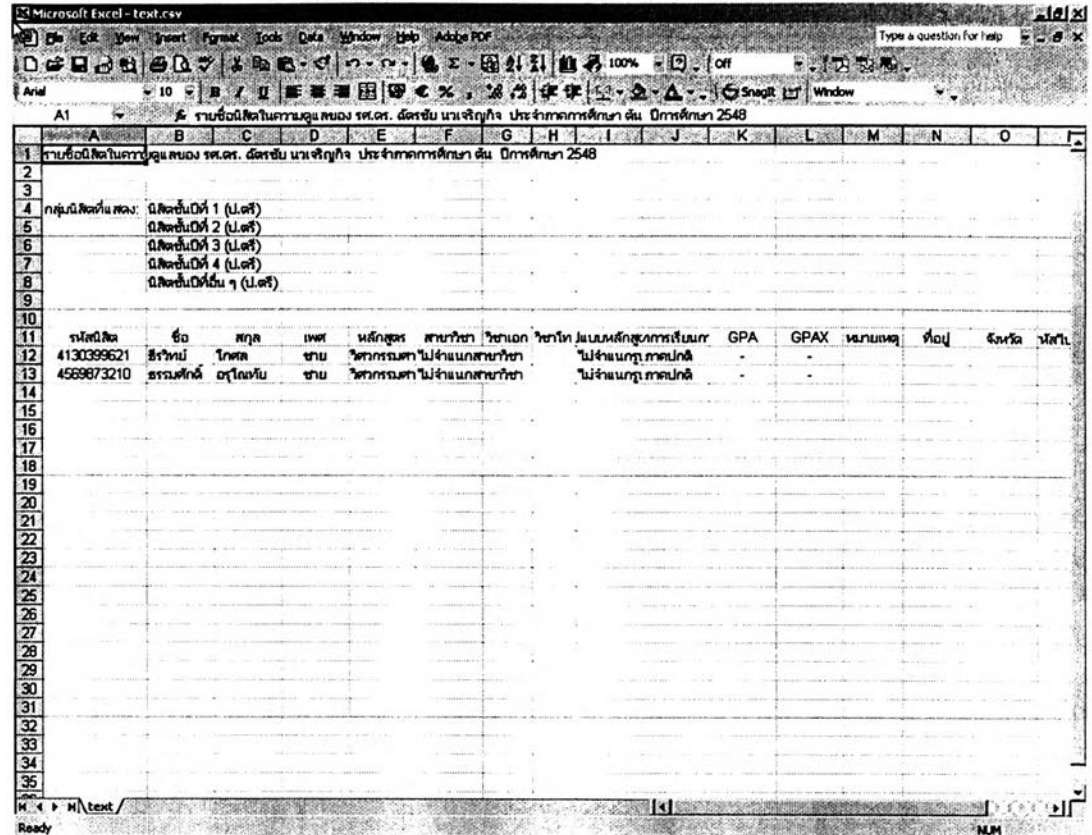

ือนึ่ง ในกรอบด้านล่างข้ายของหน้าจอข้อมูลนิสิตในความดูแลจะมีปุ่มให้ ผู้ใช้เลือกดูรายงานข้อมูลนิสิตในความดูแลเป็นรายกลุ่มได้ หน้าจอต่อไปนี้แสดงความคืบหน้า **ท า ง ก า ร ค ืก ษ า ข อ ง น ิส ิต ใน ค ว า ม ด ูแ ล เป ็น ร า ย ก ล ุ่ม**

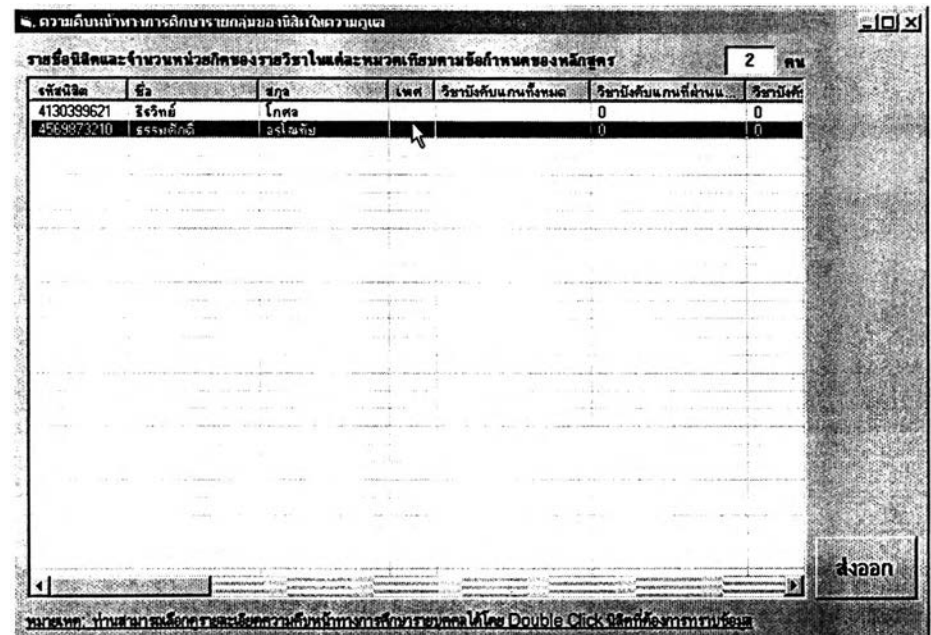

**ผ ู้ใ ช ้ส า ม า ร ถ ด ับ ฌ ิ้ล ค ล ิก ท ี่น ิส ิต จ า ก ร า ย ซ ื่อ ใ น ห น ้า**จอ**ด ัง ก ล ่า ว น ี้ไ ด ้เพ ื่อ** เลือกดูรายละเอียดความคืบหน้าทางการศึกษาของนิสิตเป็นรายบุคคล **ขึ่งจะ**ปรากฏหน้าจอ **ด ัง ต ่อ ไ ป น ี้เป ็น ข ้อ ม ูล ค ว า ม ค ืบ ห น ้า ข อ ง น ิส ิต ค น น ั้น ๆ**

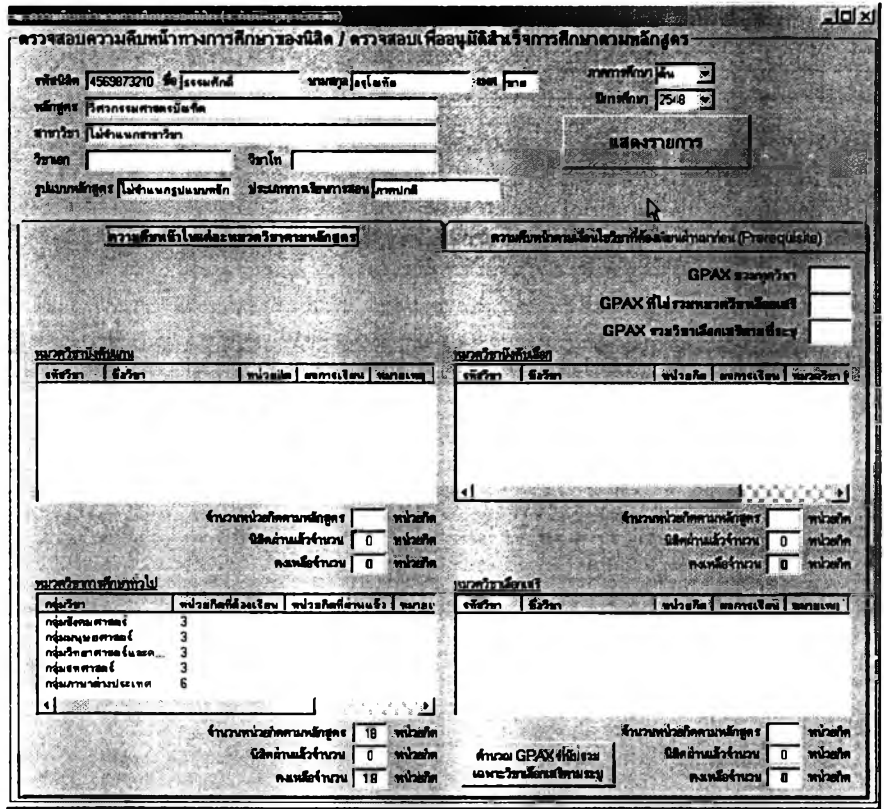

หากคลิกที่ปุ่ม "นิสิตที่ลงทะเบียนต่ำหรือเกินกว่ากำหนด" จากหน้าจอ ข้อมูลนิสิตในความดูแล หน้าจอดังต่อไปนี้ก็จะปรากฏขึ้นให้เลือกแสดงรายชื่อนิสิตในความดูแลที่ ิ ลงทะเบียนต่ำหรือเกินกว่าระเบียบของหลักสูตรในภาคการศึกษาที่เลือกไว้

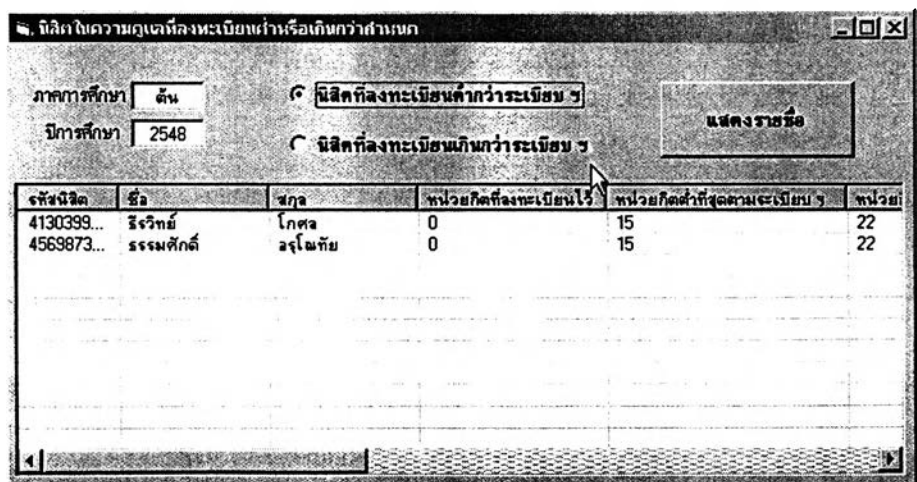

หากคลิกที่ปุ่ม "นิสิตที่ลงทะเบียนผิดเงื่อนไขรายวิชา" หน้าจอต่อไปนี้ก็ จะปรากฏขึ้นเพื่อแสดงรายชื่อนิสิตในความดูแลที่ลงทะเบียนผิดเงื่อนไขรายวิชาและตอนเรียน **ท ั้ง ห ม ด 'ไ น ภ า ค ก า ร ส ืก ษ 'า ท ี่เล ือ ก ,ไว้**

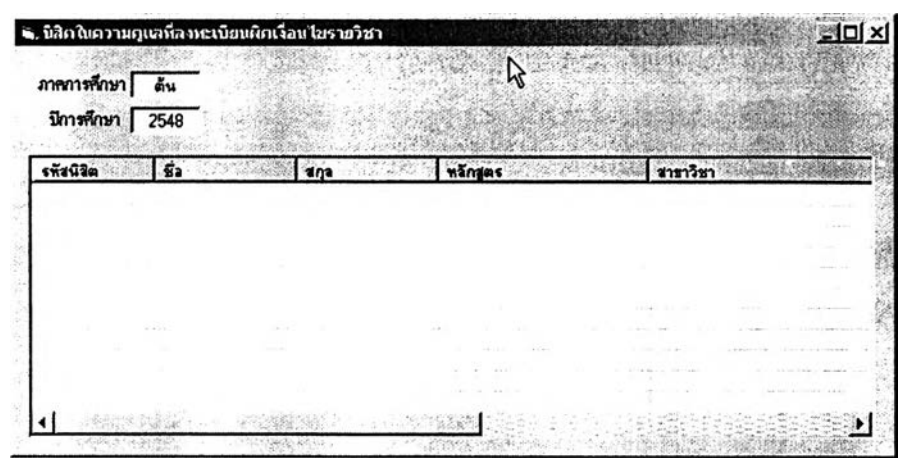

หากคลิกที่ปุ่ม "นิสิตที่มีประวัติการลงโทษทางวินัย" หน้าจอต่อไปนี้ก็จะ ี ปรากฏขึ้นเพื่อแสดงรายชื่อนิสิตในความดูแลที่มีประวัติทางวินัยทั้งหมด และสามารถเลือกดู ิ รายชื่อนิสิตที่ถูกพักการศึกษาในแต่ละภาคการศึกษาได้โดยคลิกตัวเลือกในกรอบด้านซ้ายดังรูป

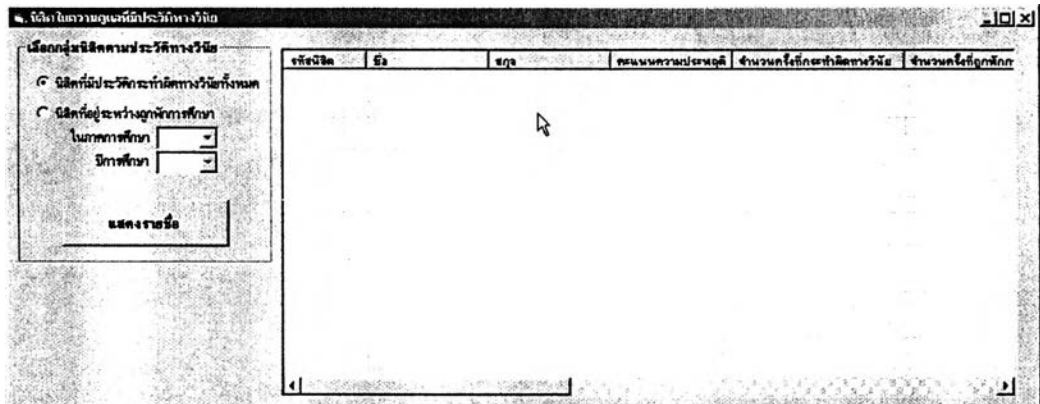

**■ หัวข้อโครงงานนิสิตชั้นปีที่ 4**

เมื่อคสิกที่ปุม "หัวข้อโครงงานนิสิตชั้นปีที่ 4" จากหน้าจอการทำงานหลัก ของอาจารย์ที่ปรึกษา หน้าจอการทำงานต่อไปนี้จะปรากฏขึ้นให้ผู้ใข้ตรวจสอบรายการหัวข้อ โครงงานนิสิตชั้นปีที่ 4 ในความดูแลทั้งหมดในแต่ละภาคการสีกษาได้ โดยเลือกภาคการสีกษา และปีการสีกษา จากนั้นคลิกที่ป่ม "แสดงรายการ"

หากต้องการทราบรายละเอียดของหัวข้อโครงงานใดในรายการที่แสดงก็ เพียงคสิกที่หัวข้อนั้น แล้วรายละเอียดทั้งหมดจะปรากฏในส่วนล่างของหน้าจอการทำงานดังรูปที่ แสดงต่อไปนี้

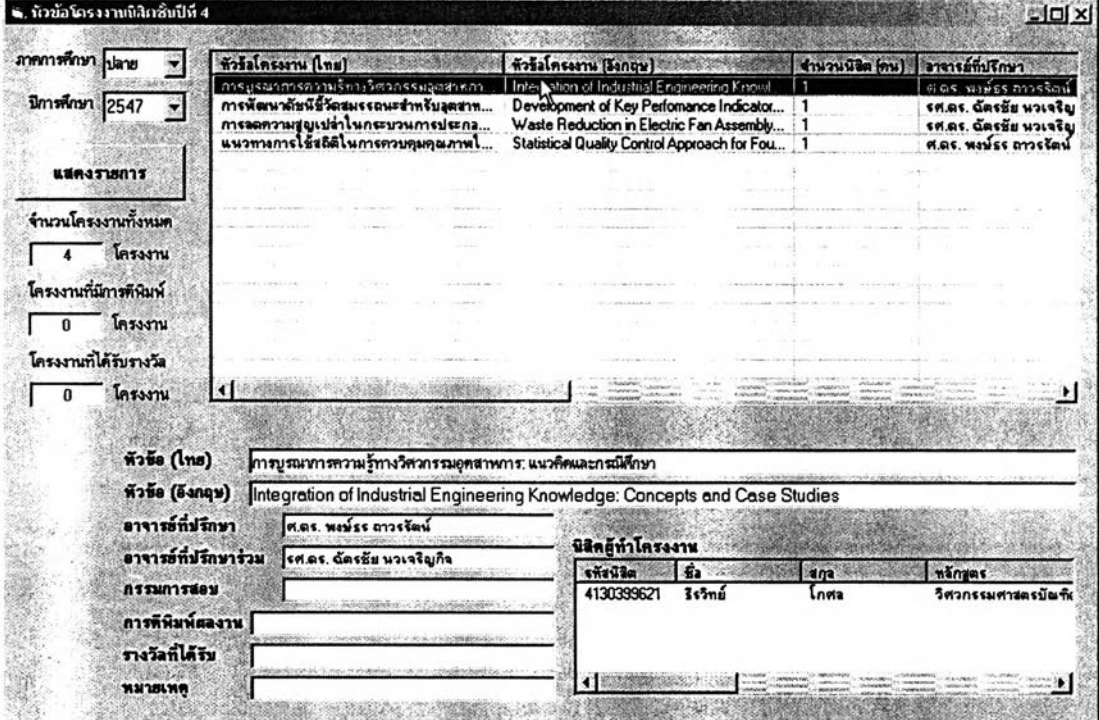

**■ หัวข้อวิทยานิพนธ์ระดับปริญญาโท**

เมื่อคลิกที่ปุม "หัวข้อวิทยานิพนธ์ระดับปริญญาโท" จากหน้าจอการ ทำงานหลักของอาจารย์ที่ปรึกษา หน้าจอการทำงานต่อไปนี้จะปรากฏขึ้นให้ผู้ใข้ตรวจสอบรายการ หัวข้อวิทยานิพนธ์ระดับปริญญาโทในความดูแลทั้งหมดในแต่ละภาคการสืกษาได้โดยเลือกภาค การสืกษาและ'ปีก'ารสืกษา จากนั้นคลิกที่ปุม "แสดงรายการ"

การแสดงผลจะแยกเป็น 3 ตารางเพื่อจำแนกสถานะของแต่ละหัวข้อ วิทยานิพนธ์สำหรับภาคการสืกษาที่เลือกดูข้อมูล ทั้งนี้สถานะทั้งหมดที่จำแนกในตารางจากบนลง ล่างตามลำดับ ได้แก่ ยังไม่ได้เสนอโครงร่างวิทยานิพนธ์ได้รับอนุมัติโครงร่างวิทยานิพนธ์แล้ว และ ผ่านการลอบแล้ว ดังรูปต่อไปนี้

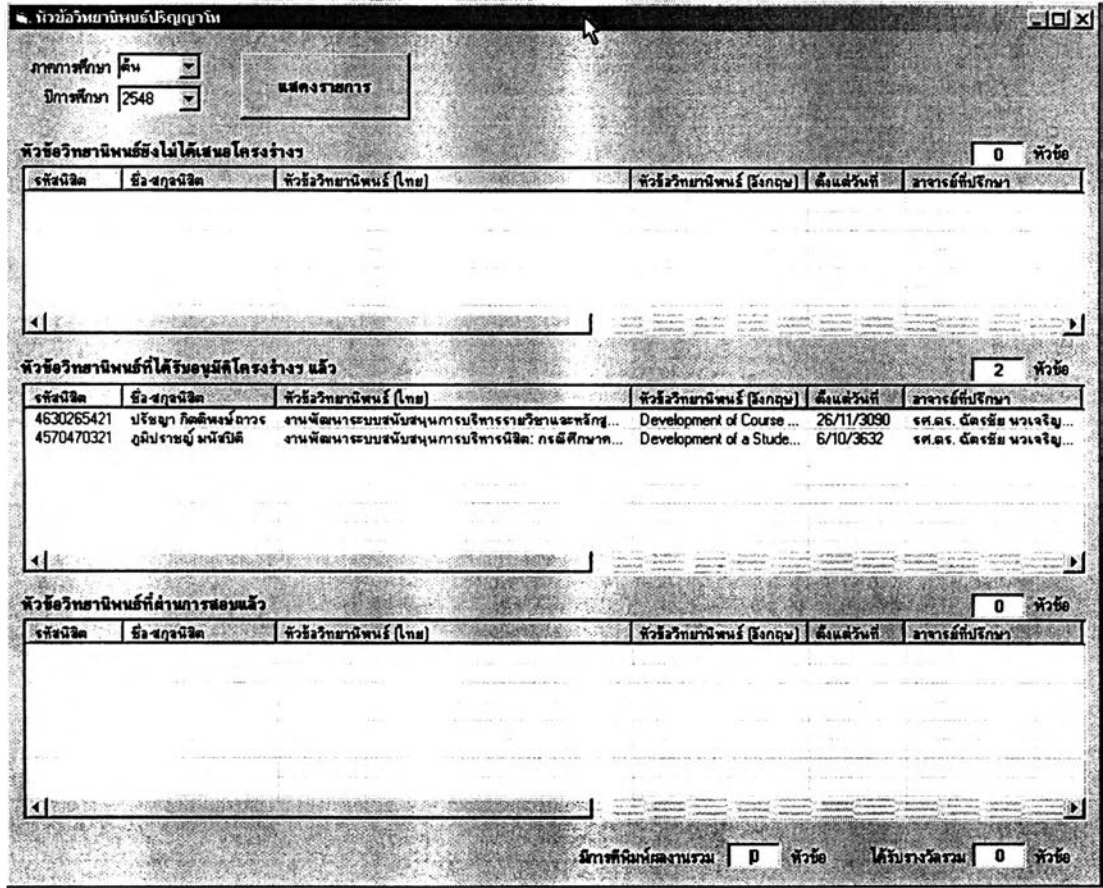

**■ หัวข้อวิทยานิพนธ์ระดับปริญญาเอ**ก

้เมื่อคลิกที่ปุ่ม "หัวข้อวิทยานิพนธ์ระดับปริญญาเอก" จากหน้าจอการ **ทำงานหลักของอาจารย์ที่ปรึกษา หน้าจอการทำงานต่อไปนี้จะปรากฏขึ้นให้ผู้ใข้ตรวจสอบรายการ หัวข้อวิทยานิพนธ์ระดับปริญญาเอกในความดูแลทั้งหมดในแต่ละภาคการสืกษาได้โดยเลือกภาค การสืกษาและปีการสืกษา จากนั้นคลิกที่ปุม "แสดงรายการ,,**

**การแสดงผลจะแยกเป็น 3 ตารางเพื่อจำแนกสถานะของแต่ละหัวข้อ วิทยานิพนธ์สำหรับภาคการสืกษาที่เลือกดูข้อมูล ทั้งนี้สถานะทั้งหมดที่จำแนกในตารางจากบน**ลง **ล่างตามลำดับ ได้แก่ ยังไม่ได้เสนอโครงร่างวิทยานิพนธ์ได้รับอนุม้ติโครงร่างวิทยานิพนธ์แล้ว และ ผ่านการสอบแล้ว ดังรูปต่อไปนี้**

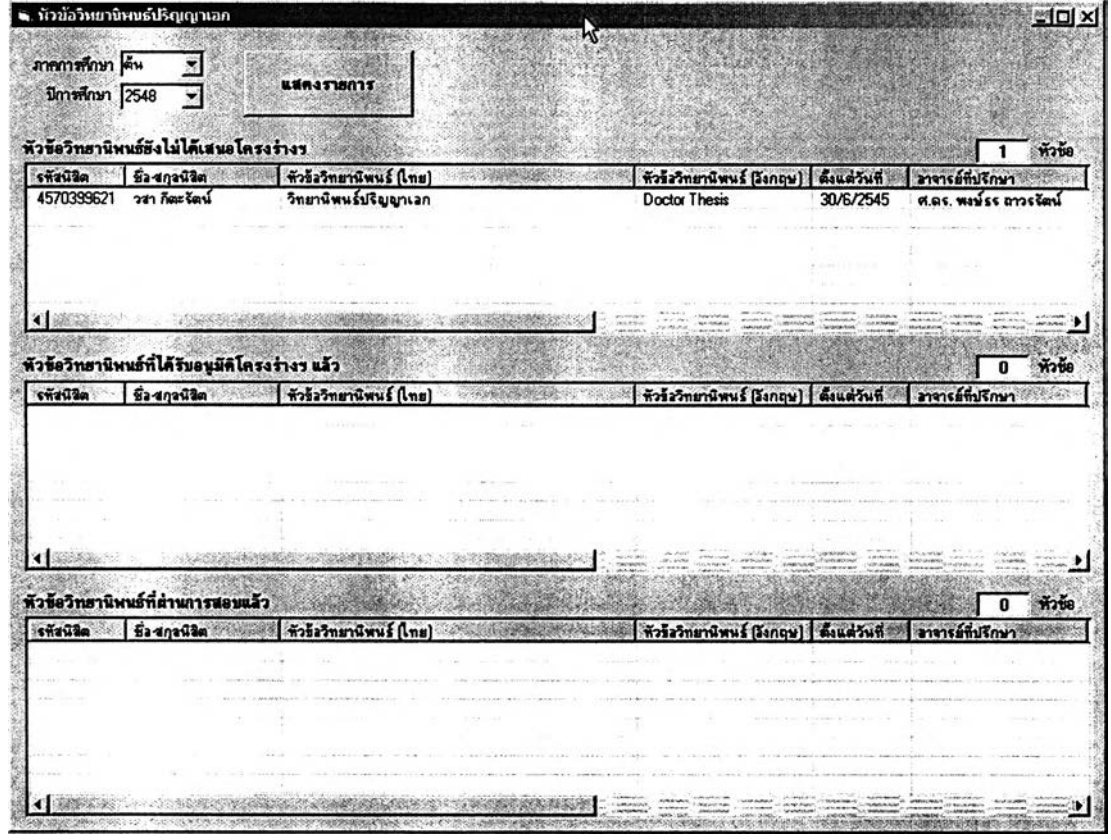

# 2.6 วิธึการใช้งานฟ้าหรับนิสิต

**ก่อนเริ่มต้นใช้งานผู้H จะต้อง Log-in เช้าระบ บ โดยเลือกกลุ่มเป ็น "นิสิต'' แล้วพิมพ์ชื่อผู้ใช้งานและรหัสผ่านที่ไต้รับจากผู้ดูแลระบบให้ถูกต้อง จากนั้นกดปม "เช้าลุ่ ระบบ" จะมีหน้าจอการทำงานหลักปรากฏขึ้น ดังรูป**

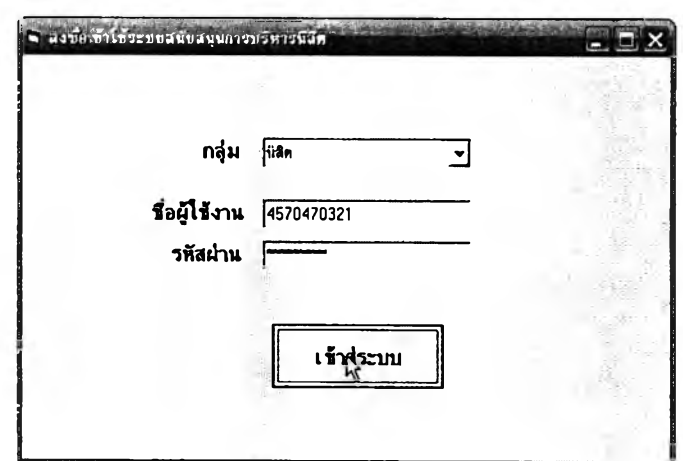

**เมื่อเช้าลุ่ระบบเรียบร้อยแล้วหน้าจอการทำงานหลักสำหรับนิสิตจะมีลักษณะดัง**

**รูปต่อไปนี้**

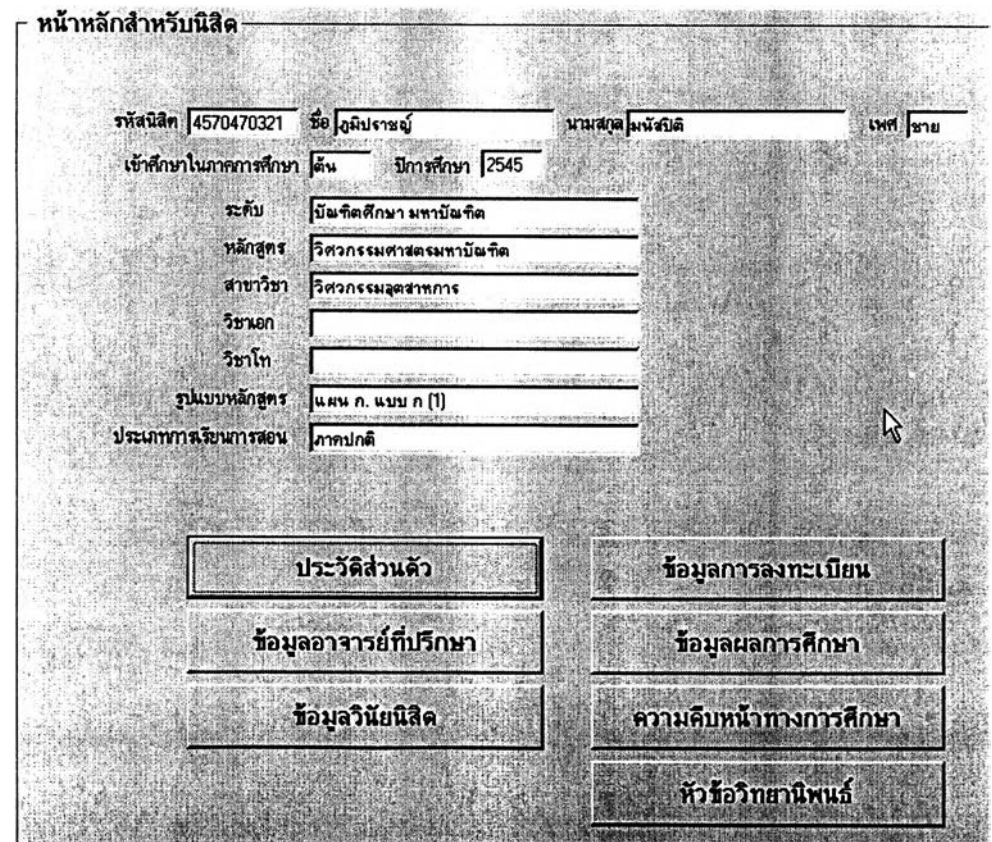

**■ ประว่ติส่วนตัว**

**นิสิตจะเป็นผู้ป้อนข้อมูลประวัติส่วนตัวของตนเองเข้าส่ระบบโดยเลือก คลิกที่ "ประวัติส่วนตัว"จากหน้าจอการทำงานหลักแล้วหน้าจอต่อไปนี้จะปรากฏขึ้นให้นิสิตเลือก เข้าไปกรอกข้อมูลในส่วนของ "ประวัติทั่วไป" "ที่อยู่ปัจจุบันของนิสิต" "ประวัติการสืกษา" "ความสามารถพิเศษ/กิจกรรมนอกหลักสูตร"และ"ประว้ติด้านสุขภาพ" ตังรูปต่อไปนี้**

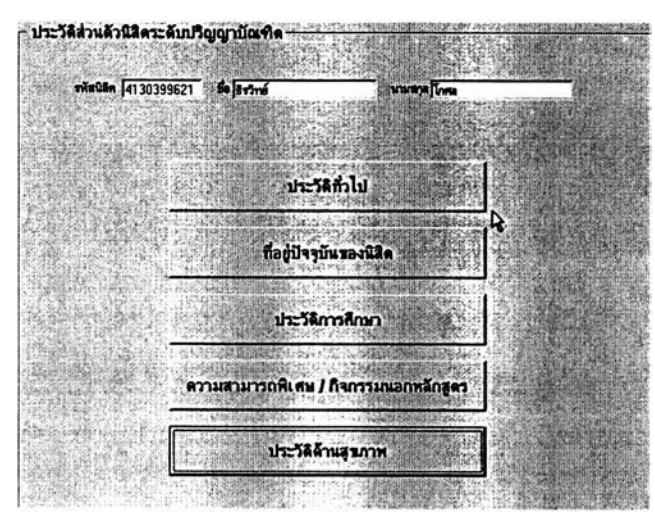

**ในหน้าจอประวัติทั่วไปจะมีข้อมูลที่นิสิตเคยบันทึกไว้ปรากฏขึ้น การ แก้ไขหรือป้อนข้อมูลใหม่เป็นครั้งแรกทำได้โดยคสิกที่ปุม "แก้ไข'' แล้วกรอกข้อมูลทั่งหมด จากนั้น คลิกที่ปุม "บันทึก" ลังเกตว่าช่อง "แก้ไขครั้งล่าสุดเมื่อ" นั้นจะปรากฏเป็นวันที่ปัจจุบันด้วย**

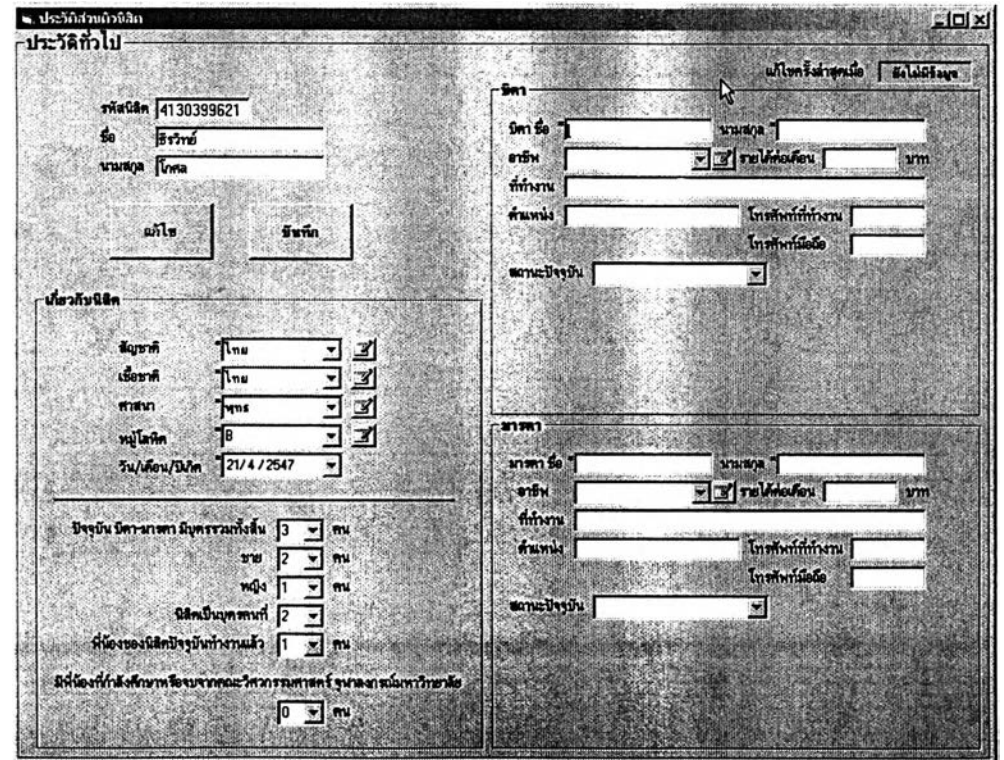

**สำหรับหน้าจอการบันทึกที่อยู่ปัจจุบันของนิสิต ประวัติการสืกษ'า ความสามารถพิเศษ/กิจกรรมนอกหลักสูตรและประวัติด้านสุขภาพนั้นก็ไข้วิธีป้อนข้อมูลโดย คลิก "แก้ไ'ข**'1 **จากนั้นกรอกหรือแก้ไขข้อมูลแล้วคสิก "บันทึก" เๆเนเดียวกัน ดังรูปต่อไปนี้**

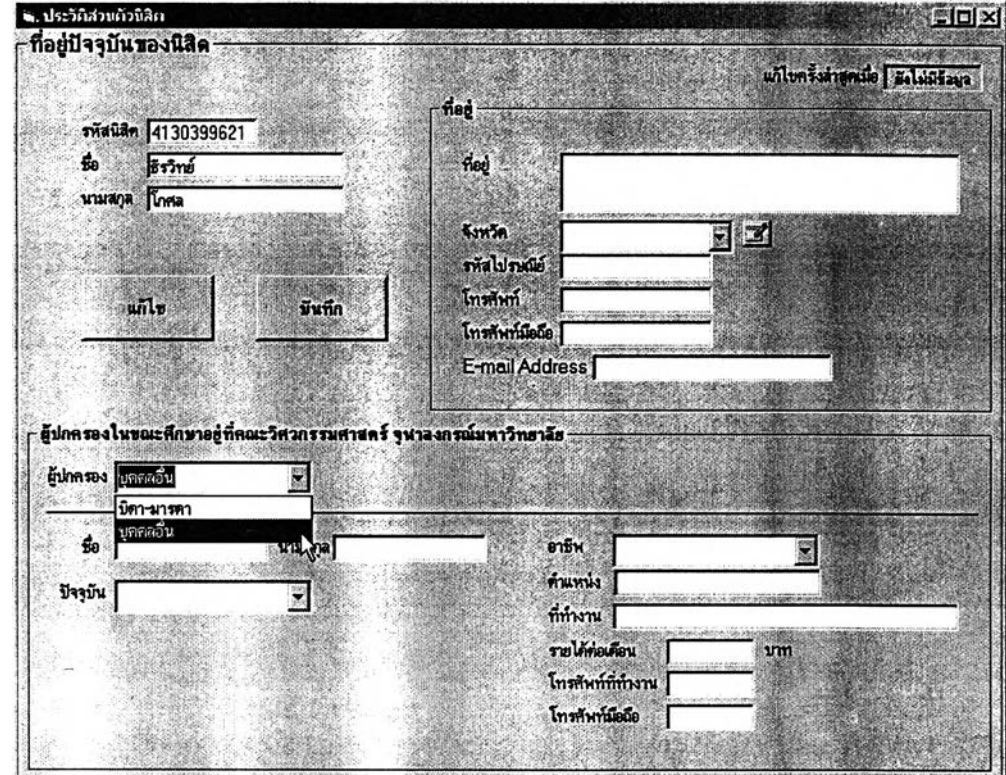

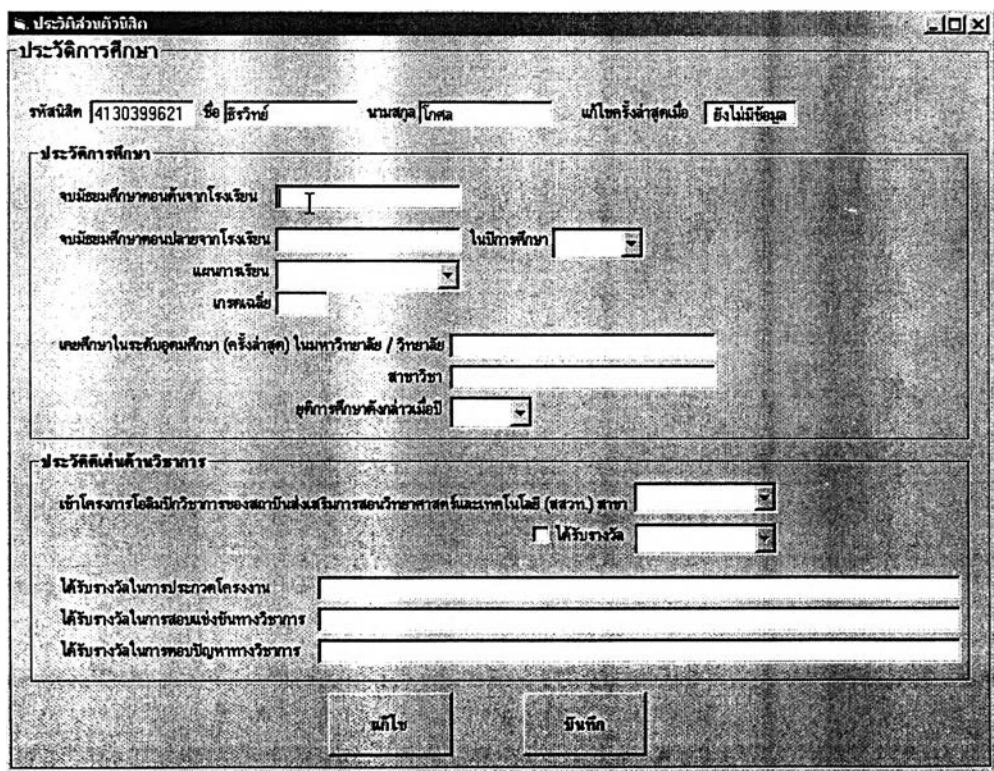

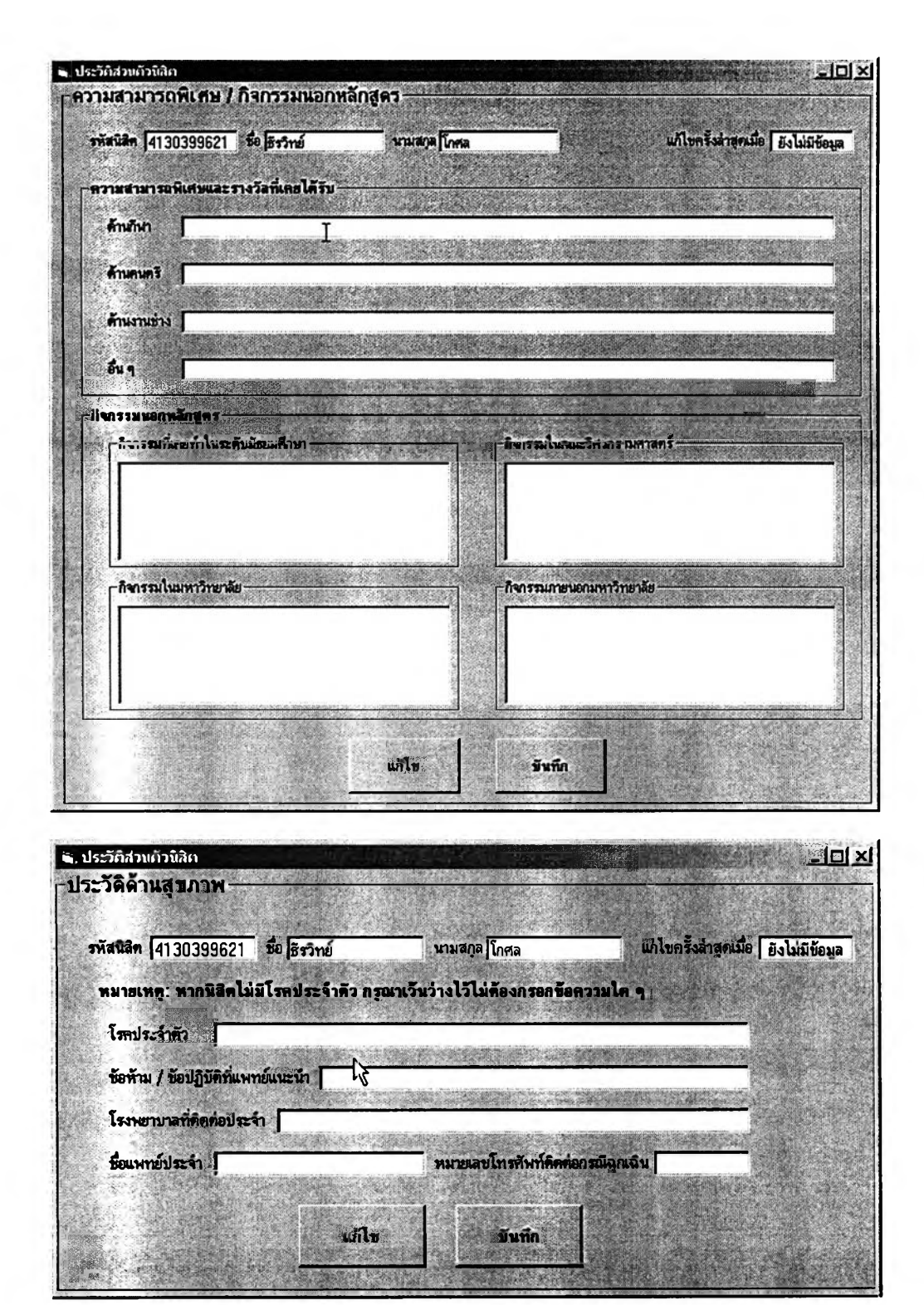

**■ ข้อมูลอาจารย์ที่ปรึกษา**

**เมื่อคสิกที่ปุม "ข้อมูลอาจารย์ที่ปรึกษา" จากหน้าจอการทำงานหลักของ นิสิตก็จะมีหน้าจอรายงานข้อมูลอาจารย์ที่ปรึกษาคนปัจจุบันของนิสิตปรากฏขึ้นดังรูป**

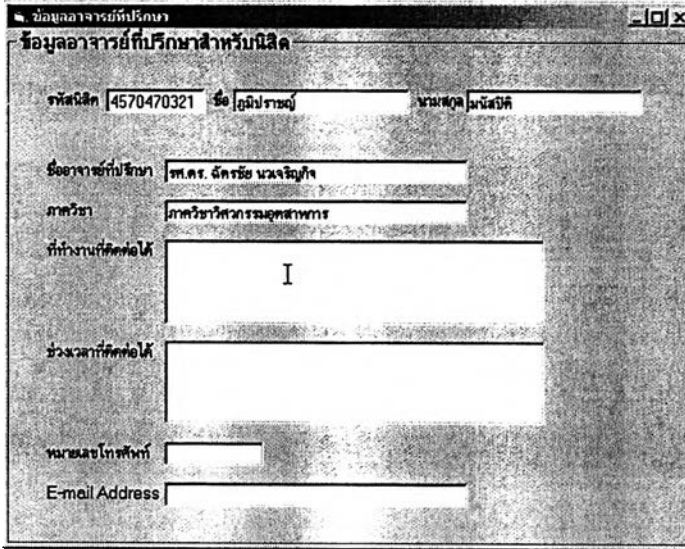

**■ ข้อมูลวินัยนิสิต**

**เมื่อคลิกที่ปุม "ข้อมูลวินัยนิสิต" จากหน้าจอการทำงานหลักของนิสิต ก็จะมีหน้าจอรายงานประวิติทางวินัยทั้งหมดของนิสิตปรากฏขึ้นดังรูป**

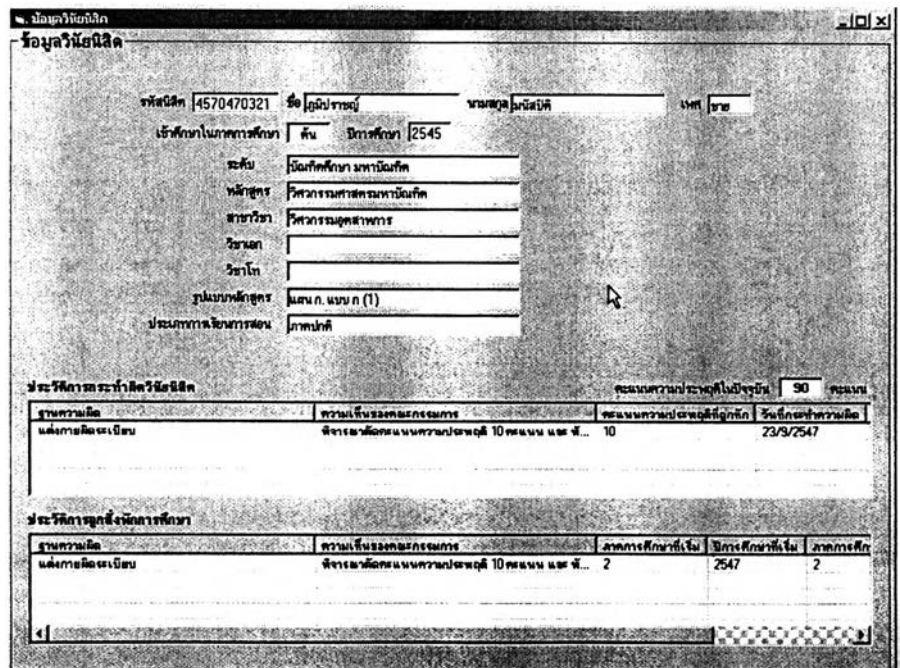

**■ ข้อมูลการลงทะเบียน**

**เมื่อคลิกที่ปุม "ข้อมูลการลงทะเบียน" จากหน้าจอการทำงานหลักของ นิสิต ก็จะมีหน้าจอรายงานผลการลงทะเบียนรายภาคการสีกษาของนิสิตปรากฏขึ้นดังรูป**

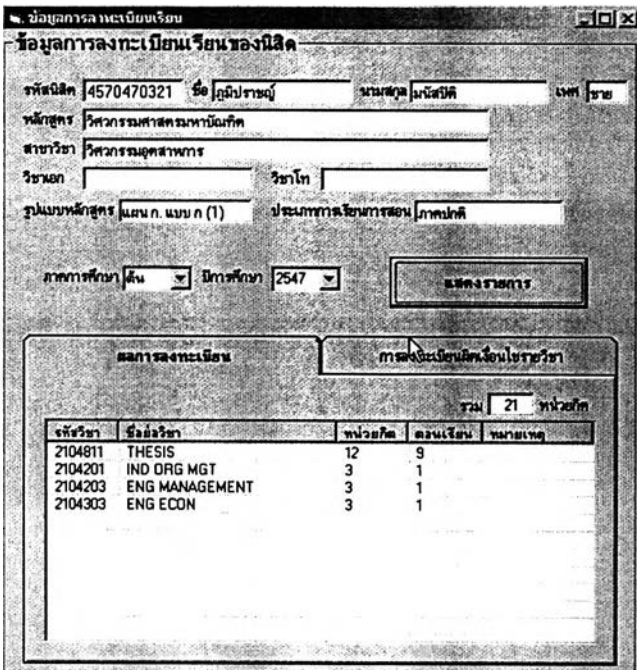

**■ ข้อมูลผลการสีกษ'า**

**เมื่อคสิกที่ปุม "ข้อมูลผลการสีกษา" จากหน้าจอการทำงานหลักของนิสิต ก็จะมีหน้าจอรายงานผลการสีกษาเป็นรายภาคการสีกษาของนิสิตปรากฏขึ้นดังรูป**

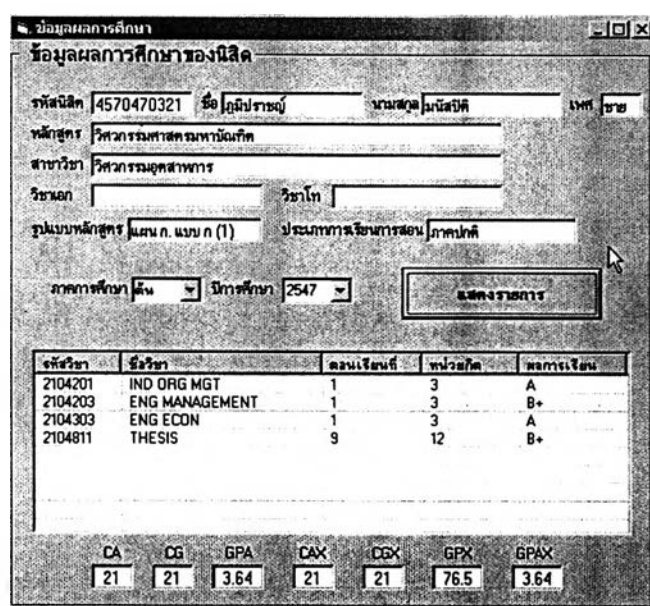

ความคืบหน้าทางการศึกษา

เมื่อคลิกที่ปุ่ม "ความคืบหน้าทางการศึกษา" จากหน้าจอการทำงานหลัก ของนิสิต ก็จะมีหน้าจอรายงานผลความคืบหน้าทางการศึกษาเทียบกับข้อกำหนดของหลักสูตรที่ ้นิสิตศึกษาอยู่แสดงเป็นรายภาคการศึกษาปรากฏขึ้นดังรูปด้านบน โดยจำแนกตามหมวดวิชา

นิสิตสามารถทดลองคำนวณ GPAX ของตนเองได้ในกรณีที่มีการ ้ลงทะเบียนเรียนวิชาเลือกเสรีเกินกำหนดของหลักสูตร โดยคลิกเลือกวิชาเลือกเสรีที่จะนับผลการ เรียนแล้วคลิก "คำนวณ GPAX ที่นับรวมเฉพาะวิชาเลือกเสรีที่ระบุ" ดังรูปด้านล่าง

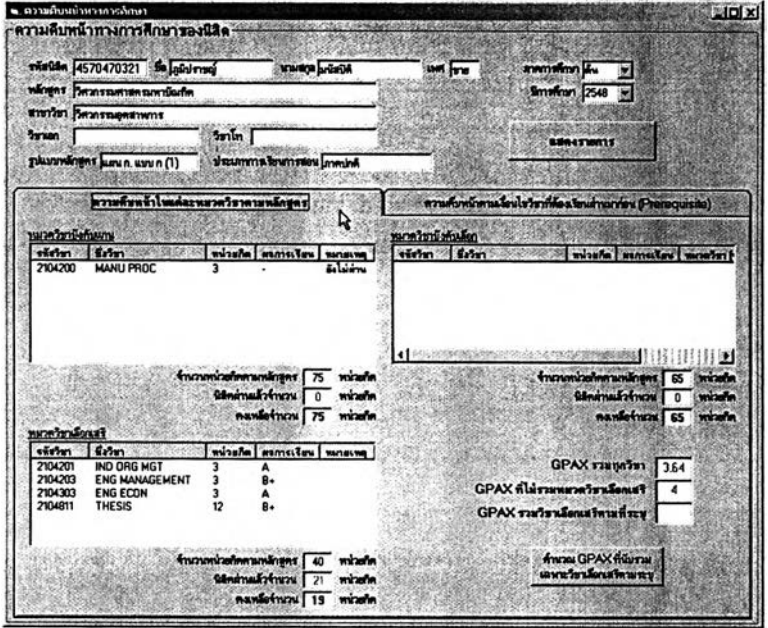

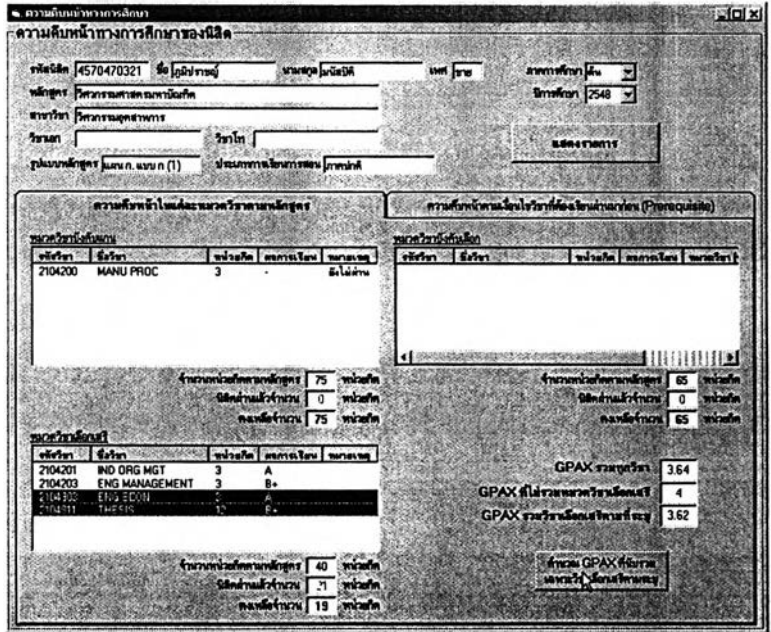

**นอกจากนี้ในหน้าจอการทำงานเดียวกันหากนิสิตเลือกที่แท็บ "ความ คืบหน้าตามเงื่อนใขวิชาที่ต้องเรียนผ่านมาก่อน (Prerequisite)" ก็จะสามารถตรวจสอบไต้ว่า สำหรับหมวดวิชาบังคับแกน และ หมวดวิชาบังคับเลือก ณ ภาคการคืกษานี้นั้นมีรายวิชาใดบ้างใน แต่ละหมวดซึ่งตนสามารถลงทะเบียนเรียนไต้แล้วเนื่องจากใต้ผ่านรายวิชา Prerequisite ของวิชา เหล่านั้นมาแล้ว (แสดงในกรอบต้านล้ายบนและล่างตามสำคับ) หรือ มีรายวิชาใดบ้างในแต่ละ หมวดซึ่งตนยังลงทะเบียนเรียนไม่ไดในขณะนี้เนื่องจากยังไม่ผ่านรายวิชา Prerequisite ของวิชา เหล่านั้น (แสดงในกรอบต้านขวาบนและขวาล่างตามสำคับ) ดังรูปต่อไปนี้**

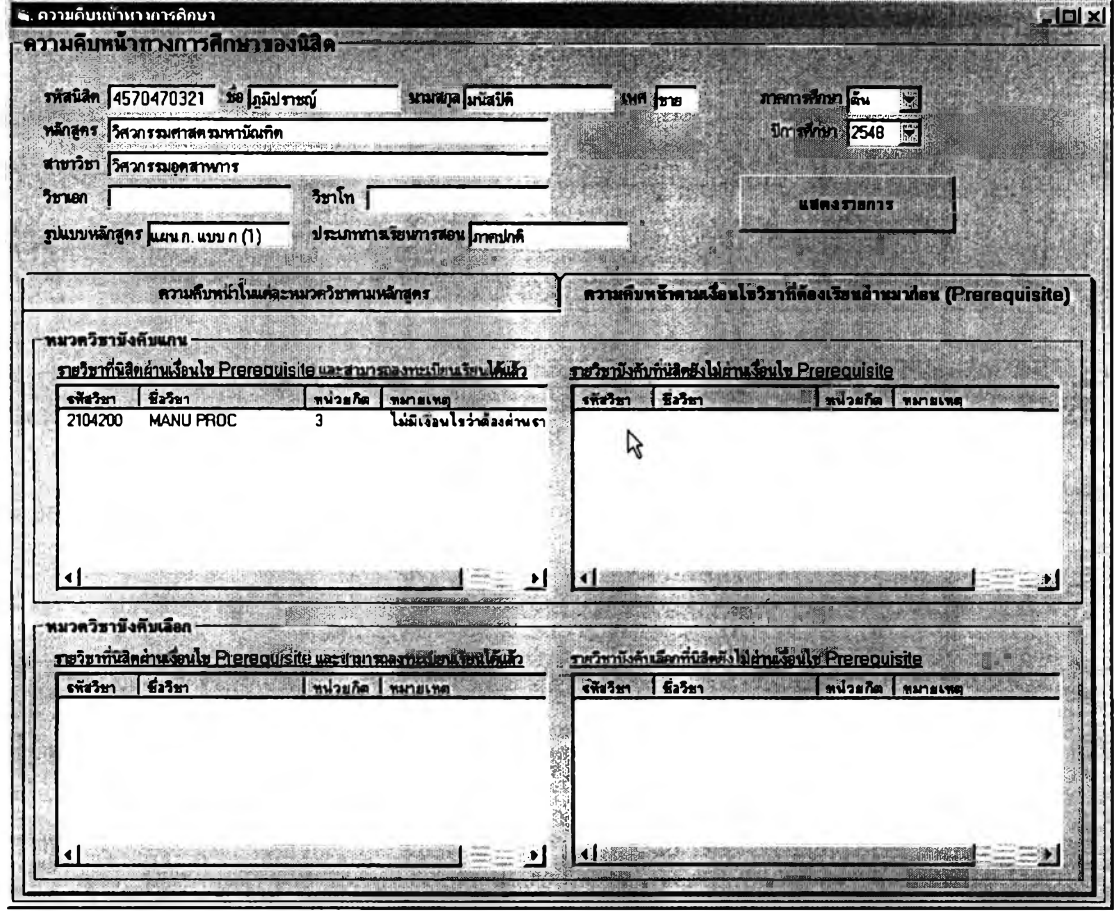

**รายงานการประมวลผลข้อมูลล่วนนี้จะๆเวยให้นิสิตสามารถวางแผนการ**

**ลงทะเบียนเรียนของตนไต้ง่ายขึ้นในกรณีที่ไม่สามารถลงทะเบียนตามกำหนดการที่ภาควิชา แนะนำไดในแต่ละภาคการคืกษา**

หัวข้อโครงงานนิสิตขั้นปีที่ 4  $\blacksquare$ 

เมื่อคลิกที่ปุ่ม "หัวข้อโครงงานนิสิตชั้นปีที่ 4" จากหน้าจอการทำงานหลัก ของนิสิต ก็จะมีหน้าจอรายงานหัวข้อโครงงานของนิสิตปรากฏขึ้นดังรูป (เฉพาะนิสิตปริญญาตรี ชั้นปีที่ 4 ที่มีหัวข้อโครงงานแล้วเท่านั้น)

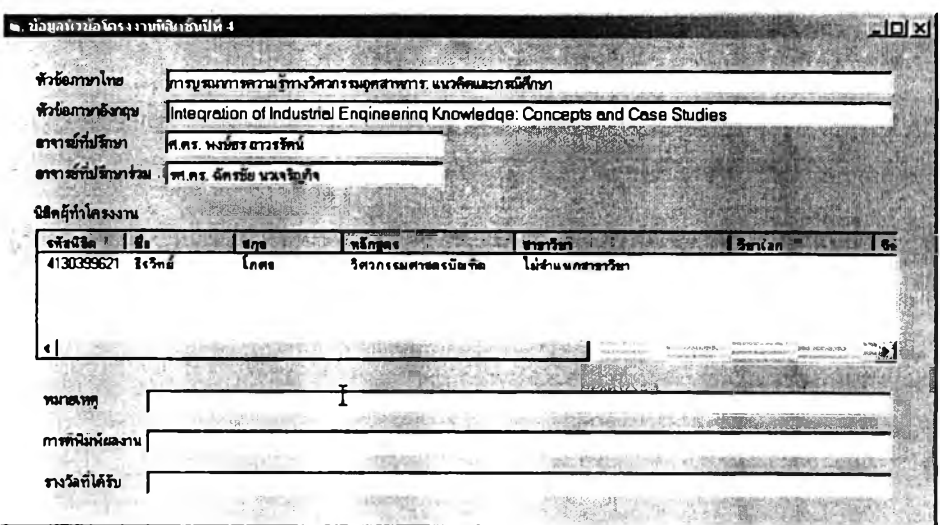

หัวข้อวิทยานิพนธ์

เมื่อคลิกที่ปุ่ม "หัวข้อวิทยานิพนธ์" จากหน้าจอการทำงานหลักของนิสิต ก็จะมีหน้าจอรายงานหัวข้อวิทยานิพนธ์ของนิสิตปรากฏขึ้นดังรูป (เฉพาะนิสิตปริญญาโทและเอก ที่มีหัวข้อวิทยานิพนธ์แล้วเท่านั้น)

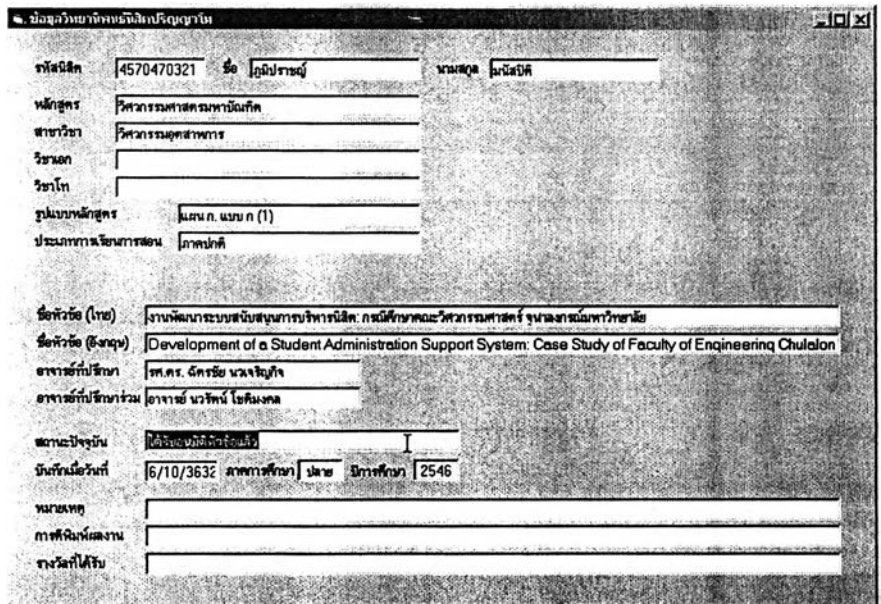

## ประวัติผู้เขียนวิทยานิพนธ์

**นาย ภูมิปราชญ์มนัสปีติ เกิดที่กรุงเทพมหานครเมื่อวันที่ 7 สิงหาคม พ.ศ. 2523 สำเร็จการสืกษาระดับมัธยมสืกษาชั้นปีที่** 6 **จากโรงเรียนสวนกุหลาบวิทยาลัยในปี พ.ศ. 2541 และ หลักสูตรวิศวกรรมศาสตรบัณฑิต สาขาวิศวกรรมอุตลาหการ จากจุฬาลงกรณ์มหาวิทยาลัย ในปี พ.ศ. 2545 จากนั้น**1**ได้เข้าสืกษ'าในหลักสูตรวิศวกรรมศาลตรมหาบัณฑิต สาขาวิศวกรรม อุตลาหการ จุฬาลงกรณ์มหาวิทยาลัย เมื่อ พ.ศ. 2545 มีประลบการณ์แกงานด้านมาตรฐาน ผลิตภัณฑ์อุตสาหกรรมที่สภาอุตสาหกรรมแห่งประเทศไทย (สอท.)ในช่วงเดือนตุลาคม พ.ศ. 2543 และ ด้านระบบประกันคุณภาพตามมาตรฐานไอเอสโอ 9001:2000 ที่สถาบันรับรองมาตรฐาน ไอเอสโอ (สรอ.) ในระหว่างเดือนมีนาคม ถึง พฤษภาคม พ.ศ. 2544**

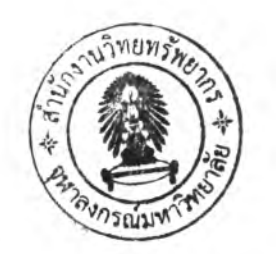